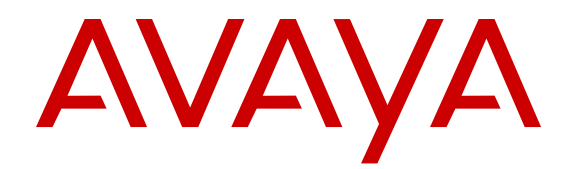

# **Using Avaya H175 Video Collaboration Station**

Release 1.0.2 April 2016

### **Notice**

While reasonable efforts have been made to ensure that the information in this document is complete and accurate at the time of printing, Avaya assumes no liability for any errors. Avaya reserves the right to make changes and corrections to the information in this document without the obligation to notify any person or organization of such changes.

### **Documentation disclaimer**

"Documentation" means information published by Avaya in varying mediums which may include product information, operating instructions and performance specifications that Avaya may generally make available to users of its products and Hosted Services. Documentation does not include marketing materials. Avaya shall not be responsible for any modifications, additions, or deletions to the original published version of documentation unless such modifications, additions, or deletions were performed by Avaya. End User agrees to indemnify and hold harmless Avaya, Avaya's agents, servants and employees against all claims, lawsuits, demands and judgments arising out of, or in connection with, subsequent modifications, additions or deletions to this documentation, to the extent made by End User.

### **Link disclaimer**

Avaya is not responsible for the contents or reliability of any linked websites referenced within this site or documentation provided by Avaya. Avaya is not responsible for the accuracy of any information, statement or content provided on these sites and does not necessarily endorse the products, services, or information described or offered within them. Avaya does not guarantee that these links will work all the time and has no control over the availability of the linked pages.

### **Warranty**

Avaya provides a limited warranty on Avaya hardware and software. Refer to your sales agreement to establish the terms of the limited warranty. In addition, Avaya's standard warranty language, as well as information regarding support for this product while under warranty is available to Avaya customers and other parties through the Avaya Support website: [https://support.avaya.com/helpcenter/](https://support.avaya.com/helpcenter/getGenericDetails?detailId=C20091120112456651010) [getGenericDetails?detailId=C20091120112456651010](https://support.avaya.com/helpcenter/getGenericDetails?detailId=C20091120112456651010) under the link "Warranty & Product Lifecycle" or such successor site as designated by Avaya. Please note that if You acquired the product(s) from an authorized Avaya Channel Partner outside of the United States and

Canada, the warranty is provided to You by said Avaya Channel

Partner and not by Avaya. "Hosted Service" means a hosted service subscription that You acquire from either Avaya or an authorized Avaya Channel Partner (as applicable) and which is described further in Hosted SAS or other service description documentation regarding the applicable hosted service. If You purchase a Hosted Service subscription, the foregoing limited warranty may not apply but You may be entitled to support services in connection with the Hosted Service as described further in your service description documents for the applicable Hosted Service. Contact Avaya or Avaya Channel Partner (as applicable) for more information.

#### **Hosted Service**

THE FOLLOWING APPLIES IF YOU PURCHASE A HOSTED SERVICE SUBSCRIPTION FROM AVAYA OR AN AVAYA CHANNEL PARTNER (AS APPLICABLE), THE TERMS OF USE FOR HOSTED SERVICES ARE AVAILABLE ON THE AVAYA WEBSITE, [HTTPS://SUPPORT.AVAYA.COM/LICENSEINFO](https://support.avaya.com/LicenseInfo) UNDER THE LINK "Avaya Terms of Use for Hosted Services" OR SUCH SUCCESSOR SITE AS DESIGNATED BY AVAYA, AND ARE APPLICABLE TO ANYONE WHO ACCESSES OR USES THE HOSTED SERVICE. BY ACCESSING OR USING THE HOSTED SERVICE, OR AUTHORIZING OTHERS TO DO SO, YOU, ON BEHALF OF YOURSELF AND THE ENTITY FOR WHOM YOU ARE DOING SO (HEREINAFTER REFERRED TO INTERCHANGEABLY AS "YOU" AND "END USER"), AGREE TO THE TERMS OF USE. IF YOU ARE ACCEPTING THE TERMS OF USE ON BEHALF A COMPANY OR OTHER LEGAL ENTITY, YOU REPRESENT THAT YOU HAVE THE AUTHORITY TO BIND SUCH ENTITY TO THESE

TERMS OF USE. IF YOU DO NOT HAVE SUCH AUTHORITY, OR IF YOU DO NOT WISH TO ACCEPT THESE TERMS OF USE, YOU MUST NOT ACCESS OR USE THE HOSTED SERVICE OR AUTHORIZE ANYONE TO ACCESS OR USE THE HOSTED SERVICE. YOUR USE OF THE HOSTED SERVICE SHALL BE LIMITED BY THE NUMBER AND TYPE OF LICENSES PURCHASED UNDER YOUR CONTRACT FOR THE HOSTED SERVICE, PROVIDED, HOWEVER, THAT FOR CERTAIN HOSTED SERVICES IF APPLICABLE, YOU MAY HAVE THE OPPORTUNITY TO USE FLEX LICENSES, WHICH WILL BE INVOICED ACCORDING TO ACTUAL USAGE ABOVE THE CONTRACT LICENSE LEVEL. CONTACT AVAYA OR AVAYA'S CHANNEL PARTNER FOR MORE INFORMATION ABOUT THE LICENSES FOR THE APPLICABLE HOSTED SERVICE, THE AVAILABILITY OF ANY FLEX LICENSES (IF APPLICABLE), PRICING AND BILLING INFORMATION, AND OTHER IMPORTANT INFORMATION REGARDING THE HOSTED SERVICE.

### **Licenses**

THE SOFTWARE LICENSE TERMS AVAILABLE ON THE AVAYA WEBSITE, [HTTPS://SUPPORT.AVAYA.COM/LICENSEINFO](https://support.avaya.com/LicenseInfo), UNDER THE LINK "AVAYA SOFTWARE LICENSE TERMS (Avaya Products)" OR SUCH SUCCESSOR SITE AS DESIGNATED BY AVAYA, ARE APPLICABLE TO ANYONE WHO DOWNLOADS, USES AND/OR INSTALLS AVAYA SOFTWARE, PURCHASED FROM AVAYA INC., ANY AVAYA AFFILIATE, OR AN AVAYA CHANNEL PARTNER (AS APPLICABLE) UNDER A COMMERCIAL AGREEMENT WITH AVAYA OR AN AVAYA CHANNEL PARTNER. UNLESS OTHERWISE AGREED TO BY AVAYA IN WRITING, AVAYA DOES NOT EXTEND THIS LICENSE IF THE SOFTWARE WAS OBTAINED FROM ANYONE OTHER THAN AVAYA, AN AVAYA AFFILIATE OR AN AVAYA CHANNEL PARTNER; AVAYA RESERVES THE RIGHT TO TAKE LEGAL ACTION AGAINST YOU AND ANYONE ELSE USING OR SELLING THE SOFTWARE WITHOUT A LICENSE. BY INSTALLING, DOWNLOADING OR USING THE SOFTWARE, OR AUTHORIZING OTHERS TO DO SO, YOU, ON BEHALF OF YOURSELF AND THE ENTITY FOR WHOM YOU ARE INSTALLING, DOWNLOADING OR USING THE SOFTWARE (HEREINAFTER REFERRED TO INTERCHANGEABLY AS "YOU" AND "END USER"), AGREE TO THESE TERMS AND CONDITIONS AND CREATE A BINDING CONTRACT BETWEEN YOU AND AVAYA INC. OR THE APPLICABLE AVAYA AFFILIATE ("AVAYA").

Avaya grants You a license within the scope of the license types described below, with the exception of Heritage Nortel Software, for which the scope of the license is detailed below. Where the order documentation does not expressly identify a license type, the applicable license will be a Designated System License. The applicable number of licenses and units of capacity for which the license is granted will be one (1), unless a different number of licenses or units of capacity is specified in the documentation or other materials available to You. "Software" means computer programs in object code, provided by Avaya or an Avaya Channel Partner, whether as stand-alone products, pre-installed on hardware products, and any upgrades, updates, patches, bug fixes, or modified versions thereto. "Designated Processor" means a single stand-alone computing device. "Server" means a Designated Processor that hosts a software application to be accessed by multiple users. "Instance" means a single copy of the Software executing at a particular time: (i) on one physical machine; or (ii) on one deployed software virtual machine ("VM") or similar deployment.

#### **License types**

Designated System(s) License (DS). End User may install and use each copy or an Instance of the Software only on a number of Designated Processors up to the number indicated in the order. Avaya may require the Designated Processor(s) to be identified in the order by type, serial number, feature key, Instance, location or other specific designation, or to be provided by End User to Avaya through electronic means established by Avaya specifically for this purpose.

### **Heritage Nortel Software**

"Heritage Nortel Software" means the software that was acquired by Avaya as part of its purchase of the Nortel Enterprise Solutions Business in December 2009. The Heritage Nortel Software is the software contained within the list of Heritage Nortel Products located at <https://support.avaya.com/LicenseInfo>under the link "Heritage

Nortel Products" or such successor site as designated by Avaya. For Heritage Nortel Software, Avaya grants Customer a license to use Heritage Nortel Software provided hereunder solely to the extent of the authorized activation or authorized usage level, solely for the purpose specified in the Documentation, and solely as embedded in, for execution on, or for communication with Avaya equipment. Charges for Heritage Nortel Software may be based on extent of activation or use authorized as specified in an order or invoice.

### **Copyright**

Except where expressly stated otherwise, no use should be made of materials on this site, the Documentation, Software, Hosted Service, or hardware provided by Avaya. All content on this site, the documentation, Hosted Service, and the product provided by Avaya including the selection, arrangement and design of the content is owned either by Avaya or its licensors and is protected by copyright and other intellectual property laws including the sui generis rights relating to the protection of databases. You may not modify, copy, reproduce, republish, upload, post, transmit or distribute in any way any content, in whole or in part, including any code and software unless expressly authorized by Avaya. Unauthorized reproduction, transmission, dissemination, storage, and or use without the express written consent of Avaya can be a criminal, as well as a civil offense under the applicable law.

### **Virtualization**

The following applies if the product is deployed on a virtual machine. Each product has its own ordering code and license types. Note that each Instance of a product must be separately licensed and ordered. For example, if the end user customer or Avaya Channel Partner would like to install two Instances of the same type of products, then two products of that type must be ordered.

### **Third Party Components**

"Third Party Components" mean certain software programs or portions thereof included in the Software or Hosted Service may contain software (including open source software) distributed under third party agreements ("Third Party Components"), which contain terms regarding the rights to use certain portions of the Software ("Third Party Terms"). As required, information regarding distributed Linux OS source code (for those products that have distributed Linux OS source code) and identifying the copyright holders of the Third Party Components and the Third Party Terms that apply is available in the products, Documentation or on Avaya's website at: https: [support.avaya.com/Copyright](https://support.avaya.com/Copyright) or such successor site as designated by Avaya. The open source software license terms provided as Third Party Terms are consistent with the license rights granted in these Software License Terms, and may contain additional rights benefiting You, such as modification and distribution of the open source software. The Third Party Terms shall take precedence over these Software License Terms, solely with respect to the applicable Third Party Components to the extent that these Software License Terms impose greater restrictions on You than the applicable Third Party Terms.

The following applies if the H.264 (AVC) codec is distributed with the product. THIS PRODUCT IS LICENSED UNDER THE AVC PATENT PORTFOLIO LICENSE FOR THE PERSONAL USE OF A CONSUMER OR OTHER USES IN WHICH IT DOES NOT RECEIVE REMUNERATION TO (i) ENCODE VIDEO IN COMPLIANCE WITH THE AVC STANDARD ("AVC VIDEO") AND/OR (ii) DECODE AVC VIDEO THAT WAS ENCODED BY A CONSUMER ENGAGED IN A PERSONAL ACTIVITY AND/OR WAS OBTAINED FROM A VIDEO PROVIDER LICENSED TO PROVIDE AVC VIDEO. NO LICENSE IS GRANTED OR SHALL BE IMPLIED FOR ANY OTHER USE. ADDITIONAL INFORMATION MAY BE OBTAINED FROM MPEG LA, L.L.C. SEE [HTTP://WWW.MPEGLA.COM.](HTTP://WWW.MPEGLA.COM)

### **Service Provider**

THE FOLLOWING APPLIES TO AVAYA CHANNEL PARTNER'S HOSTING OF AVAYA PRODUCTS OR SERVICES. THE PRODUCT OR HOSTED SERVICE MAY USE THIRD PARTY COMPONENTS SUBJECT TO THIRD PARTY TERMS AND REQUIRE A SERVICE PROVIDER TO BE INDEPENDENTLY LICENSED DIRECTLY FROM THE THIRD PARTY SUPPLIER. AN AVAYA CHANNEL PARTNER'S HOSTING OF AVAYA PRODUCTS MUST BE AUTHORIZED IN WRITING BY AVAYA AND IF THOSE HOSTED PRODUCTS USE OR EMBED CERTAIN THIRD PARTY SOFTWARE, INCLUDING BUT NOT LIMITED TO MICROSOFT

SOFTWARE OR CODECS, THE AVAYA CHANNEL PARTNER IS REQUIRED TO INDEPENDENTLY OBTAIN ANY APPLICABLE LICENSE AGREEMENTS, AT THE AVAYA CHANNEL PARTNER'S EXPENSE, DIRECTLY FROM THE APPLICABLE THIRD PARTY SUPPLIER.

WITH RESPECT TO CODECS, IF THE AVAYA CHANNEL PARTNER IS HOSTING ANY PRODUCTS THAT USE OR EMBED THE G.729 CODEC, H.264 CODEC, OR H.265 CODEC, THE AVAYA CHANNEL PARTNER ACKNOWLEDGES AND AGREES THE AVAYA CHANNEL PARTNER IS RESPONSIBLE FOR ANY AND ALL RELATED FEES AND/OR ROYALTIES. THE G.729 CODEC IS LICENSED BY SIPRO LAB TELECOM INC. SEE [WWW.SIPRO.COM/CONTACT.HTML.](http://www.sipro.com/contact.html) THE H.264 (AVC) CODEC IS LICENSED UNDER THE AVC PATENT PORTFOLIO LICENSE FOR THE PERSONAL USE OF A CONSUMER OR OTHER USES IN WHICH IT DOES NOT RECEIVE REMUNERATION TO: (I) ENCODE VIDEO IN COMPLIANCE WITH THE AVC STANDARD ("AVC VIDEO") AND/OR (II) DECODE AVC VIDEO THAT WAS ENCODED BY A CONSUMER ENGAGED IN A PERSONAL ACTIVITY AND/OR WAS OBTAINED FROM A VIDEO PROVIDER LICENSED TO PROVIDE AVC VIDEO. NO LICENSE IS GRANTED OR SHALL BE IMPLIED FOR ANY OTHER USE. ADDITIONAL INFORMATION FOR H.264 (AVC) AND H.265 (HEVC) CODECS MAY BE OBTAINED FROM MPEG LA, L.L.C. SEE [HTTP://](HTTP://WWW.MPEGLA.COM) [WWW.MPEGLA.COM](HTTP://WWW.MPEGLA.COM).

## **Compliance with Laws**

Customer acknowledges and agrees that it is responsible for complying with any applicable laws and regulations, including, but not limited to laws and regulations related to call recording, data privacy, intellectual property, trade secret, fraud, and music performance rights, in the country or territory where the Avaya product is used.

### **Preventing Toll Fraud**

"Toll Fraud" is the unauthorized use of your telecommunications system by an unauthorized party (for example, a person who is not a corporate employee, agent, subcontractor, or is not working on your company's behalf). Be aware that there can be a risk of Toll Fraud associated with your system and that, if Toll Fraud occurs, it can result in substantial additional charges for your telecommunications services.

### **Avaya Toll Fraud intervention**

If You suspect that You are being victimized by Toll Fraud and You need technical assistance or support, call Technical Service Center Toll Fraud Intervention Hotline at +1-800-643-2353 for the United States and Canada. For additional support telephone numbers, see the Avaya Support website: <https://support.avaya.com> or such successor site as designated by Avaya.

### **Security Vulnerabilities**

Information about Avaya's security support policies can be found in the Security Policies and Support section of [https://](https://support.avaya.com/security) [support.avaya.com/security](https://support.avaya.com/security).

Suspected Avaya product security vulnerabilities are handled per the Avaya Product Security Support Flow [\(https://](https://support.avaya.com/css/P8/documents/100161515) [support.avaya.com/css/P8/documents/100161515](https://support.avaya.com/css/P8/documents/100161515)).

### **Downloading Documentation**

For the most current versions of Documentation, see the Avaya Support website: <https://support.avaya.com>, or such successor site as designated by Avaya.

### **Contact Avaya Support**

See the Avaya Support website:<https://support.avaya.com>for product or Hosted Service notices and articles, or to report a problem with your Avaya product or Hosted Service. For a list of support telephone numbers and contact addresses, go to the Avaya Support website: <https://support.avaya.com> (or such successor site as designated by Avaya), scroll to the bottom of the page, and select Contact Avaya Support.

#### **Regulatory Statements**

### **Australia Statements**

*Handset Magnets Statement*

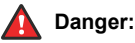

The handset receiver contains magnetic devices that can attract small metallic objects. Care should be taken to avoid personal injury.

### *Handset Amplification Statement*

Enabling the amplified capability will result in the handset not being compliant to all Australian S004 requirements, but will allow the handset to be fully compliant with United States 508 Section 1194.23(f) Standards.

### **Industry Canada (IC) Statements**

### *RSS Standards Statement*

This device complies with Industry Canada licence-exempt RSS standard(s). Operation is subject to the following two conditions:

- 1. This device may not cause interference, and
- 2. This device must accept any interference, including interference that may cause undesired operation of the device.

Le présent appareil est conforme aux CNR d'Industrie Canada applicables aux appareils radio exempts de licence. L'exploitation est autorisée aux deux conditions suivantes:

- 1. L'appareil ne doit pas produire de brouillage, et
- 2. L'utilisateur de l'appareil doit accepter tout brouillage radioélectrique subi, même si le brouillage est susceptible d'en compromettre le fonctionnement.

### *Radio Transmitter Statement*

Under Industry Canada regulations, this radio transmitter may only operate using an antenna of a type and maximum (or lesser) gain approved for the transmitter by Industry Canada. To reduce potential radio interference to other users, the antenna type and its gain should be so chosen that the equivalent isotropically radiated power (EIRP) is not more than that necessary for successful communication.

Conformément à la réglementation d'Industrie Canada, le présent émetteur radio peut fonctionner avec une antenne d'un type et d'un gain maximal (ou inférieur) approuvé pour l'émetteur par Industrie Canada. Dans le but de réduire les risques de brouillage radioélectrique à l'intention des autres utilisateurs, il faut choisir le type d'antenne et son gain de sorte que la puissance isotrope rayonnée équivalente ne dépasse pas l'intensité nécessaire à l'établissement d'une communication satisfaisante.

This Class B digital apparatus complies with Canadian ICES-003.

Cet appareil numérique de la classe B est conforme à la norme NMB-003 du Canada.

### *Radiation Exposure Statement*

This device complies with Industry Canada's RF radiation exposure limits set forth for the general population (uncontrolled environment) and must not be co-located or operated in conjunction with any other antenna or transmitter.

Cet appareil est conforme aux limites d'exposition aux rayonnements RF d'Industrie Canada énoncés dans la population générale (environnement non contrôlé) et ne doivent pas être co-situés ou exploités conjointement avec une autre antenne ou émetteur.

### **Japan Statements**

### *Class B Statement*

This is a Class B product based on the standard of the VCCI Council. If this is used near a radio or television receiver in a domestic environment, it may cause radio interference. Install and use the equipment according to the instruction manual.

*Denan Power Cord Statement*

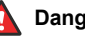

### **Danger:**

Please be careful of the following while installing the equipment:

- Please only use the connecting cables, power cord, and AC adapters shipped with the equipment or specified by Avaya to be used with the equipment. If you use any other equipment, it may cause failures, malfunctioning, or fire.
- Power cords shipped with this equipment must not be used with any other equipment. In case the above guidelines are not followed, it may lead to death or severe injury.

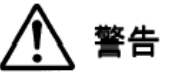

本製品を安全にご使用頂くため、以下のことにご注意ください。

- 接続ケーブル、電源コード、AC アダプタなどの部品は、必ず 製品に同梱されております添付品または指定品をご使用くだ さい。添付品指定品以外の部品をご使用になると故障や動作 不良、火災の原因となることがあります。
- 同梱されております付属の電源コードを他の機器には使用し ないでください。上記注意事項を守らないと、死亡や大怪我 など人身事故の原因となることがあります。

## **México Statement**

The operation of this equipment is subject to the following two conditions:

- 1. It is possible that this equipment or device may not cause harmful interference, and
- 2. This equipment or device must accept any interference, including interference that may cause undesired operation.

La operación de este equipo está sujeta a las siguientes dos condiciones:

- 1. Es posible que este equipo o dispositivo no cause interferencia perjudicial y
- 2. Este equipo o dispositivo debe aceptar cualquier interferencia, incluyendo la que pueda causar su operación no deseada.

### **Power over Ethernet (PoE) Statement**

This equipment must be connected to PoE networks without routing to the outside plant.

### **Taiwan Low Power Radio Waves Radiated Devices Statement**

802.11b/802.11g/BT:

Article 12 — Without permission granted by the NCC, any company, enterprise, or user is not allowed to change frequency, enhance transmitting power or alter original characteristic as well as performance to an approved low power radio-frequency devices.

Article 14 — The low power radio-frequency devices shall not influence aircraft security and interfere legal communications; If found, the user shall cease operating immediately until no interference is achieved. The said legal communications means radio communications is operated in compliance with the Telecommunications Act. The low power radio-frequency devices must be susceptible with the interference from legal communications or ISM radio wave radiated devices.

## 802.11b/802.11g/BT 警語:

第十二條→經型式認證合格之低功率射頻電機,非經許可,公司,商 號或使用者均不得擅自變更頻率、加大功率或變更原設計之特性及功 能。

第十四條→低功率射頻電機之使用不得影響飛航安全及干擾合法通 信;經發現有干擾現象時,應立即停用,並改善至無干擾時方得繼續 使用。前項合法通信‧指依電信法規定作業之無線電通信。 低功率 射頻電機須忍受合法通信或工業、科學及醫療用電波輻射性電機設備 之干擾。

### **U.S. Federal Communications Commission (FCC) Statements**

*Compliance Statement*

The changes or modifications not expressly approved by the party responsible for compliance could void the user's authority to operate the equipment.

To comply with the FCC RF exposure compliance requirements, this device and its antenna must not be co-located or operating to conjunction with any other antenna or transmitter.

This device complies with part 15 of the FCC Rules. Operation is subject to the following two conditions:

- 1. This device may not cause harmful interference, and
- 2. This device must accept any interference received, including interferences that may cause undesired operation.

### *Class B Part 15 Statement*

This equipment has been tested and found to comply with the limits for a Class B digital device, pursuant to Part 15 of the FCC Rules. These limits are designated to provide reasonable protection against harmful interferences in a residential installation. This equipment generates, uses and can radiate radio frequency energy and, if not installed and used in accordance with the instructions, may cause harmful interference to radio communications. However, there is no guarantee that interference will not occur in a particular installation. If this equipment does cause harmful interferences to radio or television reception, which can be determined by turning the equipment off and on, the user is encouraged to try to correct the interference by one or more of the following measures:

- Reorient or relocate the receiving antenna.
- Increase the separation between the equipment and receiver.
- Connect the equipment into an outlet on a circuit different from that to which the receiver is connected.
- Consult the dealer or an experienced radio/TV technician for help.

### *Radiation Exposure Statement*

This equipment complies with FCC radiation exposure limits set forth for an uncontrolled environment . This equipment should be installed and operated with minimum distance of 8 in or 20 cm between the radiator and your body. This transmitter must not be co-located or operating in conjunction with any other antenna or transmitter.

### **EU Countries**

This device complies with the essential requirements and other relevant provisions of Directive 1999/5/EC. A copy of the Declaration may be obtained from http://support.avaya.com or Avaya Inc., 211 Mt. Airy Road, Basking Ridge, NJ 07920 USA.

### **General Safety Warning**

- Use only the Avaya approved Limited Power Source power supplies specified for this product.
- There is a risk of explosion if you use an incorrect type of battery in the DECT handset. Replace used batteries with the correct battery type: Nickel Metal Hydride (NiMH), rechargeable, size AAA.
	- This product uses NiMH batteries which are recyclable and must not be disposed of as municipal waste to reduce the risk of releasing substances into the environment. At the end of the battery's useful life, remove the rechargeable batteries and take them to the nearest battery collection location to be recycled.
- Ensure that you:
	- Do not operate the device near water.
	- Do not use the device during a lightning storm.
	- Do not report a gas leak while in the vicinity of the leak.
	- Limit the power to the device over telecommunications wiring to 36-57 volt DC or  $\leq$  1.3 ampere DC.

To ensure the EMC Class B compliance when using a Collaboration Station with an external HDMI monitor, the monitor must be of a type with an external AC or DC power supply.

### **Trademarks**

The trademarks, logos and service marks ("Marks") displayed in this site, the Documentation, Hosted Service(s), and product(s) provided by Avaya are the registered or unregistered Marks of Avaya, its affiliates, or other third parties. Users are not permitted to use such Marks without prior written consent from Avaya or such third party which may own the Mark. Nothing contained in this site, the Documentation, Hosted Service(s) and product(s) should be construed as granting, by implication, estoppel, or otherwise, any license or right in and to the Marks without the express written permission of Avaya or the applicable third party.

Avaya is a registered trademark of Avaya Inc.

All non-Avaya trademarks are the property of their respective owners. Linux® is the registered trademark of Linus Torvalds in the U.S. and other countries.

## **Contents**

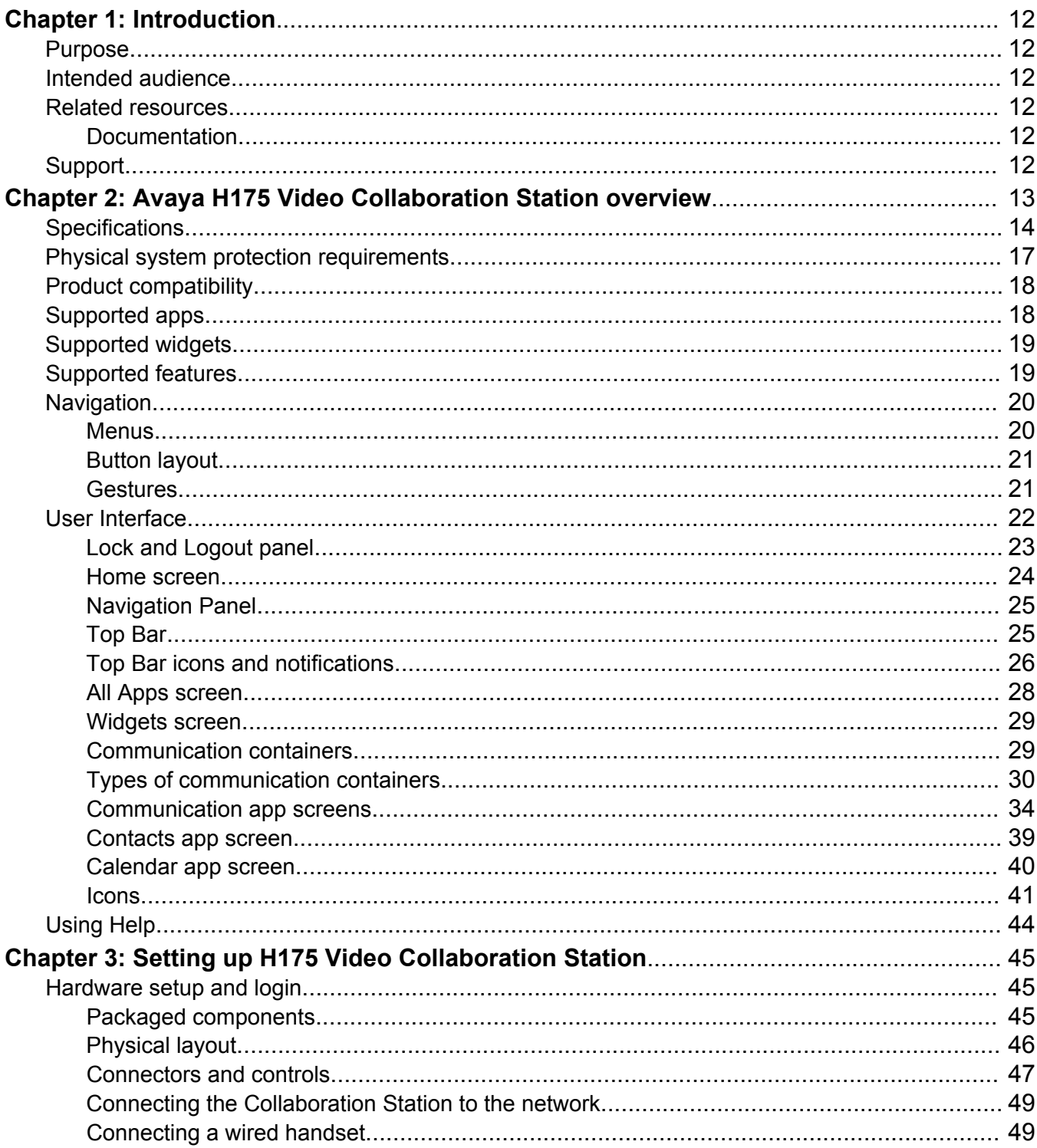

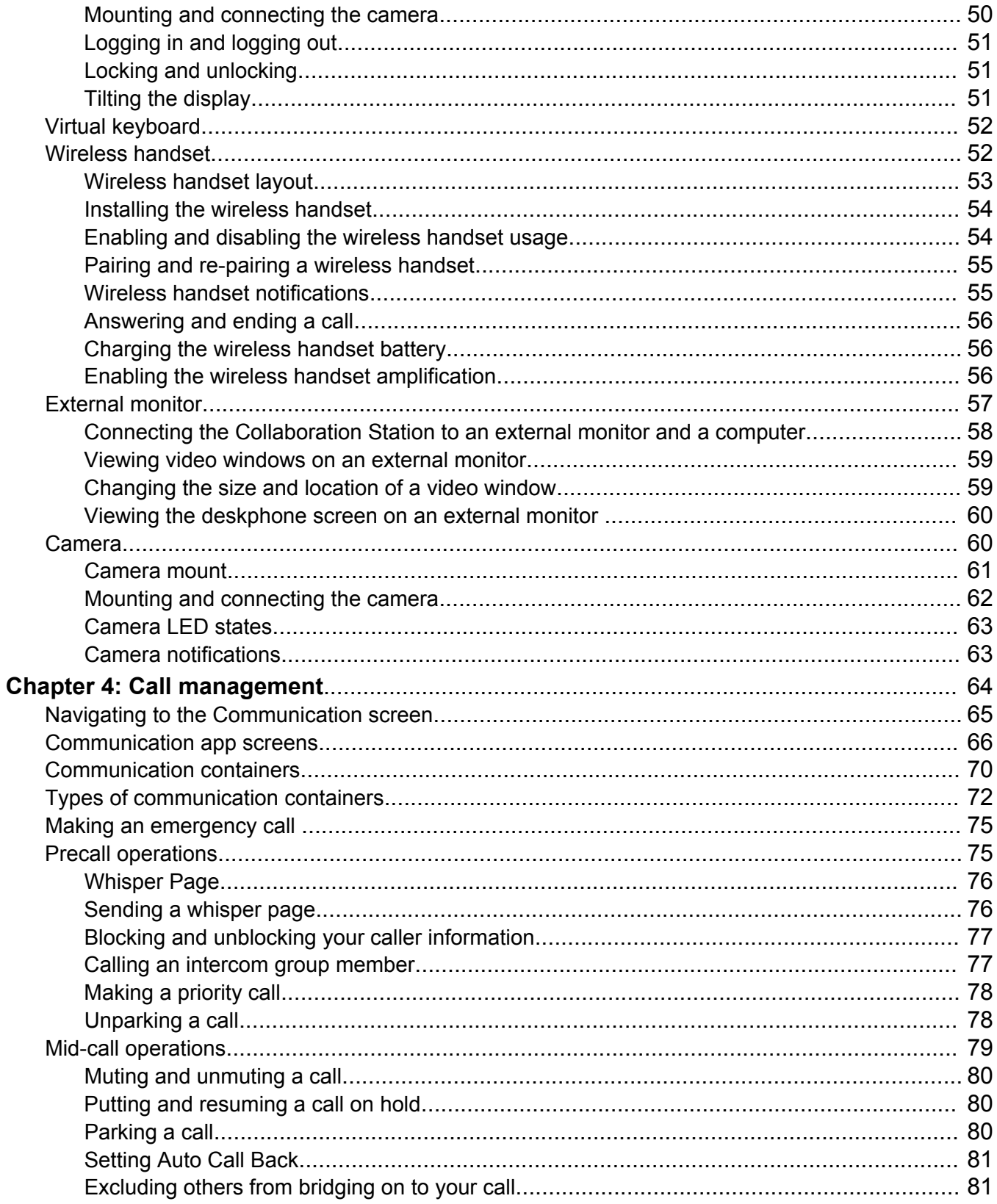

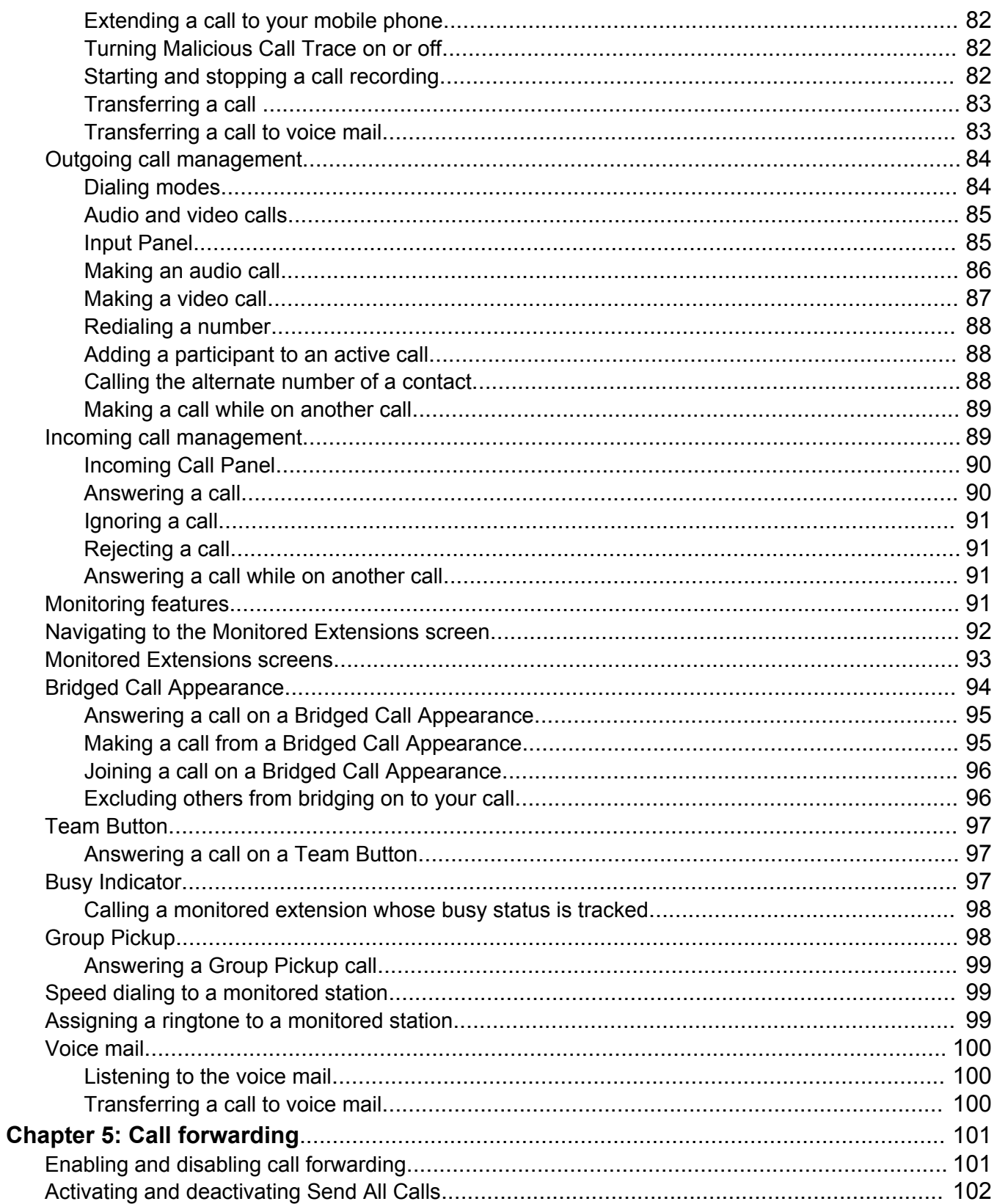

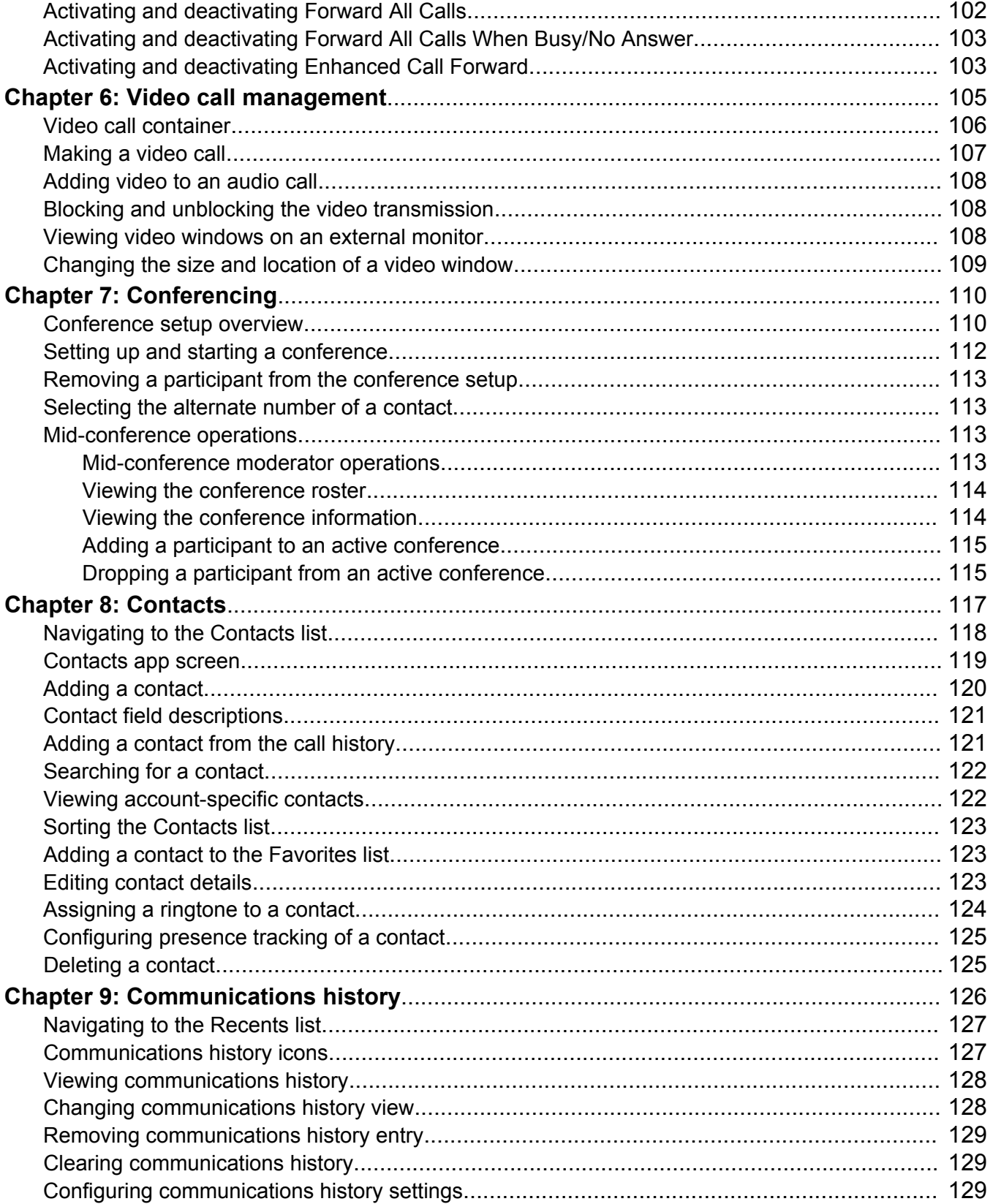

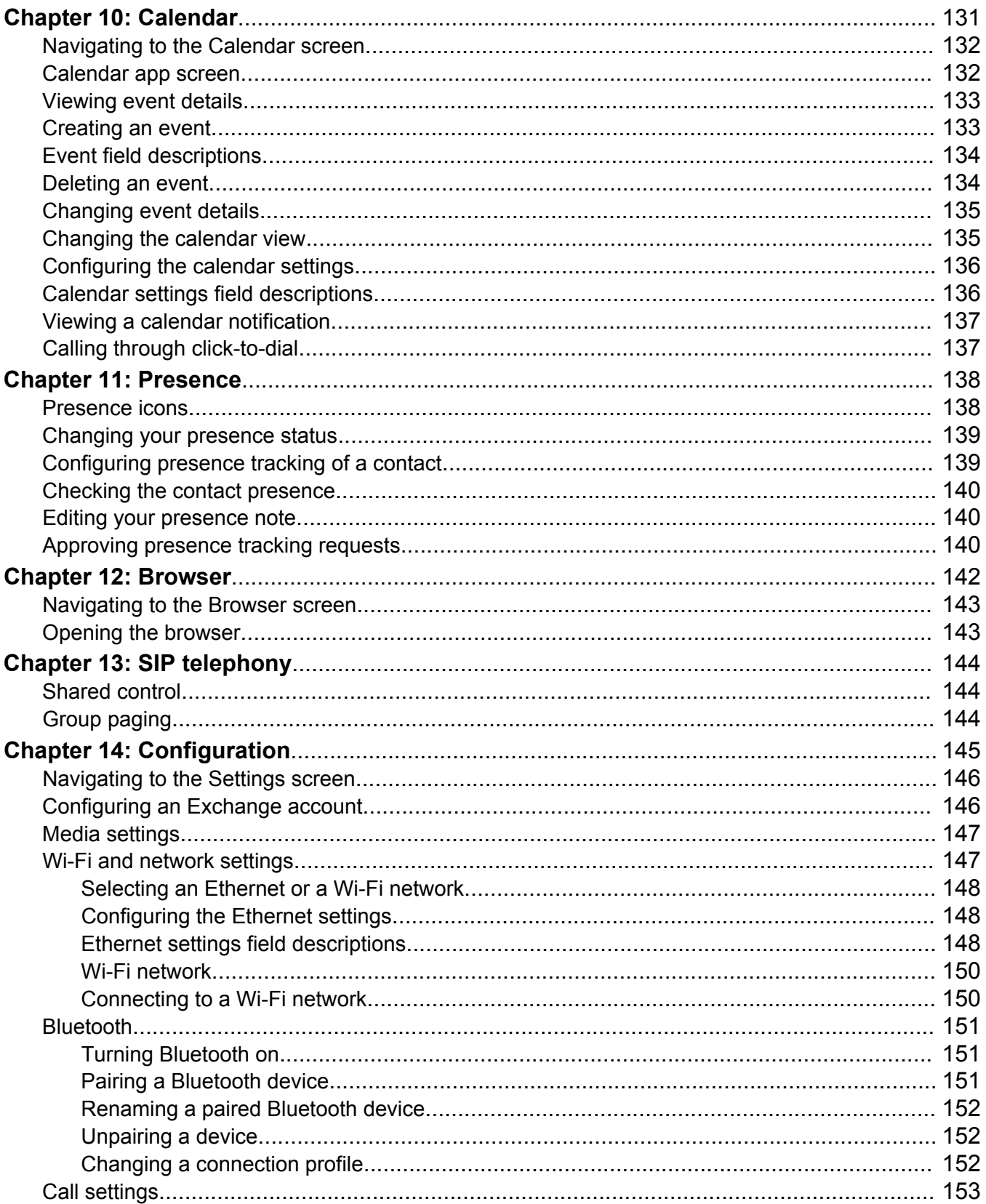

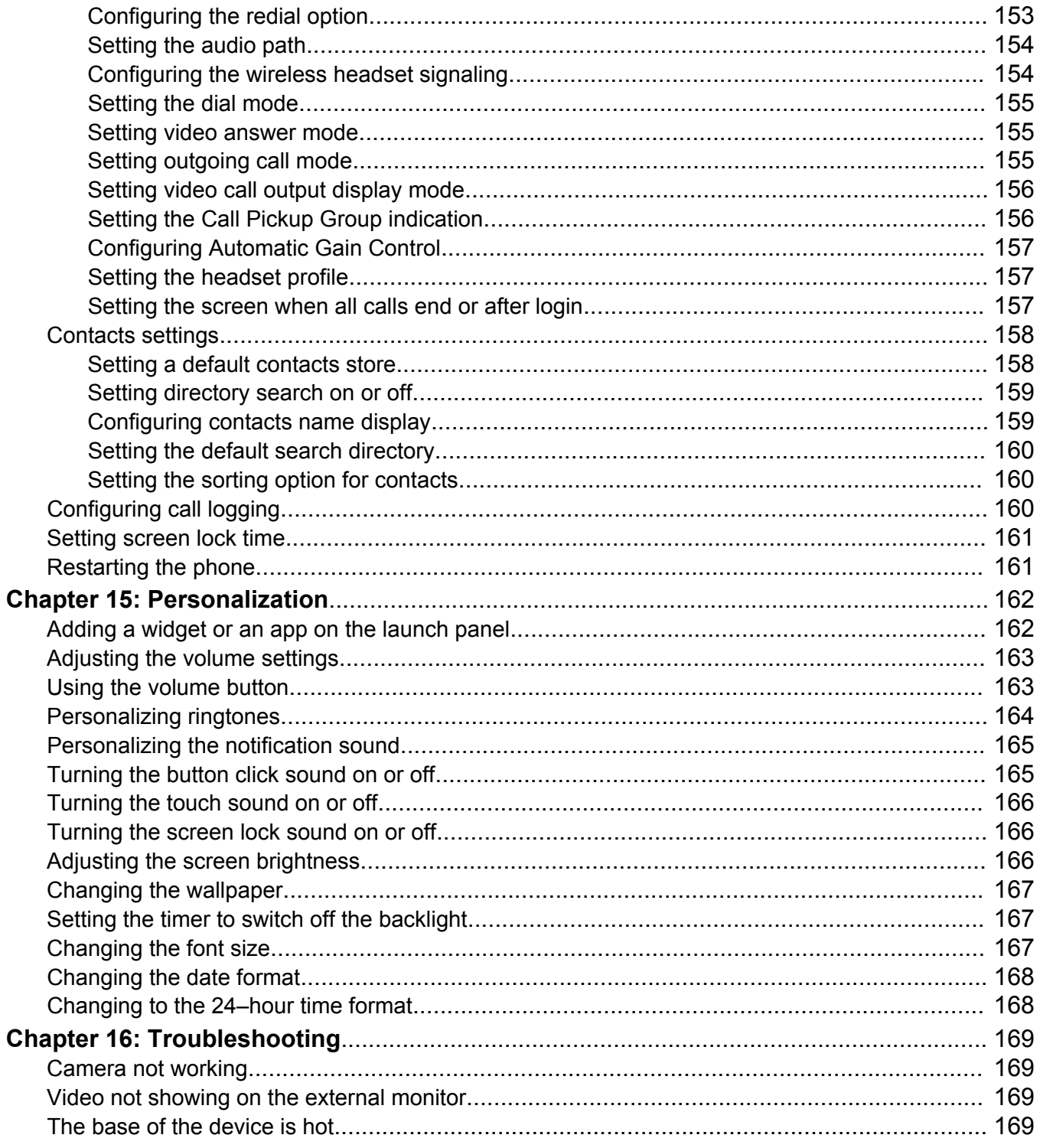

# <span id="page-11-0"></span>**Chapter 1: Introduction**

# **Purpose**

This document describes how to use the Avaya H175 Video Collaboration Station.

# **Intended audience**

This document is intended for users of the Avaya H175 Video Collaboration Station.

# **Related resources**

# **Documentation**

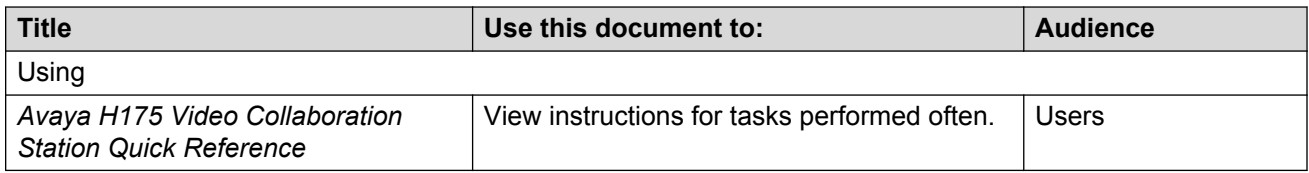

# **Support**

Go to the Avaya Support website at<http://support.avaya.com>for the most up-to-date documentation, product notices, and knowledge articles. You can also search for release notes, downloads, and resolutions to issues. Use the online service request system to create a service request. Chat with live agents to get answers to questions, or request an agent to connect you to a support team if an issue requires additional expertise.

# <span id="page-12-0"></span>**Chapter 2: Avaya H175 Video Collaboration Station overview**

The Avaya H175 Video Collaboration Station is SIP-based VoIP HD video deskphone that enterprises can use for audio, video, and conference communications. The Collaboration Station combines the functionality of a business telephone and an executive video conference system.

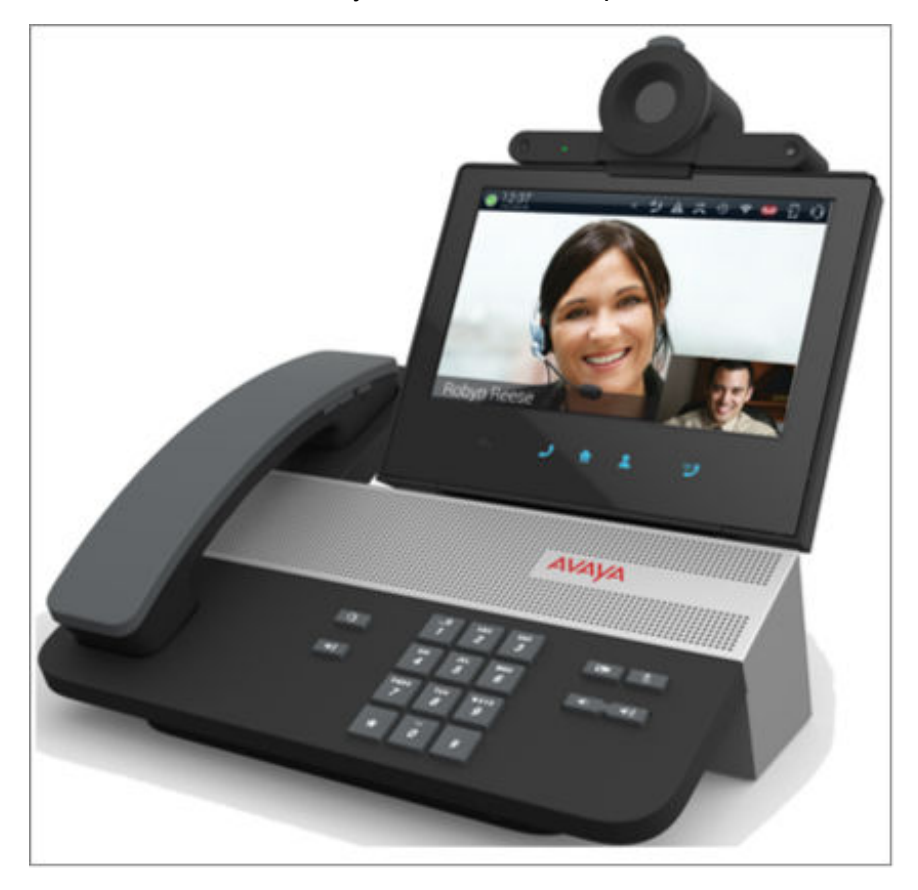

You can use the Collaboration Station as:

- A traditional video phone by mounting the camera on the device.
- A high-end conference system by mounting the camera on an external monitor.

You can also connect the Collaboration Station and your personal computer to an external monitor to get the picture-in-picture (PiP) functionality as shown in the image below.

<span id="page-13-0"></span>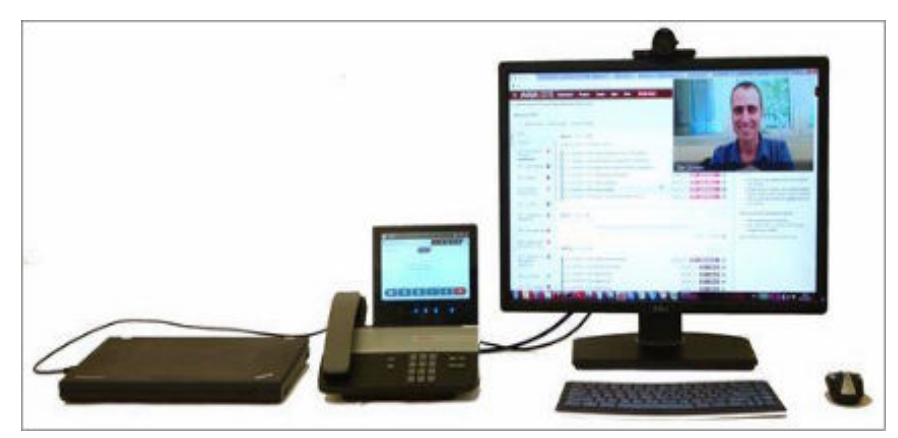

Specifications on page 14 [Physical system protection requirements](#page-16-0) on page 17 [Product compatibility](#page-17-0) on page 18 [Supported apps](#page-17-0) on page 18 [Supported widgets](#page-18-0) on page 19 [Supported features](#page-18-0) on page 19 [User Interface](#page-21-0) on page 22 [Using Help](#page-43-0) on page 44

# **Specifications**

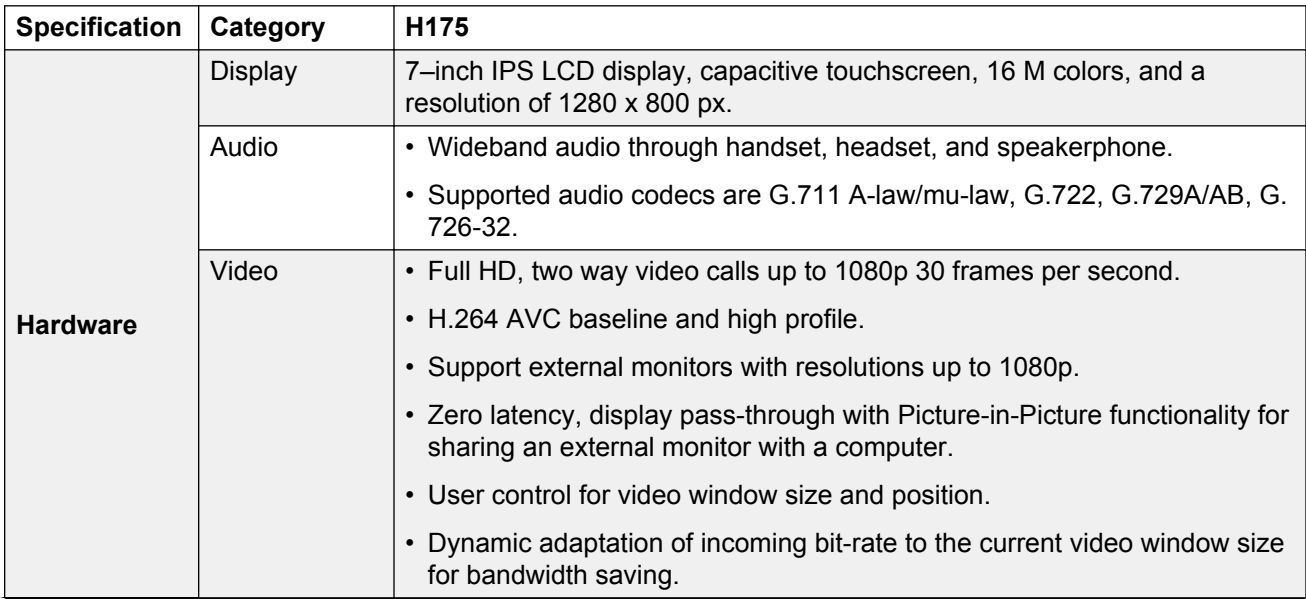

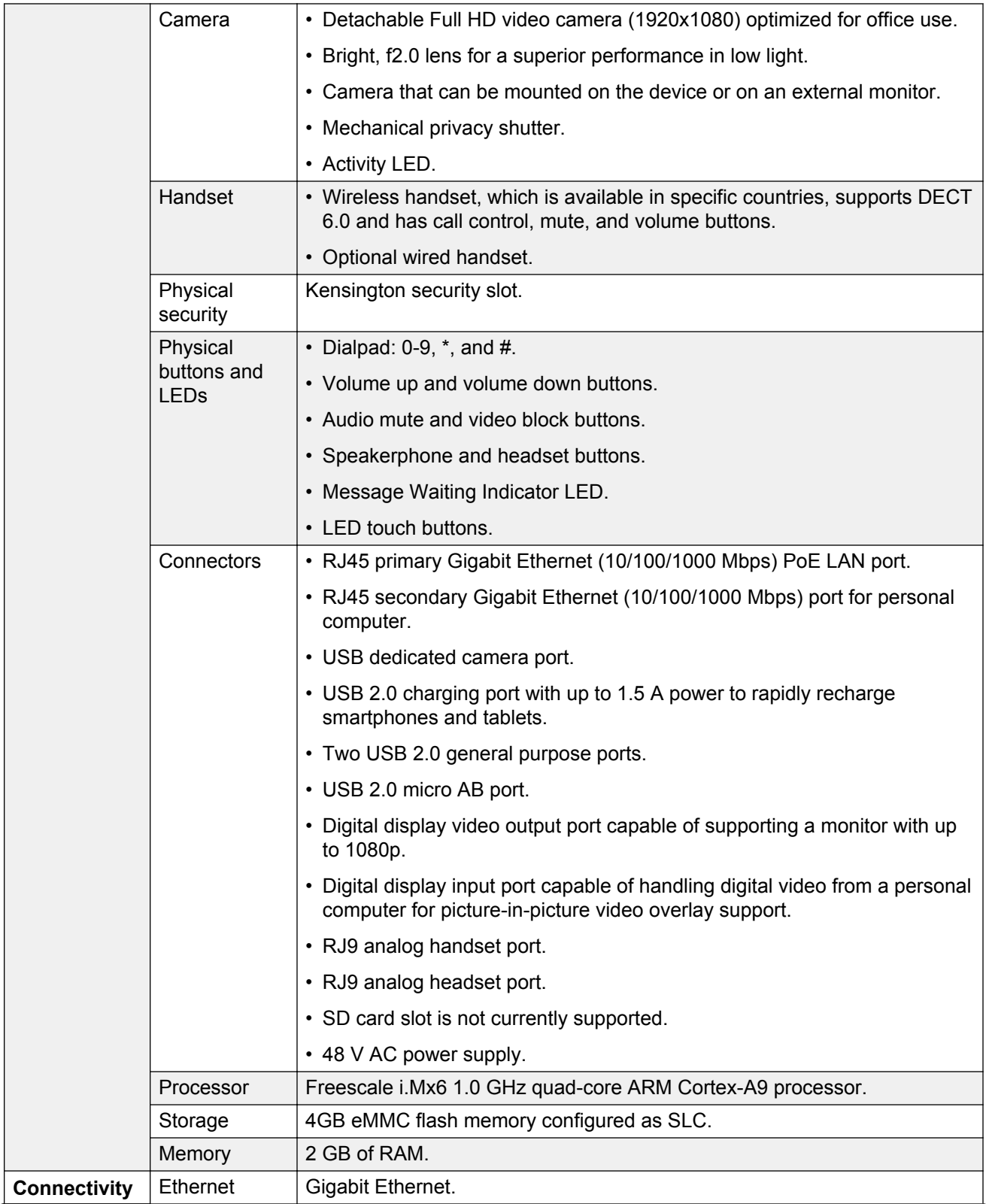

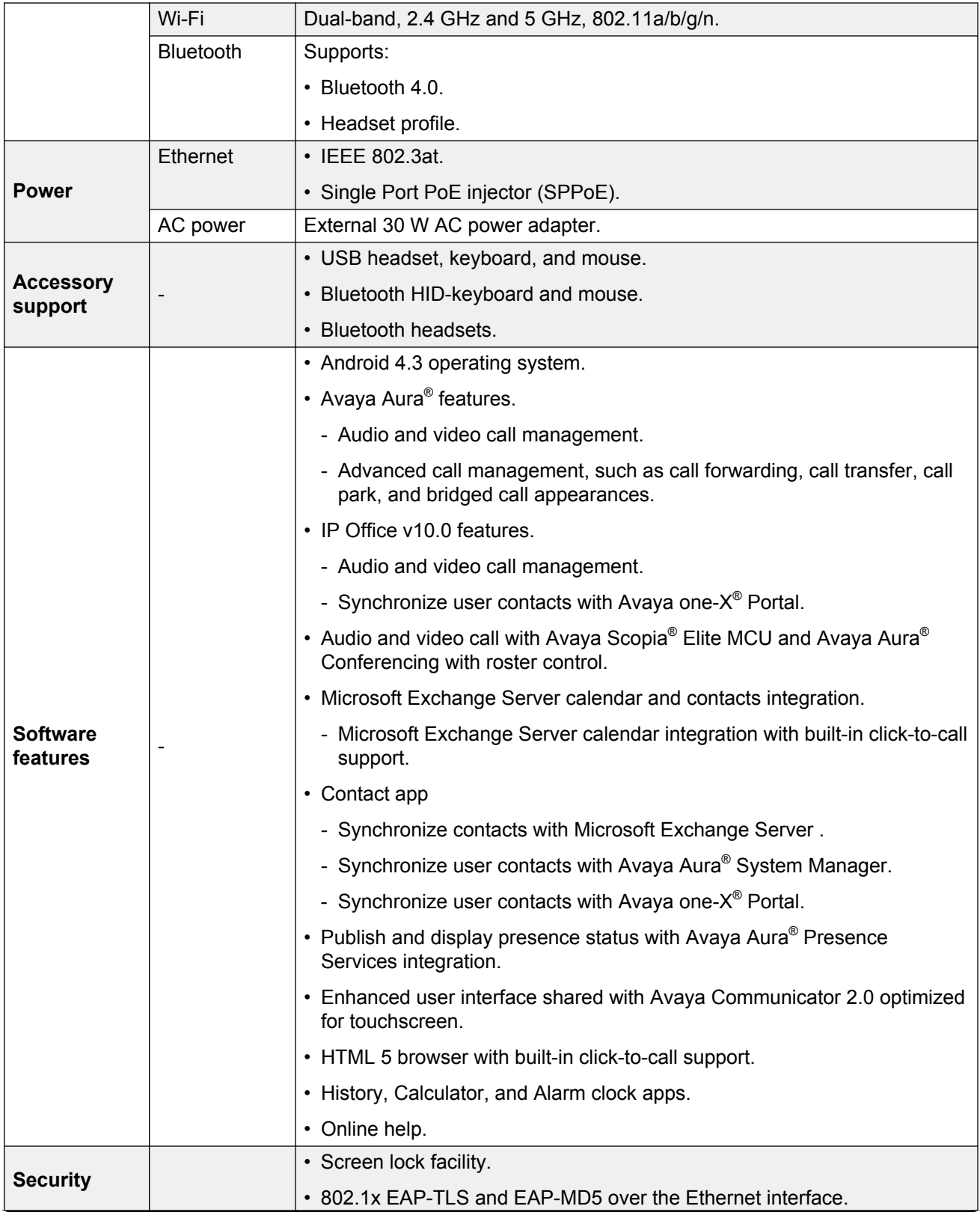

<span id="page-16-0"></span>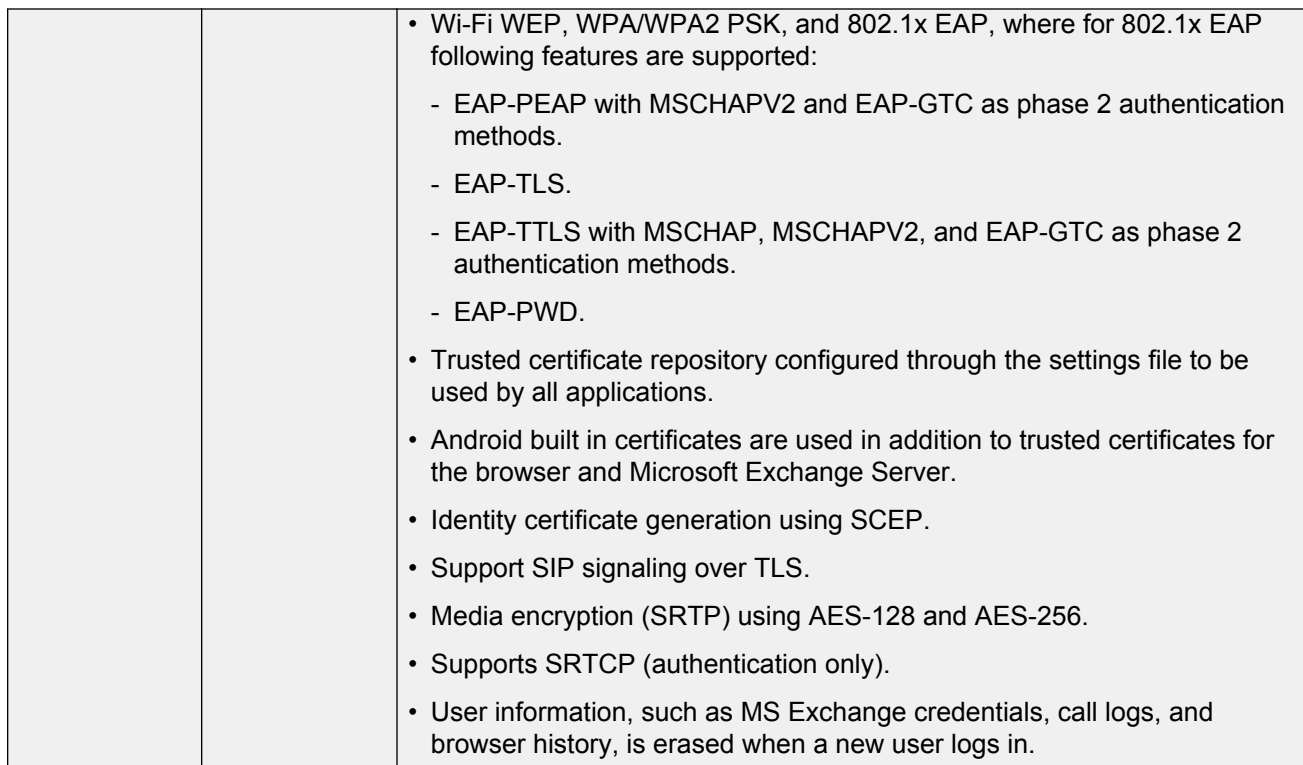

[Avaya H175 Video Collaboration Station overview](#page-12-0) on page 13

# **Physical system protection requirements**

Ensure that you:

- Use only those HDMI cables that include internal grounding conductivity, which is a required HDMI standard.
- Put the device on a flat surface, such as a table, for proper heat dissipation. The heat from the device dissipates from the lower plastic cover and finally through the space between the rubber foot pads. Therefore, the lower plastic part is relatively warmer.
- Do not keep any object, such as paper or cloth, below the device.
- Do not operate the device near water.
- Do not use the device during a lightning storm.
- Limit the power to the device over telecommunications wiring to 36-57 volt DC or ≤ 1.3 ampere DC.

## **Related links**

[Avaya H175 Video Collaboration Station overview](#page-12-0) on page 13

# <span id="page-17-0"></span>**Product compatibility**

For the latest compatibility information about the Avaya H175 Video Collaboration Station with:

- Other products, see [Compatibility Matrix](https://support.avaya.com/CompatibilityMatrix/Index.aspx).
- Headsets, see [DevConnect Portal](http://www.devconnectprogram.com/).

## **Related links**

[Avaya H175 Video Collaboration Station overview](#page-12-0) on page 13

# **Supported apps**

The Collaboration Station supports the following apps:

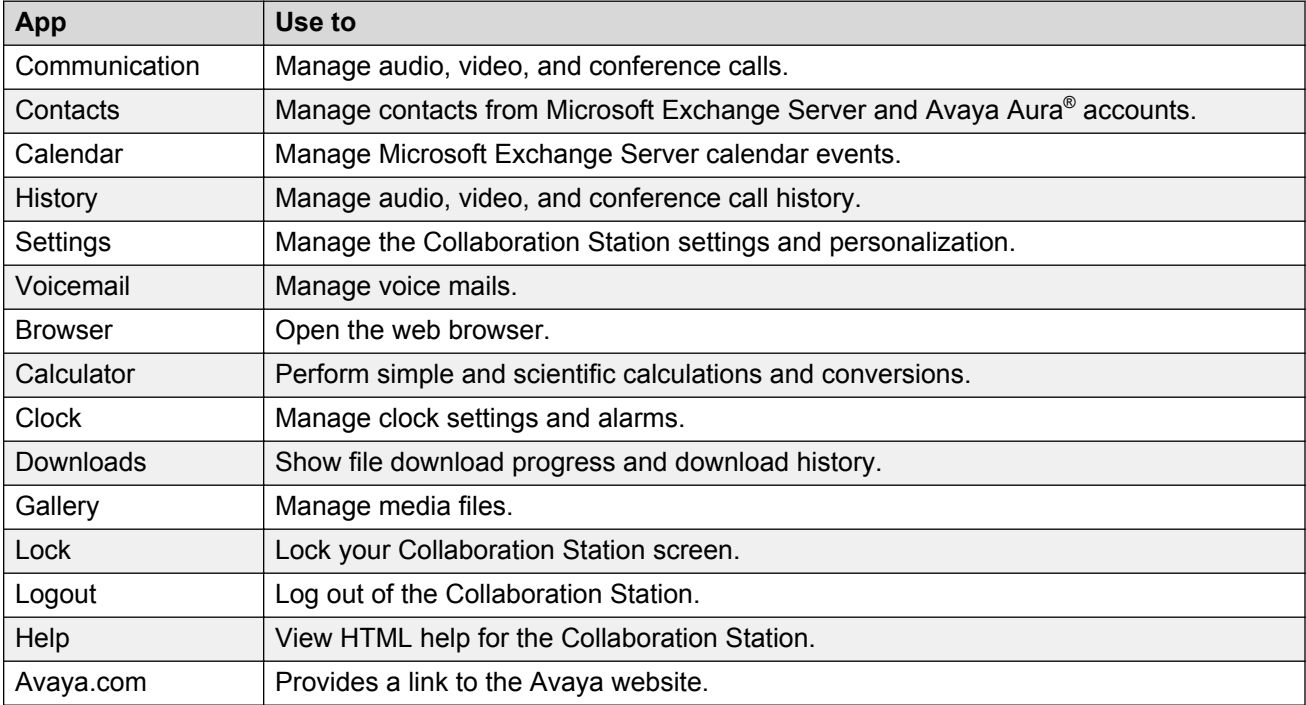

The Collaboration Station does not support third-party Android apps.

## **Related links**

[Avaya H175 Video Collaboration Station overview](#page-12-0) on page 13 [All Apps screen](#page-27-0) on page 28

# <span id="page-18-0"></span>**Supported widgets**

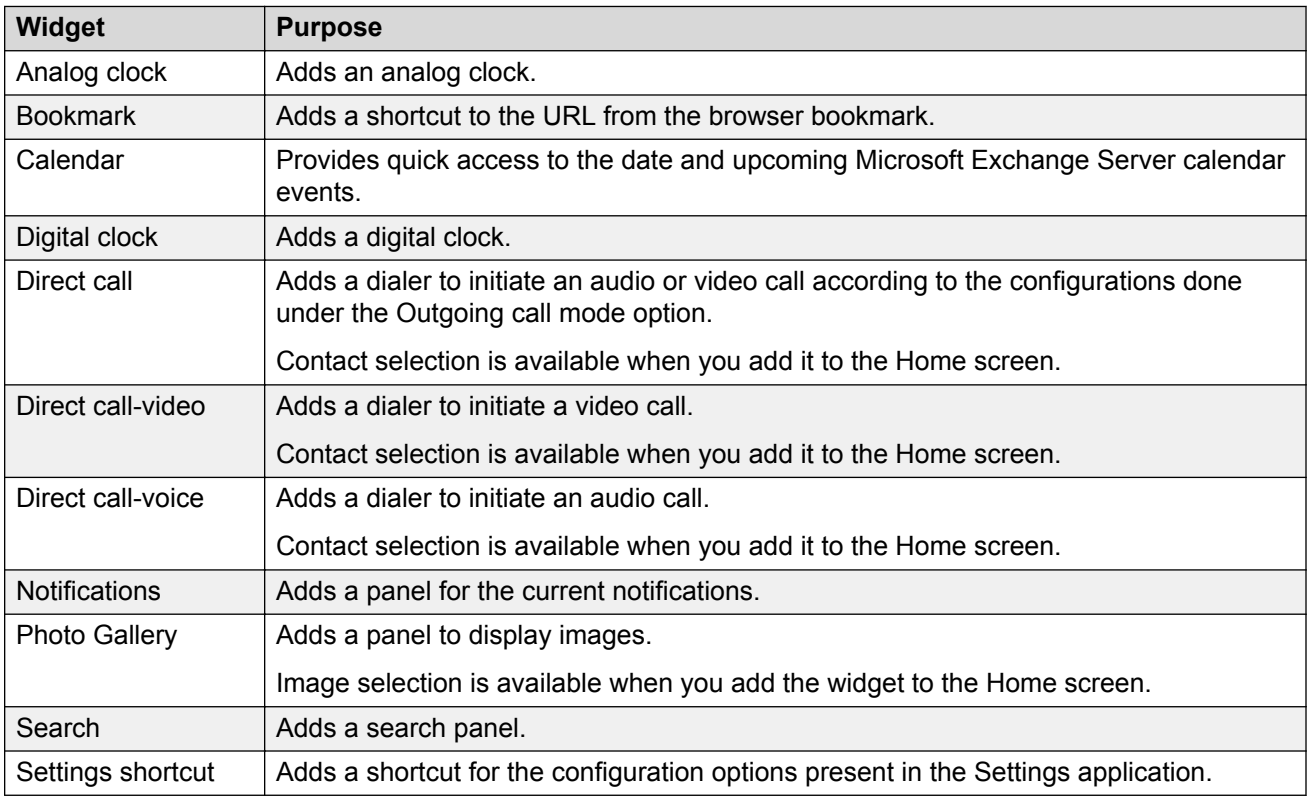

Collaboration Station supports the following widgets that display on the Homescreen:

## **Related links**

[Avaya H175 Video Collaboration Station overview](#page-12-0) on page 13

# **Supported features**

Avaya H175 Video Collaboration Station supports the Avaya Aura® and IP Office environments.

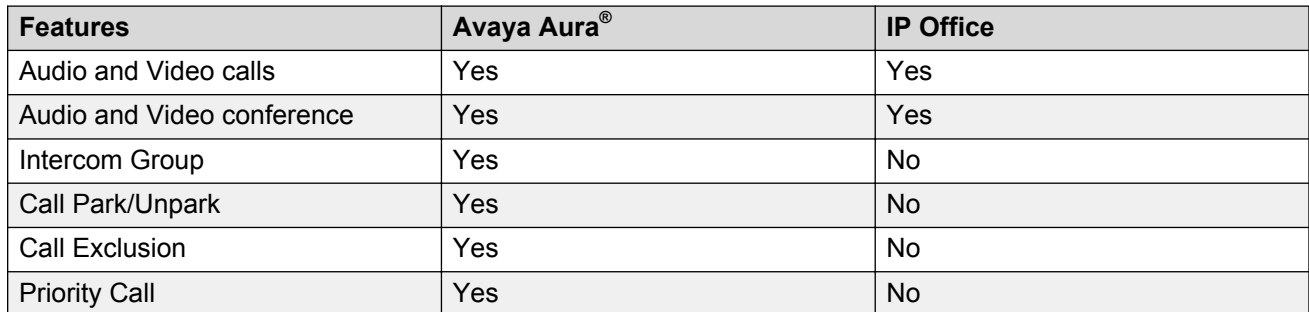

<span id="page-19-0"></span>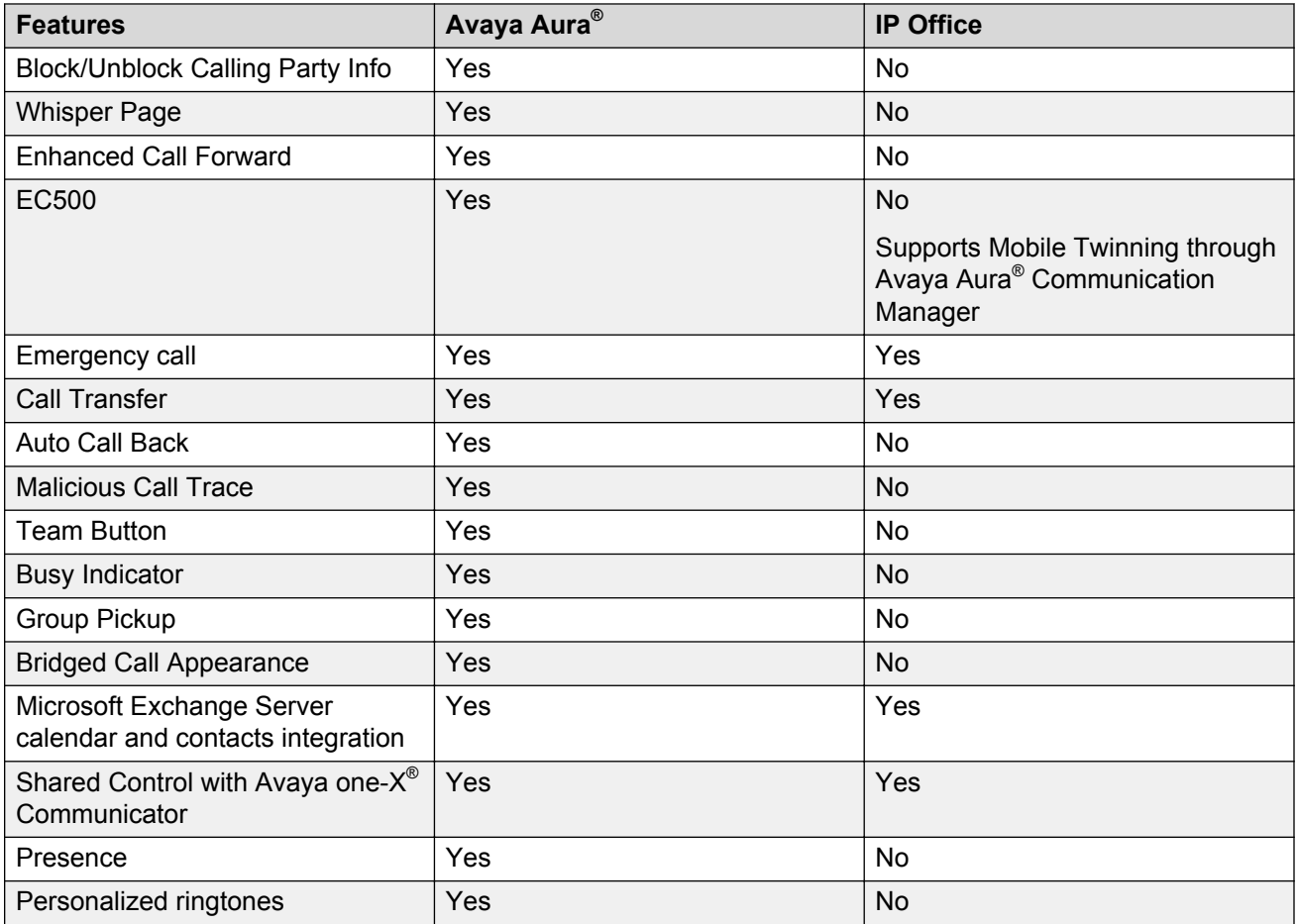

[Avaya H175 Video Collaboration Station overview](#page-12-0) on page 13

# **Navigation**

# **Menus**

The Collaboration Station provides the following types of menus:

- Contextual menus that are specific to apps.
- Settings menu that provides personalization and configuration options for the device.

## **Related links**

[Avaya H175 Video Collaboration Station overview](#page-12-0) on page 13

# <span id="page-20-0"></span>**Button layout**

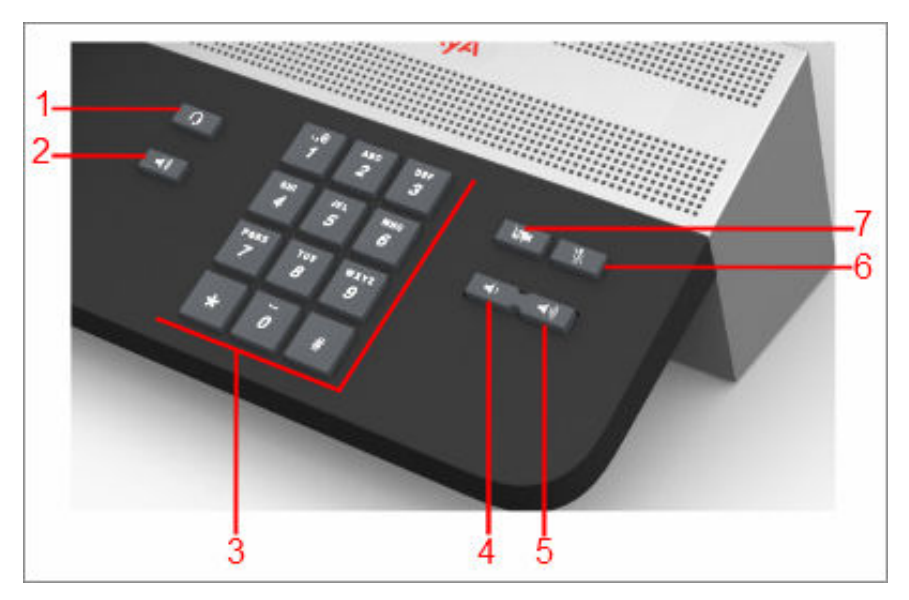

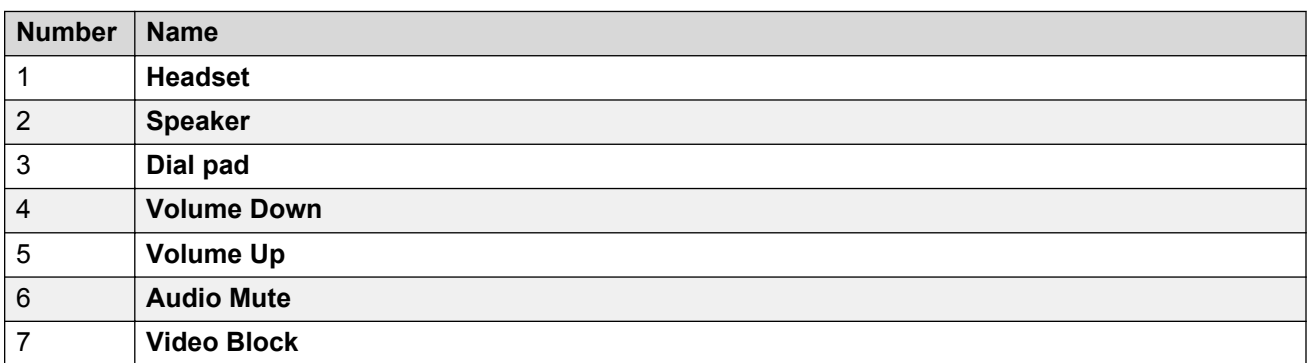

## **Related links**

[Avaya H175 Video Collaboration Station overview](#page-12-0) on page 13

# **Gestures**

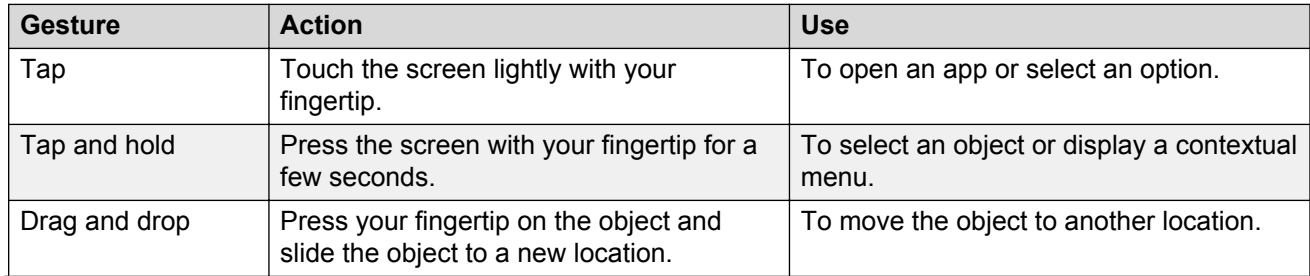

<span id="page-21-0"></span>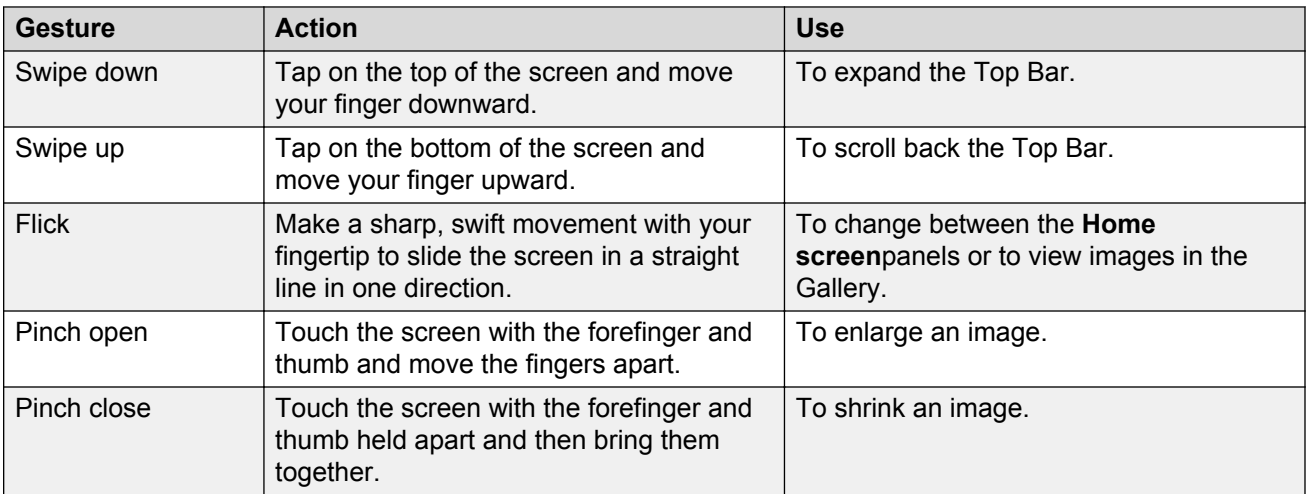

[Avaya H175 Video Collaboration Station overview](#page-12-0) on page 13

# **User Interface**

The Collaboration Station can be configured with the Avaya Aura® and IP Office environments. Depending on the environment, the Collaboration Station user interface can differ.

## **Related links**

[Avaya H175 Video Collaboration Station overview](#page-12-0) on page 13 [Lock and Logout panel](#page-22-0) on page 23 [Home screen](#page-23-0) on page 24 [Navigation Panel](#page-24-0) on page 25 [Top Bar](#page-24-0) on page 25 [Top Bar icons and notifications](#page-25-0) on page 26 [All Apps screen](#page-27-0) on page 28 [Widgets screen](#page-28-0) on page 29 [Communication containers](#page-28-0) on page 29 [Types of communication containers](#page-29-0) on page 30 [Communication app screens](#page-33-0) on page 34 [Contacts app screen](#page-38-0) on page 39 [Calendar app screen](#page-39-0)</u> on page 40 lcons on page 41

# <span id="page-22-0"></span>**Lock and Logout panel**

**Lock and Logout panel in Avaya Aura®**

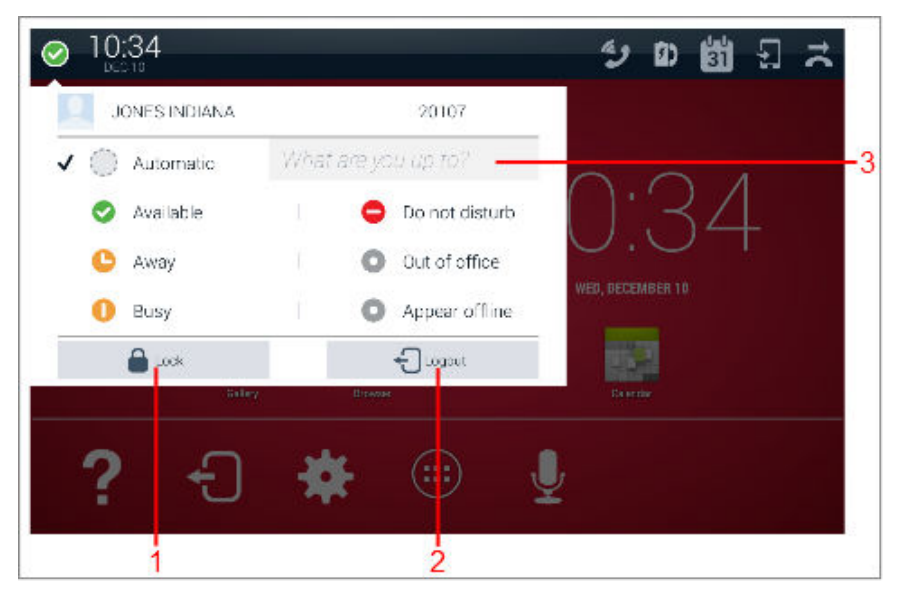

**Lock and Logout panel in IP Office**

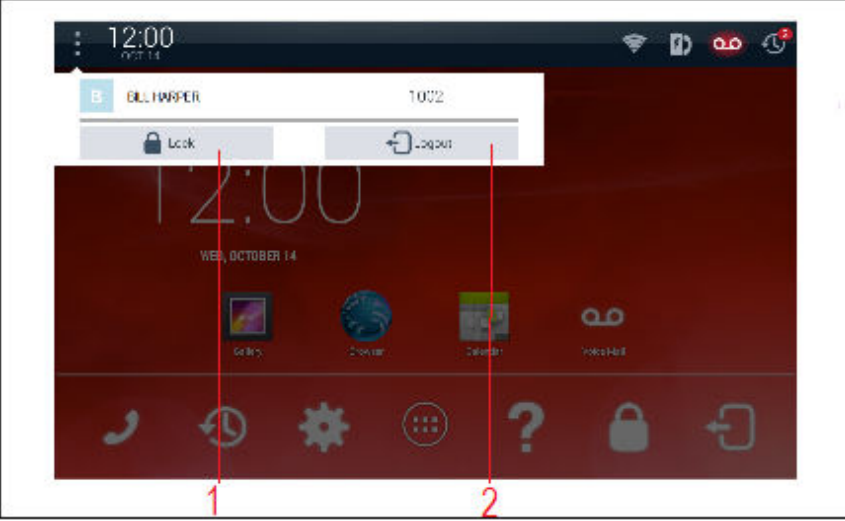

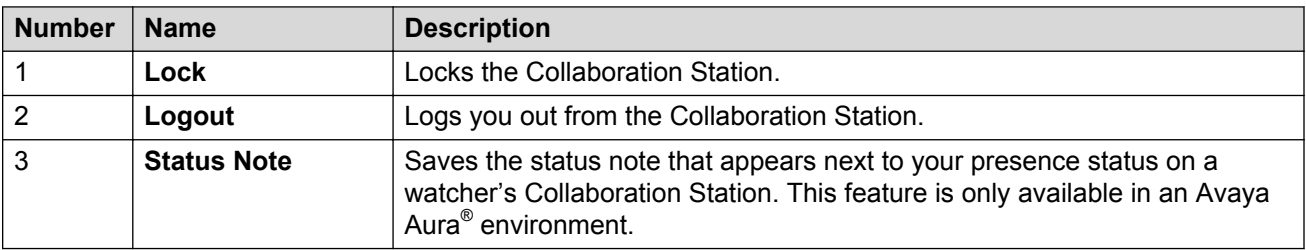

<span id="page-23-0"></span>[User Interface](#page-21-0) on page 22 [Logging in and logging out](#page-50-0) on page 51 [Locking and unlocking](#page-50-0) on page 51

## **Home screen**

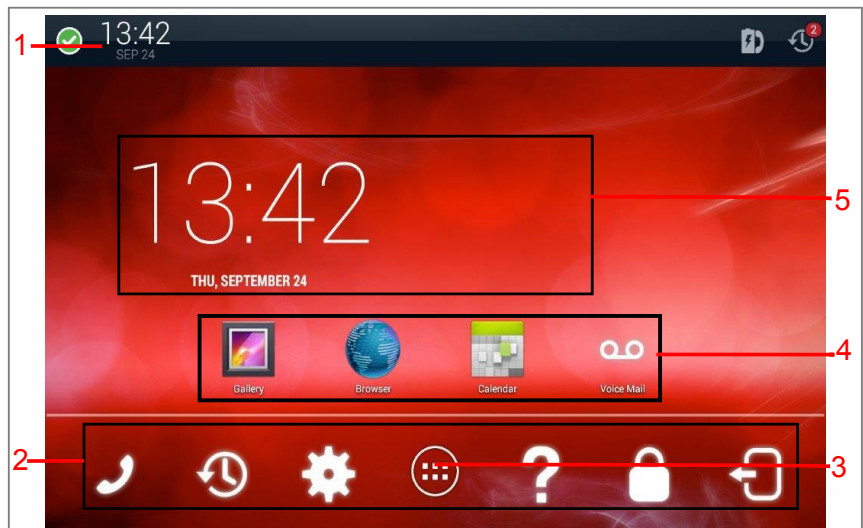

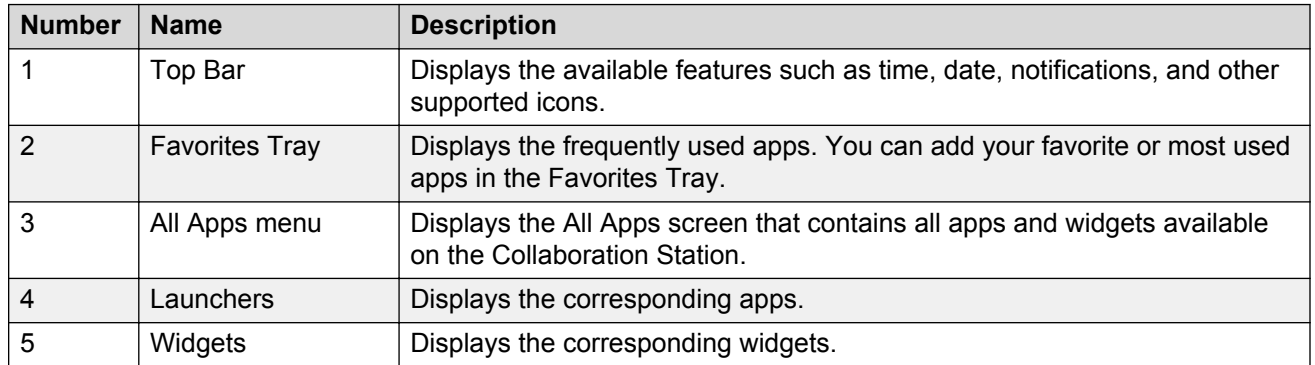

## **Related links**

[User Interface](#page-21-0) on page 22

# <span id="page-24-0"></span>**Navigation Panel**

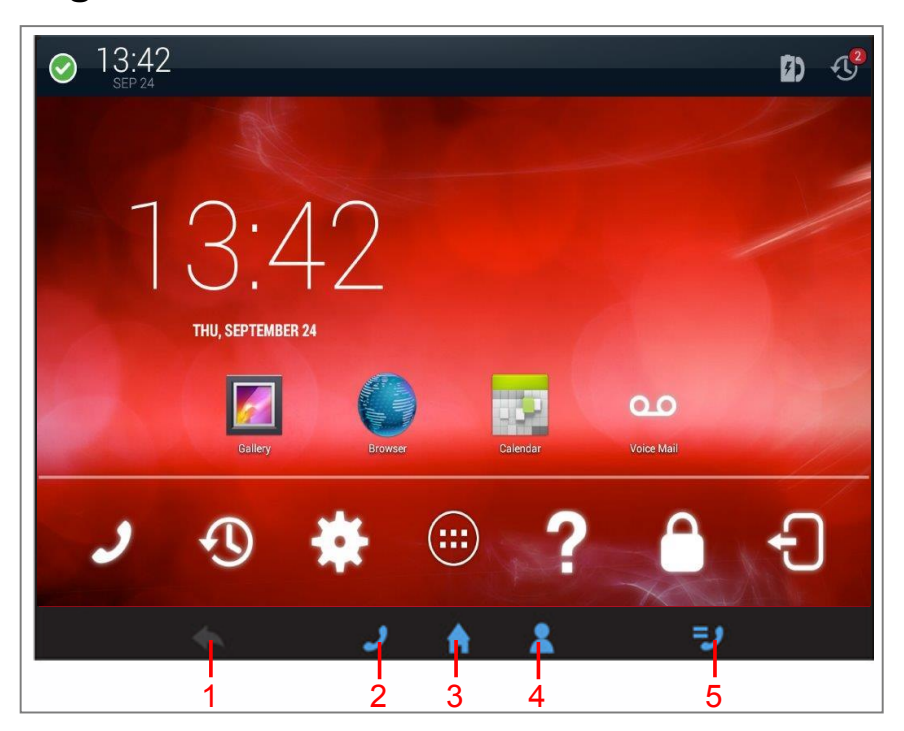

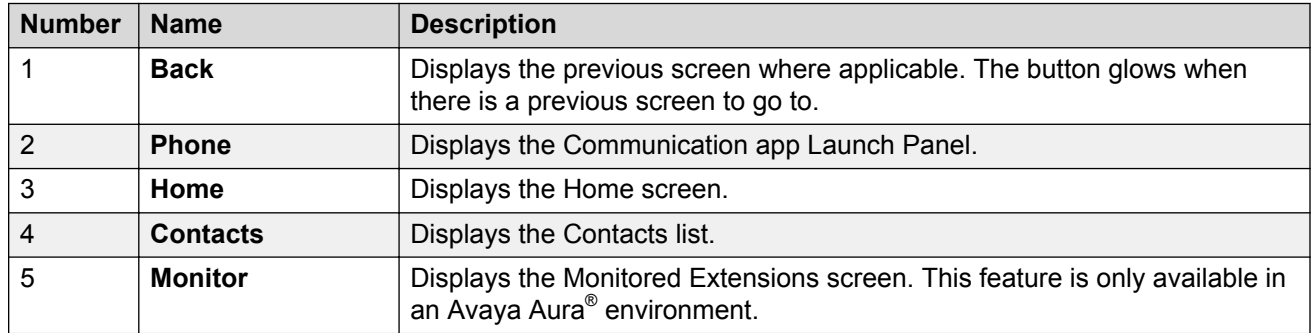

## **Related links**

[User Interface](#page-21-0) on page 22

# **Top Bar**

The Top Bar is a horizontal bar at the top of the screen that displays the time, date, and notifications. The presence information is displayed only in an Avaya Aura® environment.

## **Top Bar modes**

The Top Bar has the following modes:

• Normal mode

<span id="page-25-0"></span>• Expanded mode

Swiping down the normal mode of the Top Bar displays the expanded mode and swiping up the expanded mode displays the normal mode of the Top Bar.

## **Normal mode**

In the normal mode, the Top Bar displays maximum 13 notifications. If there are more than eight

notifications, the Collaboration Station displays the **Hidden** icon<sup>"</sup> to view the remaining notifications. Dismissing one or more notifications displays the remaining notifications that are not displayed if the number of notifications exceeds 13.

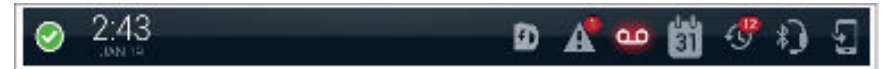

## **Expanded mode**

In the expanded mode, the Top Bar displays all notifications with their details.

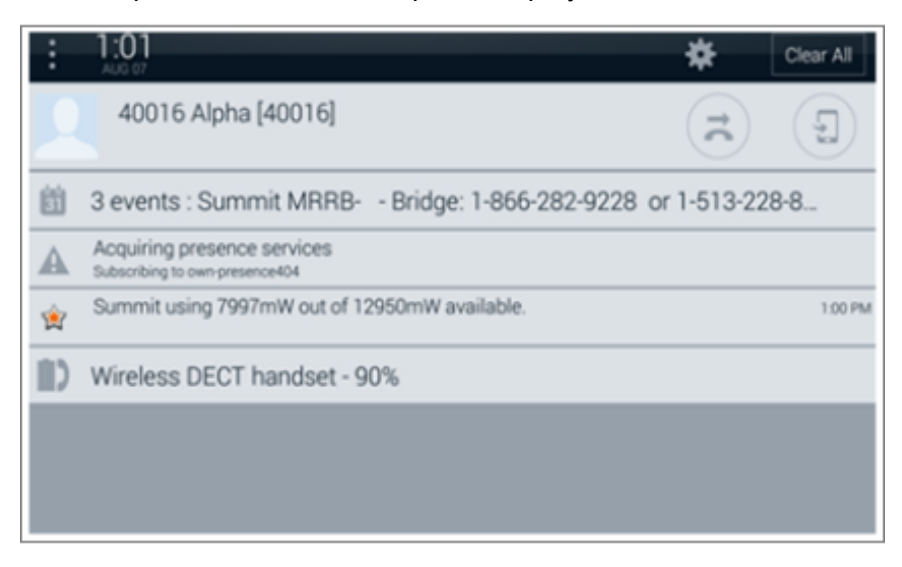

## **Related links**

[User Interface](#page-21-0) on page 22

# **Top Bar icons and notifications**

The Top Bar displays the following icons and notifications.

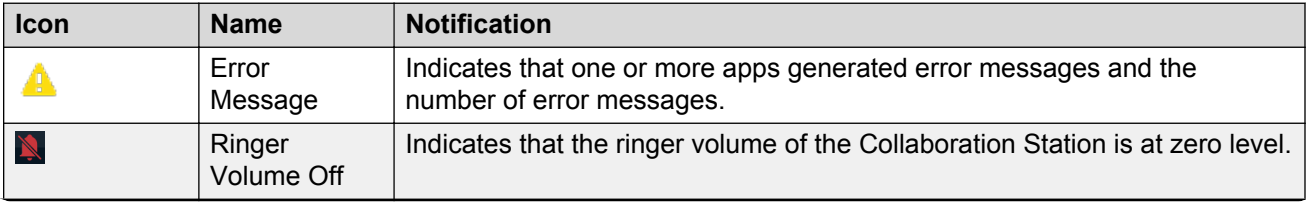

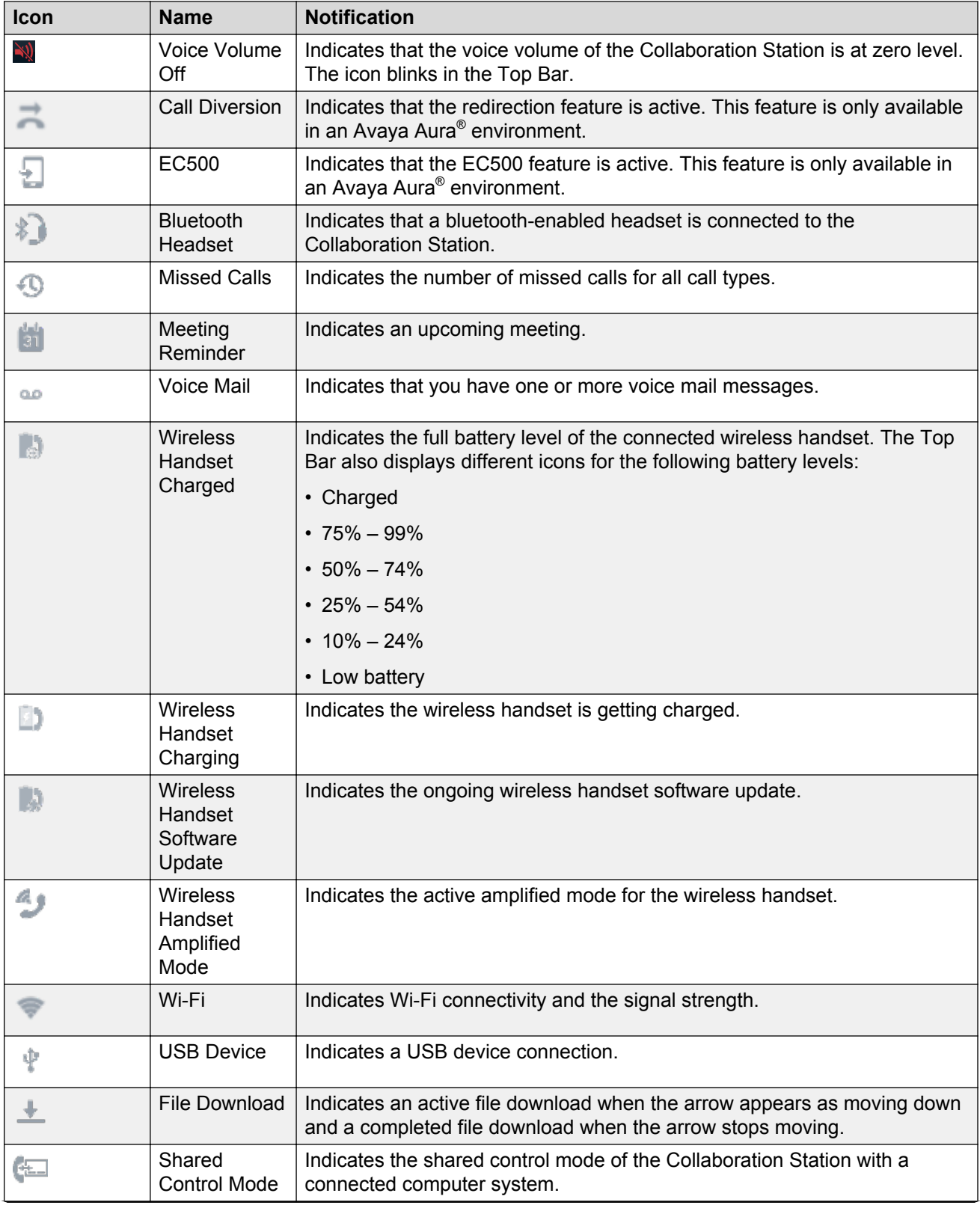

<span id="page-27-0"></span>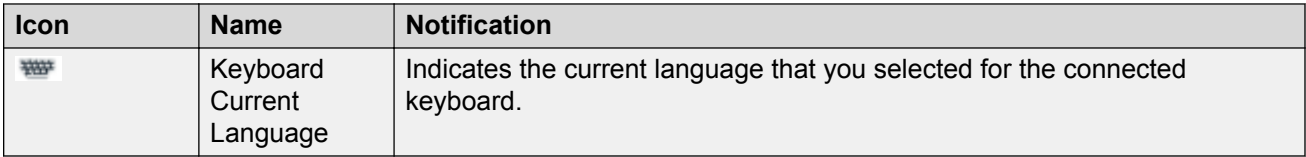

[User Interface](#page-21-0) on page 22

# **All Apps screen**

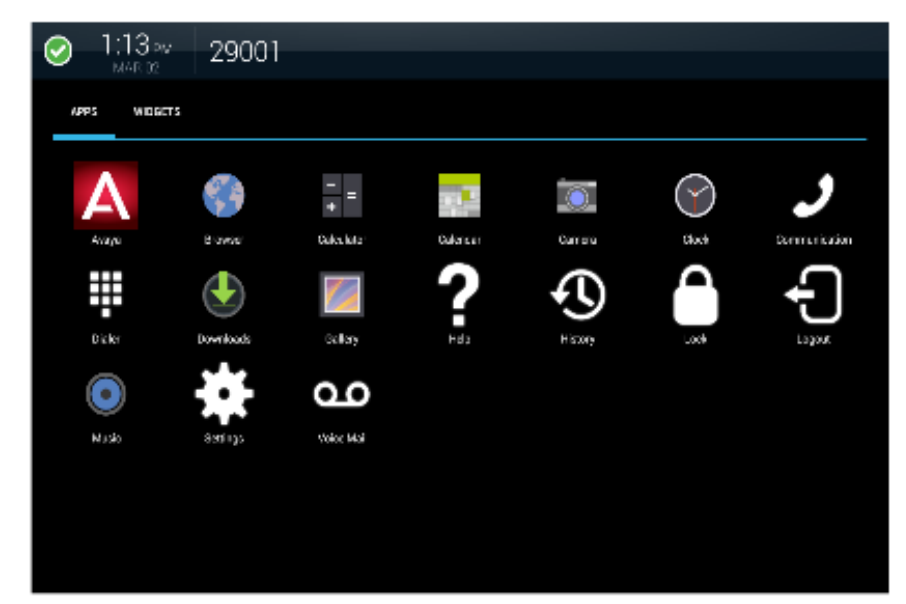

## **Related links**

[User Interface](#page-21-0) on page 22 [Supported apps](#page-17-0) on page 18

# <span id="page-28-0"></span>**Widgets screen**

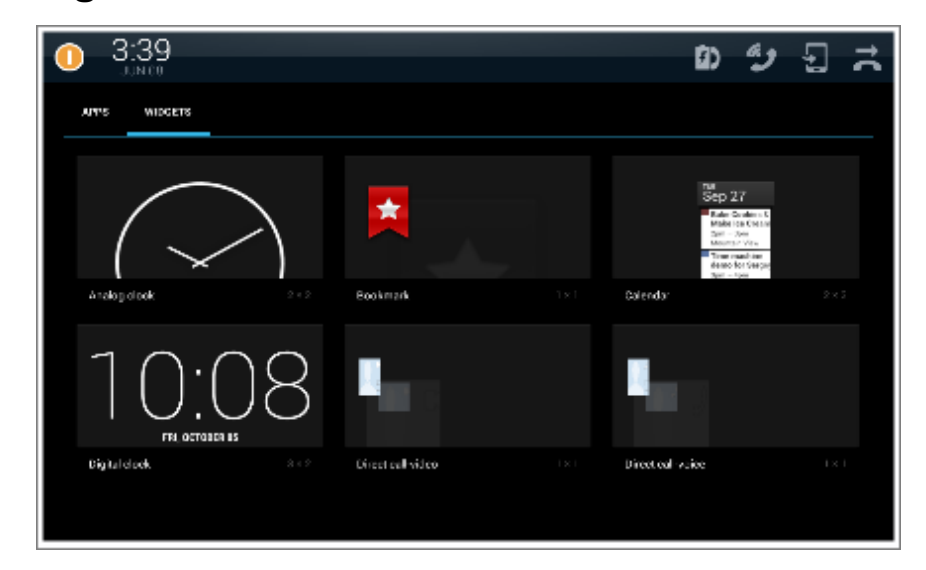

## **Related links**

[User Interface](#page-21-0) on page 22

# **Communication containers**

Communication containers are rectangular regions in the Communication screen that represent conversation sessions or calls.

Containers provide the following information:

- List of participants.
- Call states, such as active call or call on hold.
- Controls for starting and managing calls.

## <span id="page-29-0"></span>**Parts of a container**

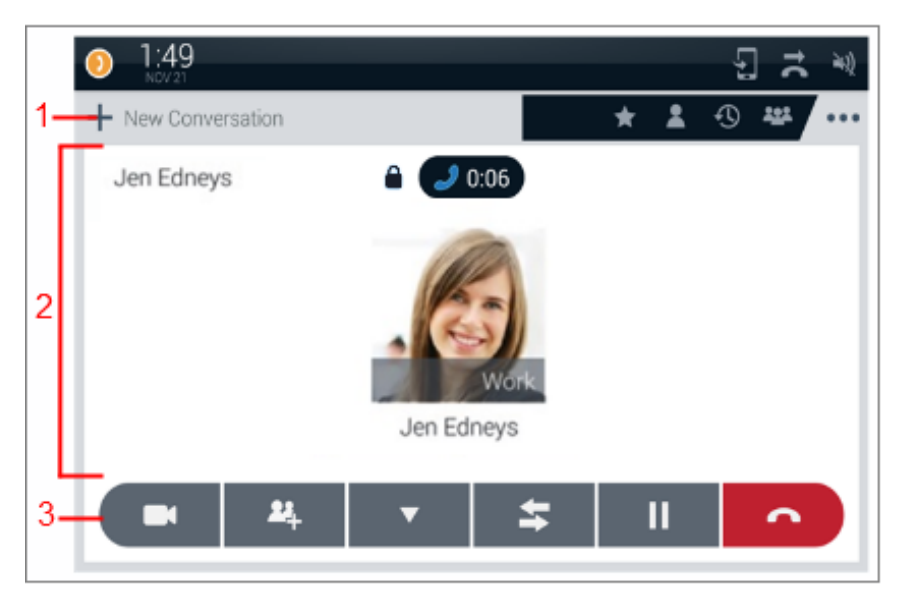

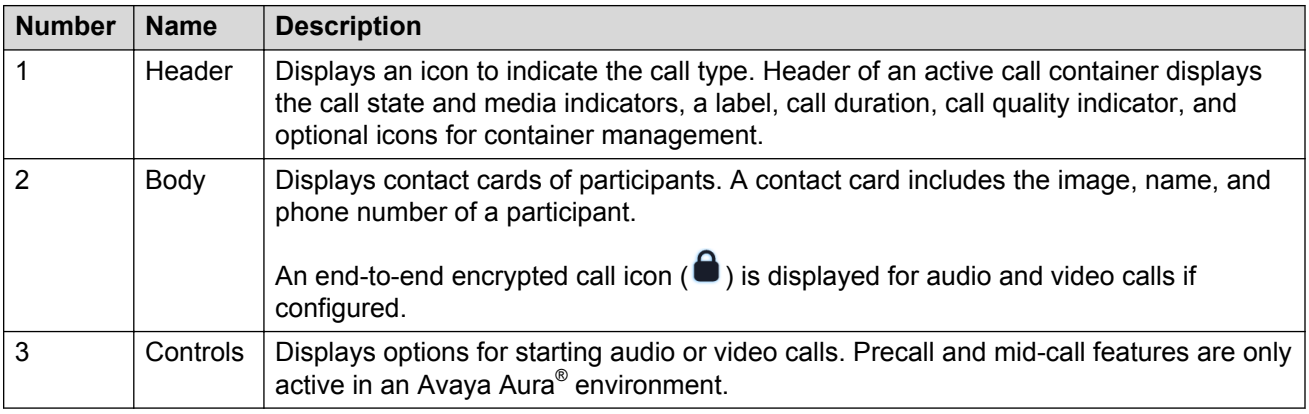

## **States of a container**

A container can be in one of the following states:

- Open: Displays the header and body.
- Closed: Displays only the header.

## **Related links**

[User Interface](#page-21-0) on page 22 [Call management](#page-63-0) on page 64

# **Types of communication containers**

Communication containers are of the following types:

• New call container

- Active call container
- Call on hold container

## **New call container**

A new call container provides:

- A location to add call participants.
- Controls for starting audio or video calls.
- Precall settings. This feature is only active in an Avaya Aura® environment.

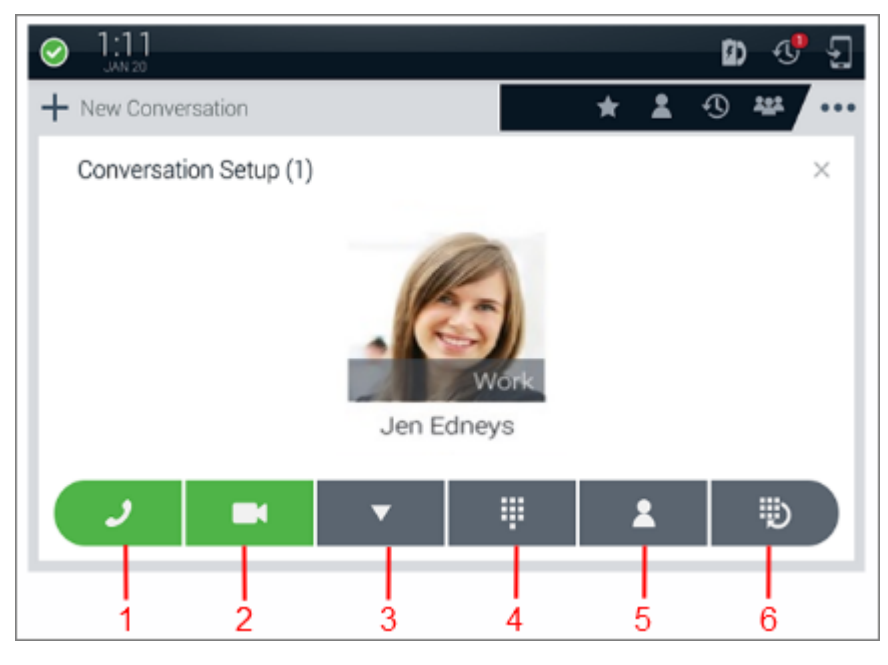

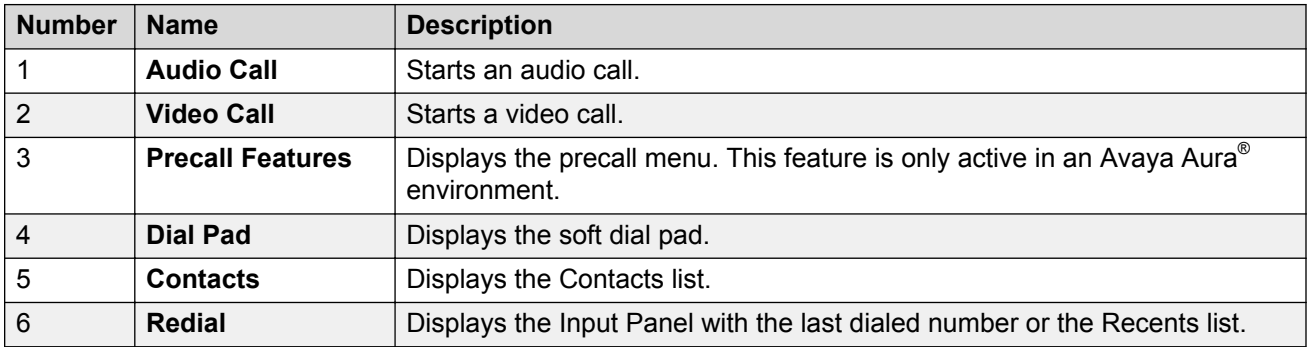

## **Active call container**

An active call container displays:

- Contact cards of participants in the container body.
- An active call icon, a call duration indicator, icons for call state information, and a call quality indicator in the container header.

## **0** Tip:

The Collaboration Station displays the call quality indicator only when the call quality deteriorates. Ensure that the feature is enabled by the administrator.

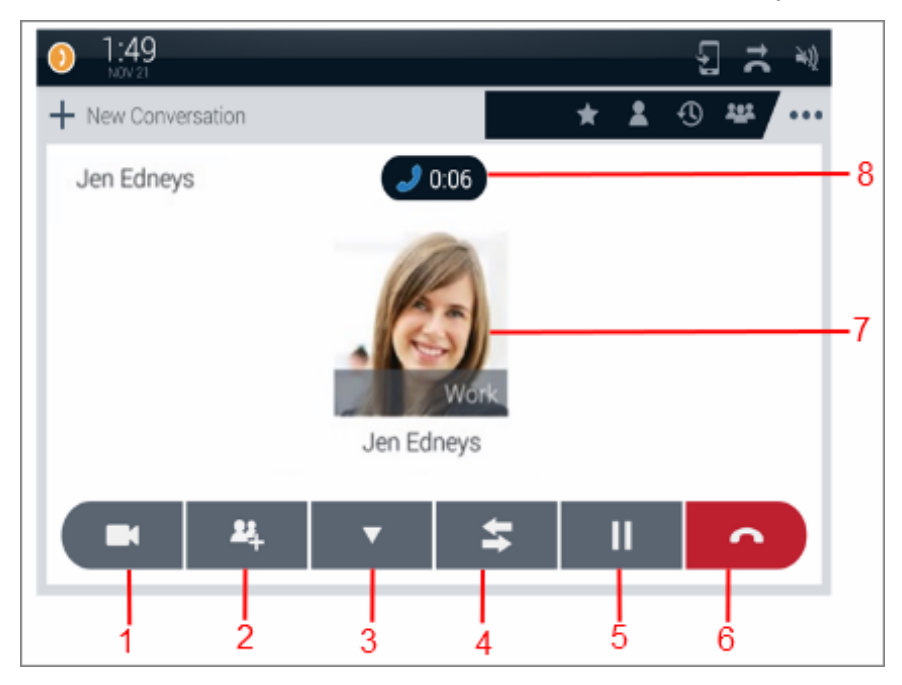

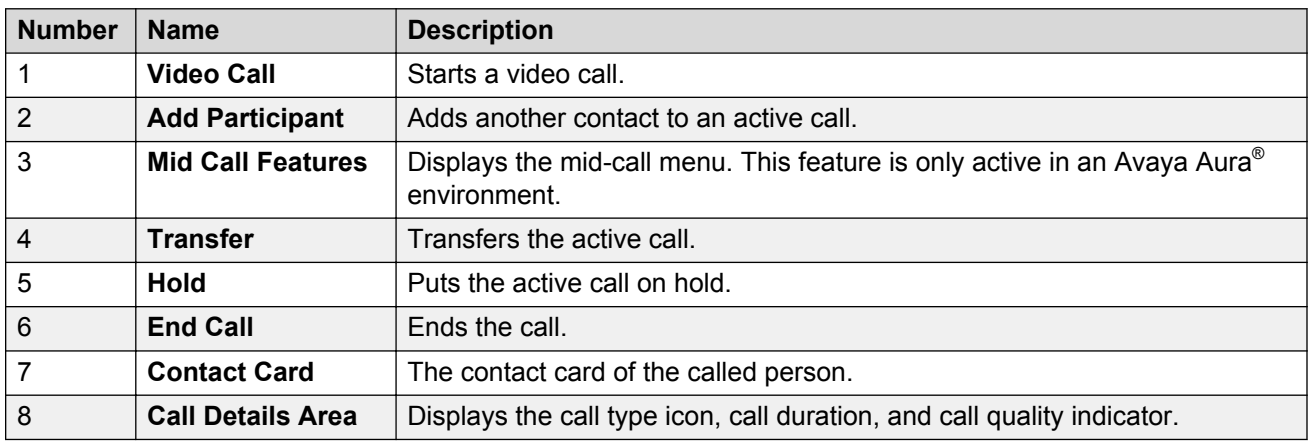

## **Call on hold container**

A call on hold container contains an on-hold call. A call on hold container displays the call on hold icon and the call hold timer in the header. The Collaboration Station displays a call on hold container in a closed state.

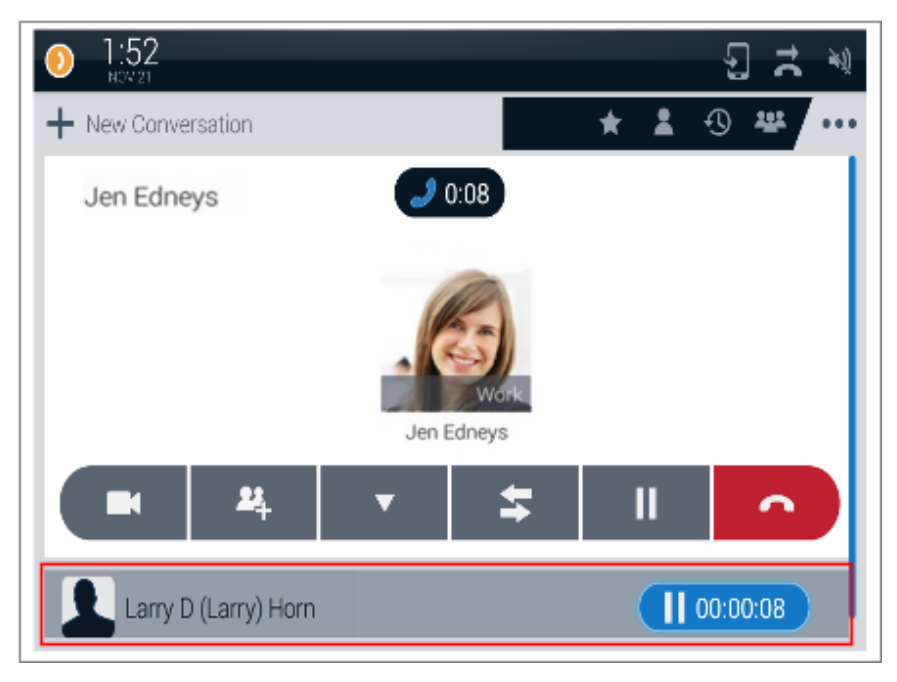

## **Ringing call container**

A ringing call container contains an ignored call and displays controls to answer or reject the call. The Collaboration Station displays a ringing call container in a closed state.

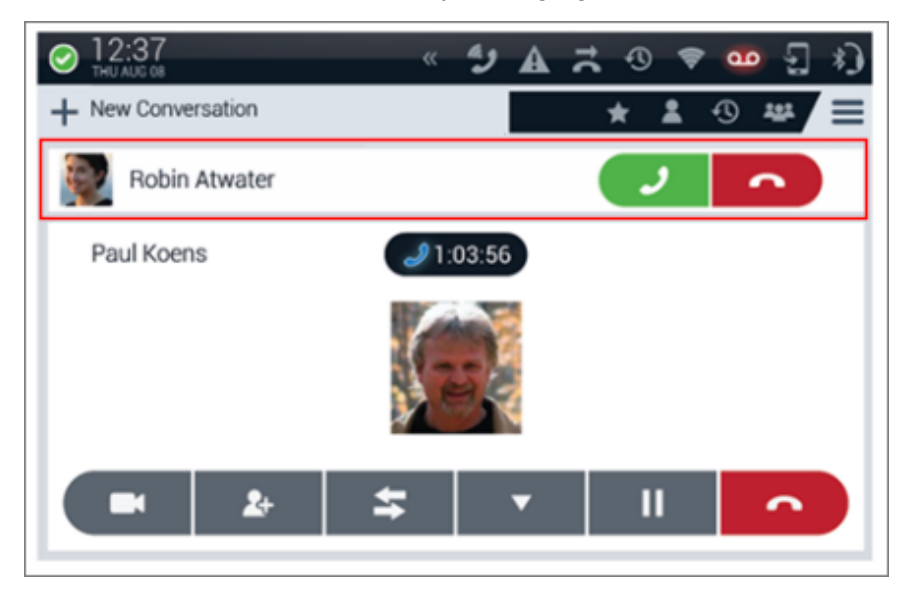

## **Related links**

[User Interface](#page-21-0) on page 22 [Call management](#page-63-0) on page 64

# <span id="page-33-0"></span>**Communication app screens**

## **Idle Communication screen in Avaya Aura®**

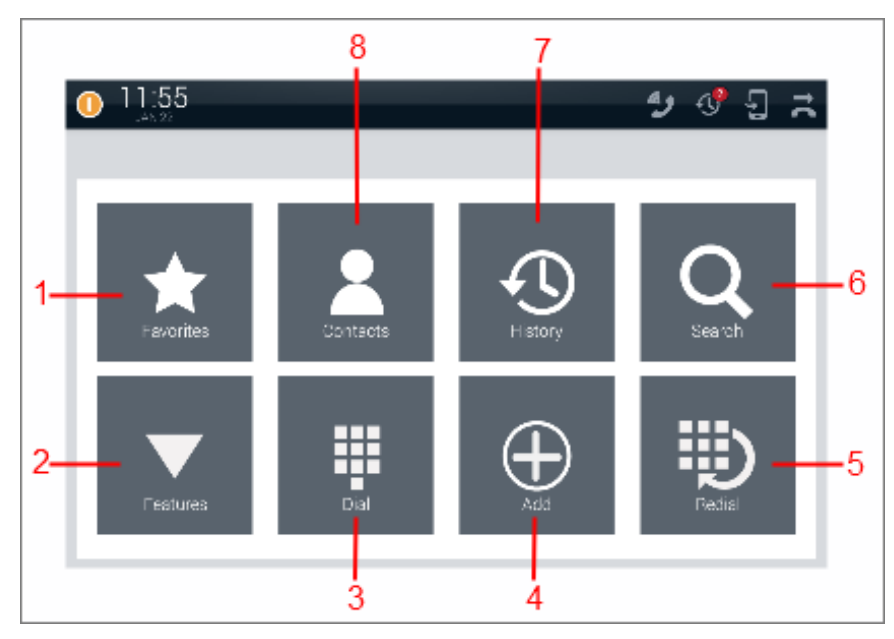

**Idle Communication screen in IP Office**

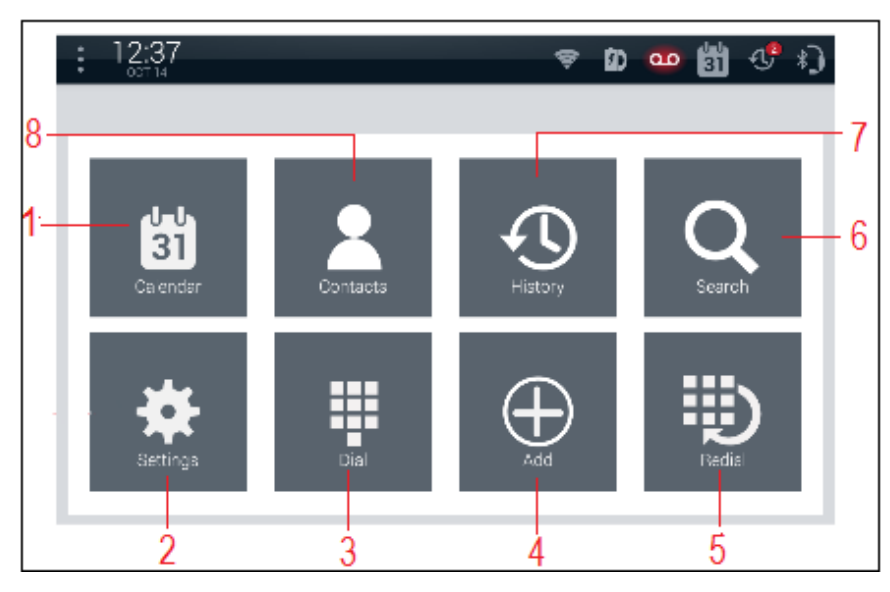

The idle Communication screen displays the Launch Panel that contains the following icons for quick access to basic functions and features of the Communication app.

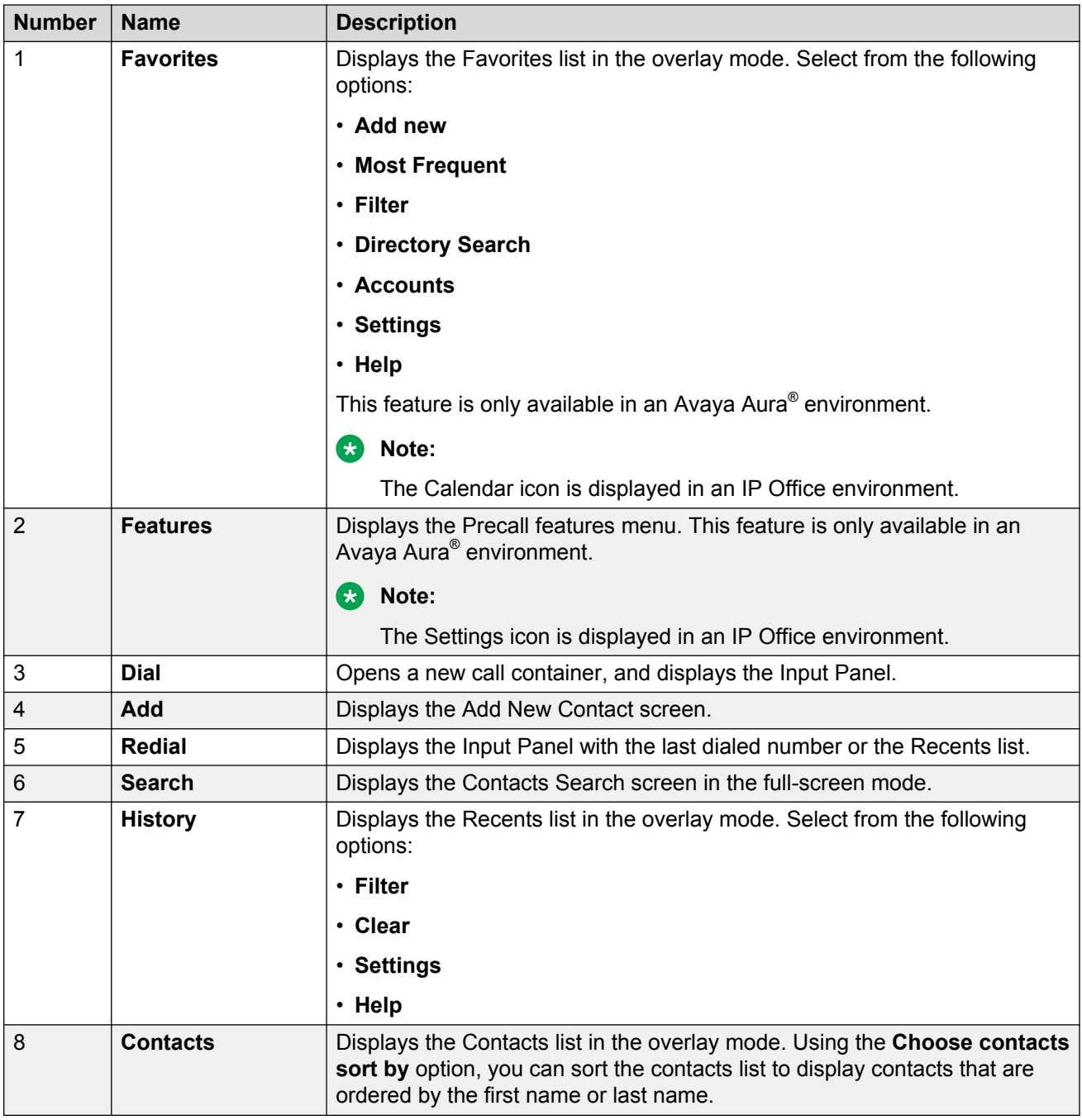

## **Precall Communication screen**

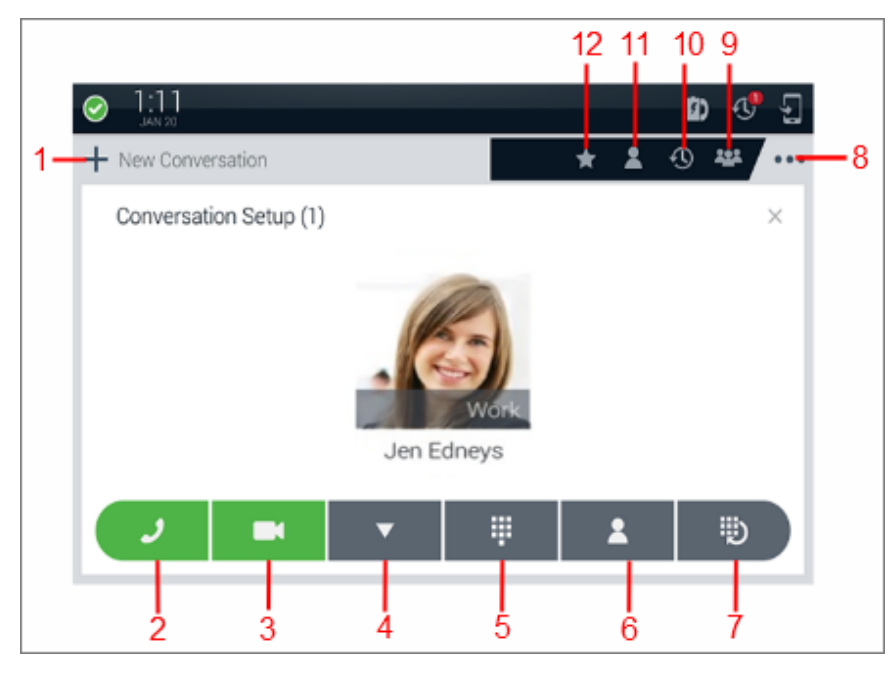

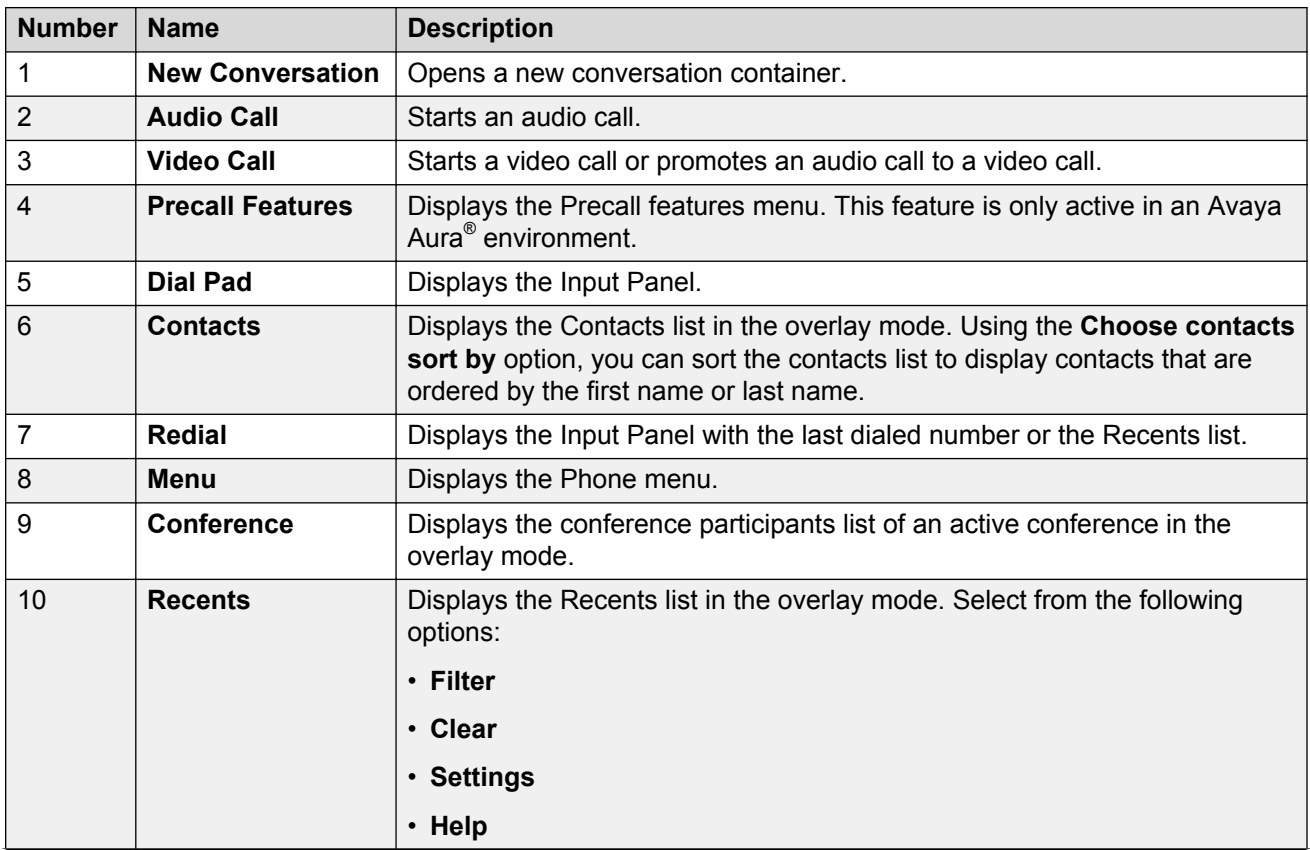
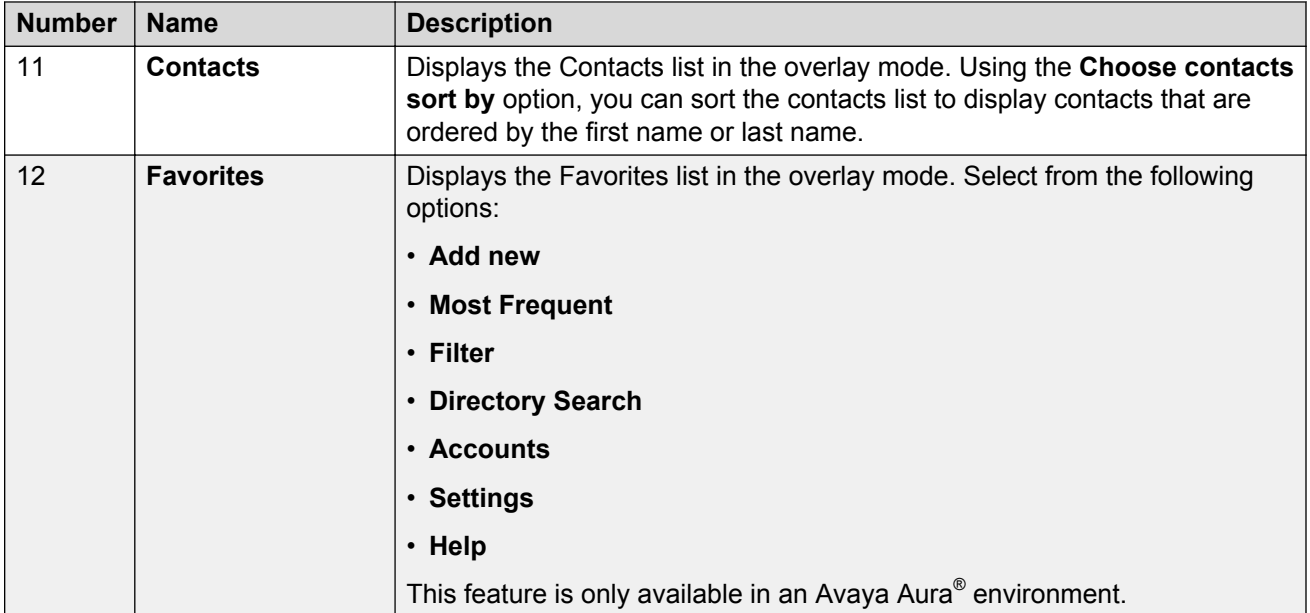

#### **Mid-call Communication screen**

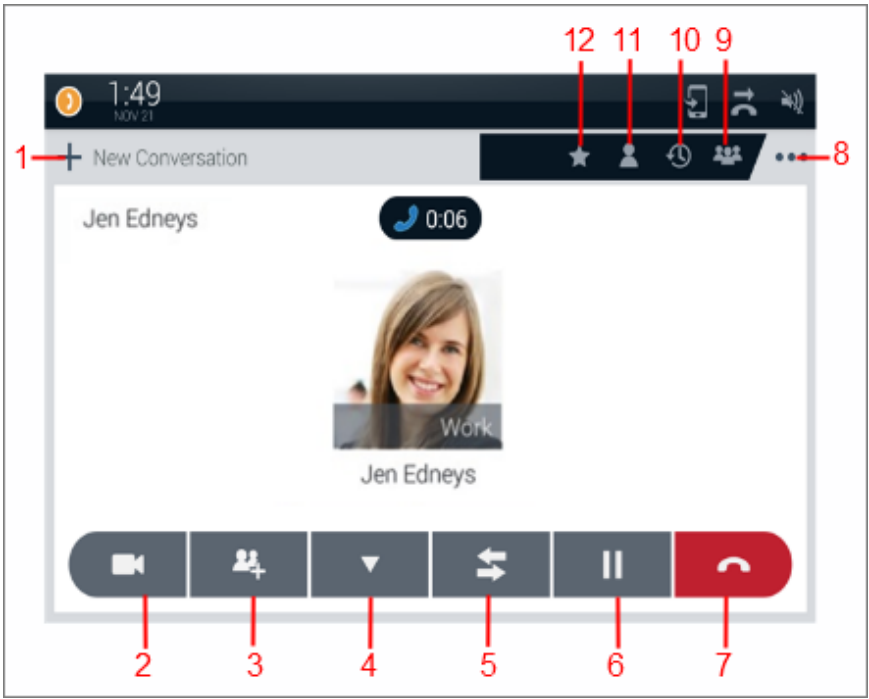

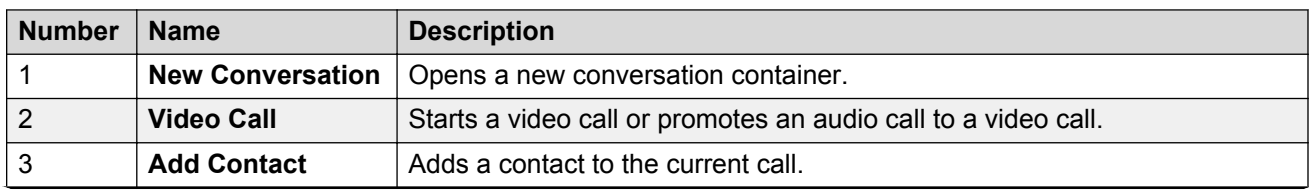

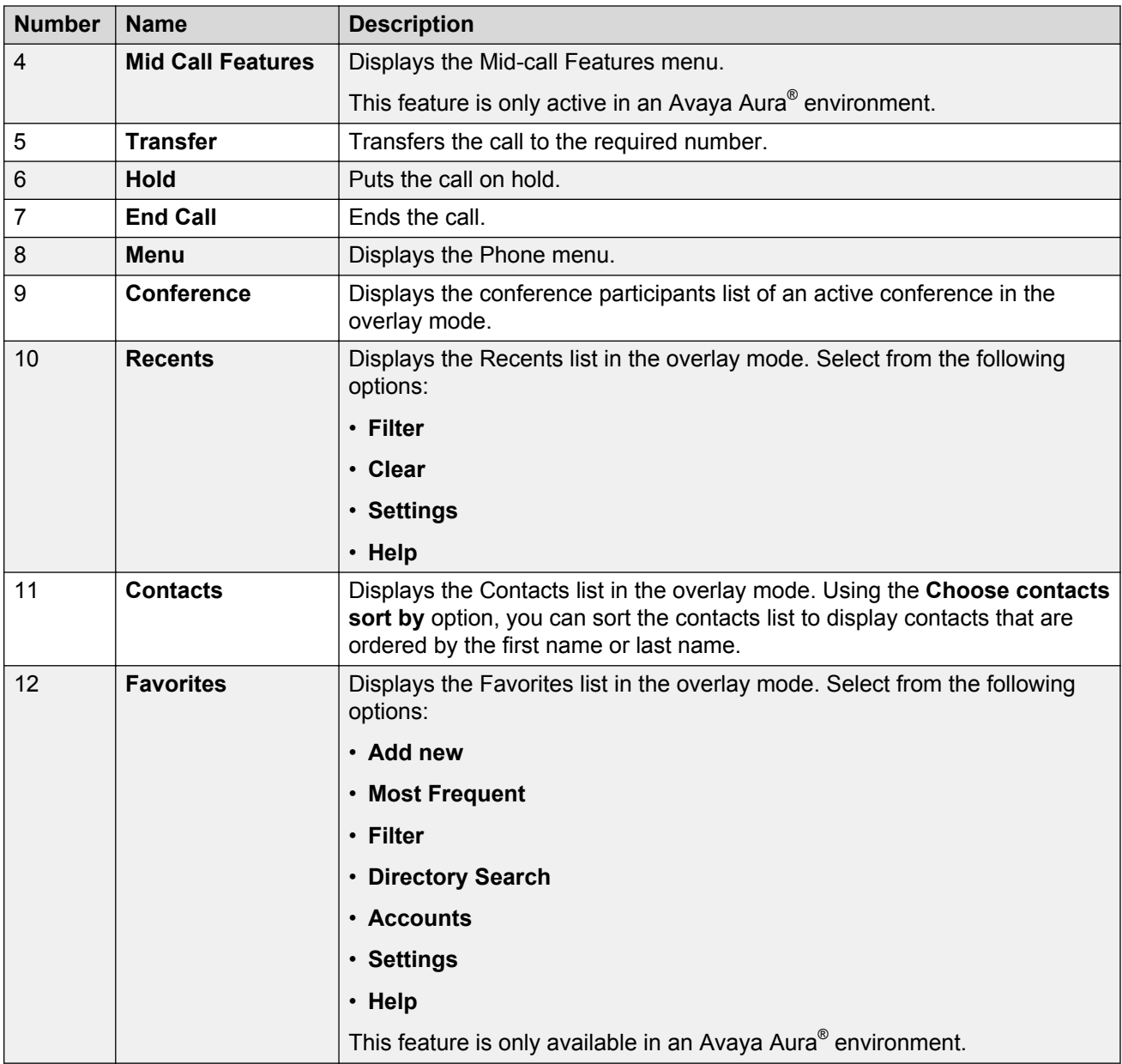

[User Interface](#page-21-0) on page 22 [Call management](#page-63-0) on page 64

### **Contacts app screen**

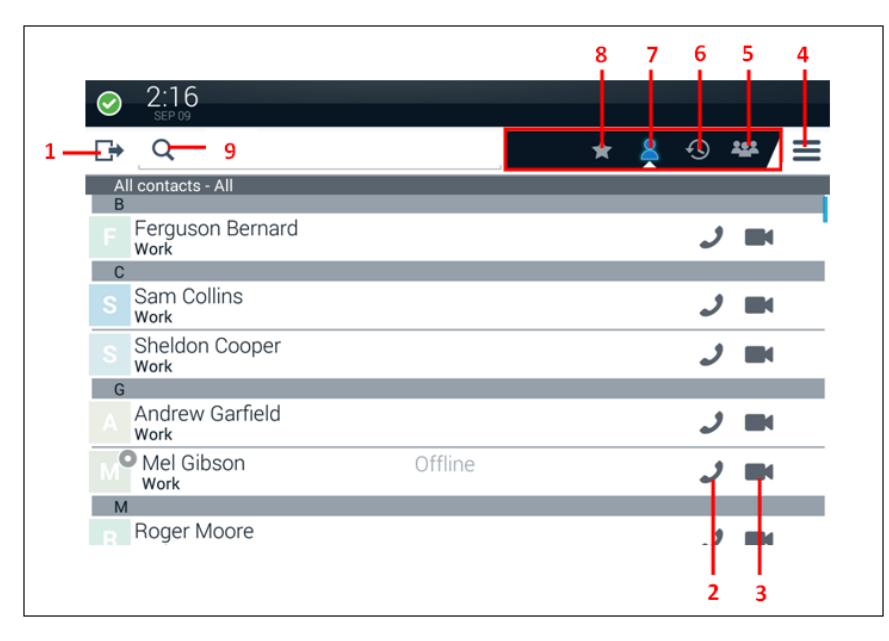

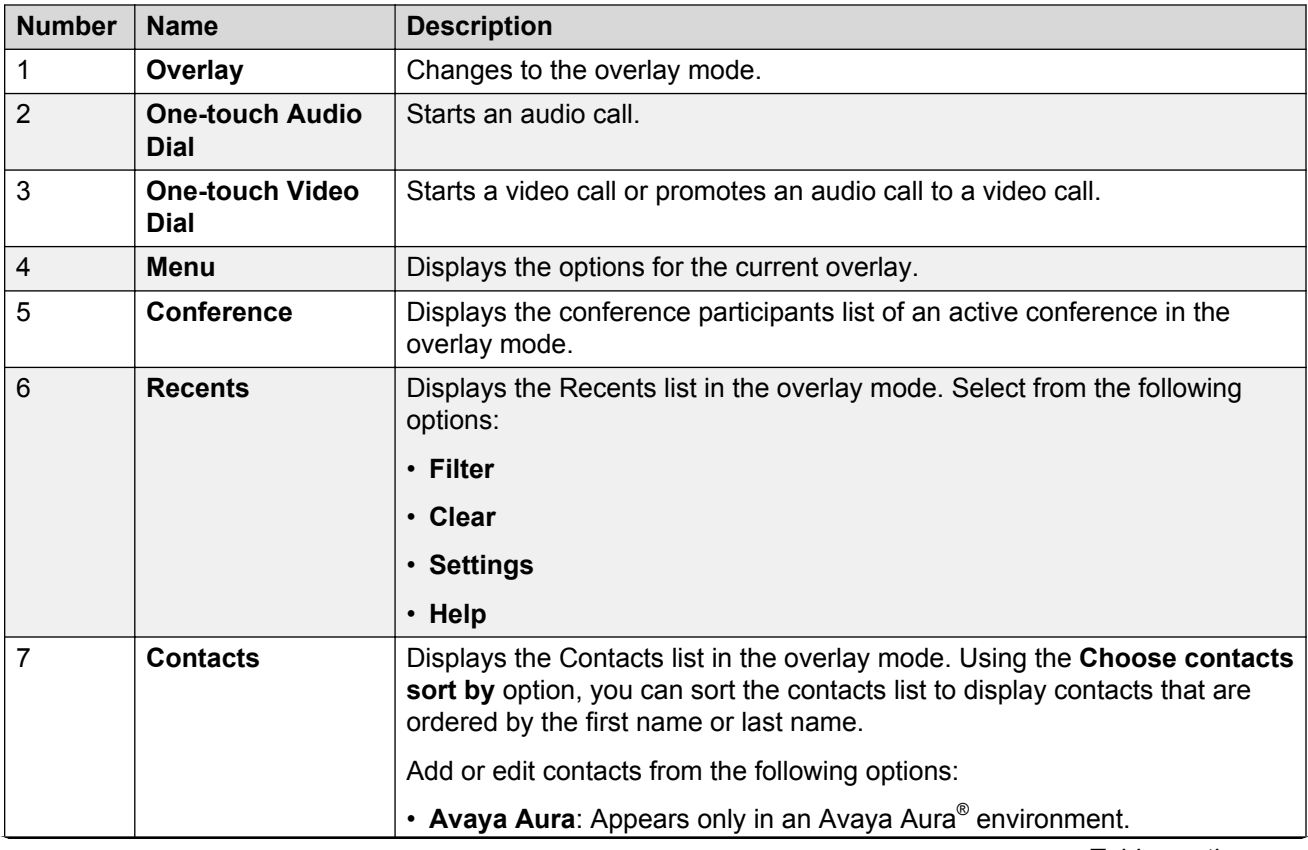

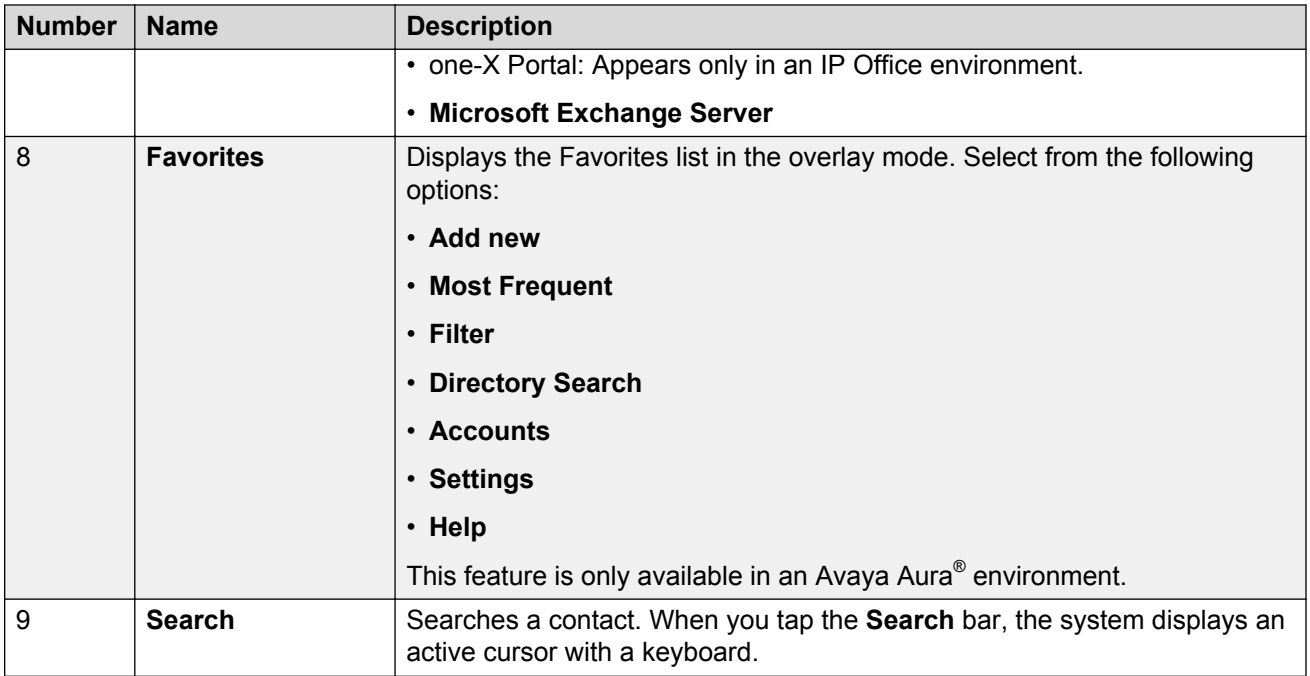

[User Interface](#page-21-0) on page 22 [Contacts](#page-116-0) on page 117

### **Calendar app screen**

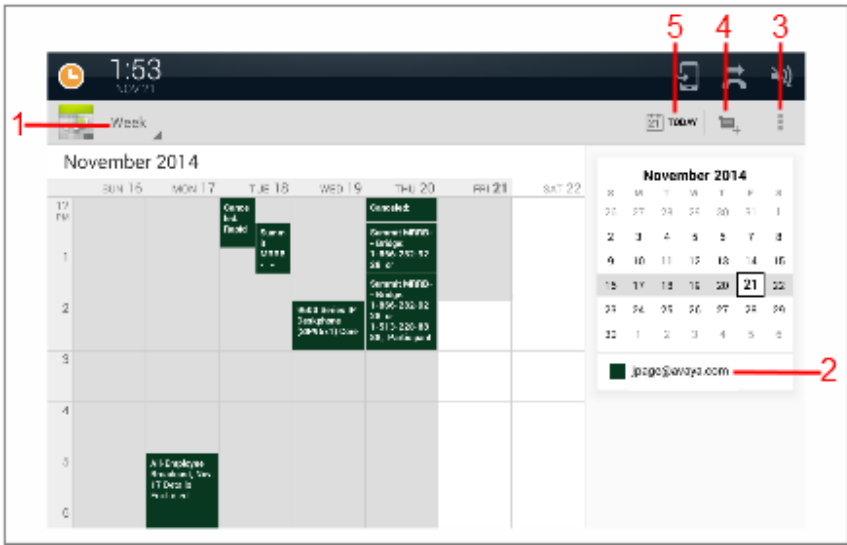

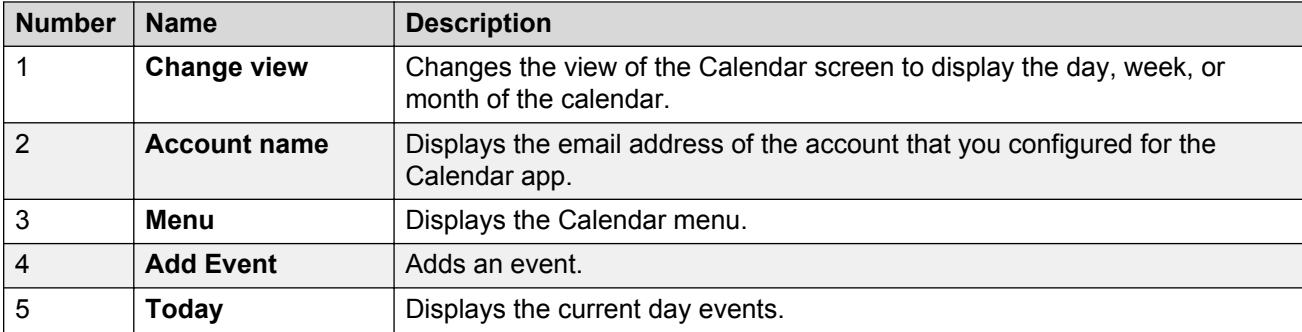

[User Interface](#page-21-0) on page 22 [Calendar](#page-130-0) on page 131

### **Icons**

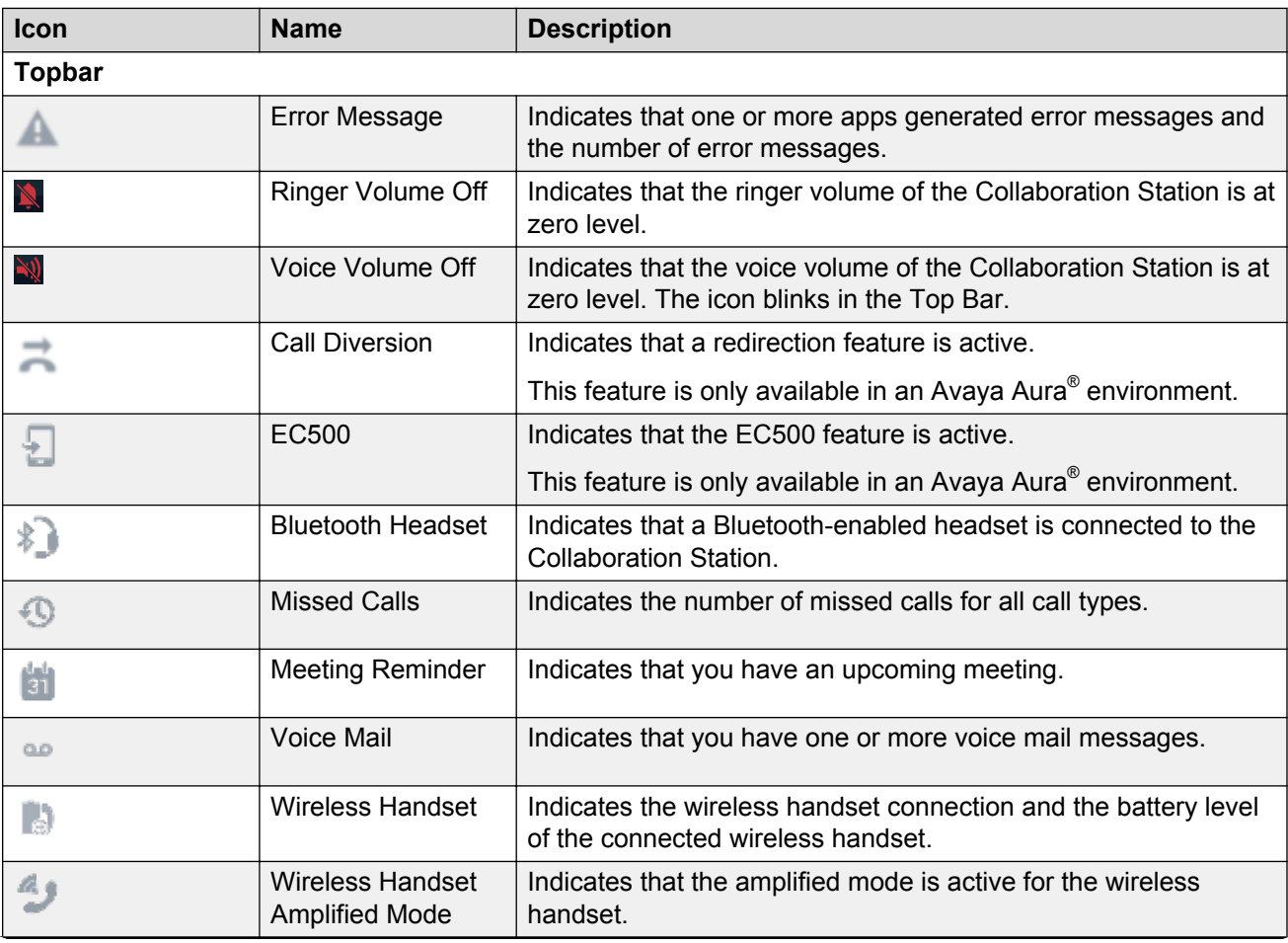

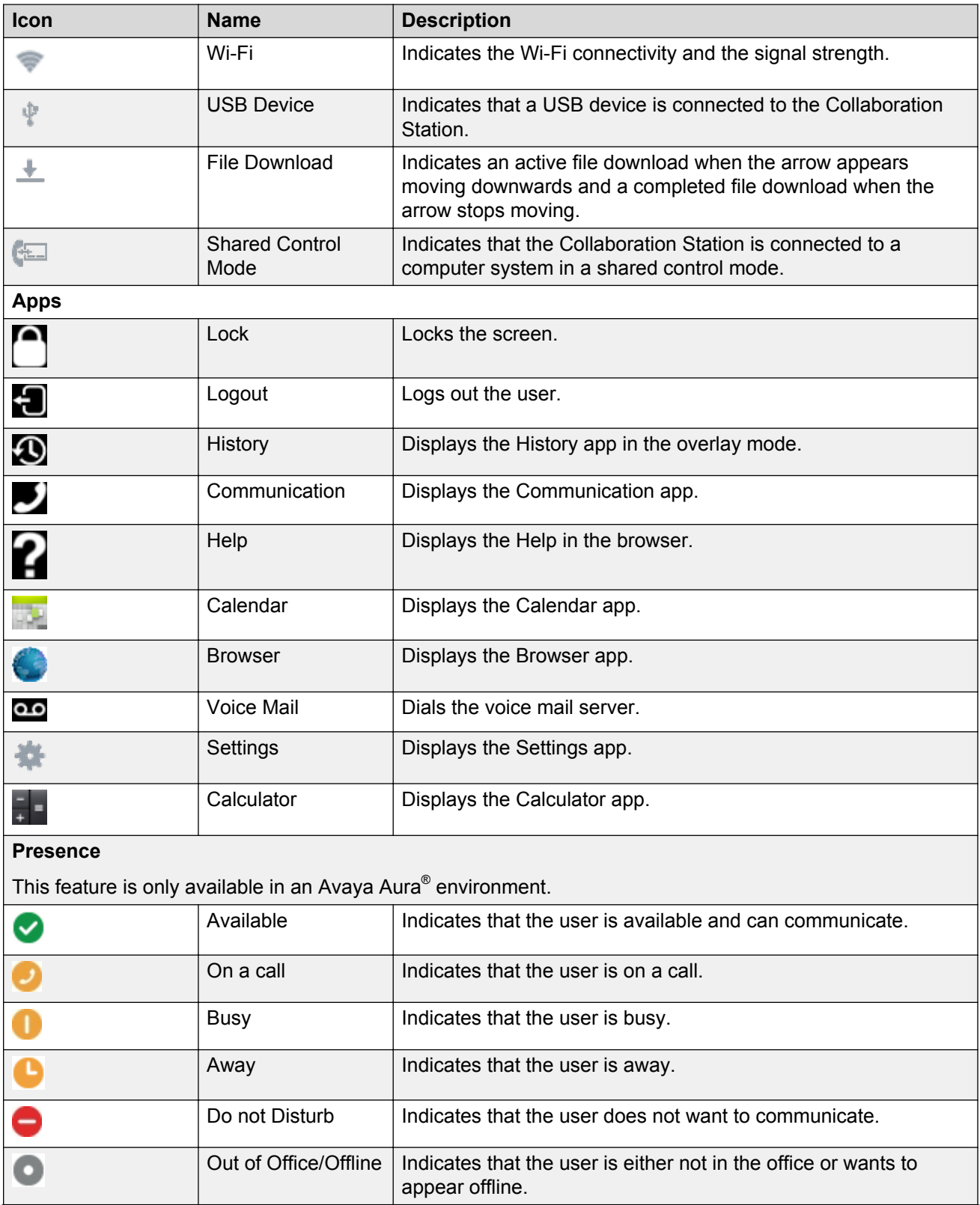

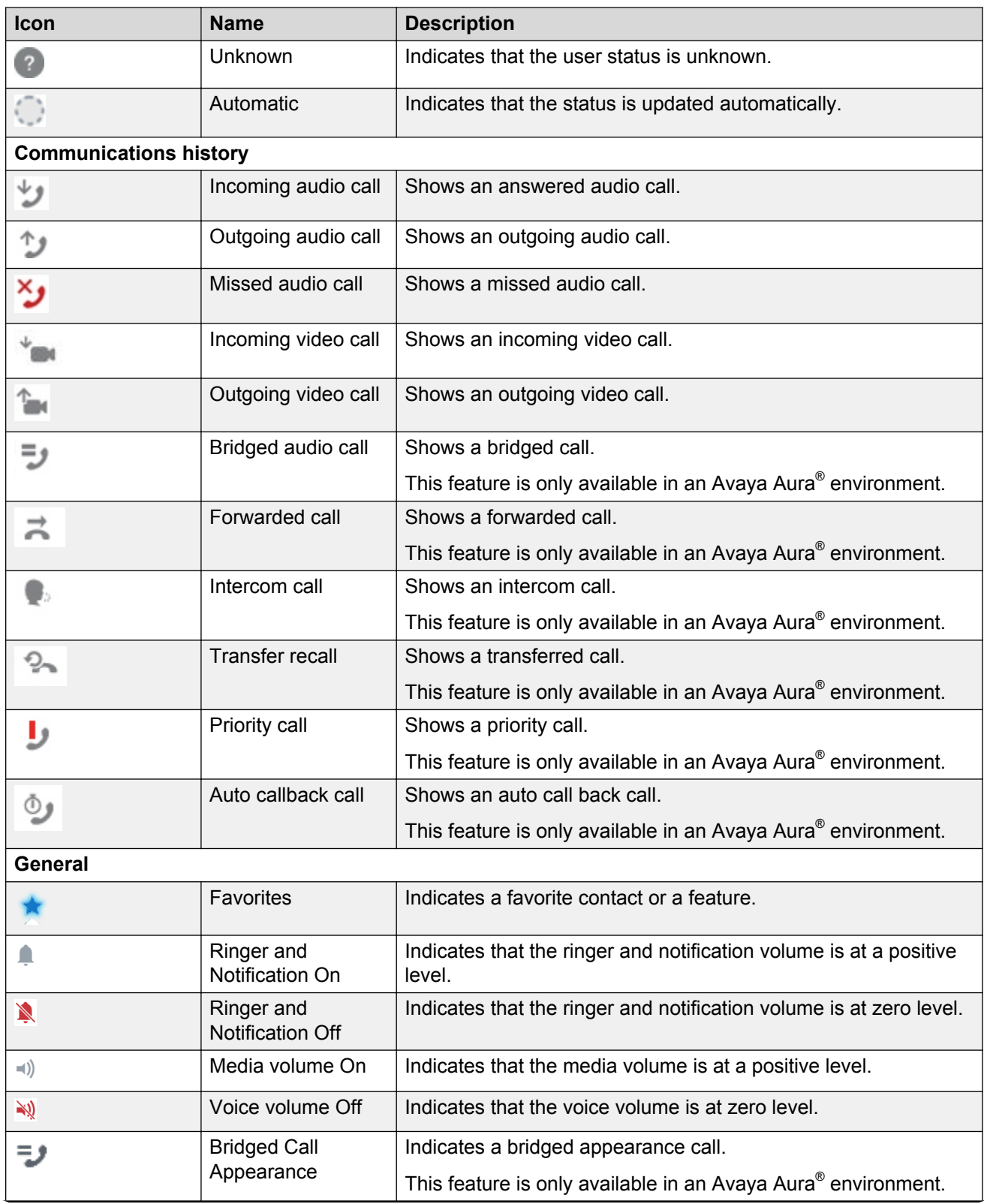

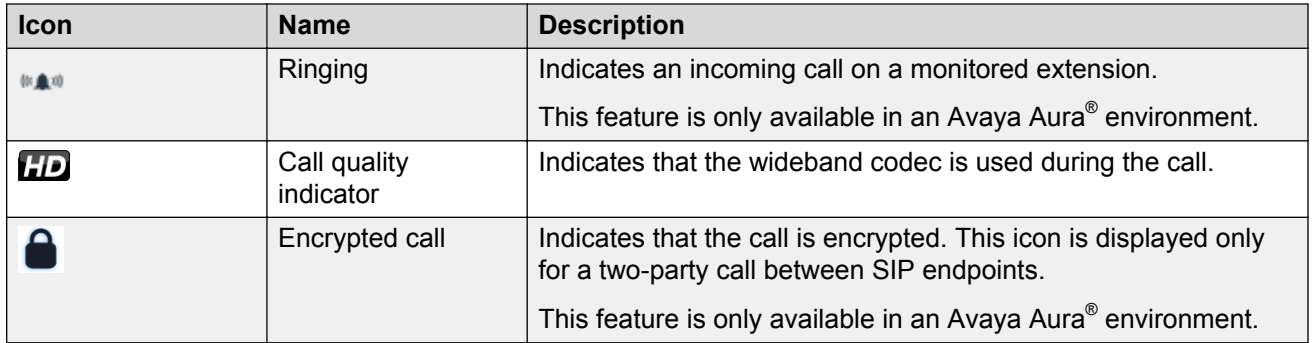

[User Interface](#page-21-0) on page 22

# **Using Help**

#### **Procedure**

Perform one of the following actions to view the Help:

- Tap the Help icon on the Home screen or the Favorites Tray.
- Tap the All Apps menu in the Favorites Tray, and then tap the Help icon.
- Tap **Menu** of the respective app, and then tap **Help**.

#### **Related links**

[Avaya H175 Video Collaboration Station overview](#page-12-0) on page 13

# <span id="page-44-0"></span>**Chapter 3: Setting up H175 Video Collaboration Station**

## **Hardware setup and login**

This section describes the components of the Collaboration Station and how to assemble the components and log in to the device.

#### **Related links**

Packaged components on page 45 [Physical layout](#page-45-0) on page 46 [Connectors and controls](#page-46-0) on page 47 [Connecting the Collaboration Station to the network](#page-48-0) on page 49 [Connecting a wired handset](#page-48-0) on page 49 [Mounting and connecting the camera](#page-49-0) on page 50 [Logging in and logging out](#page-50-0) on page 51 [Locking and unlocking](#page-50-0) on page 51 [Tilting the display](#page-50-0) on page 51

### **Packaged components**

Ensure that the package contains the following parts:

- The Collaboration Station base
- Wireless handset
- Two AAA rechargeable batteries
- Ethernet cable
- Camera
- 2-meter USB cable

The camera and USB cable are packaged in a separate box.

The package might also contain the following optional components:

- Wired handset with a handset cord
- Charging pins cover

You might also get a package of an AC power adapter and cord if you ordered one for the device.

<span id="page-45-0"></span>[Hardware setup and login](#page-44-0) on page 45

# **Physical layout**

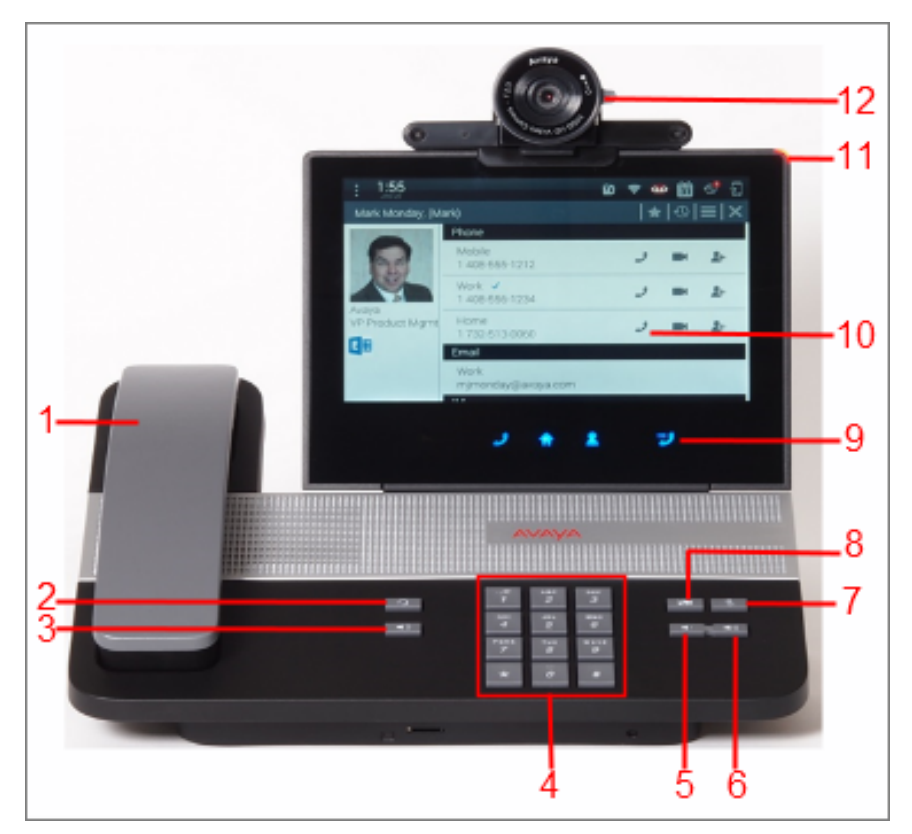

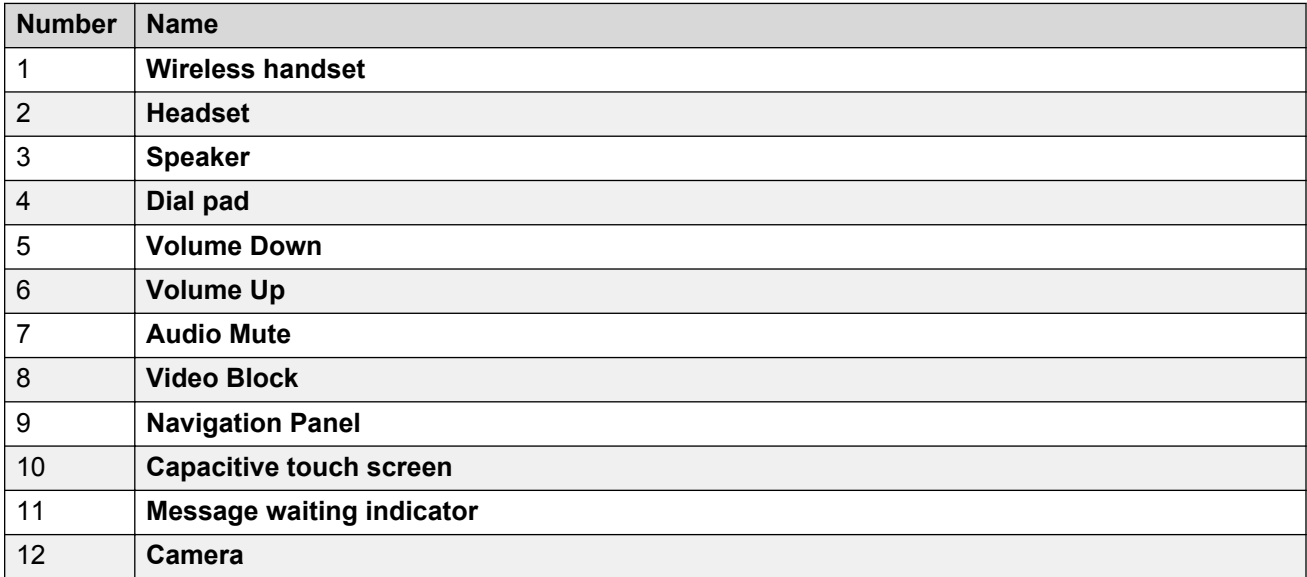

<span id="page-46-0"></span>[Hardware setup and login](#page-44-0) on page 45

# **Connectors and controls**

**Rear Panel**

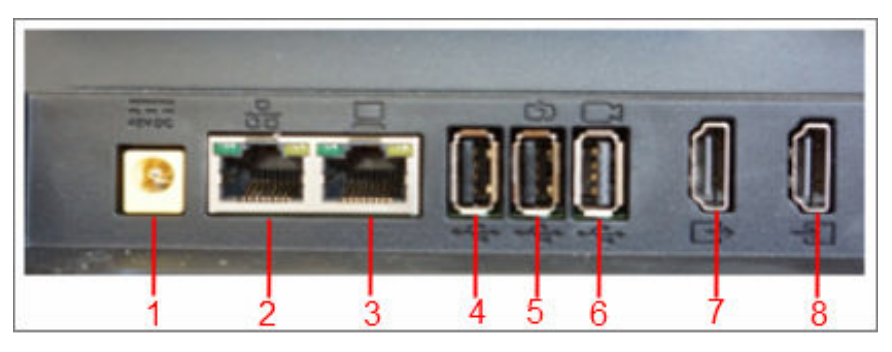

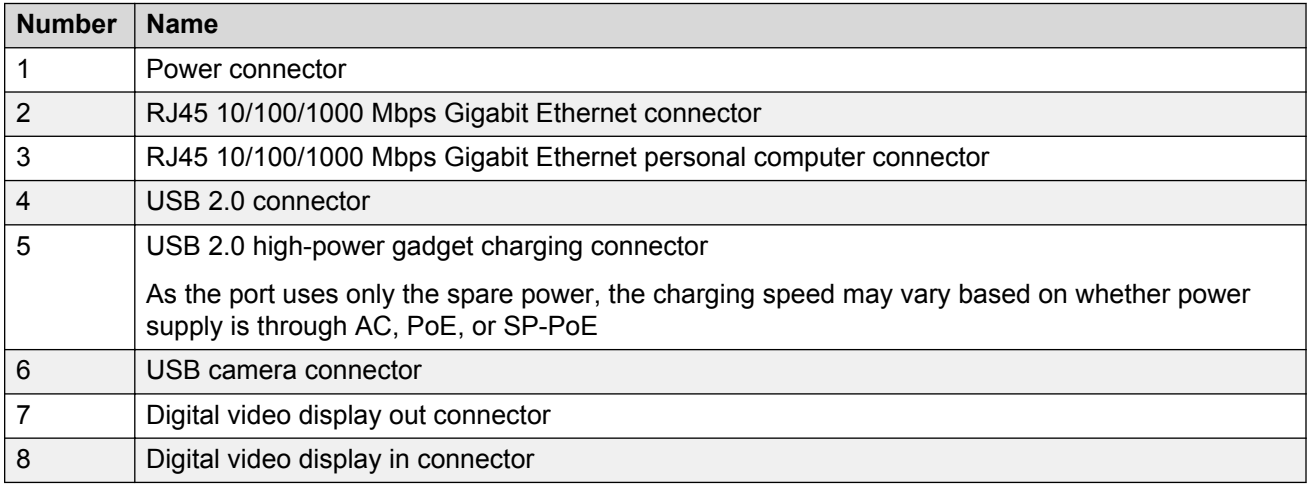

#### **Side panel**

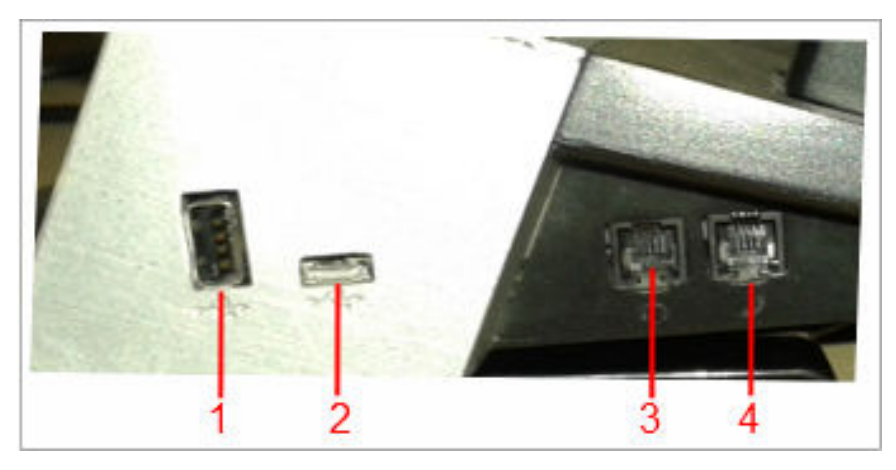

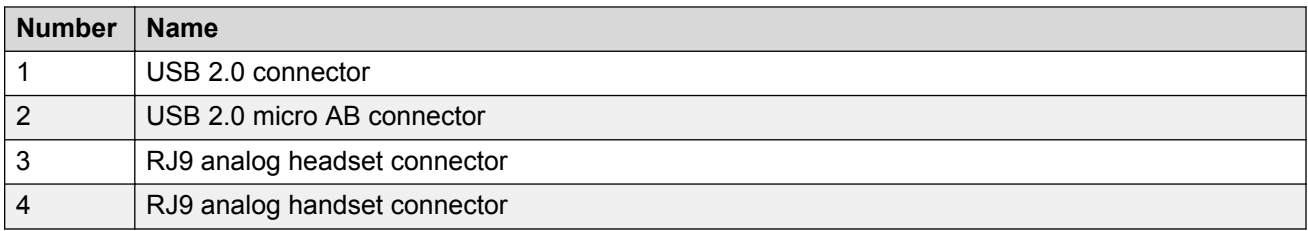

#### **Front panel**

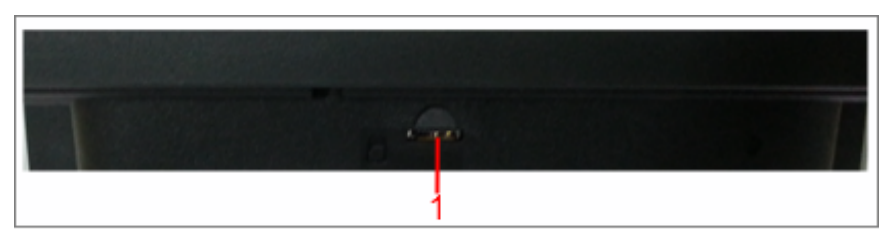

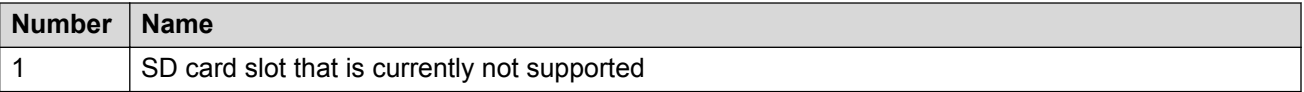

#### **Related links**

[Hardware setup and login](#page-44-0) on page 45 Checking the port information and status on page 48

### **Checking the port information and status**

#### **About this task**

Use the following procedure to check the following port information:

- Port name and its physical location on the device
- Name of the device plugged into a port and the power required for the device
- Indication if a device is not authorized for a particular port
- Available power

#### **Procedure**

- 1. Go to the Settings screen.
- 2. Tap **DEVICE** > **USB**.

The Collaboration Station displays the port information under **USB DEVICES**.

#### **Related links**

[Connectors and controls](#page-46-0) on page 47

### <span id="page-48-0"></span>**Connecting the Collaboration Station to the network**

#### **About this task**

You can connect your Collaboration Station to an Ethernet or a Wi-Fi network. The Wi-Fi option is enabled by default in the settings file.

If you connect to a Wi-Fi network that has a Captive portal enabled, the Collaboration Station displays a notification in the Top Bar to sign into to the Wi-Fi network. Tapping the notification in the Top Bar opens the Captive portal page where you need to provide the login details to login to the network.

#### **Procedure**

- 1. If your are connecting the deskphone to a wireless network or a wired network that does not have a 802.3at PoE or 802.3af PoE injector specification, connect the power adapter to the 48–V DC power connector at the back of the Collaboration Station and plug the power adapter into an electrical outlet.
- 2. Perform one of the following actions:
	- To connect to a wired network, plug one end of an Ethernet cable into the LAN connector at the back of the Collaboration Station. Plug the other end into an available LAN port.
	- To connect to a wireless network:
		- a. Wait for the deskphone to initialize and display the LOGIN screen.
		- b. Tap the Settings icon.
		- c. Tap **WIRELESS & NETWORKS** > **Network** > **Network mode** > **Wi-Fi**.
		- d. Tap **Wi-Fi** and select a network from the list of networks.
		- e. Enter the login credentials that the Collaboration Station displays if the Wi-Fi network is a secured network.

#### **Related links**

[Hardware setup and login](#page-44-0) on page 45

### **Connecting a wired handset**

#### **About this task**

If you bought the Collaboration Station with a wireless handset and now want to replace the wireless handset with a wired handset, then you must cover the pins as described in this task. If you ordered the Collaboration Station with a wired handset, the charging pins are covered and you only need to connect the handset.

You cannot use the wireless handset if you connect a wired handset.

#### <span id="page-49-0"></span>**Procedure**

- 1. Perform the following steps only if you are replacing the wireless handset with the wired handset, else skip the steps.
	- a. From the back of the device, remove the screw that is below the charging pins bushing.
	- b. Remove the charging bushing plastic.
	- c. Attach the blind bushing plastic cover from the top and secure it with a screw.
- 2. Plug non-spiral end of the handset cord into the handset connector on the Collaboration Station.
- 3. Plug the other end into the connector in the handset.
- 4. Disable the wireless handset.

#### **Related links**

[Hardware setup and login](#page-44-0) on page 45

### **Mounting and connecting the camera**

#### **Procedure**

- For integrated mount:
	- 1. Position the camera on the Collaboration Station.
	- 2. Fold the camera leg and insert the camera latch in the twist lock at the back of the Collaboration Station.
	- 3. Plug one end of the camera cable into the camera connector of the Collaboration Station. Plug the other end into the connector in the camera.
- For external mount:
	- 1. Position the camera on the external monitor and open the camera leg to balance the camera properly.
	- 2. Plug one end of the camera cable into the camera connector of the Collaboration Station. Plug the other end into the connector in the camera.
	- 3. Plug one end of the video cable into the video display out connector of the Collaboration Station. Plug the other end into the video display in connector of the external monitor.

#### **Related links**

[Hardware setup and login](#page-44-0) on page 45 [Camera](#page-59-0) on page 60

# <span id="page-50-0"></span>**Logging in and logging out**

#### **Procedure**

- To log in to the Collaboration Station:
	- 1. On the LOGIN screen, enter user name and password in the **Enter Extension** and **Enter Password** fields.
	- 2. Tap **Login**.
- To log out of the Collaboration Station, perform one of the following actions:
	- In the presence panel of the Top Bar, tap **Logout**.
	- On the Home screen, tap the Logout app icon.

#### **Related links**

[Hardware setup and login](#page-44-0) on page 45 Locking and unlocking on page 51 [Lock and Logout panel](#page-22-0) on page 23

### **Locking and unlocking**

#### **About this task**

You can lock your Collaboration Station if the locking feature is enabled for the device.

#### **Procedure**

- To lock the Collaboration Station, perform one of the following actions:
	- In the presence panel of the Top Bar, tap **Lock**.
	- On the Home screen, tap the Lock app icon.
- To unlock the Collaboration Station:
	- 1. On the UNLOCK screen, enter password in the **Enter Password** field.
	- 2. Tap **Unlock**.

#### **Related links**

[Hardware setup and login](#page-44-0) on page 45 Logging in and logging out on page 51 [Lock and Logout panel](#page-22-0) on page 23

### **Tilting the display**

#### **Procedure**

1. Press the screen lock button at the back of the display.

- <span id="page-51-0"></span>2. While pressing the button, tilt the display at the required angle.
- 3. Release the screen lock button to lock the display in position.

[Hardware setup and login](#page-44-0) on page 45

# **Virtual keyboard**

The Collaboration Station displays a virtual keyboard when you tap a text box to enter data. In case you select multiple input languages, you can change between the languages through the virtual keyboard.

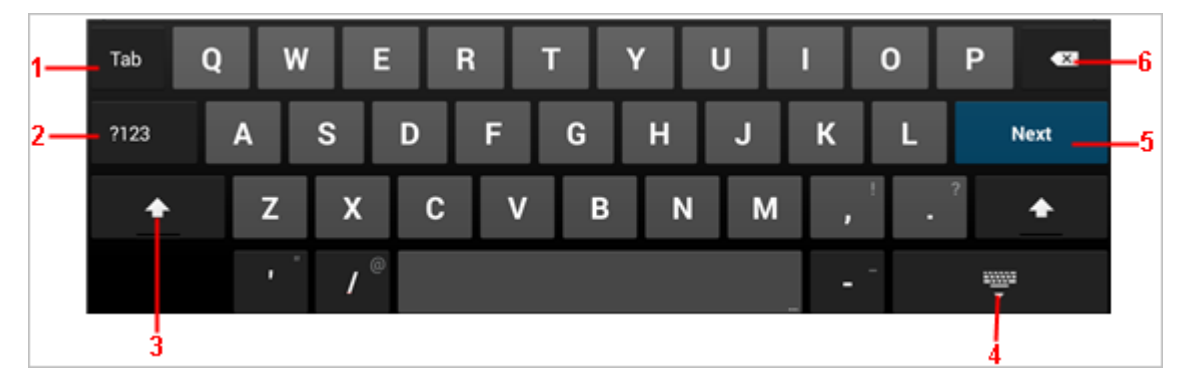

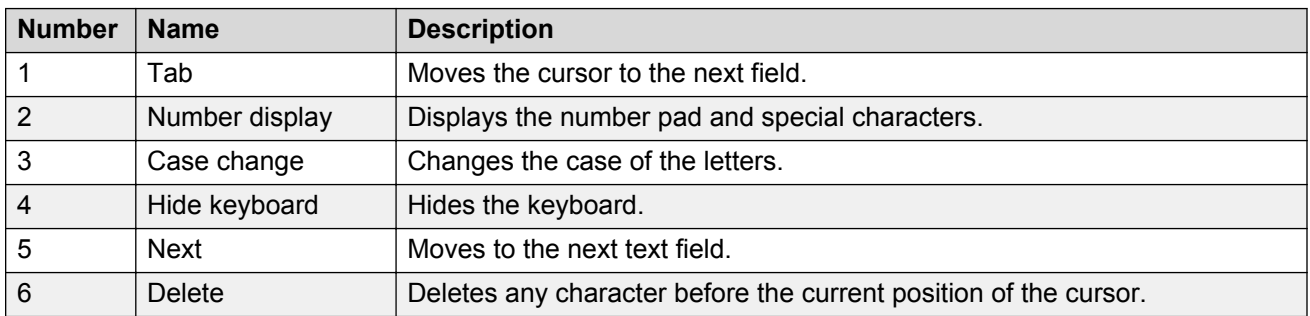

## **Wireless handset**

The Collaboration Station supports a wireless handset that you can use within a close proximity of the device. The wireless handset uses the Digital Enhanced Cordless Telecommunications (DECT) protocol and supports Hearing Aid Compatibility.

Check with your administrator if the wireless handset is supported for your country and whether the administrator enabled the wireless handset for you.

Wireless handset layout on page 53 [Installing the wireless handset](#page-53-0) on page 54 [Enabling and disabling the wireless handset usage](#page-53-0) on page 54 [Pairing and re-pairing a wireless handset](#page-54-0) on page 55 [Wireless handset notifications](#page-54-0) on page 55 [Answering and ending a call](#page-55-0) on page 56 [Charging the wireless handset battery](#page-55-0) on page 56 [Enabling the wireless handset amplification](#page-55-0) on page 56

### **Wireless handset layout**

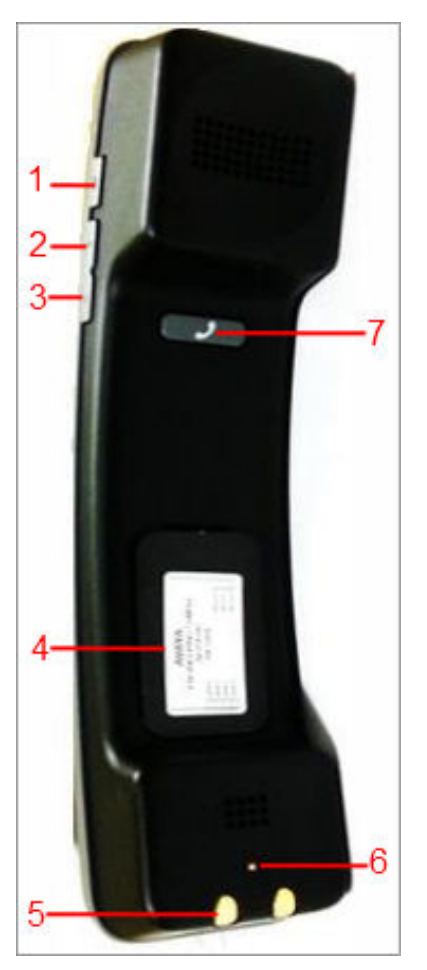

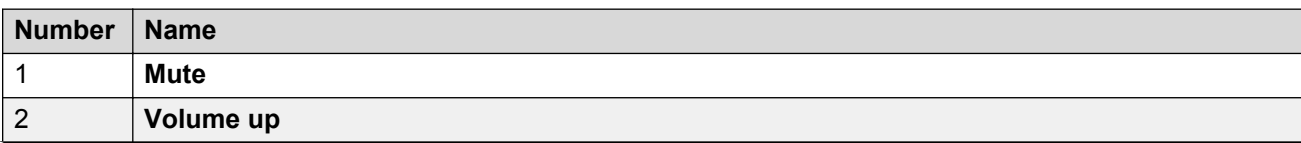

<span id="page-53-0"></span>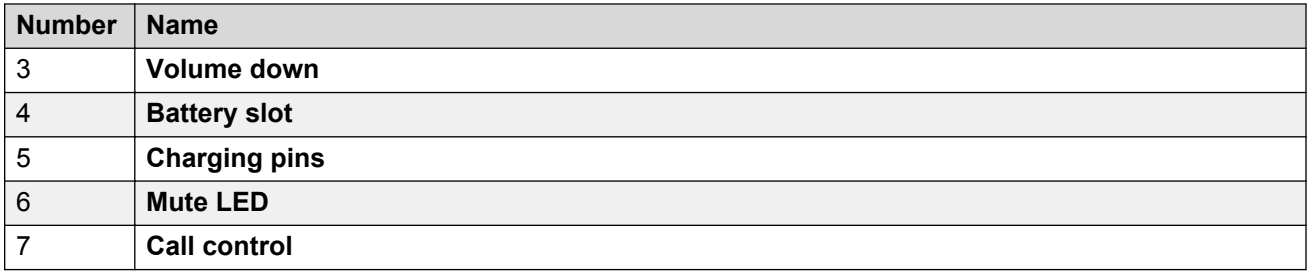

[Wireless handset](#page-51-0) on page 52

### **Installing the wireless handset**

#### **Before you begin**

Ensure that the administrator configured the country settings and enabled the DECT menu option for the wireless handset. Once you have installed the wireless handset, the batteries will take around 16 hours to get fully charged for the first time.

#### **Procedure**

1. Install the batteries in the battery slot by matching the poles as shown in the slot label.

#### **A** Danger:

There is a risk of explosion if you use an incorrect type of battery.

2. Put the wireless handset in the cradle.

The Collaboration Station displays the battery level and the pairing information in the Top Bar.

#### **Related links**

[Wireless handset](#page-51-0) on page 52

### **Enabling and disabling the wireless handset usage**

#### **About this task**

You can enable or disable the wireless handset usage only if your administrator configured the option for you.

#### **Procedure**

- 1. Go to the Settings screen.
- 2. Perform one of the following actions:
	- To enable the wireless handset usage, tap **WIRELESS & NETWORKS** > **DECT** > **ON**.
	- To disable the wireless handset usage, tap **WIRELESS & NETWORKS** > **DECT** > **OFF**.

<span id="page-54-0"></span>[Wireless handset](#page-51-0) on page 52

### **Pairing and re-pairing a wireless handset**

#### **About this task**

You can pair only one wireless handset with the Collaboration Station.

#### **Procedure**

To pair or re-pair a wireless handset, put the handset on the cradle.

The Collaboration Station displays the paring information in the Top Bar.

#### **Related links**

[Wireless handset](#page-51-0) on page 52

### **Wireless handset notifications**

The wireless handset provides the following notifications.

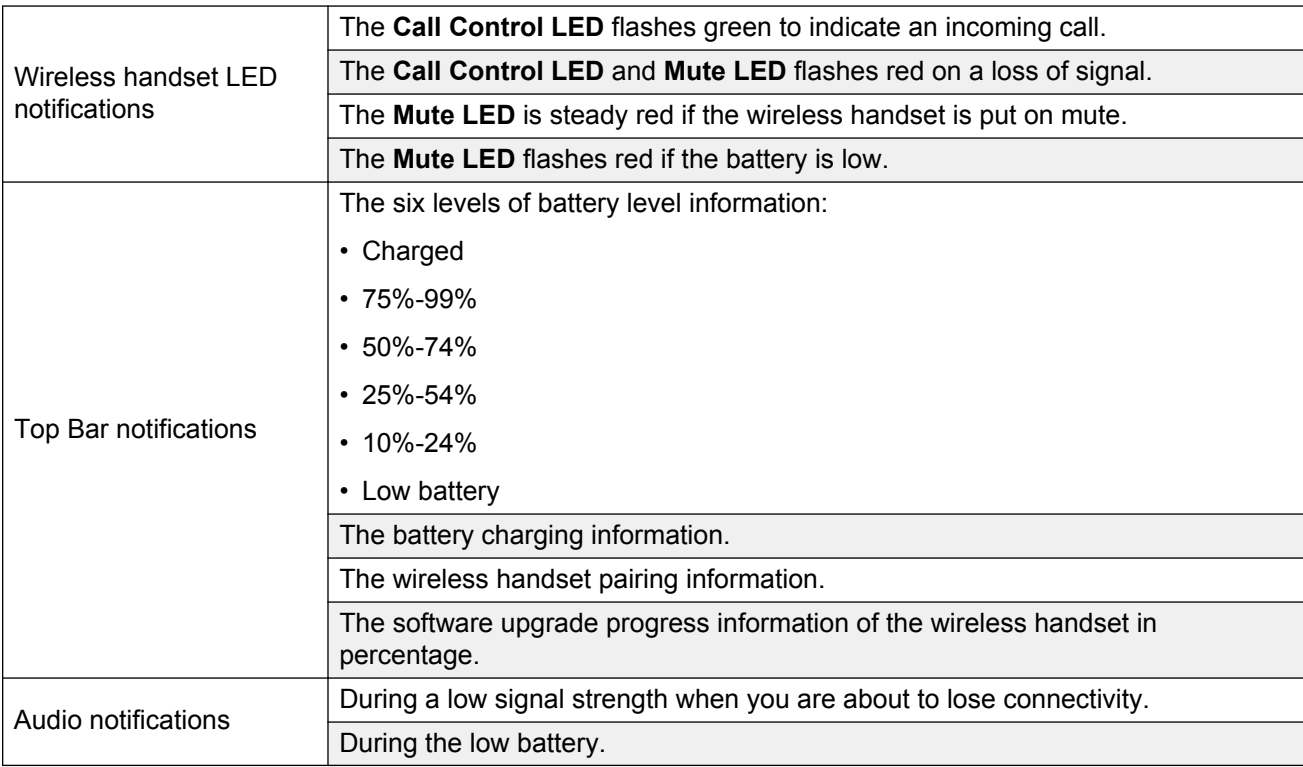

#### **Related links**

[Wireless handset](#page-51-0) on page 52

### <span id="page-55-0"></span>**Answering and ending a call**

#### **Procedure**

- To answer a call, perform one of the following actions:
	- Press **Call control** if the handset is out of the cradle.
	- Lift up the handset if the handset is in the cradle.

There is a delay of approximately one second, when you switch an active call from the speaker to the wireless handset. This delay is the time required to establish the wireless connection between the phone and the handset.

- To end a call, perform one of the following actions:
	- Press **Call control**.
	- Return the handset to the cradle.

#### **Related links**

[Wireless handset](#page-51-0) on page 52

### **Charging the wireless handset battery**

#### **Procedure**

Put the handset on the cradle.

The Collaboration Station displays the charging information in the Top Bar.

#### **Related links**

[Wireless handset](#page-51-0) on page 52

### **Enabling the wireless handset amplification**

#### **About this task**

Perform this task to increase the volume level of the wireless handset.

#### **Procedure**

- 1. Go to the Settings screen.
- 2. Tap **SYSTEM** > **Accessibility** > **Amplified Wireless handset** > **ON**.
- 3. Select the **Set volume level in amplified mode to nominal when all calls end** check box to return the voice level to normal when the call ends.

#### **Related links**

[Wireless handset](#page-51-0) on page 52

# <span id="page-56-0"></span>**External monitor**

The Avaya H175 Video Collaboration Station has a capability to display video calls on an external monitor. You can also you connect the Collaboration Station to your personal computer and external monitor in such a way that your computer desktop and video calls are projected on the external monitor. To support this capability, the Collaboration Station has:

- A digital display video output connector that is capable of supporting monitors with an HDMI, DVI, or Displayport++ interface
- A digital display video input connector that is capable of supporting computers with an HDMI, DVI-D/I, or Displayport++ interface

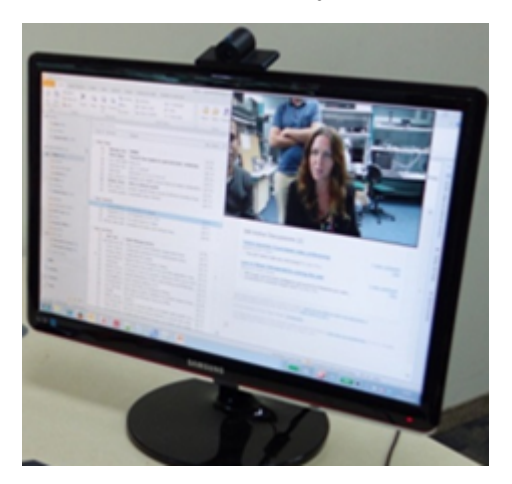

Collaboration Station supports HDMI 1.2 specification with:

- Maximum resolution of 1920x1200 @ 60Hz
- 60Hz and 59.94 progressive-scan refresh rates
- Pass-through latency of less than 50ms
- 2 channels 16-bit LPCM with 32kHz, 44.1kHz or 48kHz sampling rates
- sRGB or custom RGB color space

#### **RD** Note:

To ensure the EMC Class B compliance when using a Collaboration Station with an external HDMI monitor, the monitor must be of a type with an external AC or DC power supply.

#### **Supported resolutions**

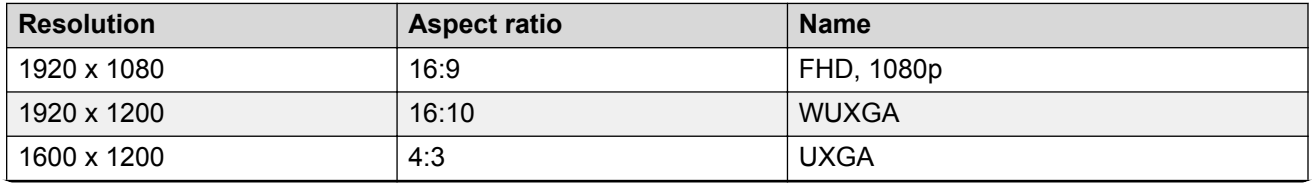

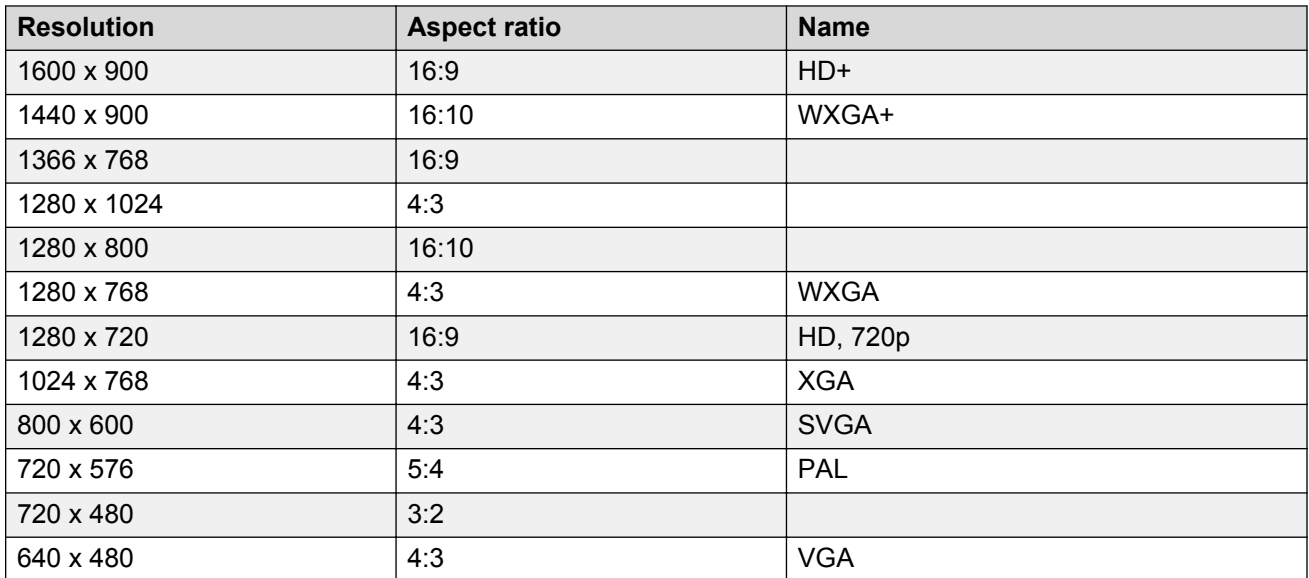

Connecting the Collaboration Station to an external monitor and a computer on page 58 [Viewing video windows on an external monitor](#page-58-0) on page 59 [Changing the size and location of a video window](#page-58-0) on page 59 [Viewing the deskphone screen on an external monitor](#page-59-0) on page 60

### **Connecting the Collaboration Station to an external monitor and a computer**

#### **About this task**

You can connect the Collaboration Station with an external monitor and your computer. When connected this way, the Collaboration Station can project the computer desktop and video calls on the external display. The video is overlaid on the computer desktop so that you can continue working while attending the call.

If you are viewing video on the external monitor, place the camera on top of the monitor for better a better eye contact perception.

#### **Before you begin**

Ensure that you have two video cables depending on the video capabilities of your computer and the external monitor.

#### **Procedure**

1. To connect the computer and the Collaboration Station, plug one end of the appropriate video cable into the connector of the computer and the other end into the digital display video input connector of the Collaboration Station .

<span id="page-58-0"></span>2. To connect the external monitor and the Collaboration Station, plug one end of the appropriate video cable into the digital display video output connector of the Collaboration Station and the other end into the connector of the external monitor.

#### **Related links**

[External monitor](#page-56-0) on page 57

### **Viewing video windows on an external monitor**

#### **Before you begin**

Ensure that your Collaboration Station is connected to an external monitor.

#### **Procedure**

While on the video call, tap **Extend To Monitor.** 

The Collaboration Station transfers the video to the monitor and displays the video transmission message in the video call container.

#### **Related links**

[External monitor](#page-56-0) on page 57 [Video call management](#page-104-0) on page 105

### **Changing the size and location of a video window**

#### **About this task**

You can change:

- The location of the **Self-view Pane** on an external monitor
- The video window layout on an external monitor
- The video window layout of a conference call

You can select a layout by tapping the **Video Layout Option** control. Alternatively, you can tap and hold any of the video windows and select **Layout options** from the menu that the Collaboration Station displays.

#### **Procedure**

- 1. In the video call container, tap the **Video Layout Option** control.
- 2. Perform one of the following actions:
	- To change the location of the **Self-view Pane** on an external monitor, tap **Self view**.
	- To change the location of video windows on an external monitor, tap **External display**.
	- To change the location of video windows in a conference call, tap **Conference**.
- 3. Tap the appropriate layout.

<span id="page-59-0"></span>[External monitor](#page-56-0) on page 57 [Video call management](#page-104-0) on page 105 [Video call container](#page-105-0) on page 106

### **Viewing the deskphone screen on an external monitor**

#### **About this task**

Use the following procedure to view the screen of your Collaboration Station on an external monitor. For example, you might want to use the feature to view the browser on a bigger screen. Do not use the feature to view video calls.

#### **Before you begin**

Ensure that your Collaboration Station is connected to an external monitor.

#### **Procedure**

- 1. Go to the Settings screen.
- 2. Tap **DEVICE** > **Display**.
- 3. Under **EXTERNAL MONITOR**, select the **Clone internal display** check box.

#### **Related links**

[External monitor](#page-56-0) on page 57

### **Camera**

The Collaboration Station comes with an H100 HD camera with the following specifications:

- Bright, F2.0 lens
- Video resolution up to of 1080p, 30 ips
- Focus range of 40 cm to 3 m
- 1/3 inches CMOS sensor and advanced ISP
- Horizontal field view up to 70 degrees
- Mechanical privacy shutter
- Manual tilt mechanism
- Activity LED
- Integrated or external monitor mount

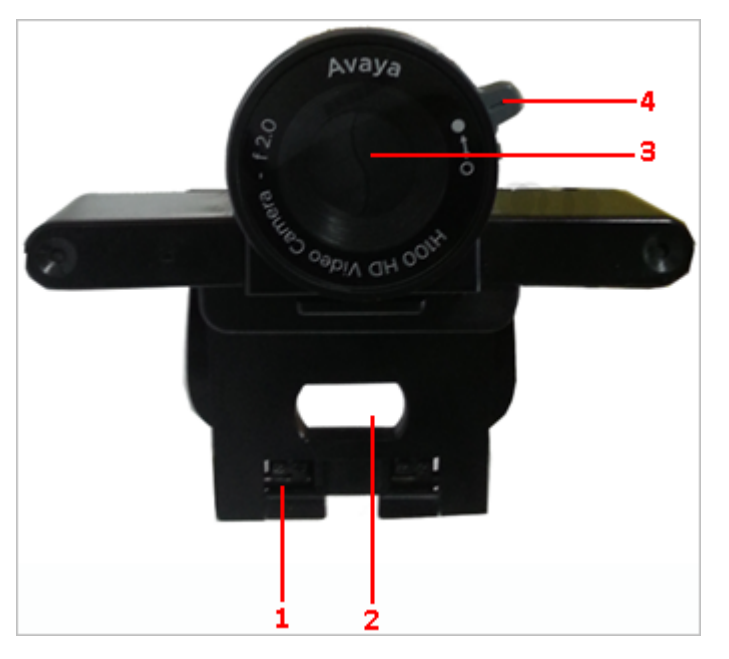

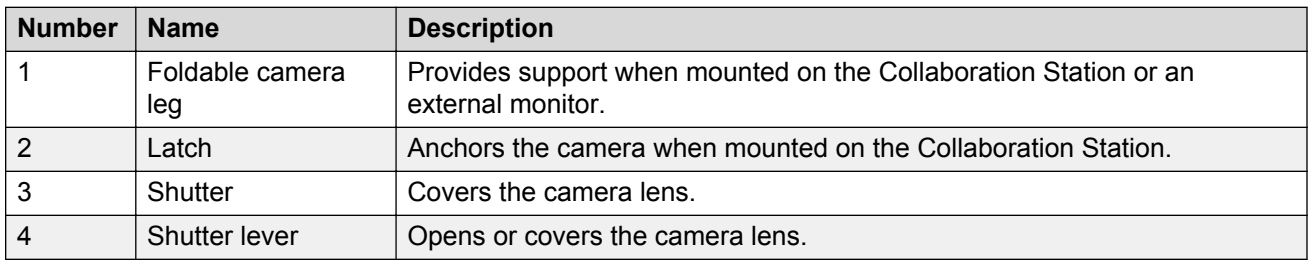

Camera mount on page 61 [Mounting and connecting the camera](#page-49-0) on page 50 [Camera LED states](#page-62-0) on page 63 [Camera notifications](#page-62-0) on page 63

### **Camera mount**

The camera supports the following mount options:

- Integrated mount
- External mount

#### **Integrated mount**

The camera is mounted on the Collaboration Station itself. The following image shows the camera mounted on the Collaboration Station.

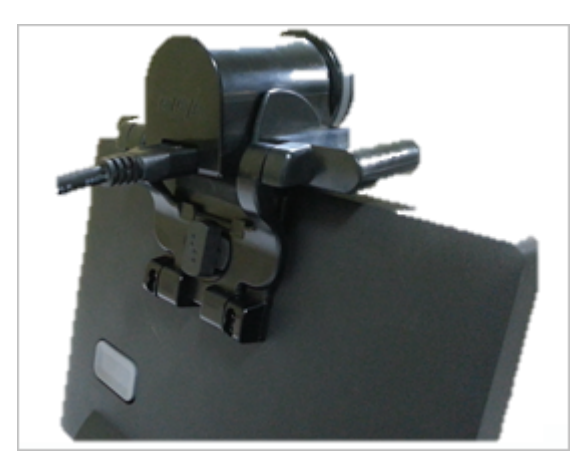

#### **External mount**

The camera can be mounted on an external monitor so that the user can view the video calls on the connected monitor. The following image shows the camera mounted on an external monitor.

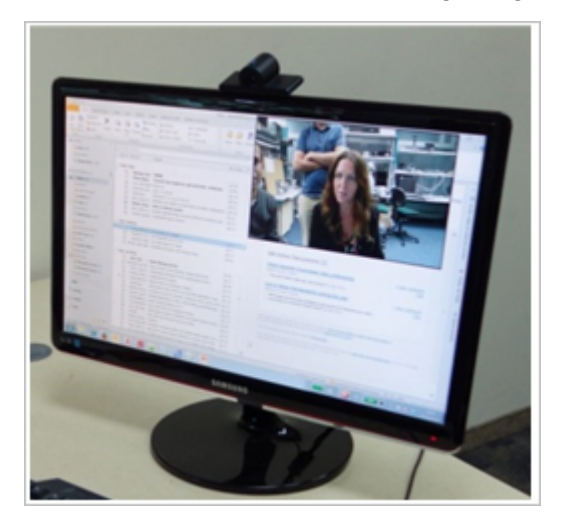

#### **Related links**

[Camera](#page-59-0) on page 60

### **Mounting and connecting the camera**

#### **Procedure**

- For integrated mount:
	- 1. Position the camera on the Collaboration Station.
	- 2. Fold the camera leg and insert the camera latch in the twist lock at the back of the Collaboration Station.
	- 3. Plug one end of the camera cable into the camera connector of the Collaboration Station. Plug the other end into the connector in the camera.
- <span id="page-62-0"></span>• For external mount:
	- 1. Position the camera on the external monitor and open the camera leg to balance the camera properly.
	- 2. Plug one end of the camera cable into the camera connector of the Collaboration Station. Plug the other end into the connector in the camera.
	- 3. Plug one end of the video cable into the video display out connector of the Collaboration Station. Plug the other end into the video display in connector of the external monitor.

[Hardware setup and login](#page-44-0) on page 45 [Camera](#page-59-0) on page 60

### **Camera LED states**

The front panel of the camera contains a red LED that turns on when the camera is capturing pictures. The LED has the following states.

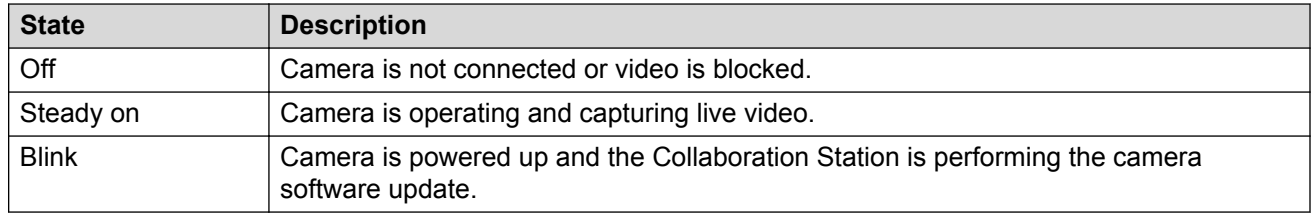

#### **Related links**

[Camera](#page-59-0) on page 60

### **Camera notifications**

The camera provides the following notifications on the Top Bar.

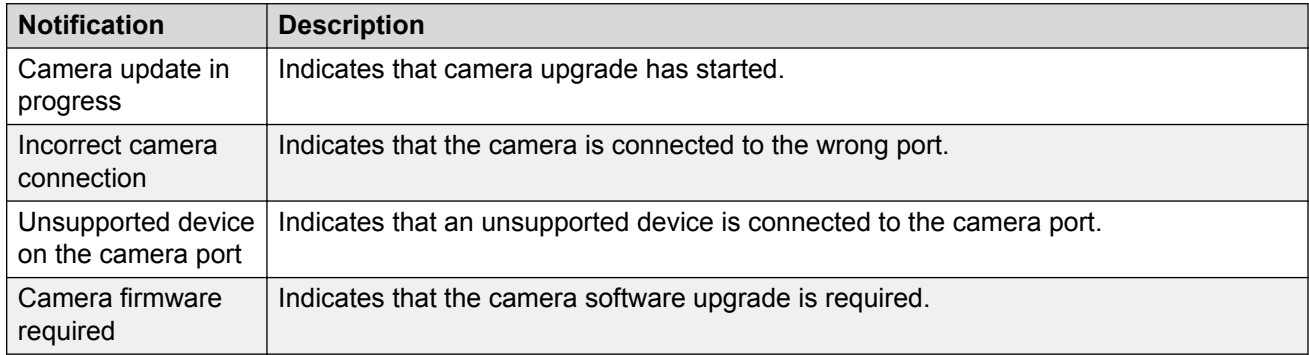

#### **Related links**

[Camera](#page-59-0) on page 60

# <span id="page-63-0"></span>**Chapter 4: Call management**

You can use the Communication app to manage incoming and outgoing calls. Some of the tasks that you can perform using the Communication app are:

- Make audio or video calls
- Answer audio or video calls
- View Contacts, Recents, and Favorites lists
- Start conferences

#### **Related links**

[Navigating to the Communication screen](#page-64-0) on page 65 [Communication app screens](#page-33-0) on page 34 [Communication containers](#page-28-0) on page 29 [Types of communication containers](#page-29-0) on page 30 [Making an emergency call](#page-74-0) on page 75 [Precall operations](#page-74-0) on page 75 [Mid-call operations](#page-78-0) on page 79 [Outgoing call management](#page-83-0) on page 84 [Incoming call management](#page-88-0) on page 89 [Monitoring features](#page-90-0) on page 91 [Navigating to the Monitored Extensions screen](#page-91-0) on page 92 [Monitored Extensions screens](#page-92-0) on page 93 [Bridged Call Appearance](#page-93-0) on page 94 [Team Button](#page-96-0) on page 97 [Busy Indicator](#page-96-0) on page 97 [Group Pickup](#page-97-0) on page 98 [Speed dialing to a monitored station](#page-98-0) on page 99 [Assigning a ringtone to a monitored station](#page-98-0) on page 99 [Voice mail](#page-99-0) on page 100

### <span id="page-64-0"></span>**Navigating to the Communication screen Procedure**

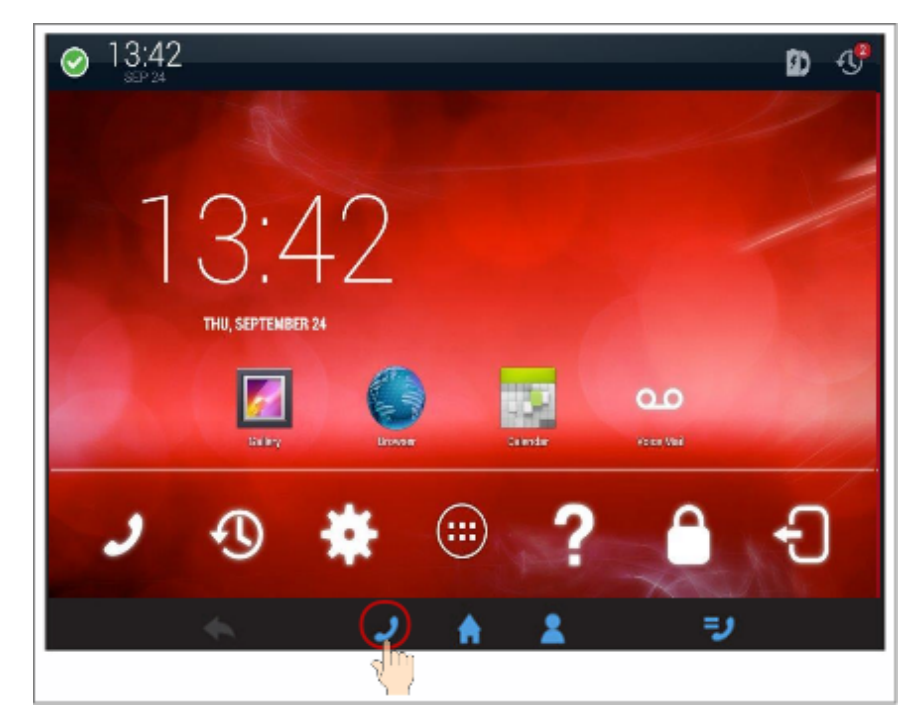

**Related links** [Call management](#page-63-0) on page 64

# **Communication app screens**

**Idle Communication screen in Avaya Aura®**

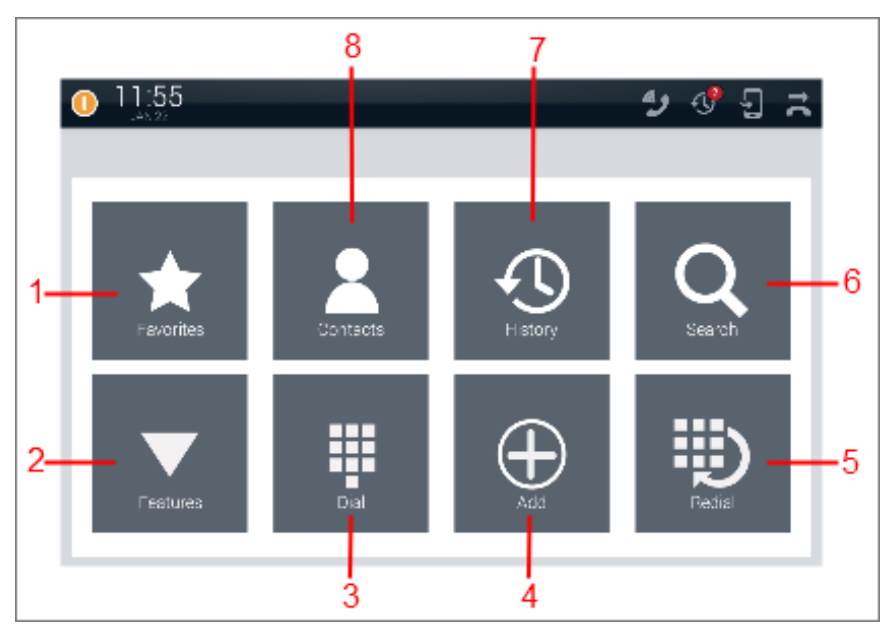

**Idle Communication screen in IP Office**

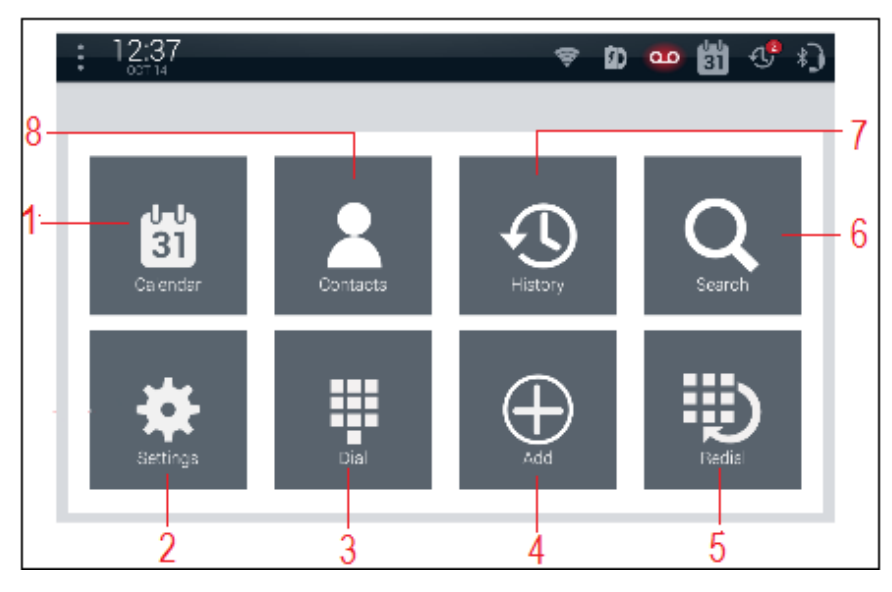

The idle Communication screen displays the Launch Panel that contains the following icons for quick access to basic functions and features of the Communication app.

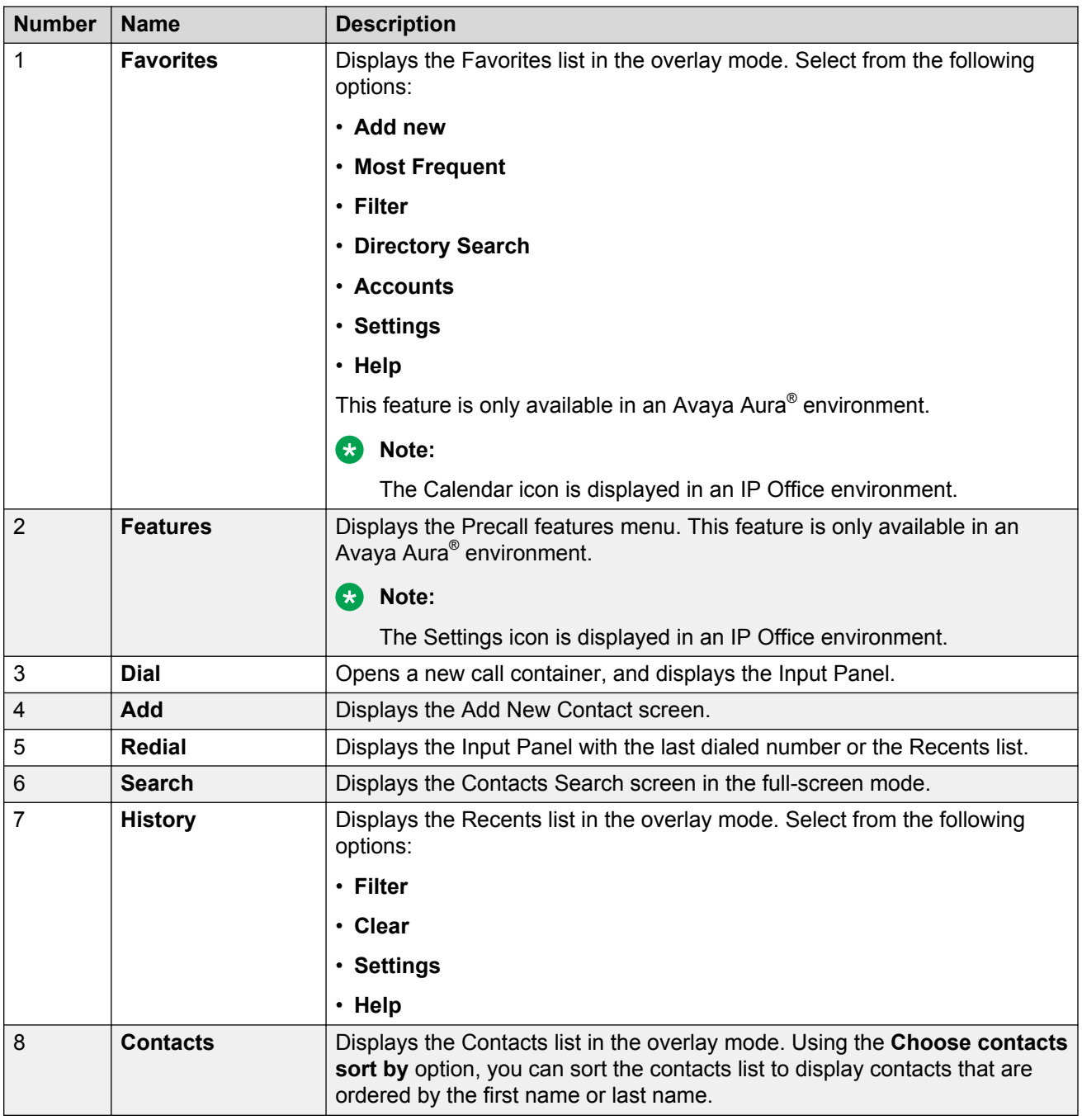

### **Precall Communication screen**

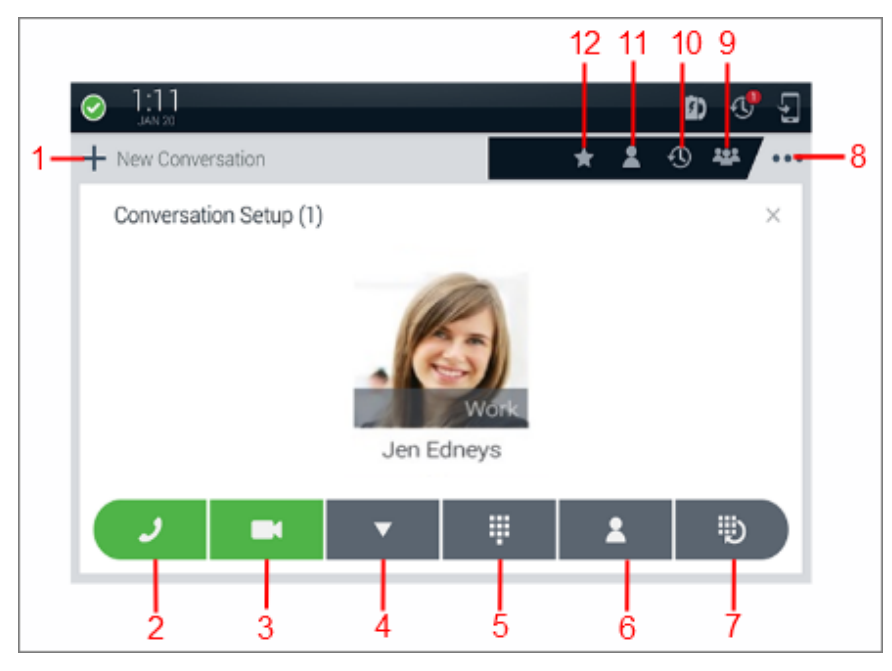

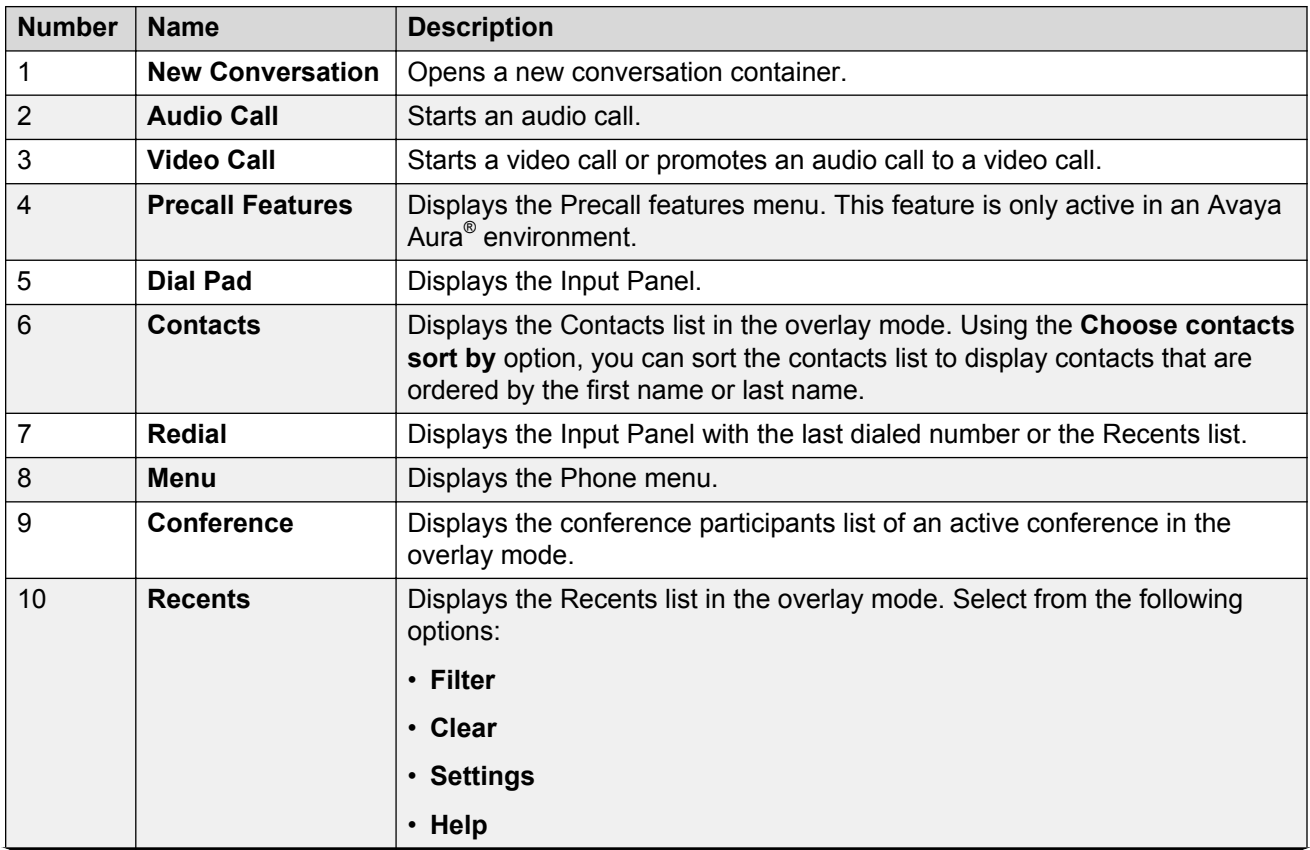

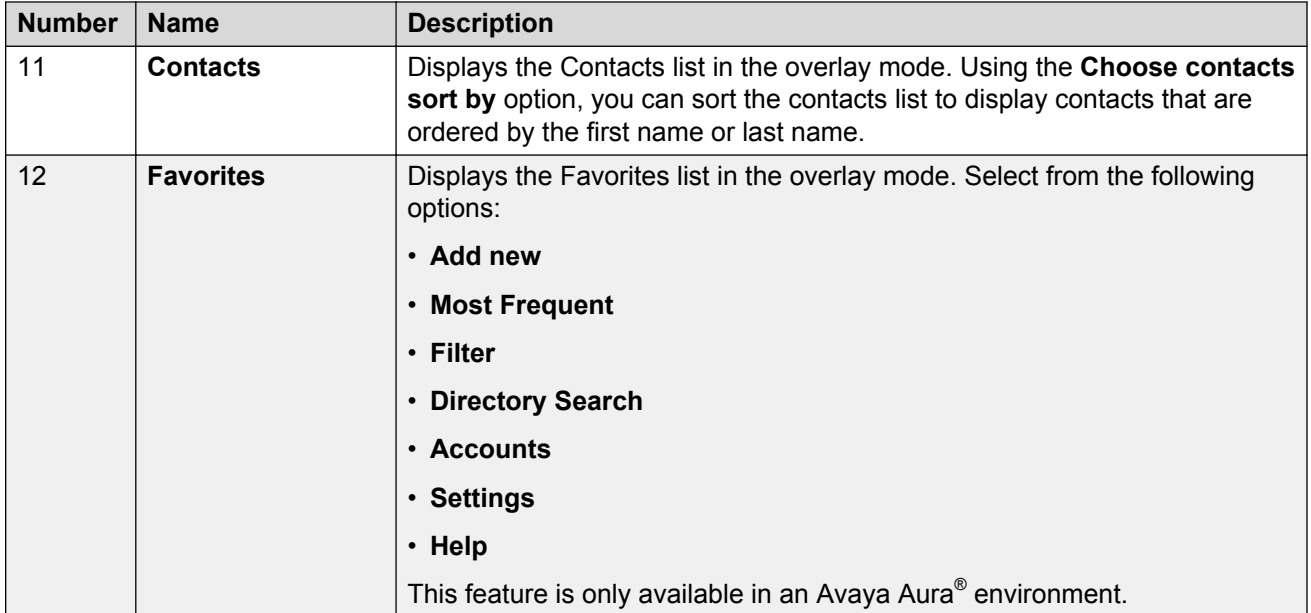

#### **Mid-call Communication screen**

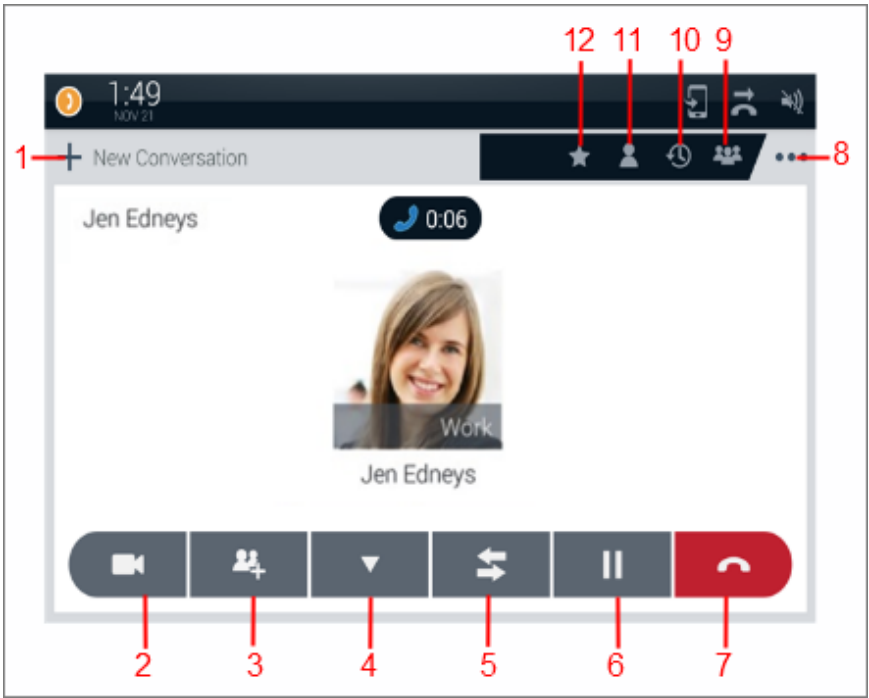

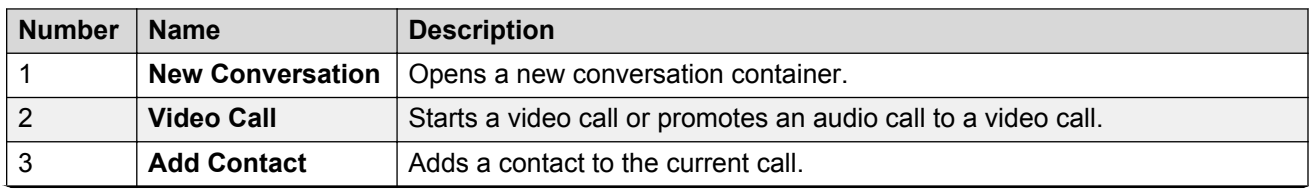

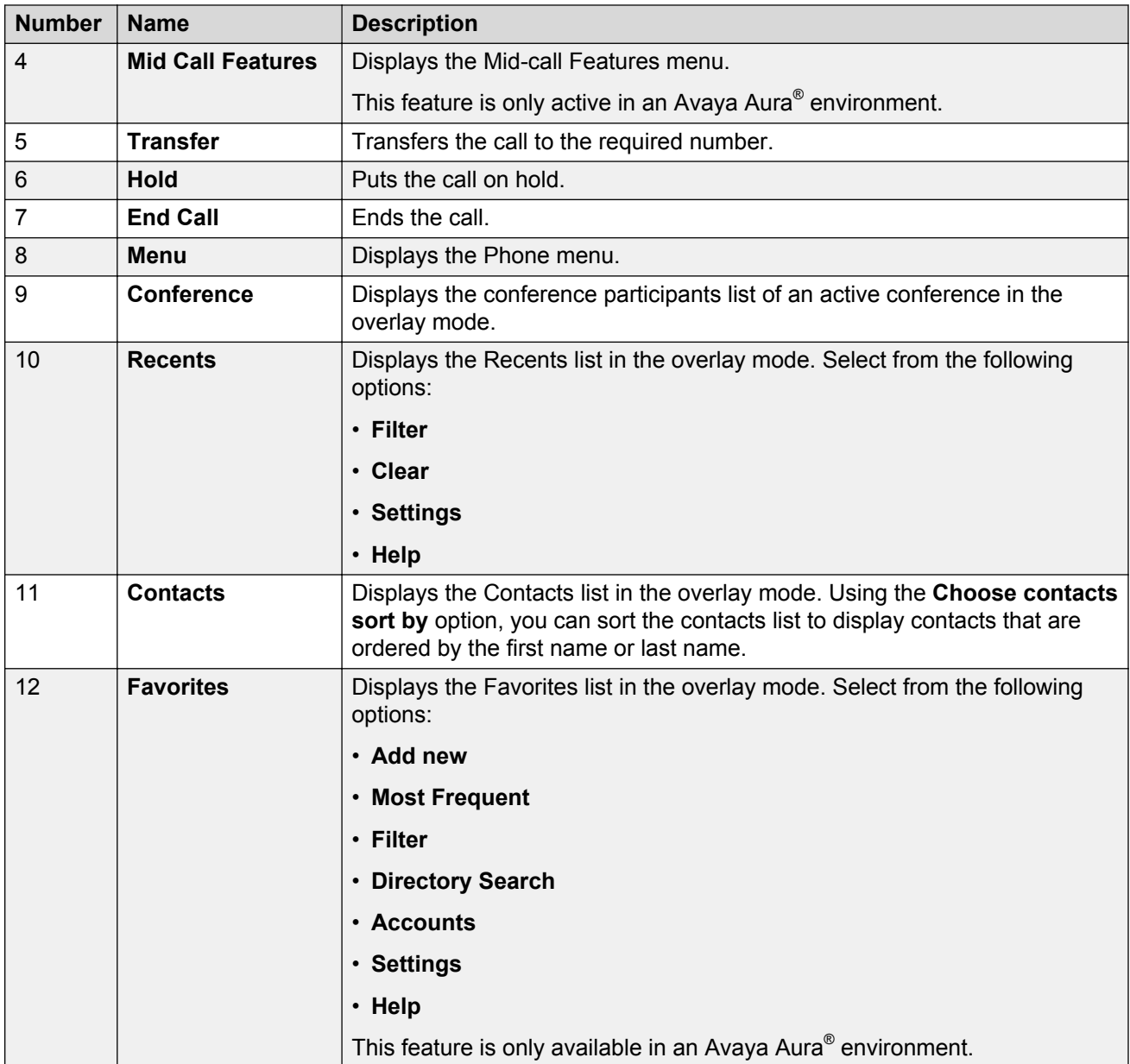

[User Interface](#page-21-0) on page 22 [Call management](#page-63-0) on page 64

# **Communication containers**

Communication containers are rectangular regions in the Communication screen that represent conversation sessions or calls.

Containers provide the following information:

- List of participants.
- Call states, such as active call or call on hold.
- Controls for starting and managing calls.

#### **Parts of a container**

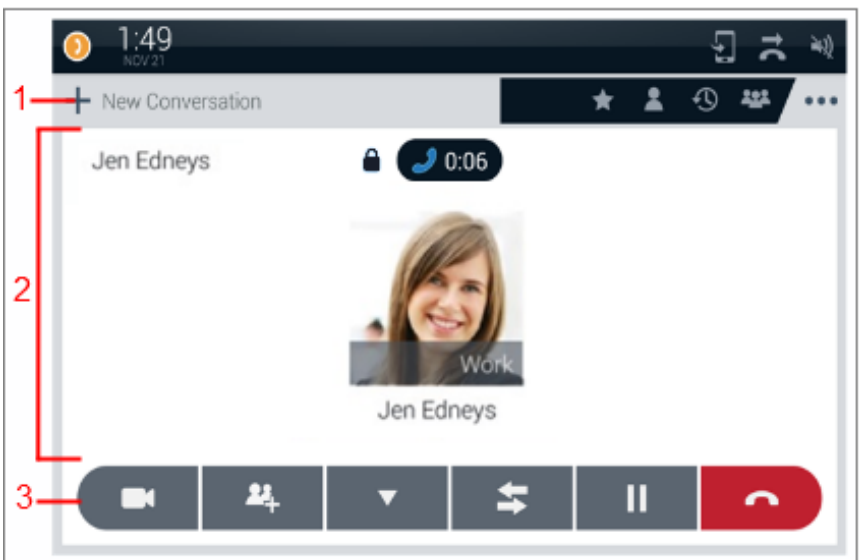

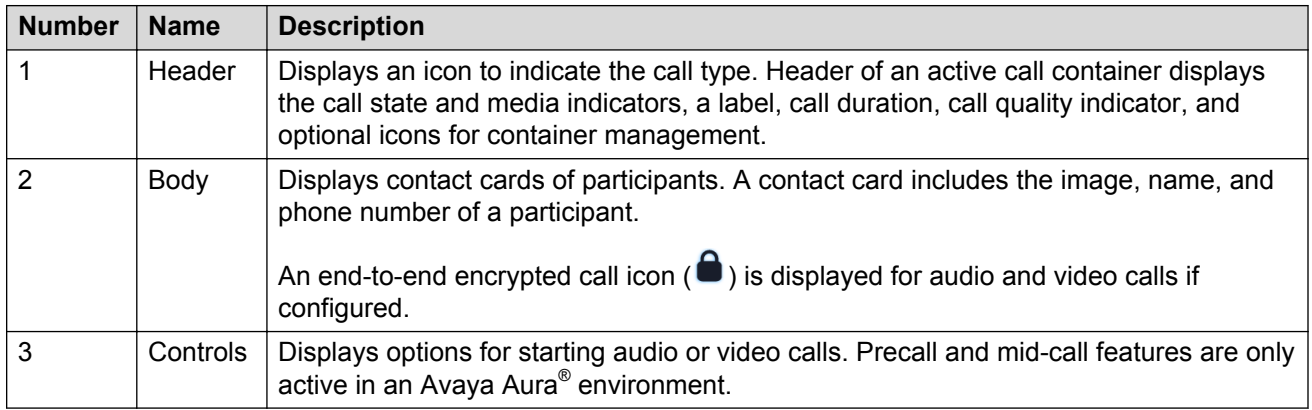

#### **States of a container**

A container can be in one of the following states:

- Open: Displays the header and body.
- Closed: Displays only the header.

#### **Related links**

[User Interface](#page-21-0) on page 22 [Call management](#page-63-0) on page 64

# **Types of communication containers**

Communication containers are of the following types:

- New call container
- Active call container
- Call on hold container

#### **New call container**

A new call container provides:

- A location to add call participants.
- Controls for starting audio or video calls.
- Precall settings. This feature is only active in an Avaya Aura® environment.

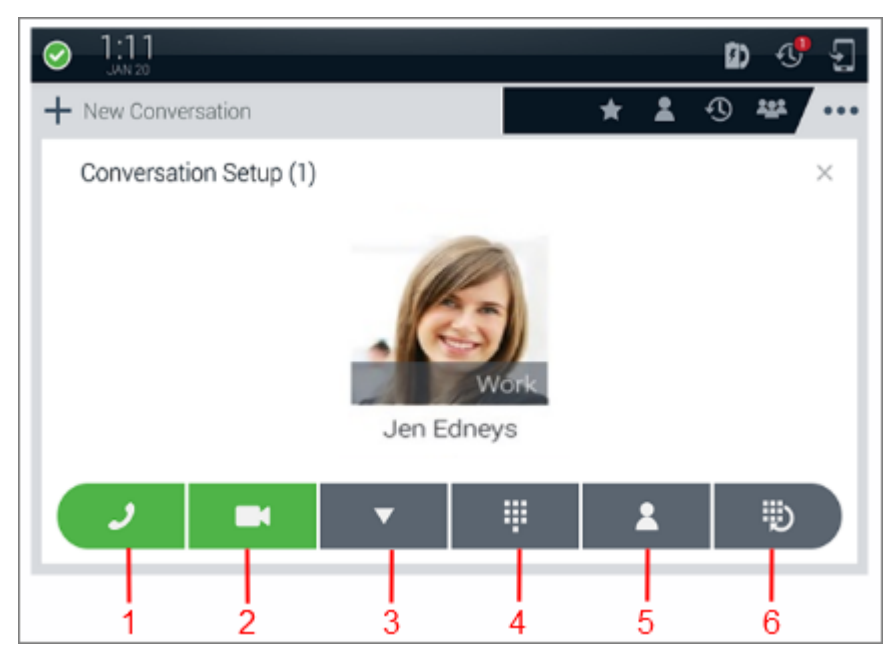

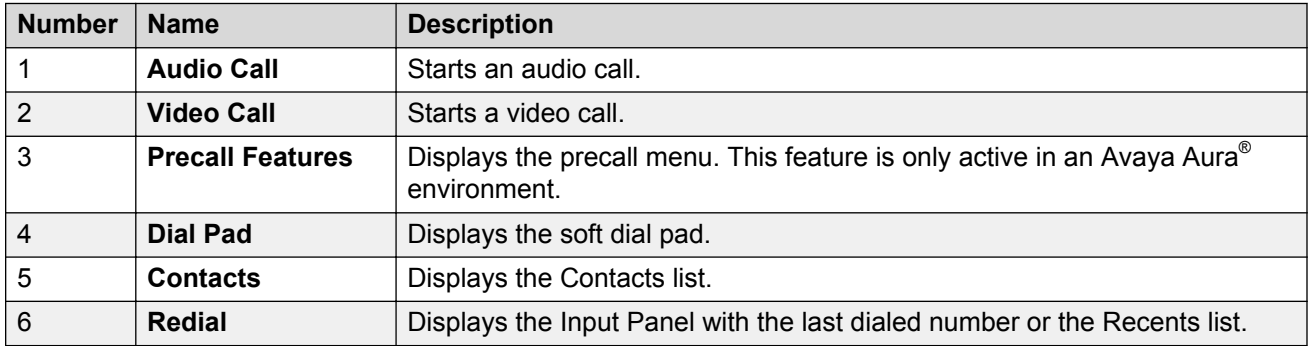
## **Active call container**

An active call container displays:

- Contact cards of participants in the container body.
- An active call icon, a call duration indicator, icons for call state information, and a call quality indicator in the container header.

**Q** Tip:

The Collaboration Station displays the call quality indicator only when the call quality deteriorates. Ensure that the feature is enabled by the administrator.

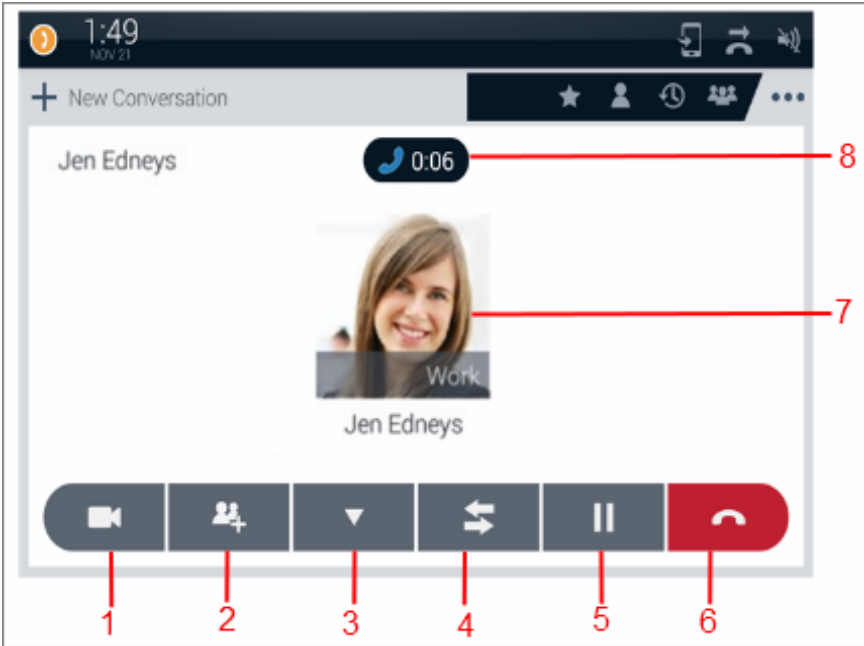

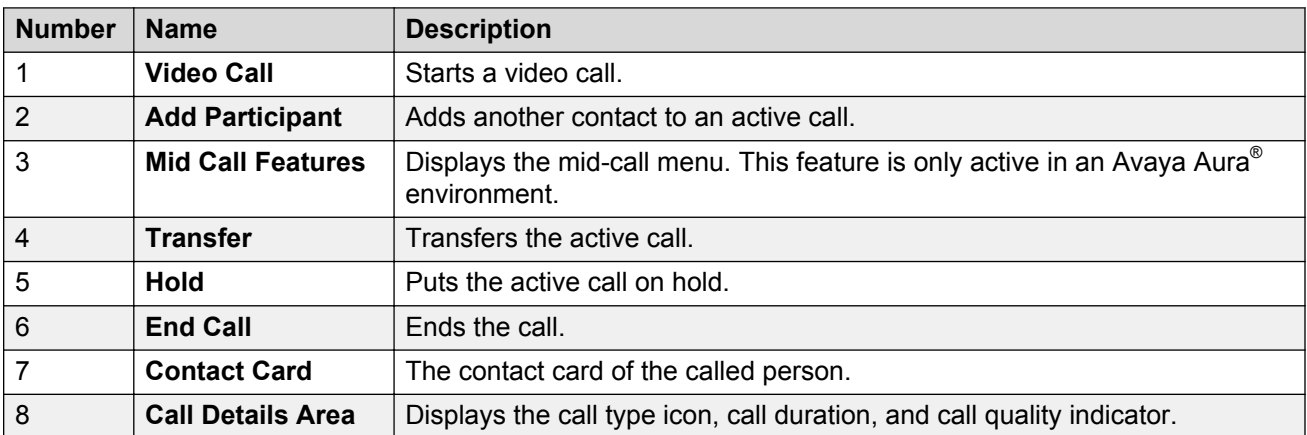

## **Call on hold container**

A call on hold container contains an on-hold call. A call on hold container displays the call on hold icon and the call hold timer in the header. The Collaboration Station displays a call on hold container in a closed state.

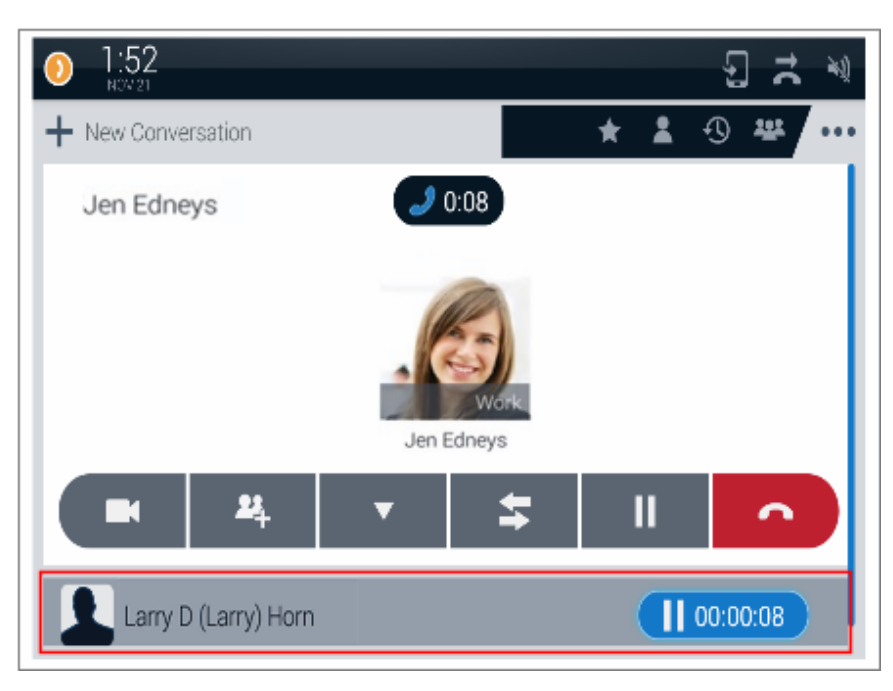

## **Ringing call container**

A ringing call container contains an ignored call and displays controls to answer or reject the call. The Collaboration Station displays a ringing call container in a closed state.

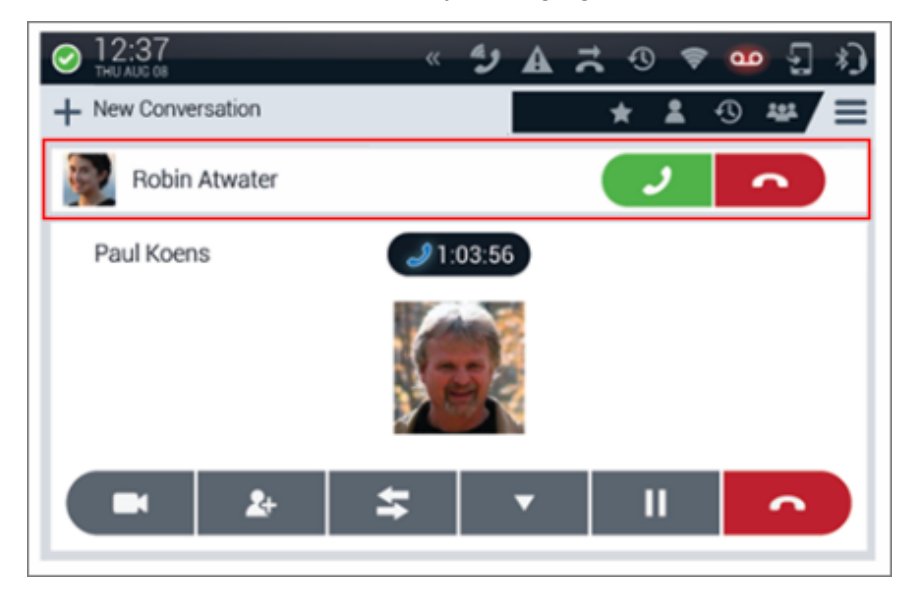

### **Related links**

[User Interface](#page-21-0) on page 22 [Call management](#page-63-0) on page 64

# <span id="page-74-0"></span>**Making an emergency call**

## **About this task**

If your administrator configured emergency calling for your Collaboration Station, you can make a call to immediately connect to a preset emergency services number. You can make an emergency call when your Collaboration Station is in the logged out or locked state. The Collaboration Station provides the following types of emergency dialing:

- Auto dial: Automatically dials a preconfigured number.
- Manual dial: Provides the facility to manually dial the number.

### **Procedure**

1. On the LOGIN or the UNLOCK screen, tap **Emergency call** in the lower-right corner.

In an IP Office environment, **Emergency call** is available only on the LOCK screen.

- 2. Perform one of the following actions:
	- Tap **Auto Dial** to automatically dial a preconfigured emergency number.
	- Tap **Manual Dial** to manually dial the emergency number.

#### **Related links**

[Call management](#page-63-0) on page 64

# **Precall operations**

This feature is only active in an Avaya Aura® environment. The Collaboration Station provides a menu of precall features that you can apply to outgoing calls:

- Call Unpark
- Exclusion
- Priority Call
- Block Calling Party Info
- Unblock Calling Party Info
- Whisper Page
- Auto Intercom
- Dial Intercom

The precall menu is available in the new call container or in the Launch Panel of the idle Communication screen.

Your Collaboration Station displays only those precall menu options that your administrator configured for you.

<span id="page-75-0"></span>[Call management](#page-63-0) on page 64 Whisper Page on page 76 Sending a whisper page on page 76 [Blocking and unblocking your caller information](#page-76-0) on page 77 [Calling an intercom group member](#page-76-0) on page 77 [Making a priority call](#page-77-0) on page 78 [Unparking a call](#page-77-0) on page 78

## **Whisper Page**

Use Whisper Page to interrupt a call for making an announcement to a contact. When you use Whisper Page:

- Only the paged contact can hear you. Other participants cannot hear you, and you also cannot hear them. However, other participants on the call hear the whisper page notification tone.
- If a paged contact is not in a call, the Collaboration Station converts the whisper page to a priority call that overrides any active call redirection feature.
- If a paged contact is in a call, the active call container of the contact becomes a whisper page container.
- If a paged contact call is on the speaker, the Collaboration Station plays the whisper message on the speaker.
- Participants on bridged appearances of the paged contact hear the whisper page notification, but only the paged contact hears the announcement.

### **Related links**

[Precall operations](#page-74-0) on page 75 Sending a whisper page on page 76

# **Sending a whisper page**

- 1. Go to the Communication screen.
- 2. Tap **New Conversation**.
- 3. Tap **Precall Features**.
- 4. Tap **Whisper Page**.
- 5. Enter the number of the contact.
- 6. Tap **Audio Call** if you are in the manual dial mode, or wait for the Collaboration Station to start the call.

<span id="page-76-0"></span>[Precall operations](#page-74-0) on page 75 [Whisper Page](#page-75-0) on page 76

## **Blocking and unblocking your caller information**

## **About this task**

By default, the Collaboration Station displays your name and number to the called person during outgoing calls. Use Block Calling Party Info to prevent the information display for a particular call.

The administrator can also configure the Collaboration Station to prevent the information display for all outgoing calls. In this case, use Unblock Calling Party Info to display the information for a particular call.

## **Procedure**

- 1. Go to the Communication screen.
- 2. Tap **New Conversation**.
- 3. Tap **Precall Features**.
- 4. Perform one of the following actions:
	- To block the information display, tap **Block Calling Party Info.**.

The Collaboration Station displays the message Your Caller Id will be blocked.

• To unblock the information display, tap **Unblock Calling Party Info.**.

#### **Related links**

[Precall operations](#page-74-0) on page 75

## **Calling an intercom group member**

## **About this task**

If you are a part of an intercom group, you can use:

- Auto Intercom to call a specific person in the intercom group with a dedicated one-touch dial option.
- Dial Intercom to call any person in the intercom group with a dial code number that the administrator assigned to that person.

- To make a call to a specific person in an intercom group:
	- 1. Go to the Communication screen.
	- 2. Tap **New Conversation**.
	- 3. Tap **Precall Features**.
- 4. Tap the appropriate **Auto Intercom** option.
- <span id="page-77-0"></span>• To make a call to any one person in an intercom group:
	- 1. Go to the Communication screen.
	- 2. Tap **New Conversation**.
	- 3. Tap **Precall Features**.
	- 4. Tap the appropriate **Dial Intercom** option.
	- 5. In the Dial Intercom panel, enter the dial code.
	- 6. Tap **OK**.

[Precall operations](#page-74-0) on page 75

## **Making a priority call**

## **About this task**

Use the Priority Calling feature to provide a distinct ringing alert to the called person.

## **Procedure**

- 1. Go to the Communication screen.
- 2. Tap **New Conversation**.
- 3. Tap **Precall Features**.
- 4. Tap **Priority Call**.

The Collaboration Station displays the This will be a priority call message.

5. Make a call to the required contact.

### **Related links**

[Precall operations](#page-74-0) on page 75

# **Unparking a call**

## **About this task**

Use the following procedure to unpark a call that you parked on another Collaboration Station.

- 1. Go to the Communication screen.
- 2. Tap **New Conversation**.
- 3. Tap **Precall Features**.
- 4. Tap **Unpark Call**.
- <span id="page-78-0"></span>5. In the Unpark Call panel, enter the extension on which the call is parked.
- 6. Tap **OK**.

The Collaboration Station unparks the call and displays it as an active call.

#### **Related links**

[Precall operations](#page-74-0) on page 75

# **Mid-call operations**

This feature is only active in an Avaya Aura® environment. The Collaboration Station provides a menu of mid-call features that you can apply to active calls:

- Automatic Call Back
- Call Park
- Exclusion
- Extend Call
- Malicious Call Trace
- One Touch Recording
- Transfer To Voicemail

Your Collaboration Station displays only those options that your administrator configured for you.

#### **Related links**

[Call management](#page-63-0) on page 64 [Muting and unmuting a call](#page-79-0) on page 80 [Putting and resuming a call on hold](#page-79-0) on page 80 [Parking a call](#page-79-0) on page 80 [Setting Auto Call Back](#page-80-0) on page 81 [Excluding others from bridging on to your call](#page-80-0) on page 81 [Extending a call to your mobile phone](#page-81-0) on page 82 [Turning Malicious Call Trace on or off](#page-81-0) on page 82 [Starting and stopping a call recording](#page-81-0) on page 82 [Transferring a call](#page-82-0) on page 83 [Transferring a call to voice mail](#page-82-0) on page 83

# <span id="page-79-0"></span>**Muting and unmuting a call**

## **About this task**

When you mute an active call, the contacted person cannot hear you. When the call is on mute, the Collaboration Station:

- Prevents audio transmission for all calls. For example, if you resume a call when mute is on, the resumed call remains on mute.
- Unmutes the call when you change to another audio device. For example, if mute is on while you are on a headset, lifting up the handset unmutes the call.

### **Procedure**

To mute or unmute a call, press **Audio Mute**.

## **Putting and resuming a call on hold**

## **Procedure**

• To put a call on hold, tap **Hold**.

The Collaboration Station puts the active call on hold, changes the state of the active container to closed, and show a timer that indicates how long the call has been on hold.

• To resume an on-hold call, tap the container of the held call.

The Collaboration Station puts any active call on hold and resumes the selected call.

## **Parking a call**

## **Before you begin**

Use Call Park to put a call on hold on your Collaboration Station and retrieve the call on any other phone registered to the same or a different extension. When you park a call, the Collaboration Station displays a call park notification in the Top Bar followed by a Call Park icon.

If you end the call from the Collaboration Station, the Top Bar removes the call container, but the call remains parked and available for retrieval on any other Collaboration Station. You can park only one call at one time.

## **Procedure**

- 1. During the call, tap **Mid Call Features**.
- 2. Tap **Unpark Call**.

#### **Related links**

[Mid-call operations](#page-78-0) on page 79

# <span id="page-80-0"></span>**Setting Auto Call Back**

## **About this task**

Set Auto Call Back if you call a person and hear a busy tone or the called contact is away. When you set Auto Call Back, the Collaboration Station alerts you with a call when the called contact is available. If you answer the call, the Collaboration Station plays a call back tone to you and then calls the other contact.

The Collaboration Station deactivates Auto Call Back if the call back does not occur within 30 minutes or you do not answer the Auto Call Back call.

#### **Procedure**

1. While the call is ringing or you hear the busy, tap **Mid Call Features**.

#### 2. Tap **Auto Call Back**.

The Collaboration Station sets Auto Call Back and displays a confirmation message in the Top Bar.

#### **Related links**

[Mid-call operations](#page-78-0) on page 79

## **Excluding others from bridging on to your call**

### **About this task**

You can use Exclusion to:

- Prevent a person from bridging on to a call.
- Drop a person who is bridged on to a call.

### **Procedure**

- To prevent a person from bridging on to a call:
	- 1. Go to the Communication screen.
	- 2. Tap **Precall Features**.
	- 3. Tap **Exclusion**.
- To drop a person who is bridged on to a call:
	- 1. During the call, tap **Mid Call Features**.
	- 2. Tap **Exclusion**.

#### **Related links**

[Bridged Call Appearance](#page-93-0) on page 94

# <span id="page-81-0"></span>**Extending a call to your mobile phone**

## **About this task**

Use Extend Call to transfer an active call on your Collaboration Station to a preconfigured phone number.

### **Procedure**

- 1. During the call, tap **Mid Call Features**.
- 2. Tap **Extend Call**.

The Collaboration Station transfers the call to a preconfigured phone number.

### **Related links**

[Mid-call operations](#page-78-0) on page 79

# **Turning Malicious Call Trace on or off**

## **About this task**

Use Malicious Call Trace to trace a malicious call. On activating Malicious Call Trace, the Collaboration Station starts call tracing to provide caller identification.

## **Procedure**

- To turn on Malicious Call Trace:
	- 1. During the call, tap **Mid Call Features**.
	- 2. Tap **Malicious Call Trace**.
- To turn off Malicious Call Trace, tap **Malicious Call Trace** again.

### **Related links**

[Mid-call operations](#page-78-0) on page 79

# **Starting and stopping a call recording**

### **About this task**

Use One Touch Recording to record a call. The Collaboration Station saves the recorded call in your voicemail.

When recording is active, the active call container header displays a Record icon. One Touch Recording is unavailable for bridged calls.

- To record a call:
	- 1. During the call, tap **Mid Call Features**.

## 2. Tap **Record**.

• To stop recording, end the call or tap **Record** again.

## <span id="page-82-0"></span>**Related links**

[Mid-call operations](#page-78-0) on page 79

## **Transferring a call**

## **About this task**

You can transfer an active call to a:

- Contact
- Call on hold
- Number

## **Procedure**

- To transfer a call to any contact:
	- 1. In the active call container, tap **Transfer**.

The Collaboration Station puts the active call on hold and displays a new call container.

- 2. In the new call container, make a call to the required contact.
- 3. Tap **Complete Transfer** to transfer without announcing the call, or announce the call when the contact answers, and then tap **Complete Transfer**.
- To transfer a call to a call on hold:
	- 1. Select the held call.
	- 2. Tap **Complete Transfer**.

### **Related links**

Transferring a call to voice mail on page 83

## **Transferring a call to voice mail**

### **About this task**

You can transfer an active call to your voice mail. For bridged calls, the call is transferred to the voice mail of the bridged person.

## **Procedure**

- 1. During the call, tap **Mid Call Features**.
- 2. Tap **Transfer to Voice Mail**.
- 3. In the confirmation dialog box, tap **Transfer**.

The Collaboration Station transfers the call and displays a confirmation message.

<span id="page-83-0"></span>[Voice mail](#page-99-0) on page 100 [Transferring a call](#page-82-0) on page 83

# **Outgoing call management**

The Collaboration Station provides various methods to make calls to contacts, such as manual dialing or automatic dialing. This section describes those methods.

#### **Related links**

[Call management](#page-63-0) on page 64 Dialing modes on page 84 [Audio and video calls](#page-84-0) on page 85 [Input Panel](#page-84-0) on page 85 [Making an audio call](#page-85-0) on page 86 [Making a video call](#page-86-0) on page 87 [Redialing a number](#page-87-0) on page 88 [Adding a participant to an active call](#page-87-0) on page 88 [Calling the alternate number of a contact](#page-87-0) on page 88 [Making a call while on another call](#page-88-0) on page 89

## **Dialing modes**

The Avaya H175 Video Collaboration Station supports two dialing modes:

- Manual: After you enter a number, you must manually start the call by tapping or pressing the appropriate button. You can:
	- Edit the number that you enter.
	- Call multiple contacts.
	- Select the call media − audio or video.
- Automatic: After you enter a number, the Collaboration Station automatically starts the call . You cannot select the call media because the Collaboration Station uses the default media to make the call. You can:
	- Delete, but not edit, the number that you enter.
	- Call only one contact.

Automatic dial mode is the default mode.

#### **Related links**

Outgoing call management on page 84 [Setting the dial mode](#page-154-0) on page 155

# <span id="page-84-0"></span>**Audio and video calls**

You can make an audio or a video call from the:

- Hard dial pad
- Launch Panel
	- By selecting a contact from the Contacts list, Favorites list, or Recents list
	- By dialing a contact

You can also add video to an active audio call.

## **Related links**

[Outgoing call management](#page-83-0) on page 84 [Making an audio call](#page-85-0) on page 86 [Making a video call](#page-86-0) on page 87

# **Input Panel**

**Input Panel for the automatic dial mode**

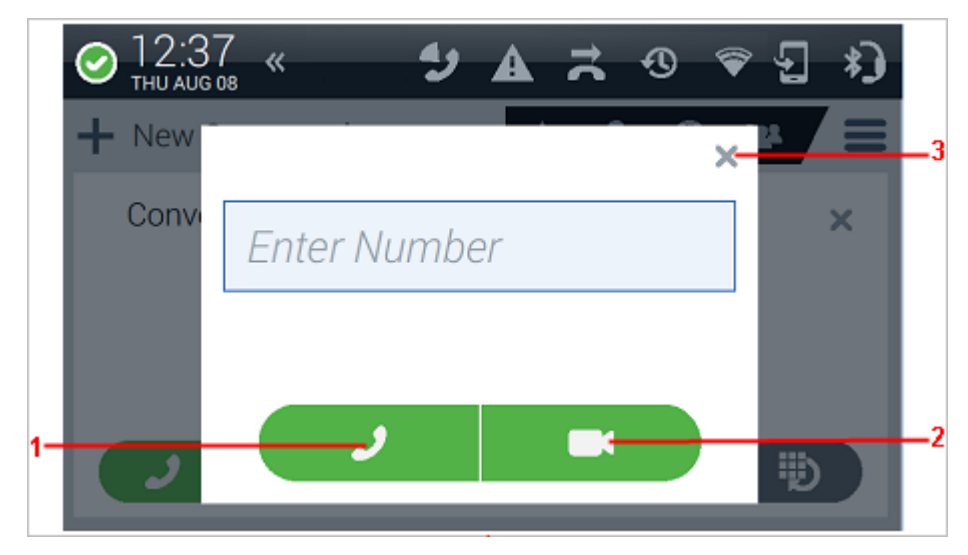

In the automatic dial mode, the **Audio Call** and **Video Call** buttons become unavailable as soon as you enter a digit. You cannot select the call media. The Collaboration Station uses the media that is selected as the default outgoing mode.

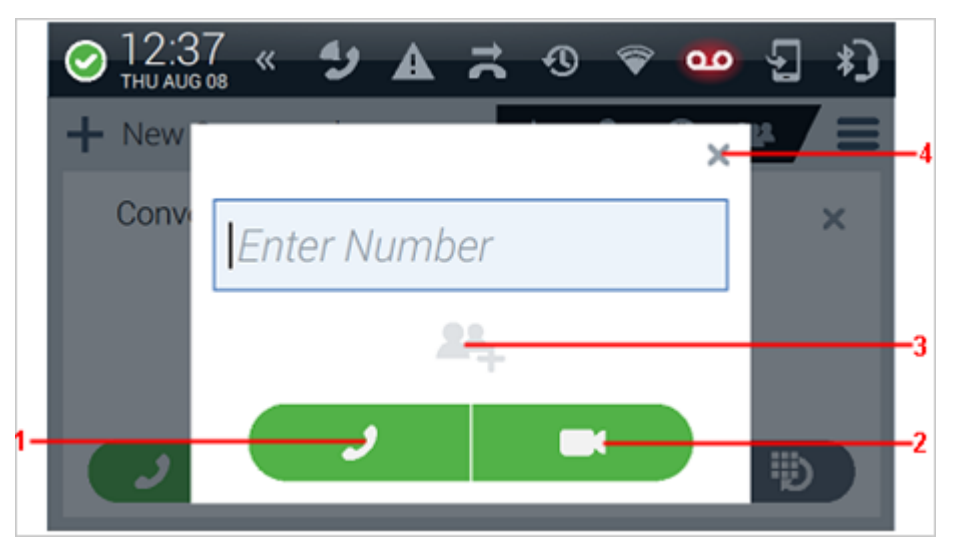

## <span id="page-85-0"></span>**Input Panel for the manual dial mode**

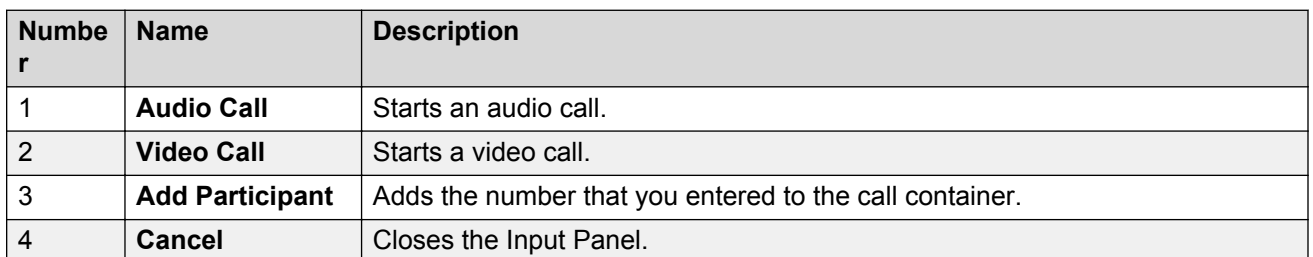

### **Related links**

[Outgoing call management](#page-83-0) on page 84

## **Making an audio call**

## **About this task**

To add the plus sign (+) at the beginning of the dial string for international calls, long press the zero key (0) or the or press the asterisk (\*) key twice.

## **Procedure**

- To make a call from the hard dial pad:
	- 1. Enter the number from the hard dial pad.

The Collaboration Station displays the Input Panel with the number that you entered.

- 2. Tap **Audio Call** if you are in the manual dial mode, or wait for the Collaboration Station to start the call.
- To make a call from the Contacts list, Favorites list, or Recents list:
	- 1. Go to the Communication screen.
	- 2. In the Launch Panel, tap **Contacts**, **Favorites**, or **History**.
- 3. Tap **One-touch Audio Dial** of the contact.
- <span id="page-86-0"></span>• To dial a contact:
	- 1. Go to the Communication screen.
	- 2. In the Launch Panel, tap **Dial**.
	- 3. Enter the number in the Input Panel.
	- 4. Tap **Audio Call** if you are in the manual dial mode, or wait for the Collaboration Station to start the call.

Making a video call on page 87 [Audio and video calls](#page-84-0) on page 85

# **Making a video call**

## **About this task**

To add the plus sign (+) at the beginning of the dial string for international calls, long press the zero key (0) or the or press the asterisk (\*) key twice.

## **Procedure**

- To make a call from the hard dial pad:
	- 1. Enter the number from the hard dial pad.

The Collaboration Station displays the Input Panel with the number that you entered.

- 2. Tap **Video Call** if you are in the manual dial mode, or wait for the Collaboration Station to start the call.
- To make a call from the Contacts list, Favorites list, or Recents list:
	- 1. Go to the Communication screen.
	- 2. In the Launch Panel, tap **Contacts**, **Favorites**, or **History**.
	- 3. Tap **One-touch Video Dial** of the contact.
- To dial a contact:
	- 1. Go to the Communication screen.
	- 2. In the Launch Panel, tap **Dial**.
	- 3. Enter the number in the Input Panel.
	- 4. Tap **Video Call** if you are in the manual dial mode, or wait for the Collaboration Station to start the call.

#### **Related links**

[Outgoing call management](#page-83-0) on page 84 [Video call management](#page-104-0) on page 105 [Making an audio call](#page-85-0) on page 86

<span id="page-87-0"></span>[Audio and video calls](#page-84-0) on page 85

## **Redialing a number**

#### **About this task**

You can configure your Collaboration to redial the last dialed number or display the Recents list from which you can select a number to dial.

#### **Procedure**

- 1. Redialing using the Launch Panel or a new call container:
	- a. Tap **Redial** in the Launch Panel or tap the **Redial** control in a new call container.

Depending on the redial mode, the Collaboration Station displays the Input Panel with the last dialed number or displays the Recents list.

- b. Tap **Audio Call** or **Video Call** if the dial mode is set to manual, or wait for the Collaboration Station to initiate the call.
- 2. Redialing using the empty Input Panel:
	- a. Tap **Audio Call** or **Video Call**.

The Collaboration Station displays the last dialed number in the Input Panel.

b. Tap **Audio Call** or **Video Call** if the dial mode is set to manual or wait for the Collaboration Station to initiate the call.

#### **Related links**

[Outgoing call management](#page-83-0) on page 84

## **Adding a participant to an active call**

## **Procedure**

1. In the active call container, tap **Add Participant**.

The Collaboration Station puts the active call on hold and displays a new call container.

- 2. In the new call container, make a call to the required contact.
- 3. When the contact answers the call, tap **Merge**.

The Collaboration Station merges the calls and starts a conference.

## **Calling the alternate number of a contact**

## **Procedure**

1. Go to the Contacts screen.

<span id="page-88-0"></span>2. Tap the required contact.

The Collaboration Station displays the Contact Details screen.

3. Tap **One-touch Audio Dial** or **One-touch Video Dial** of the required alternate number.

# **Making a call while on another call**

## **Procedure**

- 1. Tap **New Conversation**.
- 2. In the new call container, tap the **Dial Pad** control.
- 3. Enter the number in the Input Panel.
- 4. Tap **Audio Call** if you are in the manual dial mode, or wait for the Collaboration Station to start the call.

When the contact answers the call, the Collaboration Station puts the previous call on hold and makes the current call the active call.

# **Incoming call management**

The Collaboration Station provides various ways in which you can manage your incoming calls, such as reject a call or ignore a call. This section describes those methods.

## **Related links**

[Call management](#page-63-0) on page 64 [Incoming Call Panel](#page-89-0) on page 90 [Answering a call](#page-89-0) on page 90 [Ignoring a call](#page-90-0) on page 91 [Rejecting a call](#page-90-0) on page 91 [Answering a call while on another call](#page-90-0) on page 91

# <span id="page-89-0"></span>**Incoming Call Panel**

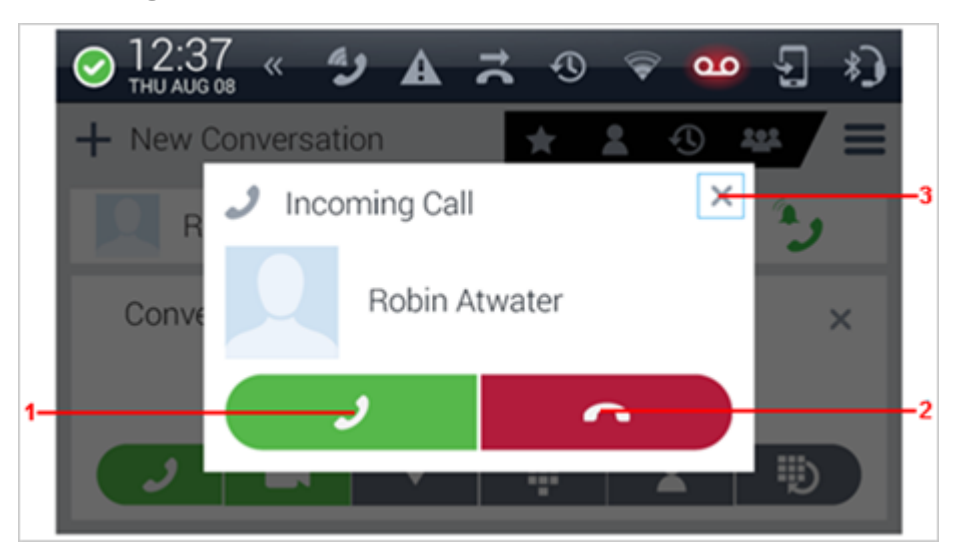

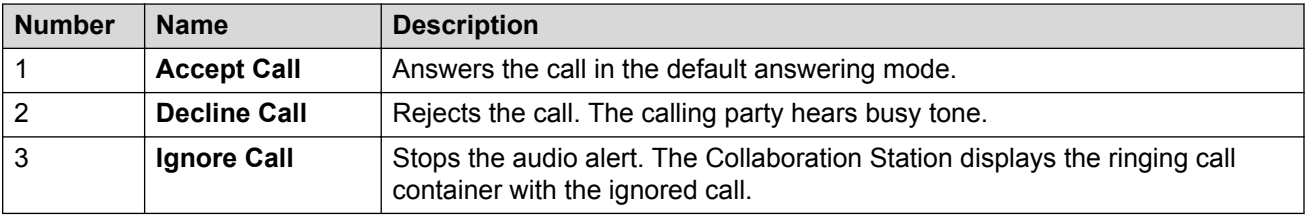

### **Related links**

[Incoming call management](#page-88-0) on page 89

# **Answering a call**

### **About this task**

If your answering mode is set to audio, your video transmission is blocked when you answer a call.

### **Procedure**

Perform one of the following actions:

- In the Incoming Call Panel, tap **Accept Call**.
- Press **Speaker** for hands free.
- Press **Headset** to receive the call on the headset.
- Press the **Call control** button of the wireless headset or the wireless handset.
- Lift up the wired handset.

# <span id="page-90-0"></span>**Ignoring a call**

## **About this task**

Ignoring a call stops audio alerts. The Collaboration Station displays the ringing call container with the ignored call. Message Waiting Indicator continues to flash until the call is answered, rejected, ends, or is diverted.

## **Procedure**

In the Incoming Call Panel, tap **Ignore Call**.

# **Rejecting a call**

## **About this task**

Rejecting a call stops audio and video alerts and ends the call.

## **Procedure**

In the Incoming Call Panel, tap **Decline Call**.

# **Answering a call while on another call**

## **Procedure**

In the Incoming Call Panel, tap **Accept Call**.

The Collaboration Station puts the current call on hold and displays an active call container for the new call.

# **Monitoring features**

This feature is only available in an Avaya Aura® environment. Use the monitoring features to view the status of other Collaboration Stations and perform actions such as calling or answering calls for the monitored station. The Collaboration Station provides the following monitoring features:

- Team Button
- Busy Indicator
- Group Pickup
- Bridged Call Appearance

The Collaboration Station displays the monitoring features on the Monitored Extensions screen. Each monitoring feature displays the monitored stations and the following information:

• Image of the contact associated with the monitored station

- Status of the monitored station
- Redirection status in case of Team Button
- Action buttons based on the feature and the call state of the monitored station

The **Monitor** button on the Navigation Panel lights up if an administrator configures one or more monitoring features for your Collaboration Station. The **Monitor** button flashes when there is any activity on the monitored extension.

#### **Related links**

[Call management](#page-63-0) on page 64

## **Navigating to the Monitored Extensions screen Procedure**

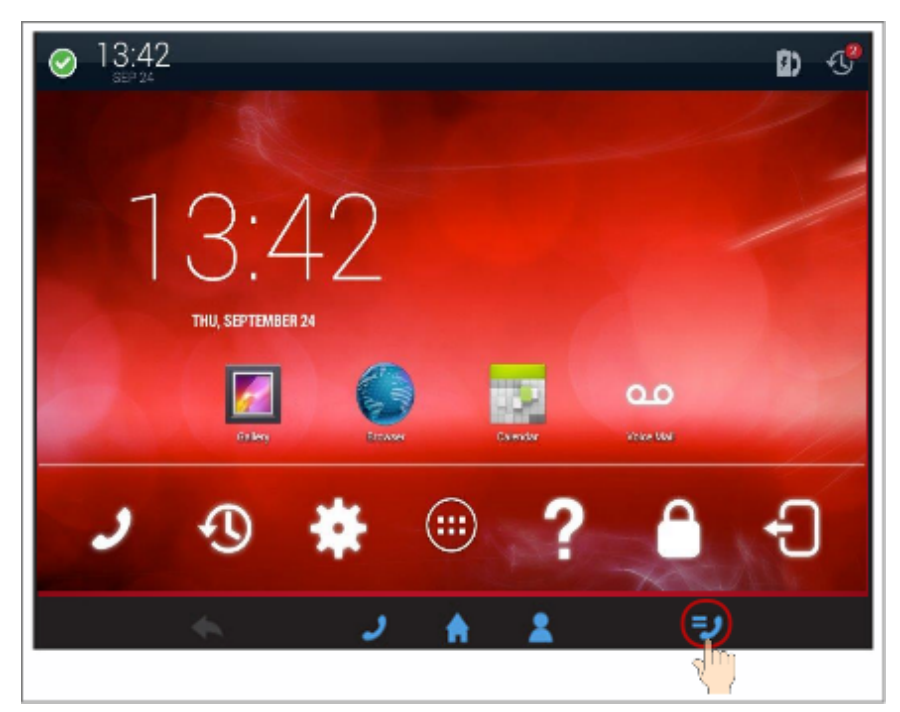

**Related links**

[Call management](#page-63-0) on page 64

# **Monitored Extensions screens**

## **Single bridged appearance**

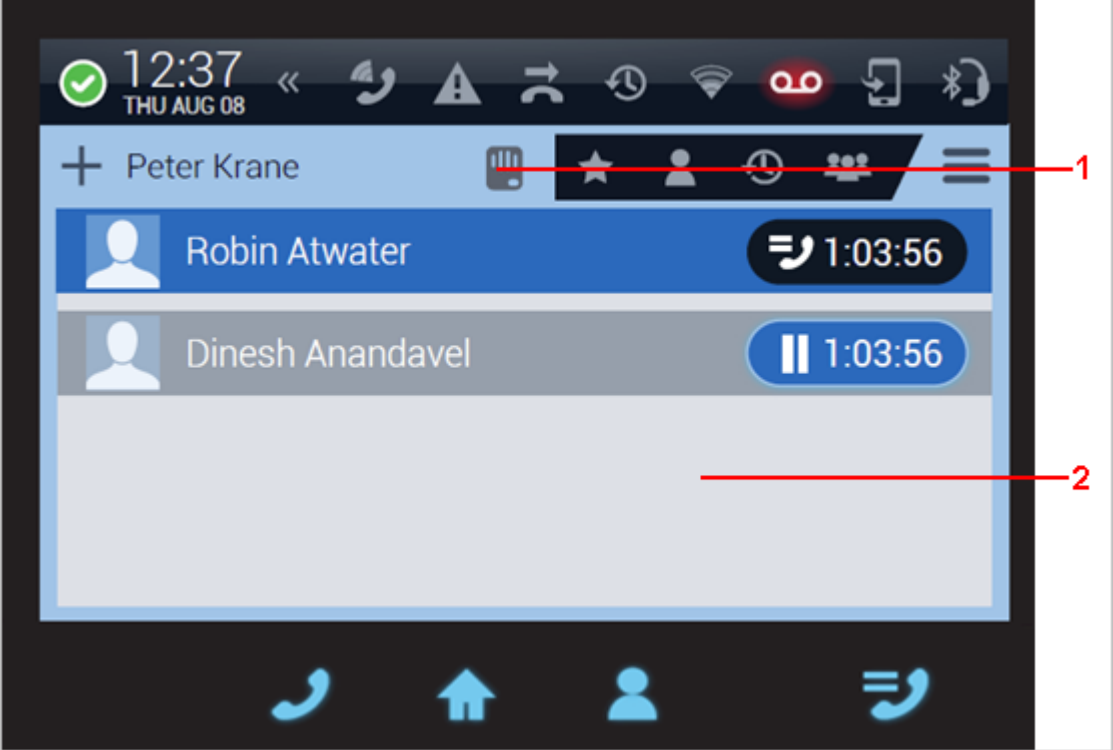

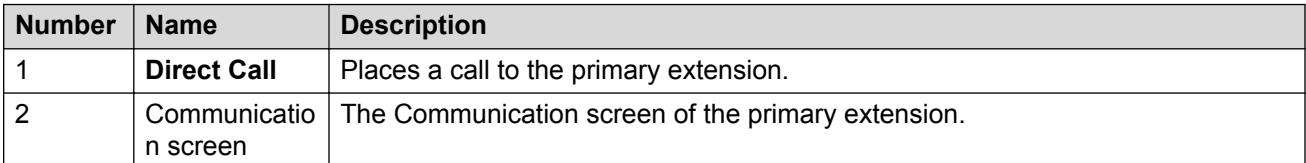

## <span id="page-93-0"></span>**Multiple bridged appearances**

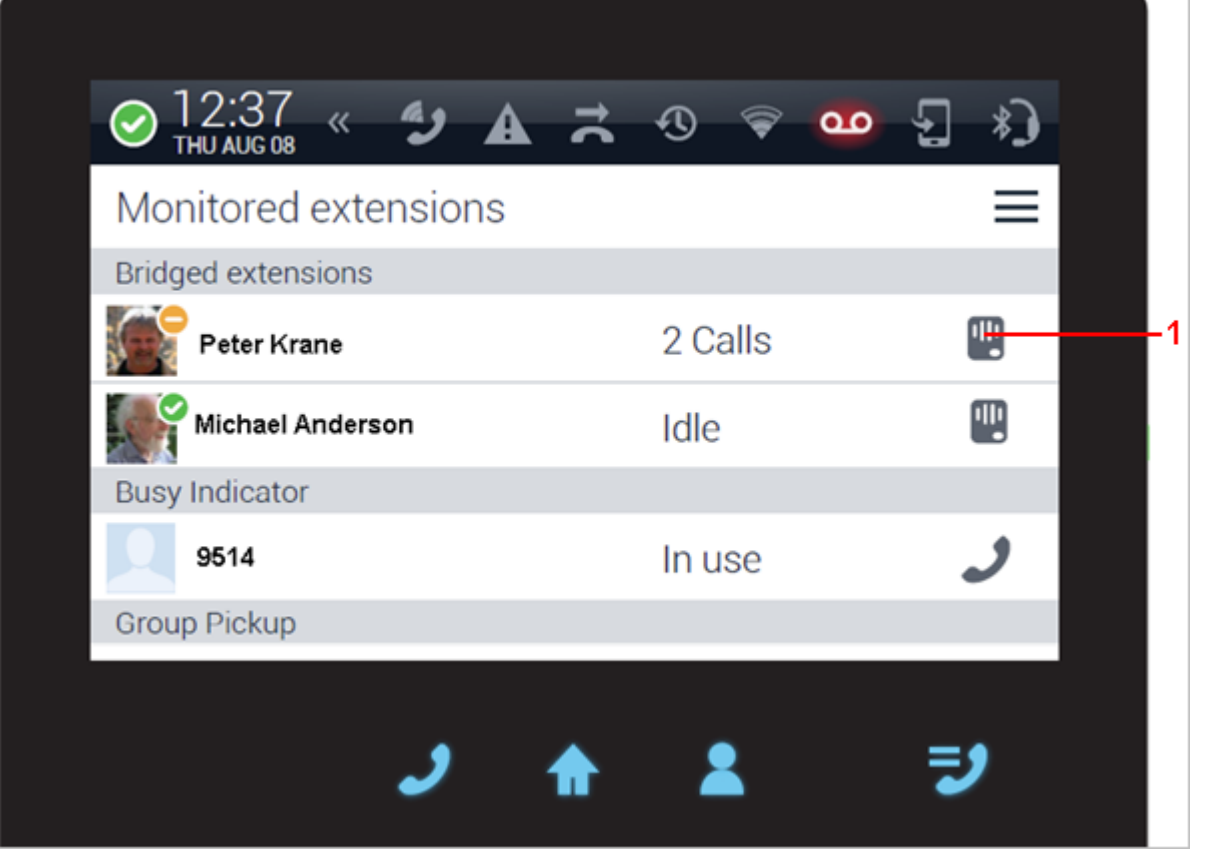

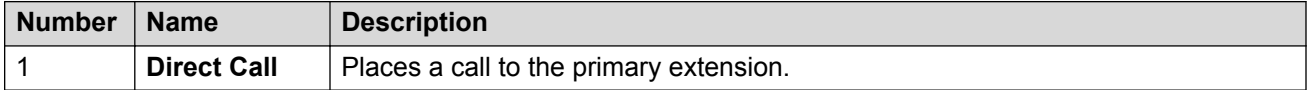

### **Related links**

[Call management](#page-63-0) on page 64

# **Bridged Call Appearance**

Your administrator can configure one or more call appearances on your Collaboration Station to show a call appearance of another station. The call appearance of the other Collaboration Station that is configured on your Collaboration Station is called Bridged Call Appearance.

If an administrator configured a bridged call appearance on your Collaboration Station, you can:

- View the status of any non-idle bridge appearance of the primary extension.
- Answer calls for a bridged call appearance.
- Join an in-progress call on a bridged call appearance.

For example, if the Collaboration Station of a secretary is configured to bridge on to the extension of a boss, the secretary can:

- View calls coming on the extension of the boss.
- Answer or make calls for the boss. The calling person sees that the call is answered or made from the extension of the boss.
- Join a call that the boss is already active on.

The Collaboration Station displays the Bridged Call Appearance information on the Monitored Extensions screen in the Bridged Extensions group. Each Bridged Call Appearance has a separate row and includes the following information:

- Image of the contact associated with the monitored station
- Status of the monitored station
- Action button

#### **Related links**

[Call management](#page-63-0) on page 64 Answering a call on a Bridged Call Appearance on page 95 Making a call from a Bridged Call Appearance on page 95 [Joining a call on a Bridged Call Appearance](#page-95-0) on page 96 [Excluding others from bridging on to your call](#page-80-0) on page 81

## **Answering a call on a Bridged Call Appearance**

### **Procedure**

• If the Incoming Call Panel display for bridged calls is on:

On the Incoming Call Panel, tap **Accept Call**.

The Collaboration Station displays the Communication screen of the bridged extension with the answered call.

- If the Incoming Call Panel display for bridged calls alert is turned off:
	- 1. Go to the Monitored Extensions screen when the **Monitor** button blinks.
	- 2. Tap **Pickup** of the bridged extension that has an incoming call you want to answer.

#### **Related links**

[Bridged Call Appearance](#page-93-0) on page 94

# **Making a call from a Bridged Call Appearance**

- 1. Go to the Monitored Extensions screen.
- 2. Tap the bridged extension from which you want to make the call.

<span id="page-95-0"></span>The Collaboration Station displays the Communication screen of the bridged extension

- 3. Make a call to the contact by one of the following methods:
	- From the hard dial pad.
	- From the Contacts, Favorites, or History.
	- From the new call container.
- 4. **(Optional)** To include the bridged extension user in the established call, tap **Direct Call**.

### **Related links**

[Bridged Call Appearance](#page-93-0) on page 94

# **Joining a call on a Bridged Call Appearance**

## **Procedure**

- 1. Go to the Monitored Extensions screen.
- 2. Tap the bridged extension on which you want to join the call.

The Collaboration Station displays the Communication screen of the bridged extension

3. Tap the call that you want to bridge on to.

## **Related links**

[Bridged Call Appearance](#page-93-0) on page 94

# **Excluding others from bridging on to your call**

## **About this task**

You can use Exclusion to:

- Prevent a person from bridging on to a call.
- Drop a person who is bridged on to a call.

- To prevent a person from bridging on to a call:
	- 1. Go to the Communication screen.
	- 2. Tap **Precall Features**.
	- 3. Tap **Exclusion**.
- To drop a person who is bridged on to a call:
	- 1. During the call, tap **Mid Call Features**.
	- 2. Tap **Exclusion**.

<span id="page-96-0"></span>[Bridged Call Appearance](#page-93-0) on page 94

# **Team Button**

Use the Team Button feature to monitor the station of your team member and make or answer calls coming to that station.

The Collaboration Station displays the Team Button information on the Monitored Extensions screen in the Team Button group. Each Team Button has a separate row and includes the following information:

- Image of the contact associated with the monitored station
- Status of the monitored station
- Redirection status
- Action button

### **Related links**

[Call management](#page-63-0) on page 64 Answering a call on a Team Button on page 97

## **Answering a call on a Team Button**

## **Procedure**

• If the Incoming Call Panel display for bridged calls is on:

On the Incoming Call Panel, tap **Accept Call**.

The Collaboration Station displays the Monitored Extensions screen with the answered call.

- If the Incoming Call Panel display for bridged calls alert is turned off:
	- 1. Go to the Monitored Extensions screen.
	- 2. Tap **Pickup** of the monitored extension that has an incoming call you want to answer.

# **Busy Indicator**

Use the Busy Indicator feature to view the idle or the busy status of a monitored station and to call that station.

<span id="page-97-0"></span>The Collaboration Station displays the Busy Indicator information on the Monitored Extensions screen in the Busy Indicator group. Each Busy Indicator has a separate row and includes the following information:

- Image of the contact associated with the monitored station
- Status of the monitored station
- The **Call** button

The Busy Indicator does not provide incoming call indication and neither provides the **Pickup** button.

#### **Related links**

[Call management](#page-63-0) on page 64 Calling a monitored extension whose busy status is tracked on page 98

## **Calling a monitored extension whose busy status is tracked**

## **Procedure**

- 1. Go to the Monitored Extensions screen.
- 2. Tap **Call** of the monitored extension to which you want to make a call.

#### **Related links**

[Busy Indicator](#page-96-0) on page 97

# **Group Pickup**

You can be a part of a call pickup group and answer calls for other members in the call pickup group.

If your administrator configured Directed Call Pickup for your Collaboration Station, you can answer a call for a specific station.

If your administrator configured Extended Call Pickup for your Collaboration Station, you can answer a call for stations belonging to another pickup group.

The Collaboration Station displays the Group Pickup information on the Monitored Extensions screen under the Group Pickup feature type. Each Group Pickup has a separate row and includes the following information:

- An icon for the Group Pickup feature
- Status of the group
- Action button

## **Related links**

[Call management](#page-63-0) on page 64

Answering a Group Pickup call on page 99

## **Answering a Group Pickup call**

## **Procedure**

- 1. Go to the Monitored Extensions screen.
- 2. Tap **Pickup** of the pickup group for which you want to answer the call.

#### **Related links**

[Group Pickup](#page-97-0) on page 98

# **Speed dialing to a monitored station**

## **Procedure**

- 1. Go to the Monitored Extensions screen.
- 2. Tap **Call** of the monitored extension to which you want to make a call.

#### **Related links**

[Call management](#page-63-0) on page 64

# **Assigning a ringtone to a monitored station**

### **About this task**

You can assign a ringtone to a monitored station to provide audio alerts for monitoring features.

### **Procedure**

- 1. Go to the Contacts screen.
- 2. Tap the required contact.

The Collaboration Station displays the Contact Details screen.

- 3. Tap **Called party ringtone**.
- 4. Select a ringtone.
- 5. Tap **OK**.

### **Related links**

[Call management](#page-63-0) on page 64

# <span id="page-99-0"></span>**Voice mail**

Your administrator can configure your Collaboration Station to divert all incoming calls to your voice mail. You can also transfer an active call to your voice mail.

## **Related links**

[Call management](#page-63-0) on page 64 Listening to the voice mail on page 100 [Transferring a call to voice mail](#page-82-0) on page 83

# **Listening to the voice mail**

## **Procedure**

- 1. On the Home screen, tap the All Apps menu.
- 2. Tap the Voicemail app.
- 3. Follow the voice prompts from your voice mail system.

## **Related links**

Voice mail on page 100

## **Transferring a call to voice mail**

## **About this task**

You can transfer an active call to your voice mail. For bridged calls, the call is transferred to the voice mail of the bridged person.

## **Procedure**

- 1. During the call, tap **Mid Call Features**.
- 2. Tap **Transfer to Voice Mail**.
- 3. In the confirmation dialog box, tap **Transfer**.

The Collaboration Station transfers the call and displays a confirmation message.

### **Related links**

Voice mail on page 100 [Transferring a call](#page-82-0) on page 83

# <span id="page-100-0"></span>**Chapter 5: Call forwarding**

Use this feature for forwarding incoming calls in an Avaya Aura® environment. In an IP Office environment, your administrator can configure call route using short codes. For more information, see *Administering Avaya IP Office™ Platform Voicemail Pro*.

You can forward incoming calls to another phone number or to your voicemail. Avaya H175 Video Collaboration Station supports the following call forward features:

- Send All Calls: Forwards all incoming calls to a preconfigured number that your administrator configured.
- Forward All Calls: Forwards all incoming calls to a number that you configure.
- Forward All Calls When Busy/No answer: Forwards incoming calls that you do not answer when you are away or busy to a number that you configure.
- Enhanced Call Forward: Forwards all incoming calls to a number depending on certain rules that you configure.

The Collaboration Station displays these features only if your administrator configured them for you.

#### **Related links**

Enabling and disabling call forwarding on page 101 [Activating and deactivating Send All Calls](#page-101-0) on page 102 [Activating and deactivating Forward All Calls](#page-101-0) on page 102 [Activating and deactivating Forward All Calls When Busy/No Answer](#page-102-0) on page 103 [Activating and deactivating Enhanced Call Forward](#page-102-0) on page 103

# **Enabling and disabling call forwarding**

## **About this task**

You must enable call forwarding to use any of the forwarding features that your administrator configured for your Collaboration Station.

- 1. Go to the Settings screen.
- 2. Tap **FEATURES** > **Call Forwarding**.
- <span id="page-101-0"></span>3. Perform one of the following actions:
	- To enable call forwarding, tap **ON**.
	- To disable call forwarding, tap **OFF**.

[Call forwarding](#page-100-0) on page 101

# **Activating and deactivating Send All Calls**

## **Before you begin**

Enable call forwarding.

### **About this task**

When you activate Send All Calls, the Collaboration Station redirects all incoming calls to a number that your administrator configured. Incoming calls ring only once at your Collaboration Station and then the Collaboration Station redirects the call. The redirected number is usually your voicemail.

## **Procedure**

- 1. Go to the Settings screen.
- 2. Tap **FEATURES** > **Call Forwarding**.
- 3. Perform one of the following actions:
	- To activate Send All Calls, tap **Send All Calls** > **ON**.
	- To deactivate Send All Calls, tap **Send All Calls** > **OFF**.

### **Related links**

[Call forwarding](#page-100-0) on page 101

# **Activating and deactivating Forward All Calls**

### **Before you begin**

Enable call forwarding.

### **About this task**

Use this procedure to forward calls to a specified number called the coverage number.

- To activate Forward All Calls:
	- 1. Go to the Settings screen.
	- 2. Tap **FEATURES** > **Call Forwarding** > **Forward all calls**.
- <span id="page-102-0"></span>3. Enter the coverage number in the Forward All Calls panel.
- 4. Tap **Enable**.
- To deactivate Forward All Calls:
	- 1. Go to the Settings screen.
	- 2. Tap **FEATURES** > **Call Forwarding** > **Forward all calls** > **OFF**.

[Call forwarding](#page-100-0) on page 101

# **Activating and deactivating Forward All Calls When Busy/No Answer**

## **Before you begin**

Enable call forwarding.

### **About this task**

Use this procedure to configure a number to which your calls are forwarded when your line is busy or you do not answer calls.

## **Procedure**

- To activate Forward All Calls When Busy/No Answer:
	- 1. Go to the Settings screen.
	- 2. Tap **FEATURES** > **Call Forwarding** > **Forward calls when busy / no answer**.
	- 3. Enter the number in the Forward Calls When Busy / No panel.
	- 4. Tap **Enable**.
- To deactivate Forward All Calls When Busy/No Answer:
	- 1. Go to the Settings screen.
	- 2. Tap **FEATURES** > **Call Forwarding** > **Forward calls when busy / no answer** > **OFF**.

### **Related links**

[Call forwarding](#page-100-0) on page 101

# **Activating and deactivating Enhanced Call Forward**

### **About this task**

Use Enhanced Call Forward to forward incoming calls to various destination numbers based on the call type and call state.

## **Procedure**

- 1. To activate Enhanced Call Forward:
	- a. Go to the Settings screen.
	- b. Tap **FEATURES** > **Call Forwarding** > **Enhanced forwarding**.
	- c. Select a forwarding rule.
	- d. Enter the number in the input panel.
	- e. Tap **Enable**.
	- f. Repeat Step b to Step d to configure the required rules.
	- g. Tap **Apply** in the upper-right corner.
- 2. To deactivate Enhanced Call Forward:
	- a. Go to the Settings screen.
	- b. Tap **FEATURES** > **Call Forwarding** > **Enhanced forwarding** > **OFF**.

## **Related links**

[Call forwarding](#page-100-0) on page 101

# <span id="page-104-0"></span>**Chapter 6: Video call management**

The Collaboration Station supports video calls between two contacts and conference calls are made through Avaya Scopia<sup>®</sup>.

In an IP Office environment, video conference is supported through Avaya Scopia<sup>®</sup>.

In a video call, you can view one of the following video windows:

- **Self-view Pane**: Shows your video. The pane automatically activates when there is a change in the call state.
	- New video call/conference.
	- Incoming video call/conference.
	- Call unhold.
	- Escalating audio call to a video call.
- **Incoming Video Pane**: Shows the video of the person you called.

You can also connect an external monitor to the Collaboration Station and view video calls on the connected monitor.

A long tap on the **Self-view Pane** or the **Incoming Video Pane** displays the video context menu that provides options to:

- Change between the **Self-view Pane** and **Incoming Video Pane**.
- Show or hide the **Self-view Pane**.
- Adjust camera settings by opening the Camera app.
- Select video window layout options when viewing video in the full screen mode on the Collaboration Station or when connected to an external monitor.
- Shift video to an external monitor.
- View call statistics page.

### **Note:**

The **Self-view Pane** shows your video for two minutes and then fades away. To view the pane again, tap the preview button located on top of the preview area. The **Self-view Pane** then appears for another two minutes.

#### **Related links**

[Video call container](#page-105-0) on page 106 [Making a video call](#page-86-0) on page 87

<span id="page-105-0"></span>[Adding video to an audio call](#page-107-0) on page 108 [Blocking and unblocking the video transmission](#page-107-0) on page 108 [Viewing video windows on an external monitor](#page-58-0) on page 59 [Changing the size and location of a video window](#page-58-0) on page 59

# **Video call container**

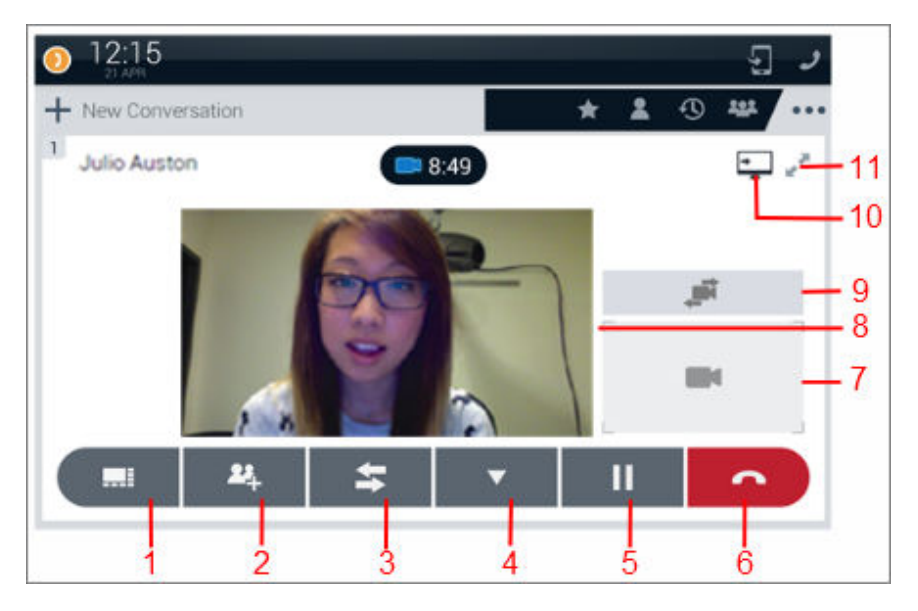

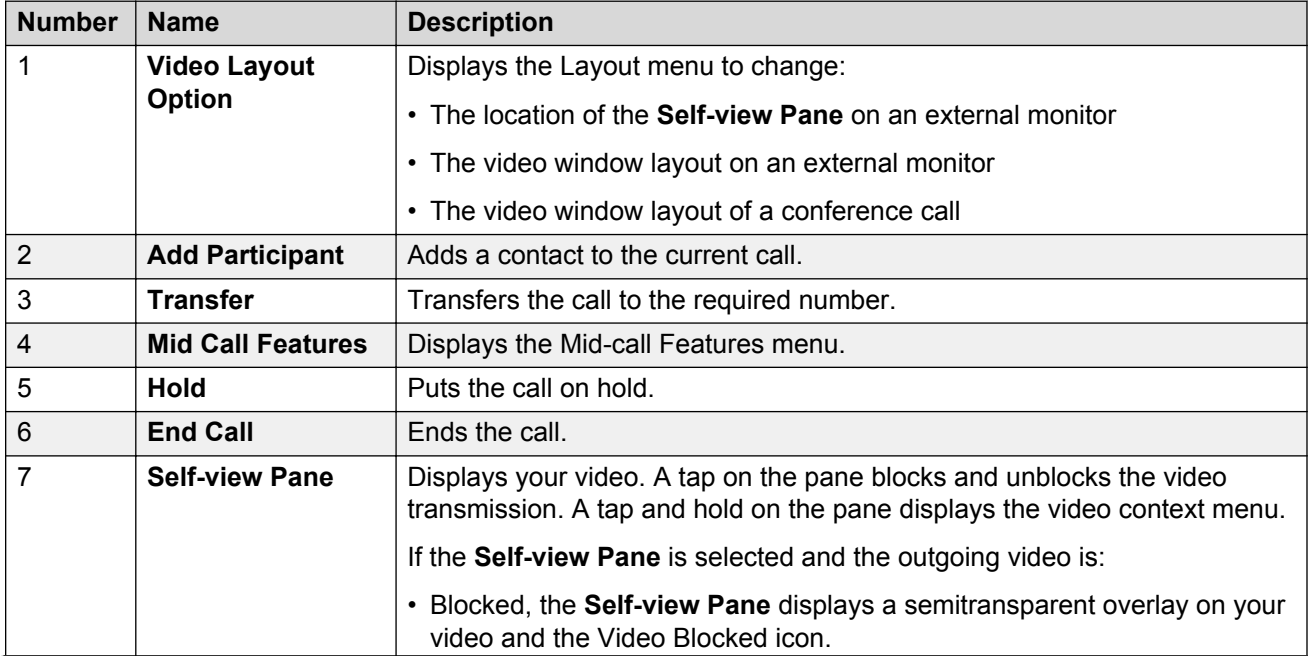

*Table continues…*

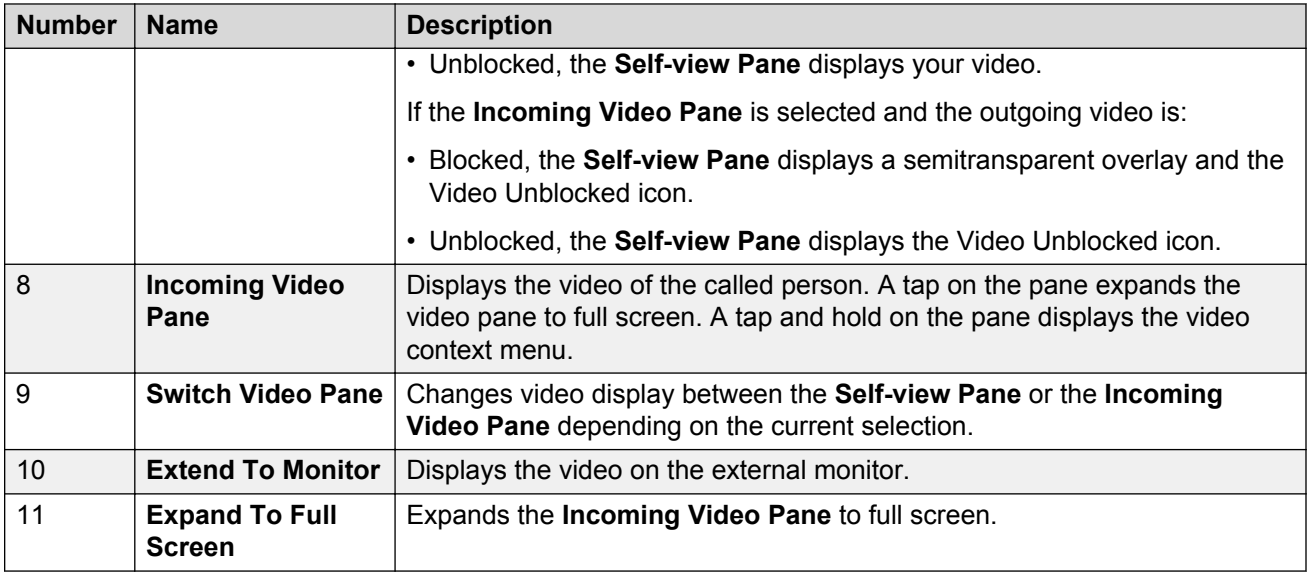

[Video call management](#page-104-0) on page 105

# **Making a video call**

### **About this task**

To add the plus sign (+) at the beginning of the dial string for international calls, long press the zero key (0) or the or press the asterisk (\*) key twice.

## **Procedure**

- To make a call from the hard dial pad:
	- 1. Enter the number from the hard dial pad.

The Collaboration Station displays the Input Panel with the number that you entered.

- 2. Tap **Video Call** if you are in the manual dial mode, or wait for the Collaboration Station to start the call.
- To make a call from the Contacts list, Favorites list, or Recents list:
	- 1. Go to the Communication screen.
	- 2. In the Launch Panel, tap **Contacts**, **Favorites**, or **History**.
	- 3. Tap **One-touch Video Dial** of the contact.
- To dial a contact:
	- 1. Go to the Communication screen.
	- 2. In the Launch Panel, tap **Dial**.
	- 3. Enter the number in the Input Panel.

4. Tap **Video Call** if you are in the manual dial mode, or wait for the Collaboration Station to start the call.

## <span id="page-107-0"></span>**Related links**

[Outgoing call management](#page-83-0) on page 84 [Video call management](#page-104-0) on page 105 [Making an audio call](#page-85-0) on page 86 [Audio and video calls](#page-84-0) on page 85

## **Adding video to an audio call Procedure**

In the active call container, tap **Video Call**. **Related links** [Video call management](#page-104-0) on page 105 Blocking and unblocking the video transmission on page 108

# **Blocking and unblocking the video transmission**

## **About this task**

When you block video transmission, the Collaboration Station prevents video transmission for all calls. For example, after blocking video transmission if you resume a video call, the video transmission of the call remains blocked.

## **Procedure**

To block or unblock video transmission, press the **Video Block** key on the hard dial pad or tap the **Self-view Pane**.

### **Related links**

[Video call management](#page-104-0) on page 105 Adding video to an audio call on page 108

# **Viewing video windows on an external monitor**

## **Before you begin**

Ensure that your Collaboration Station is connected to an external monitor.
#### **Procedure**

While on the video call, tap **Extend To Monitor**.

The Collaboration Station transfers the video to the monitor and displays the video transmission message in the video call container.

#### **Related links**

[External monitor](#page-56-0) on page 57 [Video call management](#page-104-0) on page 105

### **Changing the size and location of a video window**

#### **About this task**

You can change:

- The location of the **Self-view Pane** on an external monitor
- The video window layout on an external monitor
- The video window layout of a conference call

You can select a layout by tapping the **Video Layout Option** control. Alternatively, you can tap and hold any of the video windows and select **Layout options** from the menu that the Collaboration Station displays.

#### **Procedure**

- 1. In the video call container, tap the **Video Layout Option** control.
- 2. Perform one of the following actions:
	- To change the location of the **Self-view Pane** on an external monitor, tap **Self view**.
	- To change the location of video windows on an external monitor, tap **External display**.
	- To change the location of video windows in a conference call, tap **Conference**.
- 3. Tap the appropriate layout.

#### **Related links**

[External monitor](#page-56-0) on page 57 [Video call management](#page-104-0) on page 105 [Video call container](#page-105-0) on page 106

## <span id="page-109-0"></span>**Chapter 7: Conferencing**

The Collaboration Station supports:

- Audio and video conference through Avaya Scopia®.
- Audio and video conference through Avaya Aura® Conferencing with up to 720p resolution (active-speaker).

In an IP Office environment, video conference is supported through Avaya Scopia<sup>®</sup>.

- Only audio conference through Avaya Aura® Communication Manager in an Avaya Aura® environment.
- Local audio conference using a third-party server for survivability mode.

You can start a conference by:

- Adding a participant to an active call
- Setting up a conference by adding contacts in a new call container.

#### **Related links**

Conference setup overview on page 110 [Setting up and starting a conference](#page-111-0) on page 112 [Removing a participant from the conference setup](#page-112-0) on page 113 [Selecting the alternate number of a contact](#page-112-0) on page 113 [Mid-conference operations](#page-112-0) on page 113

### **Conference setup overview**

You can set up a conference by adding contacts in a new call container. You can add contacts by:

- Dragging and dropping contacts from the Contacts, Recents, or Favorites list.
- Entering numbers through the hard dial pad or the **Dial Pad** control.

The following image shows dragging and dropping a contact from the Contacts list.

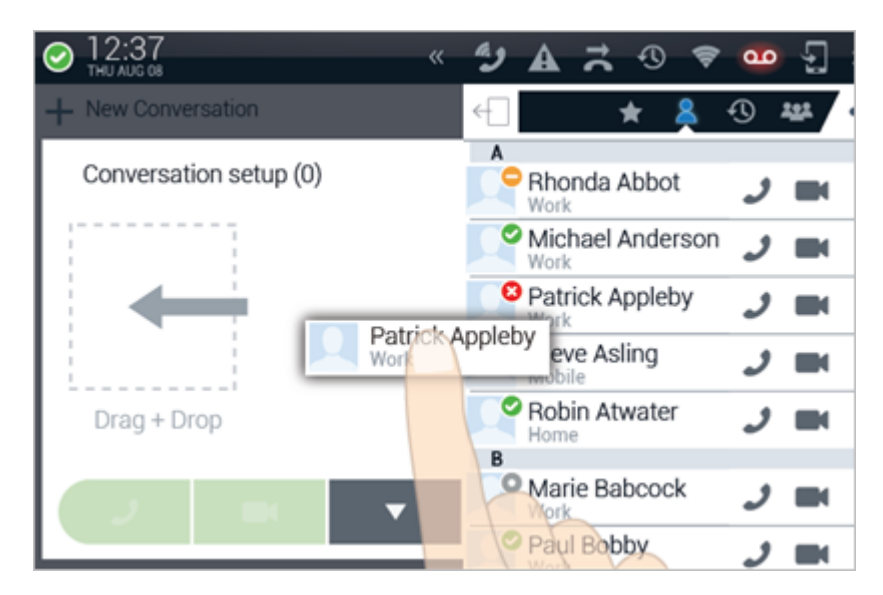

Before starting the conference call, you can:

- Remove a contact from the setup.
- Select an alternate number of a contact.

If a contact fails to answer or declines the call, the contact card displays a call failed icon for a few seconds. You can use the participant controls menu to open the details view of the contact and select an alternate number.

The following image shows an active audio call.

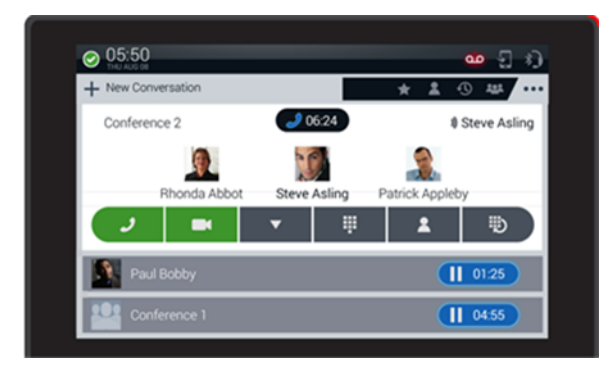

#### **Local audio conference**

For survivability mode, you can set up a local three-way audio conference by adding a participant to an active point to point call. You can revert to a point to point call by dropping the third participant.

The following image shows a local three-way audio conference in survivability mode.

<span id="page-111-0"></span>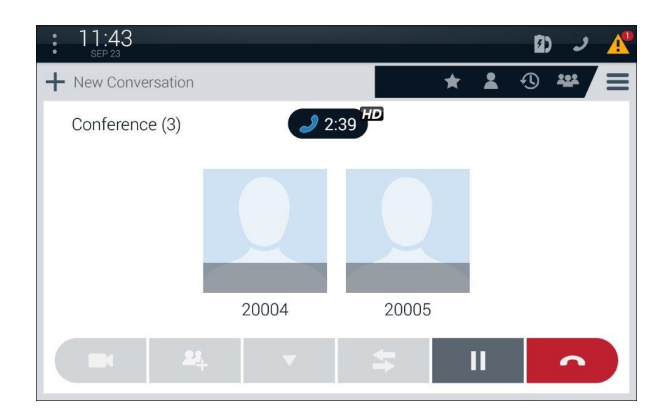

#### **R3** Note:

In survivability mode, only **Hold** and **End Call** controls are active. Tap and hold the contact card to see the audio statistics during an active conference.

#### **Related links**

[Conferencing](#page-109-0) on page 110 [Communication containers](#page-28-0) on page 29

### **Setting up and starting a conference**

#### **About this task**

You can set up an audio or a video conference call with Avaya Scopia® and Avaya Aura® Conferencing.

If you start a conference call, you become the moderator of the conference. As a moderator, you can control the conference features, such as locking the conference and muting all participants.

#### **Procedure**

- 1. Go to the Communication screen.
- 2. Add contacts in the new call container by performing one of the following actions:
	- Drag and drop participants from the Contacts list, Favorites list, or Recents list by tapping **Contacts**, **Favorites**, or **History** in the Launch Panel.
	- Enter numbers through the hard dial pad or by tapping **Dial** in the Launch Panel.
- 3. Tap the **Audio Call** or **Video Call** control.

#### **Related links**

[Conferencing](#page-109-0) on page 110

## <span id="page-112-0"></span>**Removing a participant from the conference setup**

#### **Procedure**

1. Tap and hold the required contact card.

The Collaboration Station displays the participant control menu.

2. Tap **Remove from call setup**.

#### **Related links**

[Conferencing](#page-109-0) on page 110

## **Selecting the alternate number of a contact**

#### **Procedure**

1. Tap and hold the required contact card.

The Collaboration Station displays the participant control menu.

2. Tap **Contact details**.

The Collaboration Station displays the Contact Details screen.

3. Tap the alternate number.

#### **Related links**

[Conferencing](#page-109-0) on page 110

### **Mid-conference operations**

This section describes the operations that you can perform during an active conference.

#### **Related links**

[Conferencing](#page-109-0) on page 110 Mid-conference moderator operations on page 113 [Viewing the conference roster](#page-113-0) on page 114 [Viewing the conference information](#page-113-0) on page 114

### **Mid-conference moderator operations**

As a moderator you can control an active conference. The Collaboration Station provides the following conference controls:

• Lecture mode: Mutes or unmutes all participants except for the moderator and presenter.

- <span id="page-113-0"></span>• Conference lock: Locks or unlocks the conference to prevent additional participants from joining.
- Entry tones: Enables or disables a tone that plays when a participant joins or leaves the conference.
- Continuation: Enables or disables the continuation of the conference when the moderator drops off the conference.
- Video: Enables or disables the use of video in the conference.

This feature is only available in an Avaya Aura® environment.

• Record: Start or stops the conference recording.

This feature is only available in an Avaya Aura® environment.

• End conference: Ends the conference

#### **Related links**

[Mid-conference operations](#page-112-0) on page 113

### **Viewing the conference roster**

#### **About this task**

The Collaboration Station provides conference details in a conference roster. The conference roster displays a list of all participants with each participant:

- Image
- Name
- Active talkers
- Role moderator or presenter
- Audio mute and video block status

#### **Procedure**

#### Tap **Conference**.

The Collaboration Station displays the conference roster.

#### **Related links**

[Mid-conference operations](#page-112-0) on page 113

### **Viewing the conference information**

#### **About this task**

You can view the conference details such as the duration of the call and call quality.

#### **Procedure**

Tap the icon in the conference container header.

The Collaboration Station displays the conference details.

#### **Related links**

[Mid-conference operations](#page-112-0) on page 113

### **Adding a participant to an active conference**

#### **About this task**

You can add a participant from the:

- Dial pad
- Contacts list
- Held call

#### **Procedure**

1. Tap the **Add Participant** control.

The Collaboration Station puts the active conference on hold and displays a new call container.

- 2. Perform one of the following actions:
	- Make a call to the contact by tapping the **Dial Pad** control.
	- Make a call to the contact by dragging and dropping the contact from the Contacts list.
	- Tap the header of the held call.
- 3. Tap **Merge** when the user answers the call or in the resumed call container.

### **Dropping a participant from an active conference**

#### **About this task**

Avaya Aura® Communication Manager supports dropping only the last participant from the conference whereas Avaya Aura® Conferencing and Avaya Scopia® support dropping any participant. You can drop any participant from an active conference in an IP Office environment.

#### **Procedure**

- To drop the last participant from an Avaya Aura® Communication Manager conference:
	- 1. Tap and hold the conference window until the Collaboration Station displays the participant control menu.
	- 2. Tap **Drop Last Participant**.
- To drop a participant from an Avaya Aura® Conferencing or Avaya Scopia® conference:
	- 1. Tap **Conference**.
	- 2. Tap and hold the required contact card until the Collaboration Station displays the participant control menu.
	- 3. Tap **Drop**.

## <span id="page-116-0"></span>**Chapter 8: Contacts**

You can use the Contacts app to manage your contacts. You can add, delete, edit, sort, and filter contacts. If an image is available, you can see it in the contact card, the contact list, recents, call containers, conference call rosters, incoming call containers, compact call containers, monitoring panel records, lock screen, call forwarding, presence status panel, and the expanded top bar. Otherwise, the initial letter of the name or avatar (if the contact is stored without a name) is displayed. You can:

- Save an aggregate of 5000 contacts on Collaboration Station. The maximum number of contacts that you can save from each source is as follows:
	- 250 Avaya Aura® in an Avaya Aura® environment.
	- 250 Avaya one-X<sup>®</sup> Portal in an IP Office environment.
	- 5000 Microsoft Exchange Server contacts.

#### **Related links**

[Navigating to the Contacts list](#page-117-0) on page 118 [Contacts app screen](#page-38-0) on page 39 [Adding a contact](#page-119-0) on page 120 [Contact field descriptions](#page-120-0) on page 121 [Adding a contact from the call history](#page-120-0) on page 121 [Searching for a contact](#page-121-0) on page 122 [Viewing account-specific contacts](#page-121-0) on page 122 [Sorting the Contacts list](#page-122-0) on page 123 [Adding a contact to the Favorites list](#page-122-0) on page 123 [Editing contact details](#page-122-0) on page 123 [Assigning a ringtone to a contact](#page-123-0) on page 124 [Configuring presence tracking of a contact](#page-124-0) on page 125 [Deleting a contact](#page-124-0) on page 125

### <span id="page-117-0"></span>**Navigating to the Contacts list Procedure**

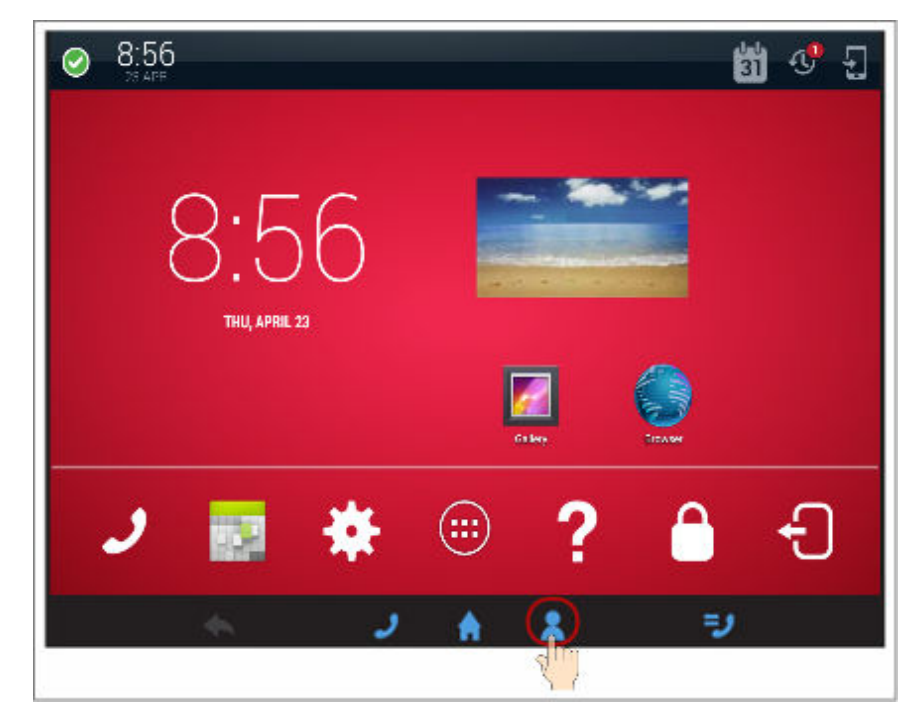

**Related links** [Contacts](#page-116-0) on page 117

### **Contacts app screen**

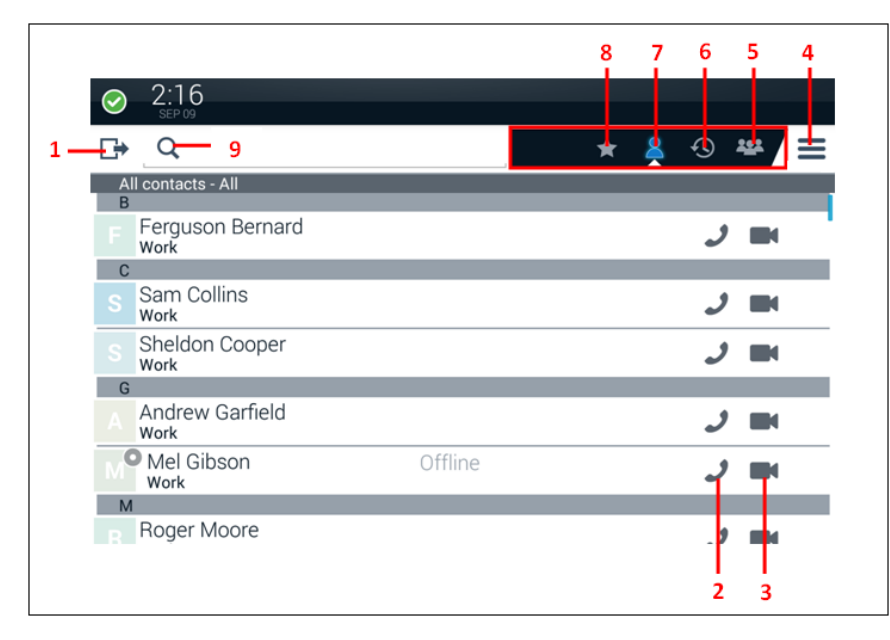

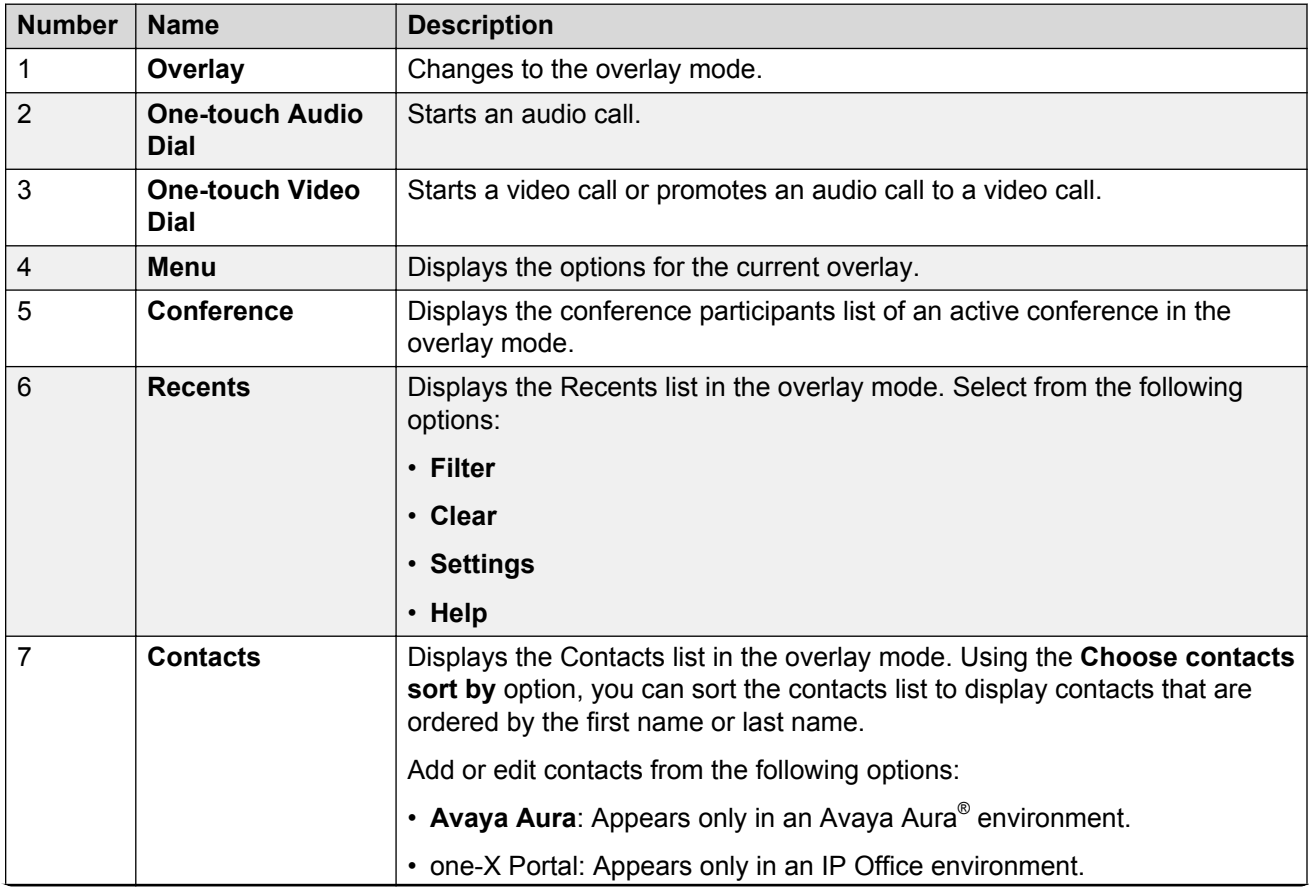

*Table continues…*

<span id="page-119-0"></span>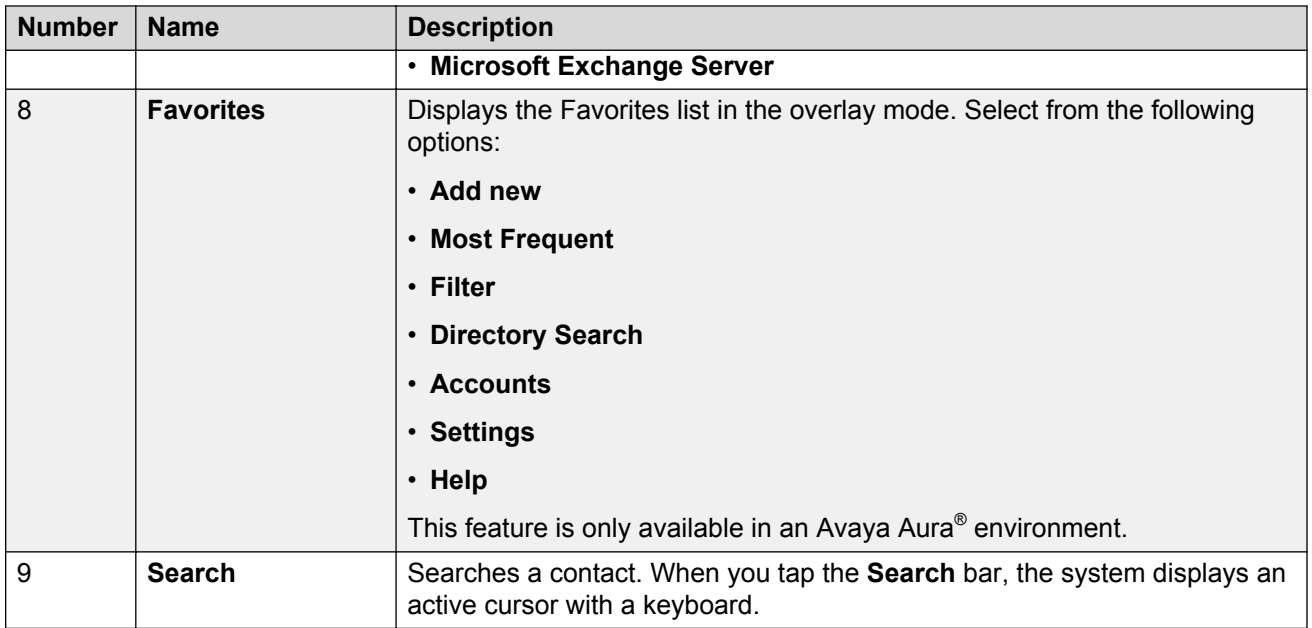

#### **Related links**

[User Interface](#page-21-0) on page 22 [Contacts](#page-116-0) on page 117

### **Adding a contact**

#### **Procedure**

- 1. Perform one of the following actions:
	- Go to the Contacts screen, and tap **Menu** > **Add new**.
	- Go the Communication screen, and tap **Add** in the Launch Panel.
- 2. Enter contact details.
- 3. To add more details, tap **Add another field**.
- 4. Select the required field and enter details.
- 5. Tap **Save** in the upper-right corner of the screen.

#### **Related links**

[Contacts](#page-116-0) on page 117 [Virtual keyboard](#page-51-0) on page 52

### <span id="page-120-0"></span>**Contact field descriptions**

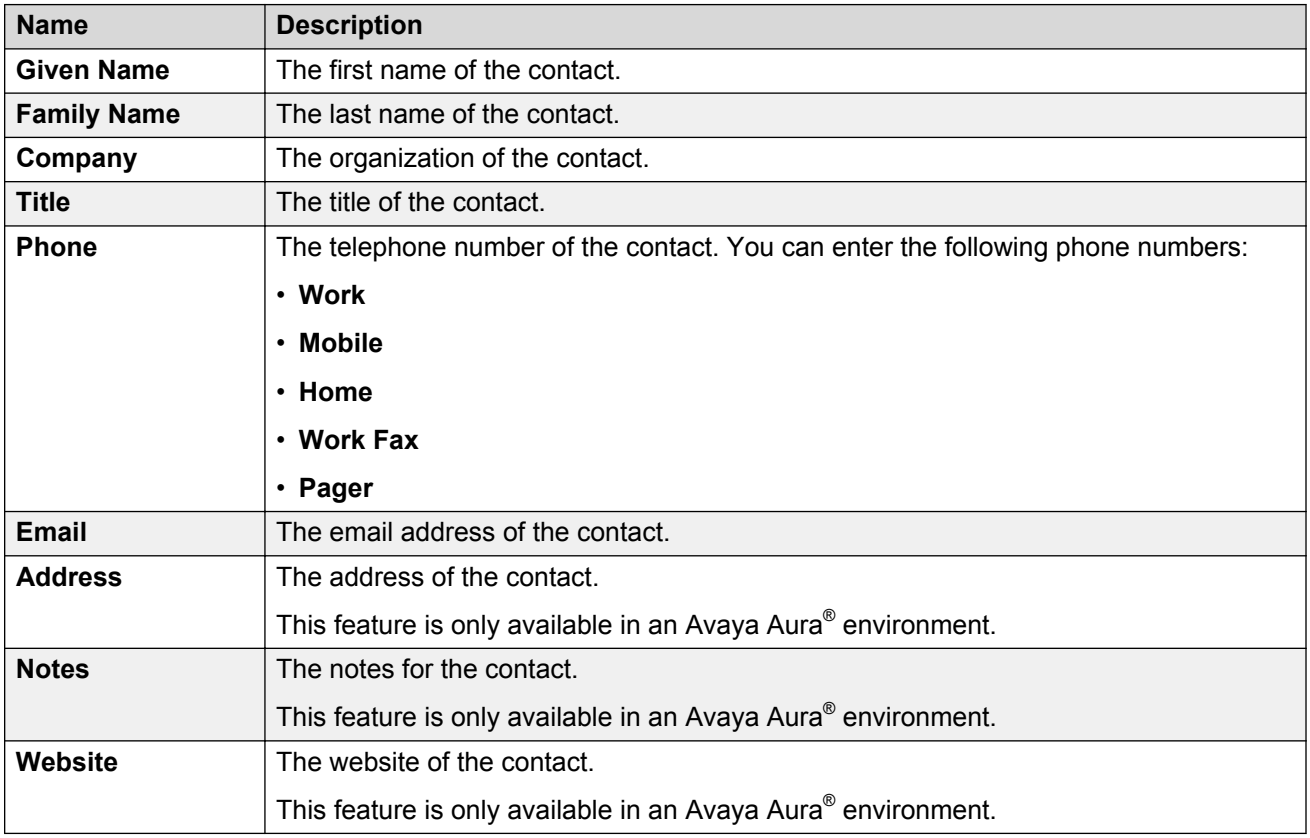

#### **Related links**

[Contacts](#page-116-0) on page 117

#### **Adding a contact from the call history Procedure**

- 1. Go to the Contacts screen.
- 2. On **Tab Bar**, tap **History**.
- 3. Select the required contact.
- 4. Tap **Add Contacts.**
- 5. Tap **CREATE NEW CONTACT**.

The Collaboration Station displays the call data in the corresponding fields.

- 6. To add more details, tap **Add another field**.
- 7. Select the required field and enter details.

8. Tap **Save** in the upper-right corner of the screen.

#### <span id="page-121-0"></span>**Related links**

[Contacts](#page-116-0) on page 117

### **Searching for a contact**

#### **About this task**

The minimum length of the search string must be three characters.

#### **Procedure**

- 1. Perform one of the following actions:
	- Go to the Contacts screen, and tap **Search** on the **Tab Bar**.
	- Go the Communication screen, and tap **Search** in the Launch Panel.
- 2. Use the on-screen keyboard to type the search string.

The Collaboration Station displays the matching results as you type the characters.

3. Tap **Search**.

#### **Related links**

[Contacts](#page-116-0) on page 117 [Virtual keyboard](#page-51-0) on page 52 [Setting directory search on or off](#page-158-0) on page 159

### **Viewing account-specific contacts**

#### **About this task**

You can view contacts of a single account, such as Avaya Aura® or Microsoft Exchange Server, or aggregated contacts from all accounts.

#### **Procedure**

- 1. Go to the Contacts screen.
- 2. On **Tab Bar**, tap **Filter** and select an account from the list.

The Collaboration Station displays the contacts of the selected account.

#### **Related links**

[Contacts](#page-116-0) on page 117

### <span id="page-122-0"></span>**Sorting the Contacts list**

#### **About this task**

You can sort the Contacts list to display contacts that are ordered by the first or last name. Sorting is case insensitive.

#### **Procedure**

- 1. Go to the Contacts screen.
- 2. Navigate to **Contacts** > **Menu** > **Settings** > **Contacts sort by** and select one of the following fields:
	- **First Name**
	- **Last Name**

The Collaboration Station displays the sorted contacts list.

#### **Related links**

[Contacts](#page-116-0) on page 117

### **Adding a contact to the Favorites list**

#### **Procedure**

- 1. Go to the Contacts screen.
- 2. Tap the contact that you want to add to the Favorites list.
- 3. Tap the **Favorites** icon in the upper-right corner of the screen.

The color of the **Favorites** icon changes from gray to blue.

#### **Related links**

[Contacts](#page-116-0) on page 117

### **Editing contact details**

#### **Procedure**

- 1. Go to the Contacts screen.
- 2. Tap the required contact.

The Collaboration Station displays the Contact Details screen.

- 3. Tap **Menu** > **Edit**.
- 4. Change the required details.

5. Tap **Save** in the upper-right corner of the screen.

#### <span id="page-123-0"></span>**Related links**

[Contacts](#page-116-0) on page 117 [Virtual keyboard](#page-51-0) on page 52 Assigning a ringtone to a contact on page 124 [Configuring presence tracking of a contact](#page-124-0) on page 125

### **Assigning a ringtone to a contact**

#### **About this task**

You can assign the following types of ringtones to a contact:

- Called party ringtone: Specifies a ringtone that your Collaboration Station plays when a call originally intended for the contact is diverted to your extension due to a feature such as call forwarding.
- Calling party ringtone: Specifies a ringtone that your Collaboration Station plays when the contact calls you.

You can assign the following types of ringtones to a contact:

- Called party ringtone: Notifies if the call comes to you from the contact through a particular telephony feature, such as call forwarding, call pickup, or bridged call appearances.
- Calling party ringtone: Notifies when the call comes to you directly from the contact.

#### **Procedure**

- 1. Go to the Contacts screen.
- 2. Tap the required contact.

The Collaboration Station displays the Contact Details screen.

- 3. Tap **Menu** > **Edit**.
- 4. Perform one of the following actions:
	- a. To assign the called party ringtone, tap the **Called party ringtone** arrow.
	- b. To assign the calling party ringtone, tap the **Calling party ringtone** arrow.
- 5. Select a ringtone.
- 6. Tap **OK**.

#### **Related links**

[Contacts](#page-116-0) on page 117 [Editing contact details](#page-122-0) on page 123 [Configuring presence tracking of a contact](#page-124-0) on page 125

### <span id="page-124-0"></span>**Configuring presence tracking of a contact Procedure**

- 1. On Navigation Panel, tap **Contacts**.
- 2. Tap the required contact.

The Collaboration Station displays the Contact Details screen.

3. Under **Track Presence** menu, tap **Expand**.

The Collaboration Station displays the **Track Presence** dialog box.

- 4. Select one of the following options:
	- **Yes**: To track contact presence.
	- **No**: To not track contact presence.

#### **Related links**

[Contacts](#page-116-0) on page 117 [Presence](#page-137-0) on page 138 [Editing contact details](#page-122-0) on page 123 [Assigning a ringtone to a contact](#page-123-0) on page 124 [Editing contact details](#page-122-0) on page 123

### **Deleting a contact**

#### **Procedure**

- 1. Go to the Contacts screen.
- 2. Tap the required contact.

The Collaboration Station displays the Contact Details screen.

- 3. Tap **Menu** > **Delete**.
- 4. In the confirmation box, tap **Delete**.

#### **Related links**

[Contacts](#page-116-0) on page 117

## <span id="page-125-0"></span>**Chapter 9: Communications history**

The communications history provides the call logs, that is, the information about all calls made from or received on the Collaboration Station. The call logs include information about the following types of calls:

- Outgoing calls
- Answered calls
- Missed calls
- Conference calls

#### **Related links**

[Navigating to the Recents list](#page-126-0) on page 127 [Communications history icons](#page-126-0) on page 127 [Viewing communications history](#page-127-0) on page 128 [Changing communications history view](#page-127-0) on page 128 [Removing communications history entry](#page-128-0) on page 129 [Clearing communications history](#page-128-0) on page 129 [Configuring communications history settings](#page-128-0) on page 129

### <span id="page-126-0"></span>**Navigating to the Recents list Procedure**

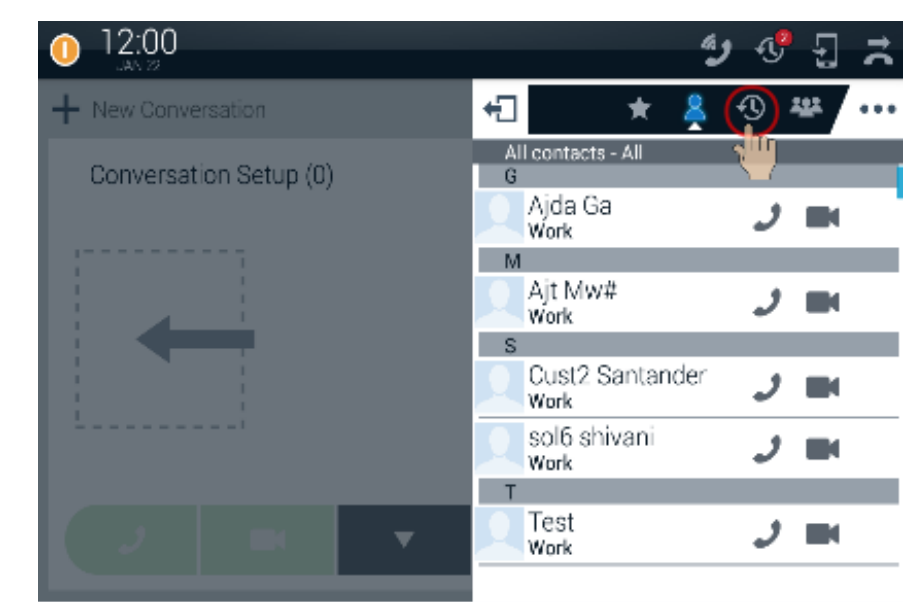

#### **Related links**

[Communications history](#page-125-0) on page 126

## **Communications history icons**

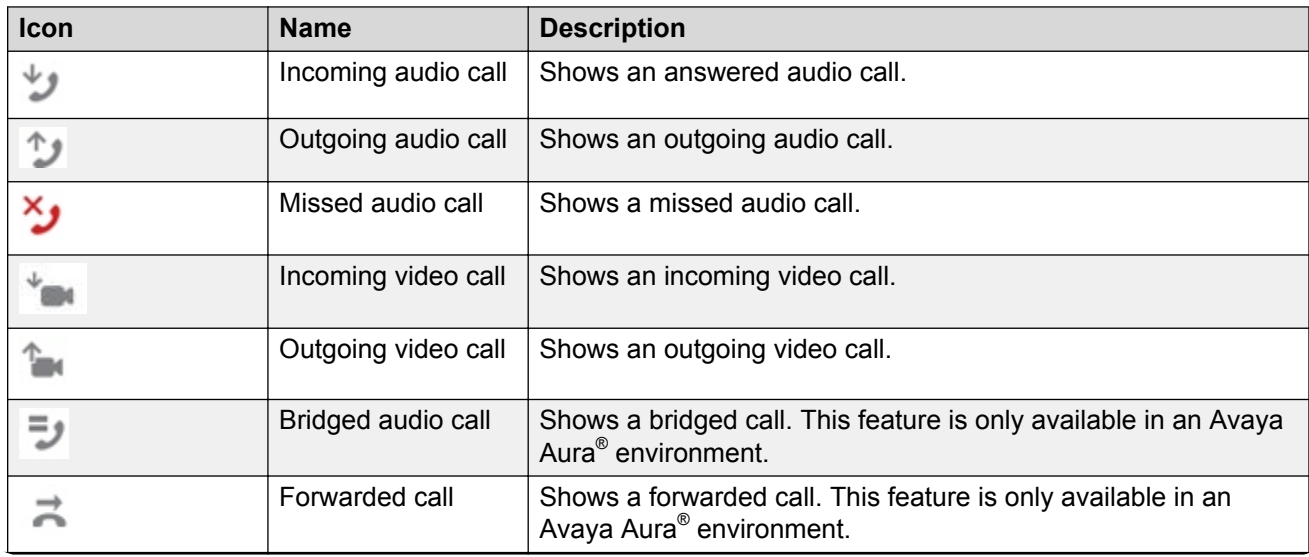

*Table continues…*

<span id="page-127-0"></span>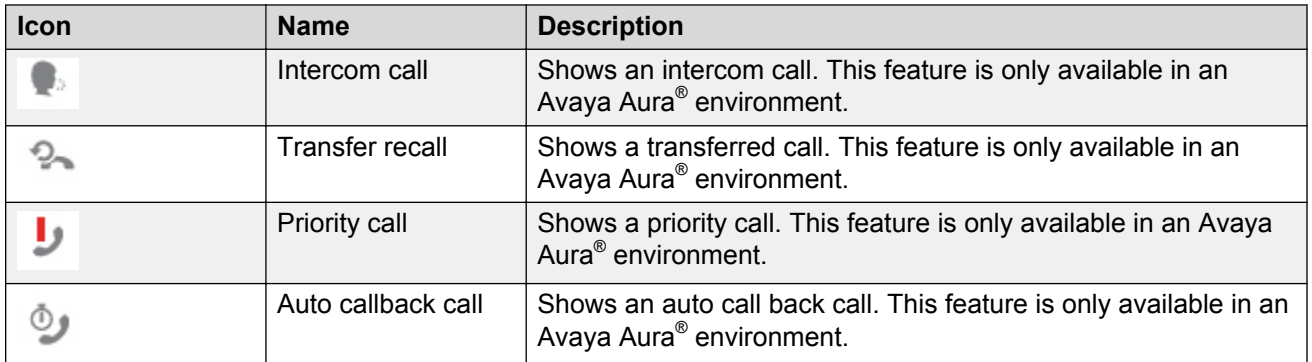

#### **Related links**

[Communications history](#page-125-0) on page 126

## **Viewing communications history**

#### **Procedure**

- 1. On the Tab bar, tap **Recents**.
	- The Collaboration Station displays the communication history.
- 2. Tap a call to view call details.

#### **Related links**

[Communications history](#page-125-0) on page 126

### **Changing communications history view**

#### **About this task**

Use the following procedure to set the default view for communication history.

#### **Procedure**

1. On the Tab bar, tap **Recents**.

The Collaboration Station displays the communication history.

- 2. Tap the **Change View** arrow and select from the following options:
	- **All Calls**
	- **Missed**
	- **Outgoing**
	- **Incoming**

#### <span id="page-128-0"></span>**Related links**

[Communications history](#page-125-0) on page 126

## **Removing communications history entry**

#### **Procedure**

1. On the Tab bar, tap **Recents**.

The Collaboration Station displays the communication history.

- 2. Tap a call to view call details.
- 3. Tap **Menu** > **Delete this history**.

#### **Related links**

[Communications history](#page-125-0) on page 126

### **Clearing communications history**

#### **Procedure**

1. On the Tab bar, tap **Recents**.

The Collaboration Station displays the communication history.

- 2. Change view to **All Calls**.
- 3. Tap **Menu** > **Clear all calls**.

The Collaboration Station displays the confirmation dialog box.

4. Tap **OK**.

#### **Related links**

[Communications history](#page-125-0) on page 126

### **Configuring communications history settings Procedure**

1. On the Tab bar, tap **Recents**.

The Collaboration Station displays the communication history.

- 2. Tap **Menu** > **Settings**.
- 3. Select or clear the **Log calls** and **Log bridged calls** check boxes as required.

Communications history

#### **Related links**

[Communications history](#page-125-0) on page 126

## <span id="page-130-0"></span>**Chapter 10: Calendar**

You can configure your Exchange calendar account on the Collaboration Station. After configuring the account, you can use the Calendar app to create, view, or change the Exchange calendar events.

#### **Related links**

[Navigating to the Calendar screen](#page-131-0) on page 132 [Calendar app screen](#page-39-0) on page 40 [Viewing event details](#page-132-0) on page 133 [Creating an event](#page-132-0) on page 133 [Event field descriptions](#page-133-0) on page 134 [Deleting an event](#page-133-0) on page 134 [Changing event details](#page-134-0) on page 135 [Changing the calendar view](#page-134-0) on page 135 [Configuring the calendar settings](#page-135-0) on page 136 [Calendar settings field descriptions](#page-135-0) on page 136 [Viewing a calendar notification](#page-136-0) on page 137 [Calling through click-to-dial](#page-136-0) on page 137

### <span id="page-131-0"></span>**Navigating to the Calendar screen Procedure**

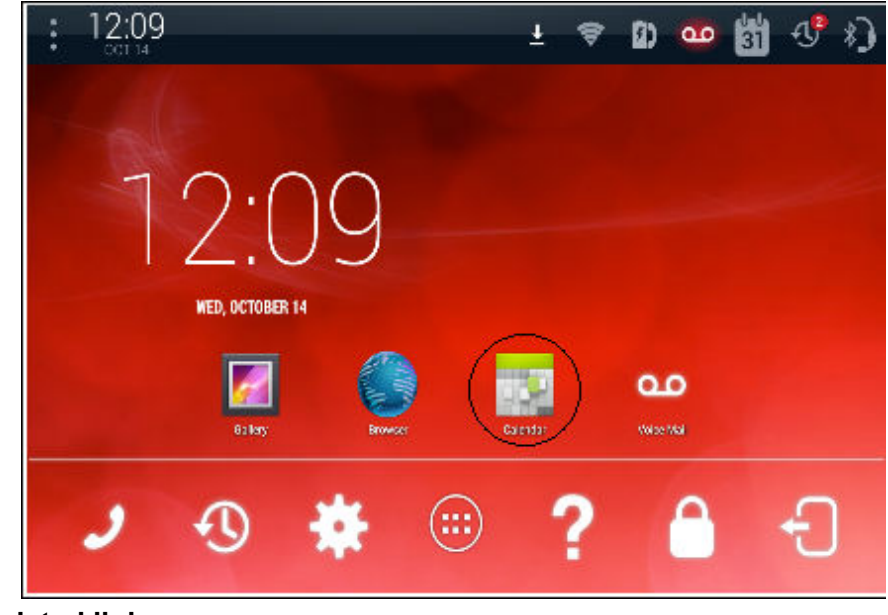

#### **Related links**

[Calendar](#page-130-0) on page 131

## **Calendar app screen**

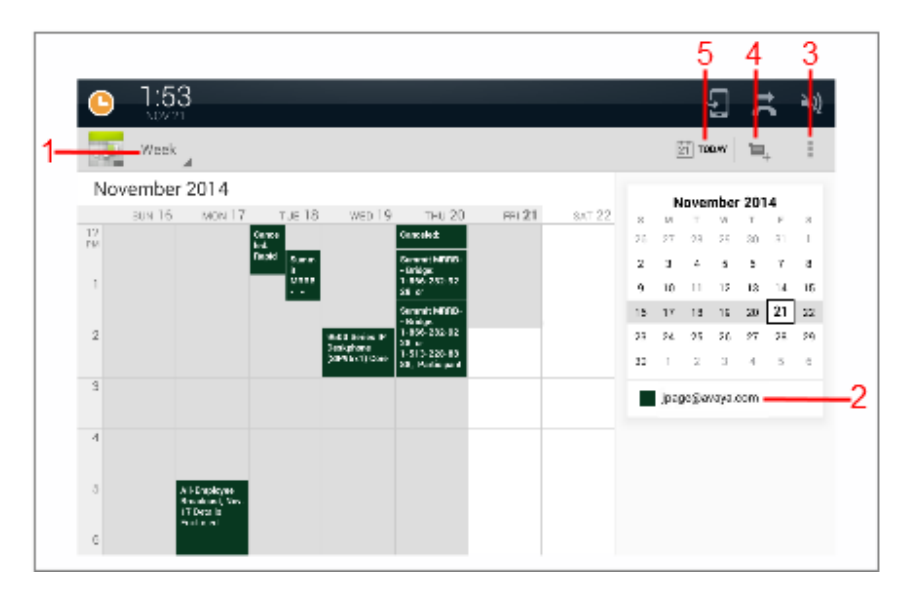

<span id="page-132-0"></span>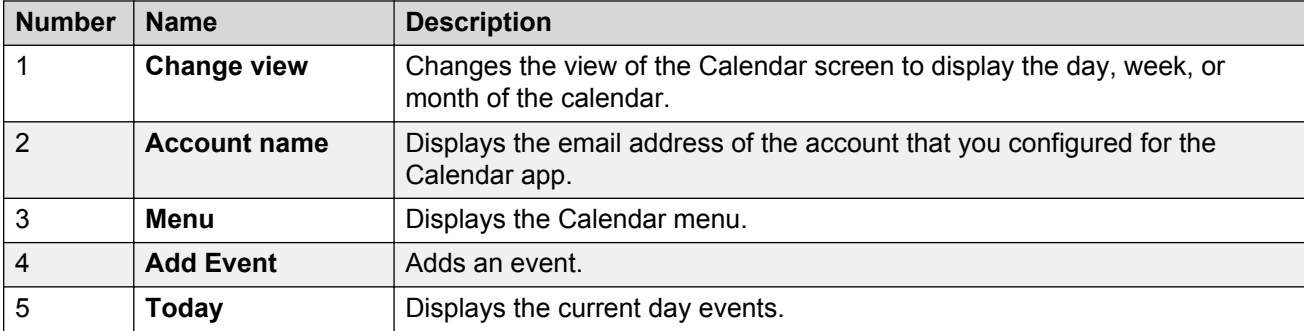

#### **Related links**

[User Interface](#page-21-0) on page 22 [Calendar](#page-130-0) on page 131

### **Viewing event details**

#### **Procedure**

1. Tap the Calendar app.

The Collaboration Station displays the Calendar screen.

2. Tap the event to view the details.

#### **Related links**

[Calendar](#page-130-0) on page 131

### **Creating an event**

#### **Procedure**

1. Tap the Calendar app.

The Collaboration Station displays the Calendar screen.

2. Double tap the required time slot.

The Collaboration Station displays the New event window.

- 3. Enter the event details.
- 4. Tap **Done** on the upper-right corner of the screen.

#### **Related links**

### <span id="page-133-0"></span>**Event field descriptions**

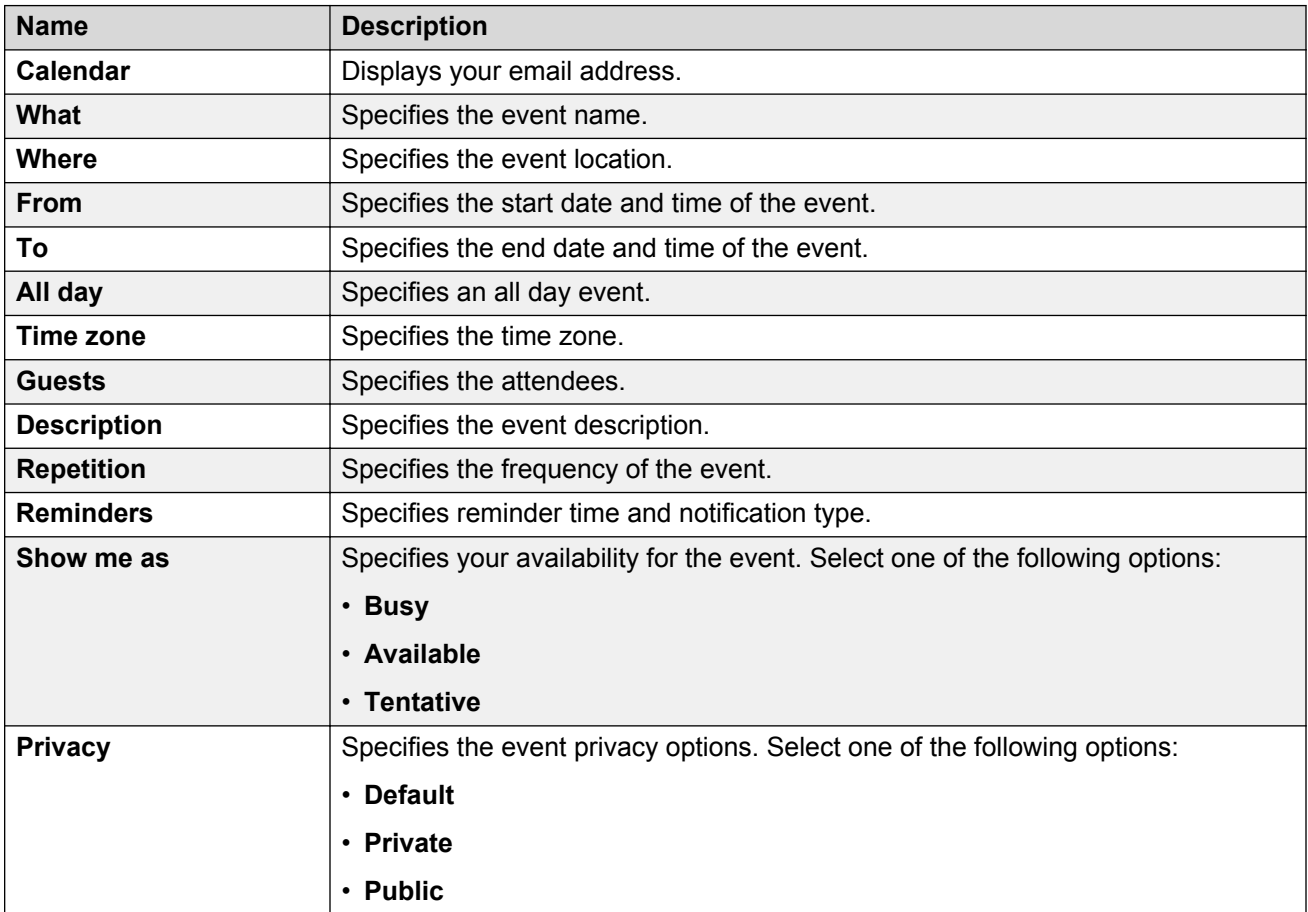

#### **Related links**

[Calendar](#page-130-0) on page 131

### **Deleting an event**

#### **Procedure**

1. Tap the Calendar app.

The Collaboration Station displays the Calendar screen.

2. Tap the appointment that you want to delete.

The Collaboration Station displays a window with the appointment details.

3. Tap **Delete** on the upper-right corner of the window.

The Collaboration Station displays the confirmation dialog box.

- <span id="page-134-0"></span>4. If the appointment is recurring, tap **Only this event**, **This and future events**, or **All events** as required.
- 5. Tap **OK**.

#### **Related links**

[Calendar](#page-130-0) on page 131

### **Changing event details**

#### **Procedure**

1. Tap the Calendar app.

The Collaboration Station displays the Calendar screen.

2. Tap the required event.

The deskphone displays the event details window.

3. Tap **Edit** on the upper-right corner of the window.

The deskphone displays the Edit event window.

- 4. Change the required details.
- 5. Tap **Done** on the upper-right corner of the window.

#### **Related links**

[Calendar](#page-130-0) on page 131

### **Changing the calendar view**

#### **Procedure**

1. Tap the Calendar app.

The Collaboration Station displays the Calendar screen.

- 2. On the top-left corner, tap the view menu.
- 3. Tap to select from the following options:
	- **Day**
	- **Week**
	- **Month**
	- **Agenda**

#### **Related links**

### <span id="page-135-0"></span>**Configuring the calendar settings Procedure**

1. Tap the Calendar app.

The Collaboration Station displays the Calendar screen.

- 2. Tap **Menu**.
- 3. Tap **Settings**.

The Collaboration Station displays the Settings window.

4. Tap **General settings**.

The Collaboration Station displays the General settings screen.

5. Configure the required settings.

#### **Related links**

[Calendar](#page-130-0) on page 131

### **Calendar settings field descriptions**

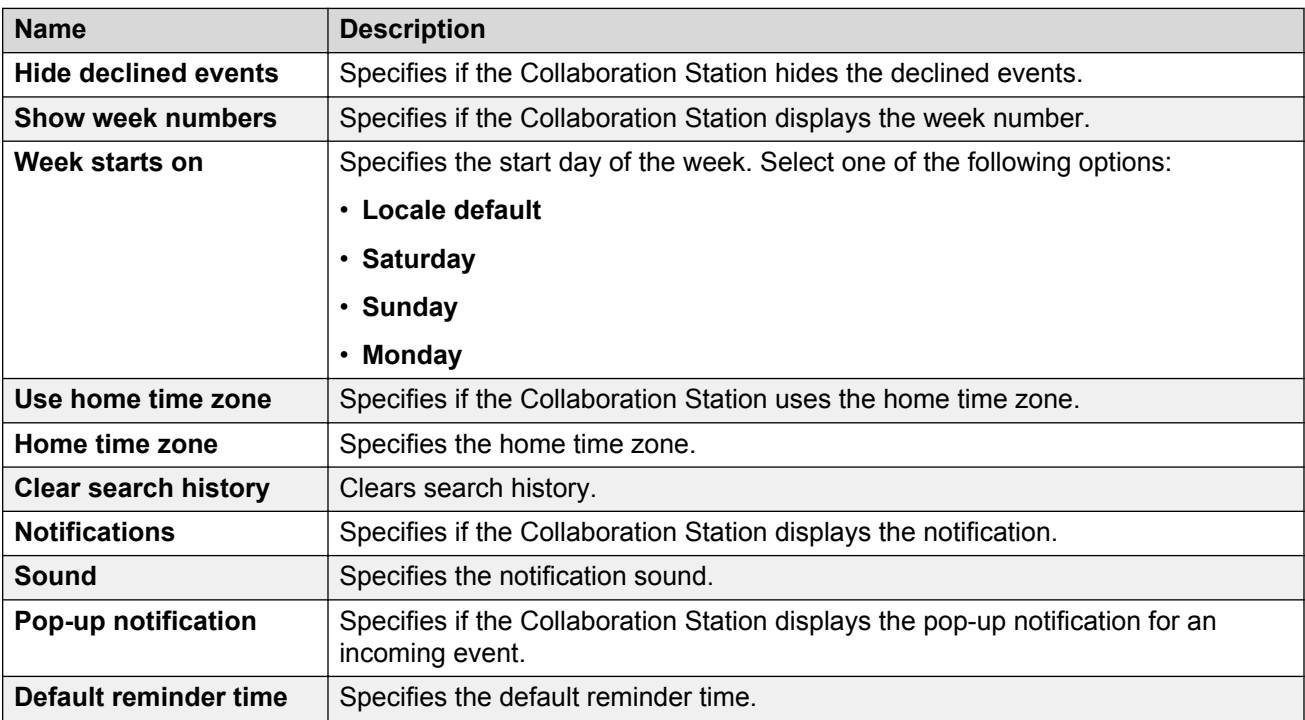

#### **Related links**

#### <span id="page-136-0"></span>**Viewing a calendar notification Procedure**

1. Swipe down Topbar.

The Collaboration Station displays the expanded view of Topbar.

2. Tap the calendar notification entry that you want to view.

The Collaboration Station displays the **Calendar notifications** window.

3. Tap the event to view the details.

#### **Related links**

[Calendar](#page-130-0) on page 131

### **Calling through click-to-dial**

#### **About this task**

If the event is a meeting that includes a phone number, the Collaboration Station displays the number and an option to call that number.

#### **Procedure**

1. Tap the Calendar app.

The Collaboration Station displays the Calendar screen.

- 2. Tap the event to view the details.
- 3. Tap **Connect**.

The Collaboration Station displays the Communication app to make the call.

#### **Related links**

## <span id="page-137-0"></span>**Chapter 11: Presence**

This feature is only available in an Avaya Aura® environment.

If your administrator enabled the Presence feature for your Collaboration Station, you can view your presence information in the Top bar. With the Presence feature, you can:

- Track the presence status of a contact for whom you enabled presence tracking.
- Change your presence status.

You can view the presence information of a contact in the Contacts list. Information includes whether the contact is busy, available, away, or offline. Similarly, other users can also view information about you.

#### **Related links**

Presence icons on page 138 [Changing your presence status](#page-138-0) on page 139 [Configuring presence tracking of a contact](#page-124-0) on page 125 [Checking the contact presence](#page-139-0) on page 140 [Editing your presence note](#page-139-0) on page 140 [Approving presence tracking requests](#page-139-0) on page 140

### **Presence icons**

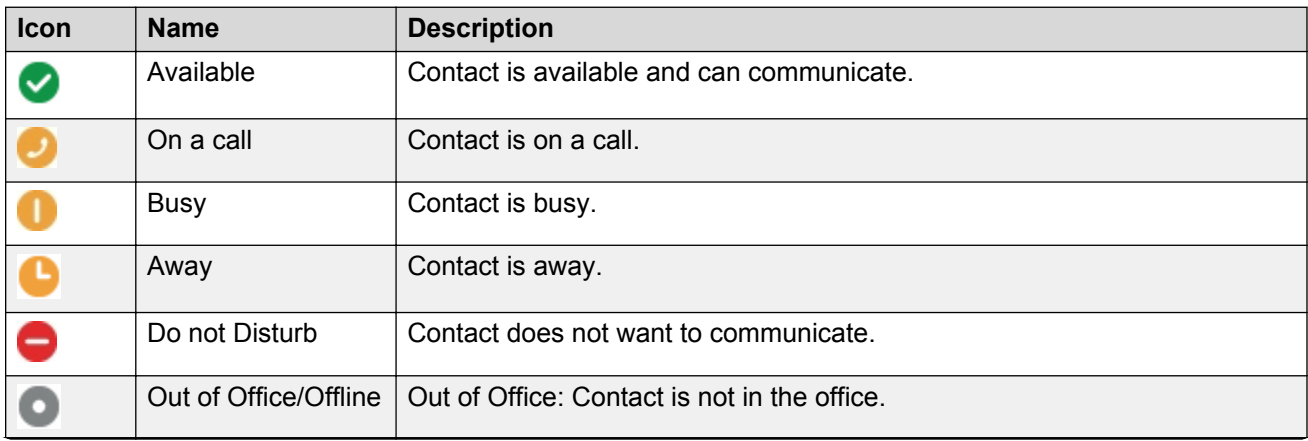

*Table continues…*

<span id="page-138-0"></span>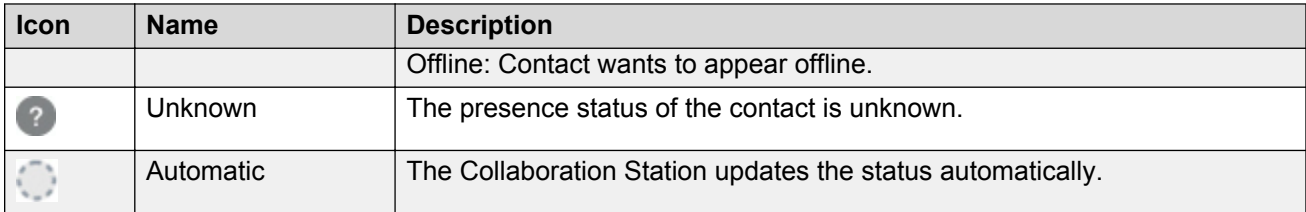

#### **Related links**

[Presence](#page-137-0) on page 138

### **Changing your presence status Procedure**

1. On the Top Bar, tap the Presence icon.

The Collaboration Station displays the presence panel.

- 2. Tap the required status.
- 3. To save the status, tap anywhere on the screen outside the presence panel.

#### **Related links**

[Presence](#page-137-0) on page 138 [Top Bar](#page-24-0) on page 25

#### **Configuring presence tracking of a contact Procedure**

- 1. On Navigation Panel, tap **Contacts**.
- 2. Tap the required contact.

The Collaboration Station displays the Contact Details screen.

3. Under **Track Presence** menu, tap **Expand**.

The Collaboration Station displays the **Track Presence** dialog box.

- 4. Select one of the following options:
	- **Yes**: To track contact presence.
	- **No**: To not track contact presence.

#### **Related links**

[Contacts](#page-116-0) on page 117 [Presence](#page-137-0) on page 138 <span id="page-139-0"></span>[Editing contact details](#page-122-0) on page 123 [Assigning a ringtone to a contact](#page-123-0) on page 124 [Editing contact details](#page-122-0) on page 123

### **Checking the contact presence**

#### **About this task**

You can check the presence of only those contacts who approved your presence tracking request.

#### **Procedure**

- 1. On the Tab bar, tap **Contacts**.
- 2. Scroll to the required contact.

You can view the presence status on the contact image.

#### **Related links**

[Presence](#page-137-0) on page 138

#### **Editing your presence note Procedure**

1. On the Top Bar, tap the Presence icon.

The Collaboration Station displays the presence panel.

- 2. In the text box, enter the note.
- 3. To save the note, tap anywhere on the screen outside the presence panel.

#### **Related links**

[Presence](#page-137-0) on page 138

### **Approving presence tracking requests**

#### **About this task**

If your administrator configured your system to manually approve the presence tracking requests, the Collaboration Station displays all pending requests in the Presence Pending-Watcher-Requests panel. You can select from the following options:

- Accept: To accept the tracking request.
- Reject: To reject the tracking request.

• Accept all: To accept all tracking requests.

#### **Procedure**

1. In the Top Bar, tap the Presence pending-watcher notification.

The Collaboration Station displays the Presence Pending-Watcher-Requests panel.

2. Tap the appropriate option for the request.

#### **Related links**

[Presence](#page-137-0) on page 138

## <span id="page-141-0"></span>**Chapter 12: Browser**

The Collaboration Station supports an HTML 5 web browser. Use the browser to view and interact with the content and applications available on the Internet or your enterprise intranet. You can also dial a number without the Hash Key (#) or the numbers preceding it from within the browser using click-to-call.

The browser supports the following media types:

- JPEG
- GIF
- PNG
- BMP
- H.264 AVC
- VP8
- MPEG 4
- WAV

#### **Related links**

[Navigating to the Browser screen](#page-142-0) on page 143 [Opening the browser](#page-142-0) on page 143

### <span id="page-142-0"></span>**Navigating to the Browser screen Procedure**

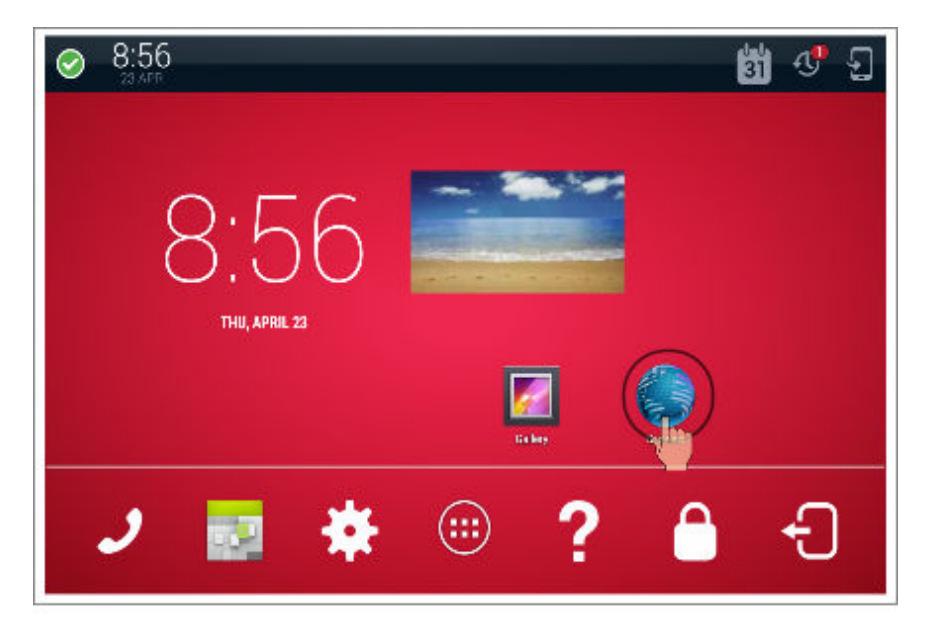

#### **Related links**

[Browser](#page-141-0) on page 142

### **Opening the browser**

#### **Procedure**

- 1. Go to the Home screen.
- 2. Tap **Browser**.

#### **Related links**

[Browser](#page-141-0) on page 142

# **Chapter 13: SIP telephony**

### **Shared control**

The Collaboration Station supports shared control with Avaya one- $X^{\circledast}$  Communicator. In the shared control mode, you can control the following features on the Collaboration Station:

- Start an audio call with Avaya one-X® Communicator.
- **End an audio or a video call with Avaya one-X<sup>®</sup> Communicator.**
- Put or remove a call on hold with Avaya one- $X^{\circledast}$  Communicator.
- Put the Collaboration Station on mute with Avaya one-X® Communicator.
- Perform unattended transfer with Avaya one-X® Communicator.
- Start a conference by:
	- Merging two calls with Avaya one- $X^{\circledast}$  Communicator.
	- Adding a contact to an active call with Avaya one- $X^{\circledast}$  Communicator.
- Use Dual Tone Multi-Frequency (DTMF) to avail conference features with Avaya one- $X^{\circledast}$ **Communicator**

### **Group paging**

Using the group paging feature, you can make a call to a group of users that your administrator sets up for you. A group page supports one-way audio, that is, when you send a group page, only you can speak . The called members cannot respond to your page. The page continues until you end it. However, the members can drop out from the page if required.

The Collaboration Station treats an answered group page call as a normal call. You cannot perform operations such as hold and transfer on the group page call. A group page member can receive a page only if:

- All call appearances on the Collaboration Station are idle.
- The Collaboration Station is not playing any audio.

Use the group pilot number to send a group page. Contact your administrator to know about the group pilot.
# <span id="page-144-0"></span>**Chapter 14: Configuration**

You can use the Settings app to configure your Collaboration Station and manage settings of various apps and features, such as Communication app and bluetooth.

#### **Related links**

[Navigating to the Settings screen](#page-145-0) on page 146 [Configuring an Exchange account](#page-145-0) on page 146 [Media settings](#page-146-0) on page 147 [Wi-Fi and network settings](#page-146-0) on page 147 [Bluetooth](#page-150-0) on page 151 [Call settings](#page-152-0) on page 153 [Contacts settings](#page-157-0) on page 158 [Configuring call logging](#page-159-0) on page 160 [Setting screen lock time](#page-160-0) on page 161 [Restarting the phone](#page-160-0) on page 161

# <span id="page-145-0"></span>**Navigating to the Settings screen Procedure**

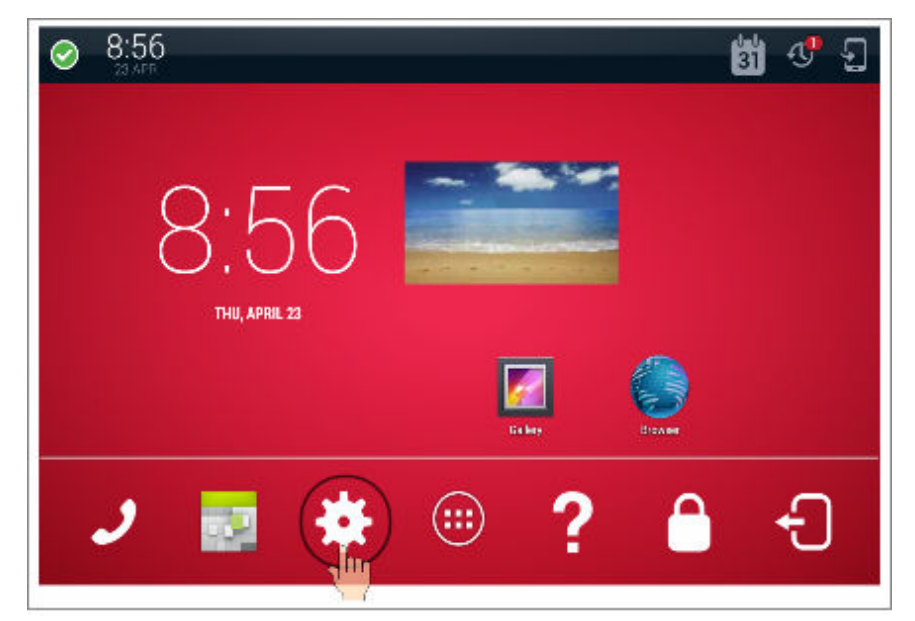

## **Related links**

[Configuration](#page-144-0) on page 145

# **Configuring an Exchange account**

# **Procedure**

- 1. Go to the Settings screen.
- 2. Tap **ACCOUNTS** > **Add account** > **Exchange**.

The Collaboration Station displays the Add an Exchange account screen.

- 3. In the **Email address** field and the **Password** field, enter the Exchange email address and the password.
- 4. Press **Next**.

The Collaboration Station retrieves the account information, checks the server settings, and displays the Remote security administration dialog box.

5. Tap **OK**.

The Collaboration Station displays the Account Settings screen.

6. Select the appropriate account options and tap **Next**.

The Collaboration Station displays the message Your account is set up!.

- <span id="page-146-0"></span>7. Tap **Next**.
	- The Collaboration Station might get a notification from the system for security updates.
- 8. Perform the following steps if the Collaboration Station gets a notification from the system for security updates.
	- a. Tap the security updates notification in the Top Bar.
	- b. When the Collaboration Station displays the Security update dialog box, tap **OK**.
	- c. When the Collaboration Station displays the Activate device administrator dialog box, tap **Activate**.
	- d. Set the permission to change the security settings when the Collaboration Station provides the notification.

[Configuration](#page-144-0) on page 145

# **Media settings**

Collaboration Station supports media playback through the operating system and switch audio transducers according to the call state. Media playback automatically pauses during an incoming call and resumes after the call. The following transducers are available for media playback as configured by the administrator:

- Handsfree speaker
- USB headset
- Wired headset

## **Related links**

[Configuration](#page-144-0) on page 145

# **Wi-Fi and network settings**

This section describes the network-related configurations.

## **Related links**

[Configuration](#page-144-0) on page 145 [Selecting an Ethernet or a Wi-Fi network](#page-147-0) on page 148 [Configuring the Ethernet settings](#page-147-0) on page 148 [Ethernet settings field descriptions](#page-147-0) on page 148 [Wi-Fi network](#page-149-0) on page 150 [Connecting to a Wi-Fi network](#page-149-0) on page 150

# <span id="page-147-0"></span>**Selecting an Ethernet or a Wi-Fi network**

# **About this task**

You can connect your Collaboration Station to an Ethernet or a Wi-Fi network. The Wi-Fi option is available only if your administrator enabled the option.

## **Procedure**

- 1. Go to the Settings screen.
- 2. Tap **WIRELESS & NETWORKS** > **Network** > **Network mode**.
- 3. Select one of the following options:
	- **Ethernet**
	- **Wi-Fi**

## **Related links**

[Wi-Fi and network settings](#page-146-0) on page 147

# **Configuring the Ethernet settings**

# **About this task**

You can configure the Ethernet settings only if you have the administrative-login privilege.

## **Procedure**

- 1. Go to the Settings screen.
- 2. Tap **WIRELESS & NETWORKS** > **Network** > **Ethernet**.
- 3. Tap **Menu** > **Admin login**.
- 4. Enter the administrator password.
- 5. Update the Ethernet fields.
- 6. To save the updates, quit the Settings app.

#### **Related links**

[Wi-Fi and network settings](#page-146-0) on page 147

# **Ethernet settings field descriptions**

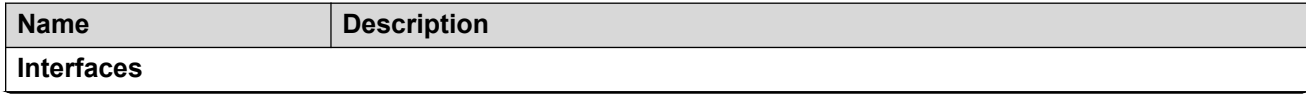

*Table continues…*

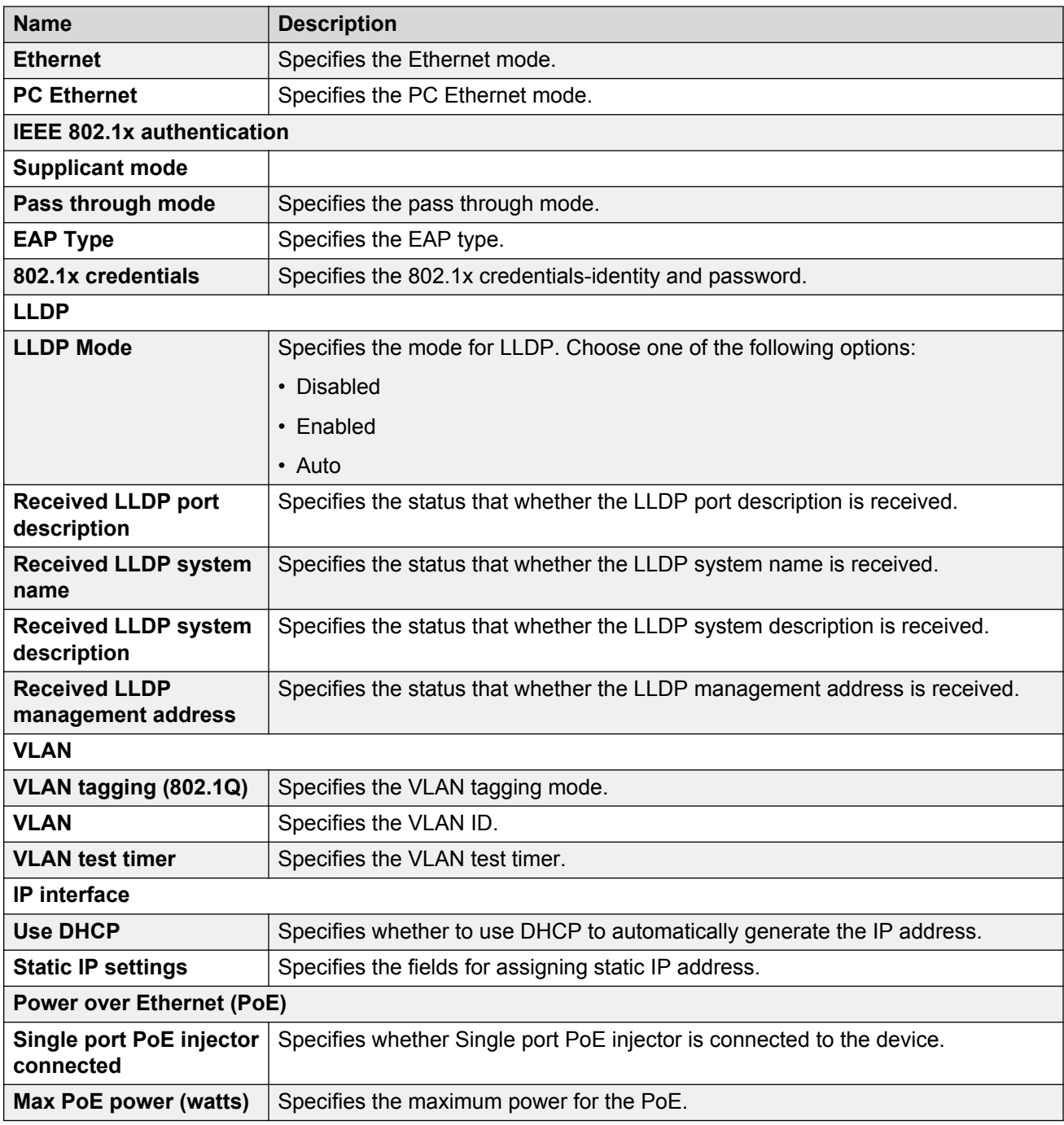

# **Static IP settings**

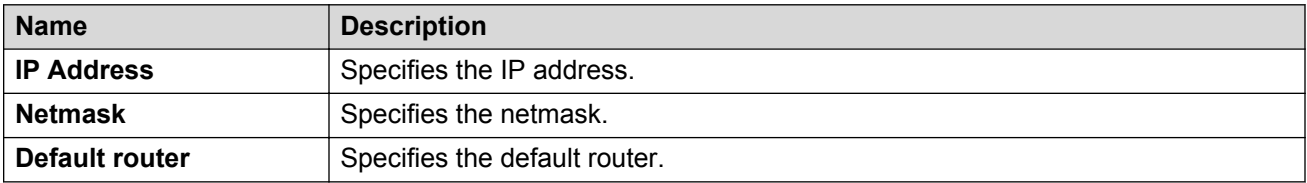

<span id="page-149-0"></span>[Wi-Fi and network settings](#page-146-0) on page 147

# **Wi-Fi network**

You can connect your Collaboration Station to a Wi-Fi network if your administrator enabled the Wi-Fi option. You can select from the list of scanned networks that might include secured networks or manually connect to a hidden network. To connect the Collaboration Station to a:

- Secured network, provide a password.
- Hidden network, provide the network SSID.

#### **Related links**

[Wi-Fi and network settings](#page-146-0) on page 147

# **Connecting to a Wi-Fi network**

## **About this task**

You can connect the to the Wi-Fi network only if your administrator enabled the Wi-Fi option.

## **Before you begin**

Ensure that you have changed the network mode to Wi-Fi.

- To connect to an open Wi-Fi network:
	- 1. Go to the Settings screen.
	- 2. Tap **WIRELESS & NETWORKS** > **Network** > **Wi-Fi**.
	- 3. Tap the open network.
- To connect to a secured network:
	- 1. Go to the Settings screen.
	- 2. Tap **WIRELESS & NETWORKS** > **Network** > **Wi-Fi**.
	- 3. Tap the secured network.
	- 4. Enter the password.
	- 5. Tap **Connect**.
- To connect to a hidden network:
	- 1. Go to the Settings screen.
	- 2. Tap **WIRELESS & NETWORKS** > **Network** > **Wi-Fi**.
	- 3. Tap **Add network** in the upper-right corner of the screen.
	- 4. In the **Network SSID** field, enter the network SSID.
- <span id="page-150-0"></span>5. In the **Security** field, tap the appropriate security setting.
- 6. Tap **Save**.

[Wi-Fi and network settings](#page-146-0) on page 147

# **Bluetooth**

This section describes bluetooth-related configurations.

# **Related links**

[Configuration](#page-144-0) on page 145 Turning Bluetooth on on page 151 Pairing a Bluetooth device on page 151 [Renaming a paired Bluetooth device](#page-151-0) on page 152 [Unpairing a device](#page-151-0) on page 152 [Changing a connection profile](#page-151-0) on page 152

# **Turning Bluetooth on**

# **Procedure**

- 1. Go to the Settings screen.
- 2. Tap **WIRELESS & NETWORKS** > **Bluetooth** > **ON**.

## **Related links**

Bluetooth on page 151

# **Pairing a Bluetooth device**

# **Before you begin**

Ensure that you have put the Bluetooth device in the pairing mode.

# **Procedure**

- 1. Go to the Settings screen.
- 2. Tap **WIRELESS & NETWORKS** > **Bluetooth**.
- 3. Tap **SEARCH FOR DEVICES**.

The Collaboration Station displays a list of all available Bluetooth devices.

4. Tap the device that you want to pair.

- <span id="page-151-0"></span>5. When the Collaboration Station displays the Bluetooth pairing request dialog box, tap **Pair**.
- 6. When the device displays the Bluetooth pairing request dialog box, tap **Pair**.
- 7. Provide the password if the device requests for one.

[Bluetooth](#page-150-0) on page 151

# **Renaming a paired Bluetooth device**

# **Procedure**

- 1. Go to the Settings screen.
- 2. Tap **WIRELESS & NETWORKS** > **Bluetooth**.
- 3. In the **PAIRED DEVICES** list, tap **Settings** for the required device.
- 4. Tap **Rename**.
- 5. Type a new name after deleting the old name.
- 6. Tap **OK**.

## **Related links**

[Bluetooth](#page-150-0) on page 151

# **Unpairing a device**

# **Procedure**

- 1. Go to the Settings screen.
- 2. Tap **WIRELESS & NETWORKS** > **Bluetooth**.
- 3. In the **PAIRED DEVICES** list, tap **Settings** for the required device.
- 4. Tap **Unpair**.

# **Related links**

[Bluetooth](#page-150-0) on page 151

# **Changing a connection profile**

- 1. Go to the Settings screen.
- 2. Tap **WIRELESS & NETWORKS** > **Bluetooth**.
- 3. In the **PAIRED DEVICES** list, tap **Settings** for the required device.

4. In the **PROFILES** list, select the required profile.

# <span id="page-152-0"></span>**Related links**

[Bluetooth](#page-150-0) on page 151

# **Call settings**

This section describes call-related configurations.

## **Related links**

[Configuration](#page-144-0) on page 145 Configuring the redial option on page 153 [Setting the audio path](#page-153-0) on page 154 [Configuring the wireless headset signaling](#page-153-0) on page 154 [Setting the dial mode](#page-154-0) on page 155 [Setting video answer mode](#page-154-0) on page 155 [Setting outgoing call mode](#page-154-0) on page 155 [Setting video call output display mode](#page-155-0) on page 156 [Setting the Call Pickup Group indication](#page-155-0) on page 156 [Configuring Automatic Gain Control](#page-156-0) on page 157 [Setting the headset profile](#page-156-0) on page 157 [Setting the screen when all calls end or after login](#page-156-0) on page 157

# **Configuring the redial option**

# **Procedure**

- 1. Go to the Settings screen.
- 2. Tap **Call settings** > **Redial**.
- 3. Select one of the following options:
	- **Recents**: To redial a number from a list of recently dialed numbers.
	- **One number**: To redial the last dialed number.

## **Related links**

Call settings on page 153

# <span id="page-153-0"></span>**Setting the audio path**

# **About this task**

Use this procedure to set your Collaboration Station to go off-hook on the speaker or a headset when you make a call.

## **Procedure**

- 1. Go to the Settings screen.
- 2. Tap **Call settings** > **Default audio path**.
- 3. Select one of the following options:
	- **Speaker**
	- **Headset**

#### **Related links**

[Call settings](#page-152-0) on page 153

# **Configuring the wireless headset signaling**

# **About this task**

Perform this task to specify whether the wireless headset must provide incoming call alerts.

## **Procedure**

- 1. Go to the Settings screen.
- 2. Tap **Call settings** > **Headset signaling**.
- 3. Select one of the following options:
	- **None**: Disables signaling between the wireless headset and the Collaboration Station. To use the handset, you must press the **Headset** button on the Collaboration Station and then the **Call control** button on the headset.
	- **Switchhook &Alerting**: Generates incoming call alerts on the headset. You can activate or deactivate the **Call control** button on the headset by pressing the **Headset** button on the Collaboration Station.
	- **Switching only**: Disables incoming call alerts on the headset. You can activate or deactivate the **Call control** button on the headset by pressing the **Headset** button on the Collaboration Station.

## **Related links**

[Call settings](#page-152-0) on page 153

# <span id="page-154-0"></span>**Setting the dial mode**

# **About this task**

Use this procedure to change between the manual and automatic dial modes.

# **Procedure**

- 1. Go to the Settings screen.
- 2. Tap **Call settings** > **Dialing option**.
- 3. Select one of the following options:
	- **Automatic**: Sets the automatic dial mode.
	- **Manual**: Sets the manual dial mode.

## **Related links**

[Call settings](#page-152-0) on page 153 [Dialing modes](#page-83-0) on page 84

# **Setting video answer mode**

# **About this task**

Use the procedure to select the answer mode for video call.

# **Procedure**

- 1. Go to the Settings screen.
- 2. Tap **Call settings** > **Block outgoing video answer mode**.
- 3. Select one of the following options:
	- Blocked: Default
	- Allowed

# **Related links**

[Call settings](#page-152-0) on page 153

# **Setting outgoing call mode**

# **About this task**

Use the procedure to select the outgoing call mode.

- 1. Go to the Settings screen.
- 2. Tap **Call settings** > **Outgoing call mode**.
- <span id="page-155-0"></span>3. Select one of the following options:
	- Audio: Default
	- Video

[Call settings](#page-152-0) on page 153

# **Setting video call output display mode**

# **About this task**

Use the procedure to select the display mode for video call.

## **Procedure**

- 1. Go to the Settings screen.
- 2. Tap **Call settings** > **Video call output display mode**.
- 3. Select one of the following options:
	- Device screen
	- External screen: Default

#### **Related links**

[Call settings](#page-152-0) on page 153

# **Setting the Call Pickup Group indication**

## **About this task**

Use this procedure to configure your Collaboration Station to provide a visual or an audio alert when a member in your call pickup group receives a call.

# **Procedure**

- 1. Go to the Settings screen.
- 2. Tap **Call settings** > **Call-Pickup indication**.
- 3. Select one of the following options:
	- **No indication**: Provides no alert.
	- **Audible only**: Provides an audio alert.
	- **Visual only**: Provides a visual alert by blinking the **Monitor** button on the Navigation Panel.
	- **Audible and Visual**: Provides both audio alert and visual alert.

#### **Related links**

[Call settings](#page-152-0) on page 153

# <span id="page-156-0"></span>**Configuring Automatic Gain Control**

# **About this task**

Automatic Gain Control provides consistently high-quality audio by automatically adjusting and maintaining a constant level of the audio output of the handset, headset, or speaker.

## **Procedure**

- 1. Go to the Settings screen.
- 2. Tap **Call settings** > **ADVANCED** > **Auto Gain Control (AGC)**.
- 3. Select one of the following options:
	- **Handset Auto Gain Control**
	- **Headset Auto Gain Control**
	- **Speaker Auto Gain Control**

## **Related links**

[Call settings](#page-152-0) on page 153

# **Setting the headset profile**

## **About this task**

Use the procedure to select a headset profile that best matches the acoustics of your Collaboration Station with your headset. For more information about the headset acoustic profiles that are customized for the specific models, see [DevConnect Portal](http://www.devconnectprogram.com/).

## **Procedure**

- 1. Go to the Settings screen.
- 2. Tap **Call settings** > **ADVANCED** > **Headset profile**.
- 3. If the name of your headset appears in the list of profiles, select it. If the name does not appear, you may test various profiles to find the one that sounds best. Otherwise, contact your headset manufacturer for recommendation.

#### **Related links**

[Call settings](#page-152-0) on page 153

# **Setting the screen when all calls end or after login**

## **About this task**

Use this procedure to set the screen to be presented when all calls end or after login.

# <span id="page-157-0"></span>**Procedure**

- 1. Go to the Settings screen.
- 2. Tap **Call settings** > **Screen presented when all calls end or after login**.
- 3. Choose one of the following:
	- **Admin Default (Phone screen)**
		- **D** Tip:

Default is preset per the settings done by the administrator.

- **Phone screen**
- **Home screen**

## **Related links**

[Call settings](#page-152-0) on page 153

# **Contacts settings**

This section describes the contacts-related configurations.

# **Related links**

[Configuration](#page-144-0) on page 145 Setting a default contacts store on page 158 [Setting directory search on or off](#page-158-0) on page 159 [Configuring contacts name display](#page-158-0) on page 159 [Setting the default search directory](#page-159-0) on page 160 [Setting the sorting option for contacts](#page-159-0) on page 160

# **Setting a default contacts store**

# **About this task**

You can select the account that the Collaboration Station uses to automatically save any new contact that you add.

- 1. Go to the Settings screen.
- 2. Tap **Contacts settings** > **Default contacts store**.
- 3. Select from the following options:
	- **Aura**: Available only in an Avaya Aura® environment.
	- one-X Portal: Available only in an IP Office environment.

## • **Exchange**

## <span id="page-158-0"></span>**Related links**

[Contacts settings](#page-157-0) on page 158

# **Setting directory search on or off**

## **About this task**

You can configure your Collaboration Station to initially provide search result from synchronized accounts and continue to search the default account in the background.

## **Procedure**

- 1. Go to the Settings screen.
- 2. Tap **Contacts settings**.
- 3. Select or clear the **Enable directory search for local contact search** check box to activate or deactivate directory search for local contacts.

## **Related links**

[Contacts settings](#page-157-0) on page 158 [Searching for a contact](#page-121-0) on page 122

# **Configuring contacts name display**

## **About this task**

You can configure the format that Collaboration Station uses to display contacts names in the contacts list.

## **Procedure**

- 1. Go to the Settings screen.
- 2. Tap **Contacts settings** > **Contacts name display**.
- 3. Select from the following options:
	- **First name Last name**
	- **Last name followed by comma and first name**

#### **Related links**

[Contacts settings](#page-157-0) on page 158

# <span id="page-159-0"></span>**Setting the default search directory**

# **Procedure**

- 1. Go to the Settings screen.
- 2. Tap **Contacts settings** > **Default search directory**.
- 3. Choose one of the following :
	- **Aura**
	- **Exchange**

# **Setting the sorting option for contacts**

# **About this task**

Use this procedure to sort contacts by first or last name.

# **Procedure**

- 1. Go to the Settings screen.
- 2. Tap **Contacts settings** > **Contacts sort by**.
- 3. Choose one of the following:
	- **First name**
	- **Last name**

# **Configuring call logging**

# **Procedure**

- 1. Go to the Settings screen.
- 2. Tap **Call history**.
- 3. Select or clear the **Log calls** and **Log bridged calls** check boxes to activate or deactivate call logging.

# **Related links**

[Configuration](#page-144-0) on page 145

# <span id="page-160-0"></span>**Setting screen lock time**

# **About this task**

Use the procedure to set screen lock time. The Unlock panel gets replaced with Time and Notification widgets after 60 seconds.

## **Procedure**

- 1. Go to the Settings screen.
- 2. Tap **PERSONAL** > **Security** > **Automatically lock**.
- 3. Select an appropriate time in which the Collaboration Station locks the screen in case of inactivity.

#### **Related links**

[Configuration](#page-144-0) on page 145

# **Restarting the phone**

# **About this task**

Use this procedure when you make configuration-related changes to the phone.

- 1. Go to the Settings screen.
- 2. Tap **Device and data reset** > **Reboot**.

# <span id="page-161-0"></span>**Chapter 15: Personalization**

You can change various settings of the Collaboration Station to suit your requirements. For example, add a widget on the Home screen or change the font size of the text.

#### **Related links**

Adding a widget or an app on the launch panel on page 162 [Adjusting the volume settings](#page-162-0) on page 163 [Using the volume button](#page-162-0) on page 163 [Personalizing ringtones](#page-163-0) on page 164 [Personalizing the notification sound](#page-164-0) on page 165 [Turning the button click sound on or off](#page-164-0) on page 165 [Turning the touch sound on or off](#page-165-0) on page 166 [Turning the screen lock sound on or off](#page-165-0) on page 166 [Adjusting the screen brightness](#page-165-0) on page 166 [Changing the wallpaper](#page-166-0) on page 167 [Setting the timer to switch off the backlight](#page-166-0) on page 167 [Changing the font size](#page-166-0) on page 167 [Changing the date format](#page-167-0) on page 168 [Changing to the 24–hour time format](#page-167-0) on page 168

# **Adding a widget or an app on the launch panel Procedure**

- 1. On the Home screen, tap the All Apps menu.
- 2. Perform one of the following actions:
	- To add an app, tap and hold the app on the **APPS** tab.
	- To add a widget, tap the **WIDGETS** tab and tap and hold the widget.
- 3. Drag and drop the app or widget to the required launch panel.

## **Related links**

Personalization on page 162

# <span id="page-162-0"></span>**Adjusting the volume settings**

# **About this task**

Use the following procedure to adjust the volume for music, media, ringtone, notifications, and alarms using the **Settings** app.

# **Procedure**

- 1. Go to the Settings screen.
- 2. Tap **DEVICE** > **Sound** > **Volumes**.
- 3. Tap and drag the slider bars to assign a volume level to any of the following options:
	- **Music, video, games, & other media**
	- **Ringtone & notifications**
	- **Alarms**

## **Related links**

[Personalization](#page-161-0) on page 162

# **Using the volume button**

Configure the following settings of your Collaboration Station by using the **Volume** button:

- Ringer and Notification volume.
- Media volume.

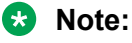

When you are on an active call, the Media volume controls the volume of the voice. However, the microphone volume remains at a non-zero level. Making a new call restores the volume to the lowest non-zero level for an active call.

# **Ringer, notification, and media volume panel**

The following panel appears when you use the **Volume** button on your Collaboration Station.

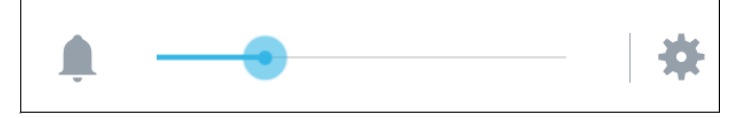

• Tap the settings icon to expand the panel and control the media volume. The Collaboration Stationdisplays the following panel.

#### <span id="page-163-0"></span>Personalization

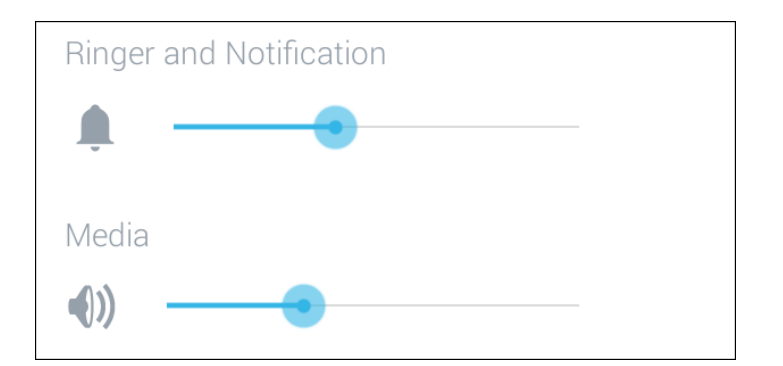

#### **Ringer and Notification panel at zero volume**

Use the **Volume** button to control the ringer and notification volume. The Collaboration Station displays the following control bar when the volume of the Ringer and Notification is at zero level and plays a notification sound.

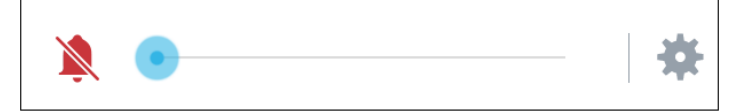

## **Voice volume at zero volume**

Use the **Volume** button to control the voice volume. The Collaboration Station displays the following control bar when the volume of the voice is at zero level and plays a notification sound.

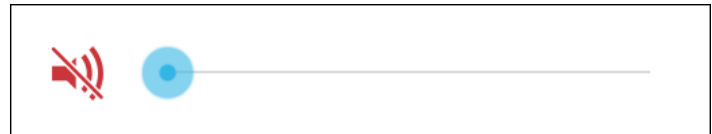

#### **Related links**

[Personalization](#page-161-0) on page 162

# **Personalizing ringtones**

Use this procedure for personalizing ringtones in your device.

This feature is only available in an Avaya Aura® environment.

- 1. Go to the Settings screen.
- 2. Tap **DEVICE** > **Sound** > **CALL RINGTONES** > **Personalized ringing**.
- 3. Select one of the following call types:
	- **Inside calls**
	- **Outside calls**
	- **Priority calls**
- <span id="page-164-0"></span>• **Intercom calls**
- **Forwarded calls**
- **Bridged calls**
- **Team button calls**
- **Call-Pickup Group**
- 4. Select the required ringtone.
- 5. Tap **OK**.

[Personalization](#page-161-0) on page 162

# **Personalizing the notification sound**

# **About this task**

You can select a ringtone that the Collaboration Station plays for a notification, such as the notification for an upcoming event.

## **Procedure**

- 1. Go to the Settings screen.
- 2. Tap **DEVICE** > **Sound** > **SYSTEM** > **Default notification sound**.
- 3. Select the required ringtone.
- 4. Press **OK**.

## **Related links**

[Personalization](#page-161-0) on page 162

# **Turning the button click sound on or off**

# **Procedure**

- 1. Go to the Settings screen.
- 2. Tap **DEVICE** > **Sound**.
- 3. Select or clear the **Button clicks** check box to turn the sound on or off.

## **Related links**

[Personalization](#page-161-0) on page 162

# <span id="page-165-0"></span>**Turning the touch sound on or off Procedure**

- 1. Go to the Settings screen.
- 2. Tap **DEVICE** > **Sound**.
- 3. Select or clear the **Touch sounds** check box to turn the sound on or off.

#### **Related links**

[Personalization](#page-161-0) on page 162

# **Turning the screen lock sound on or off**

## **About this task**

You can select a ringtone that the Collaboration Station while unlocking.

## **Procedure**

- 1. Go to the Settings screen.
- 2. Tap **DEVICE** > **Sound**.
- 3. Select or clear the **Screen lock sound** check box to turn the sound on or off.

#### **Related links**

[Personalization](#page-161-0) on page 162

# **Adjusting the screen brightness**

## **Procedure**

- 1. Go to the Settings screen.
- 2. Tap **DEVICE** > **Display** > **Brightness**.
- 3. Tap and drag the slider bar to assign the required brightness.

## **Related links**

[Personalization](#page-161-0) on page 162

# <span id="page-166-0"></span>**Changing the wallpaper**

# **About this task**

You can select a wallpaper that the Collaboration Station displays on the Home and LOGIN screen.

# **Procedure**

- 1. Go to the Settings screen.
- 2. Tap **DEVICE** > **Display** > **Wallpaper**.
- 3. Select from the following options:
	- **Administered Wallpapers**
	- **Gallery**
	- **Live Wallpapers**
	- **Wallpapers**
- 4. Select the required wallpaper.

## **Related links**

[Personalization](#page-161-0) on page 162

# **Setting the timer to switch off the backlight**

# **Procedure**

- 1. Go to the Settings screen.
- 2. Tap **DEVICE** > **Display** > **Sleep**.
- 3. Select the required time.

## **Related links**

[Personalization](#page-161-0) on page 162

# **Changing the font size**

- 1. Go to the Settings screen.
- 2. Tap **DEVICE** > **Display** > **Font size**.
- 3. Select from the following options:
	- **Normal**
	- **Large**

<span id="page-167-0"></span>**[Personalization](#page-161-0)** on page 162

# **Changing the date format**

## **Procedure**

- 1. Go to the Settings screen.
- 2. Tap **SYSTEM** > **Date and time** > **Choose date format**.
- 3. Select the required format.
- 4. Tap **OK**.

## **Related links**

[Personalization](#page-161-0) on page 162

# **Changing to the 24–hour time format**

# **Procedure**

- 1. Go to the Settings screen.
- 2. Tap **SYSTEM** > **Date and time**.
- 3. Select the **Use 24–hour format** check box.

#### **Related links**

[Personalization](#page-161-0) on page 162

# <span id="page-168-0"></span>**Chapter 16: Troubleshooting**

# **Camera not working**

# **Camera not working**

Camera is not capturing video images or the camera LED is not lighting up.

## **Camera cable not connected properly**

Camera has a dedicated USB in the Collaboration Station and works only if the camera cable is connected to the dedicated USB.

## **Solution**

Ensure that the camera cable is connected to the dedicated camera USB in the Collaboration Station and you have opened the privacy shutter of the camera.

# **Video not showing on the external monitor**

## **Video not showing on the external monitor**

The video is not getting transferred to the external monitor.

## **Video transfer not initiated by tapping Extend To Monitor**

The video starts transferring to the external monitor only when you tap **Extend To Monitor**.

## **Solution**

While in the call, tap **Extend To Monitor**.

# **The base of the device is hot**

# **Condition**

The base of the device is hot.

# **Cause**

Avaya H175 Video Collaboration Stations generate more heat than other deskphones. This behavior is expected and within product safety standards (IEC 60950-1). The heat from the deskphone dissipates from the lower plastic cover and finally through the space between the rubber foot pads.

## **Solution**

Ensure that:

- You have put the device on a flat surface, such as a table, for proper heat dissipation.
- You have not kept any object, such as paper or cloth, below the device.
- The operating temperature is between 0 °C to 40 °C as the surface temperature increases relative to the operating temperature. The operating temperature is the ambient temperature of the room.

# Index

# $\mathbf{A}$

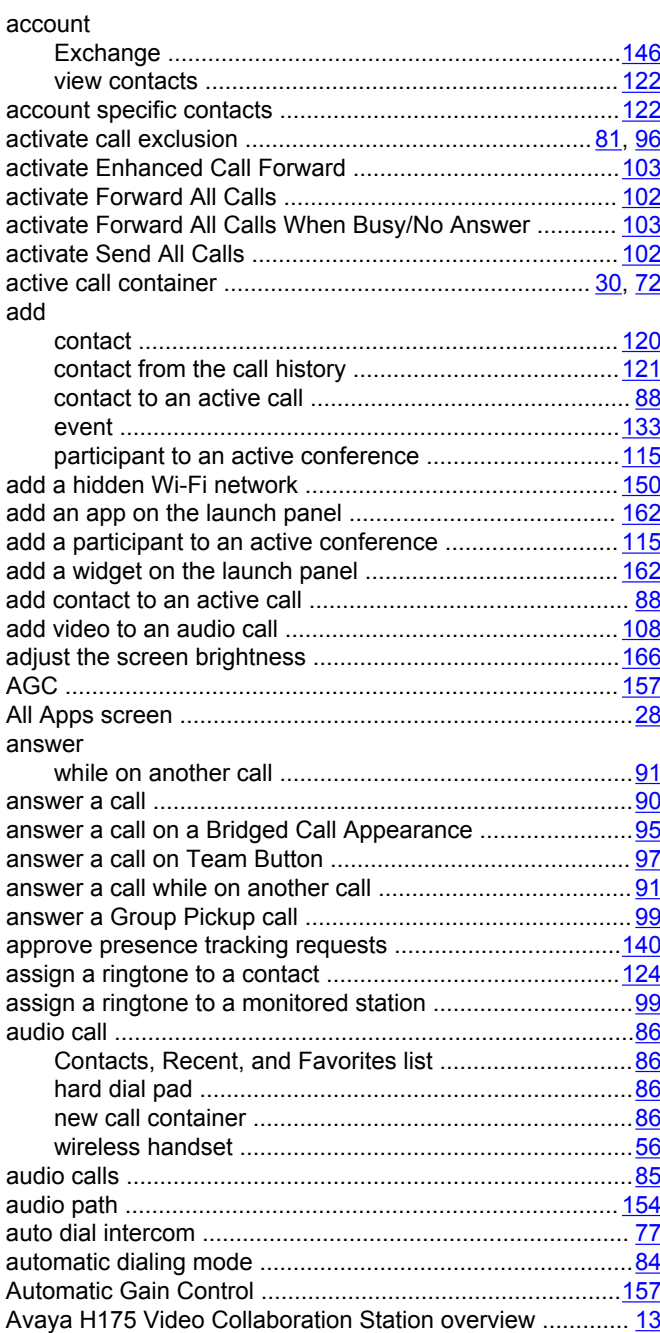

# $\overline{\mathbf{B}}$

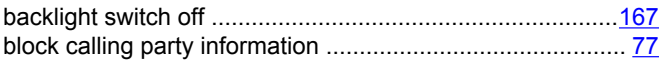

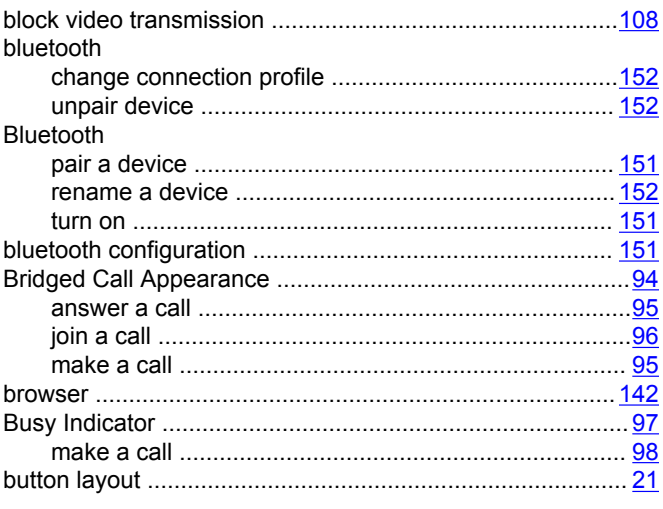

# $\mathbf{C}$

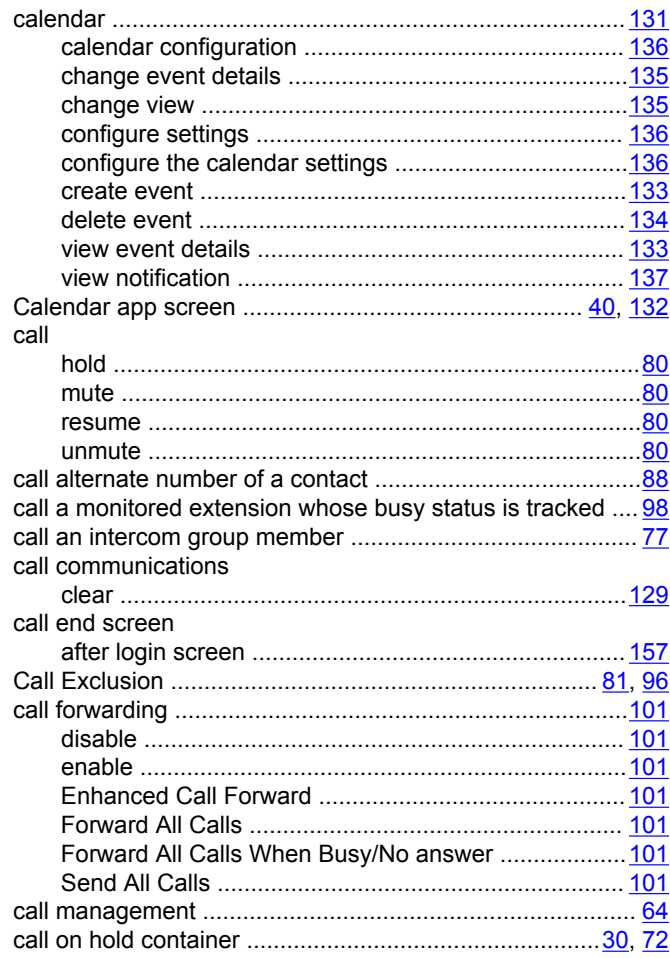

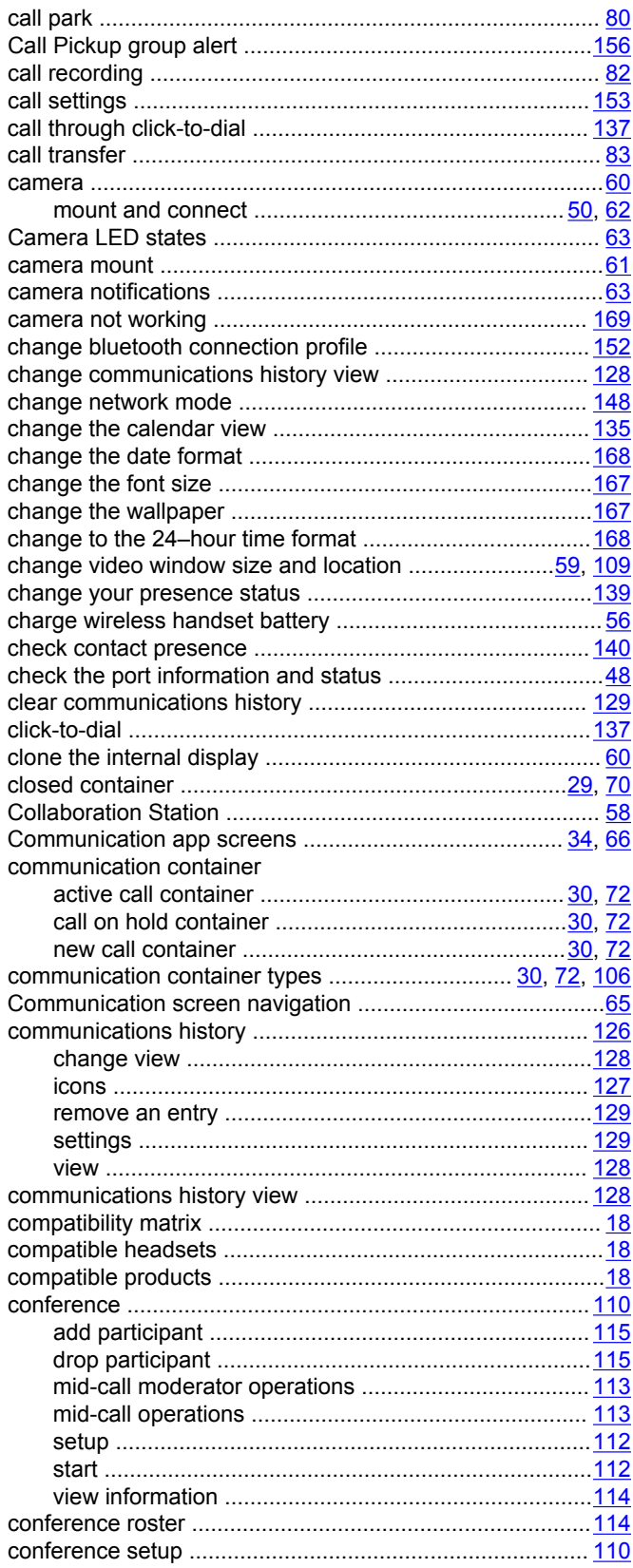

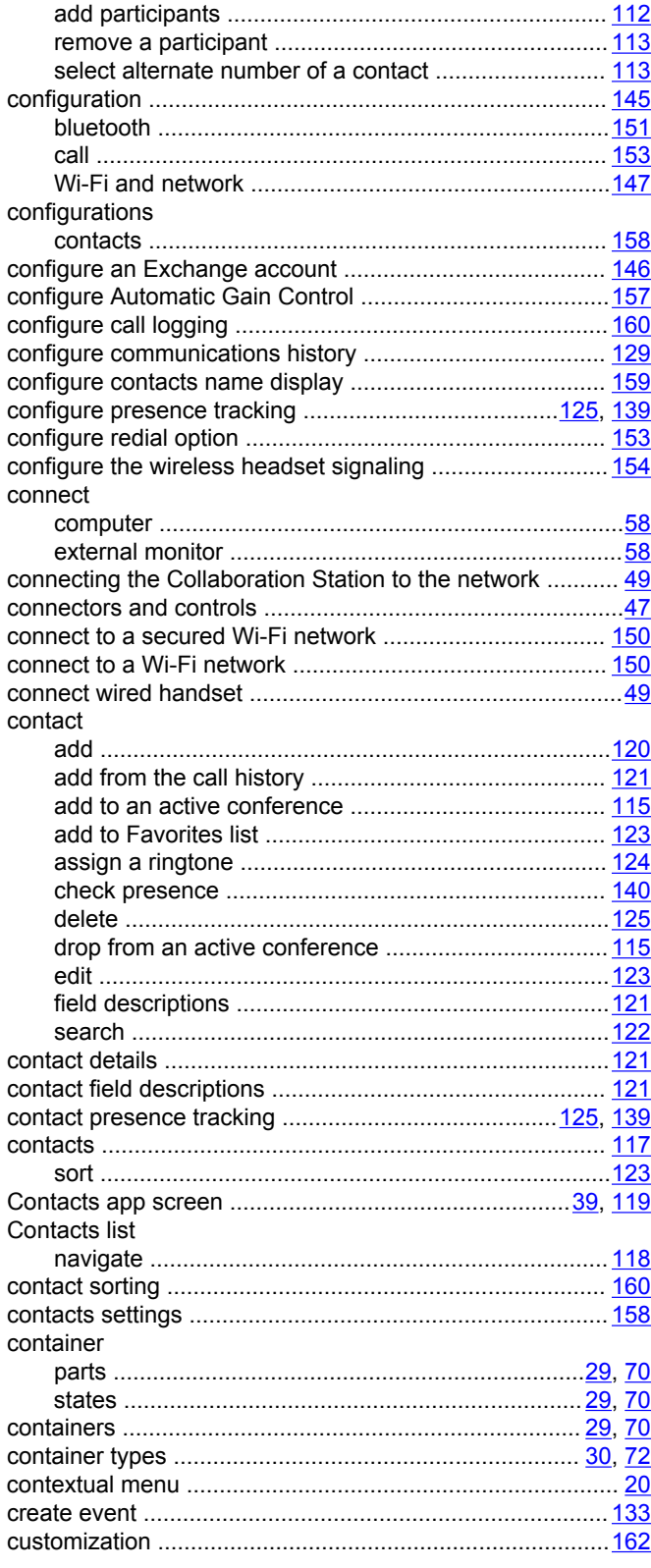

# D

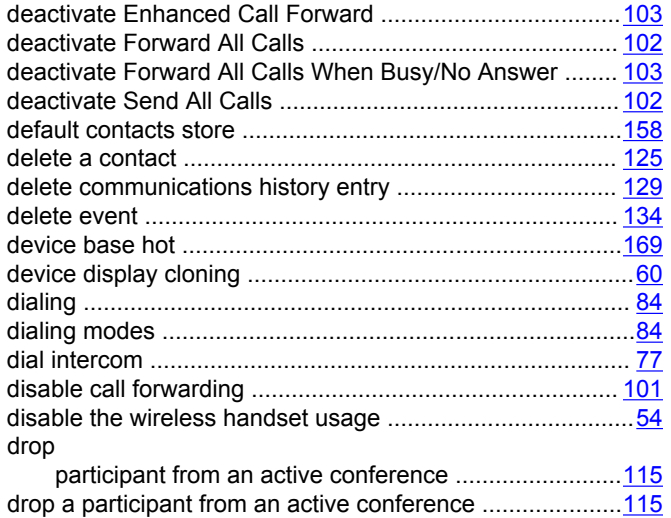

# E

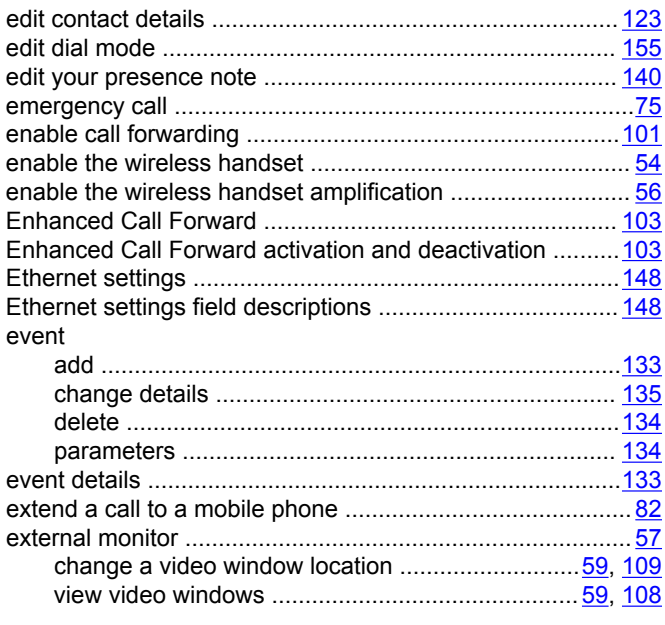

# $\mathsf{F}$

Favorites

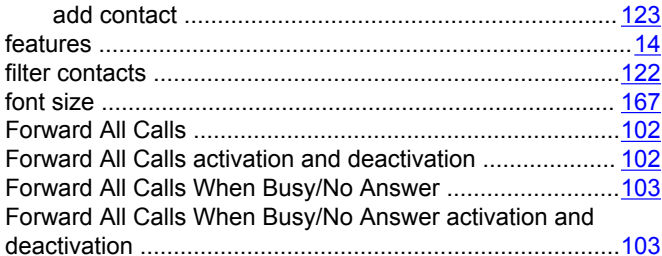

# G

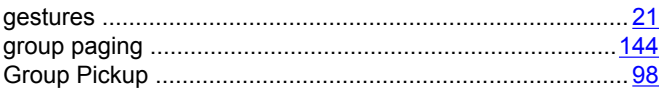

# $H$

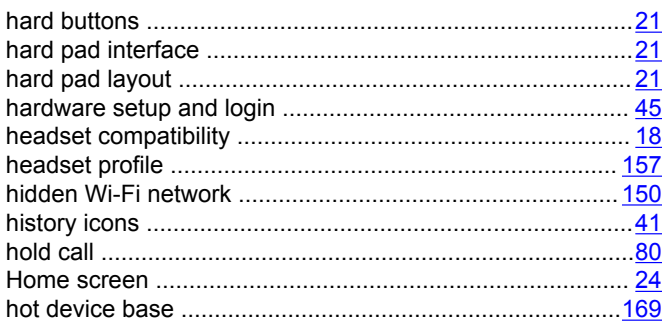

# $\overline{\phantom{a}}$

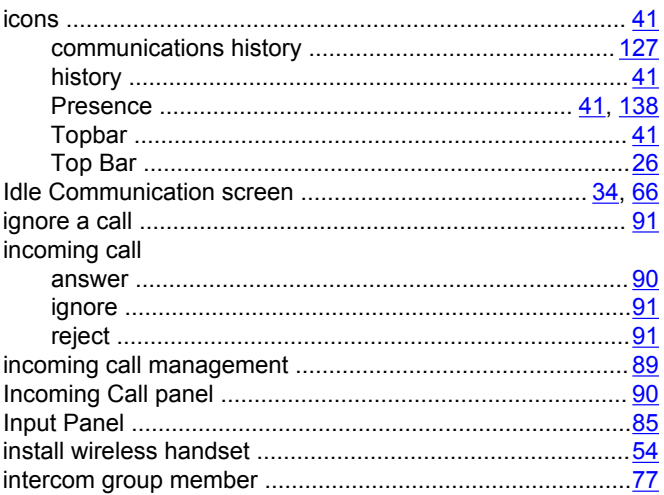

# $\overline{\mathsf{J}}$

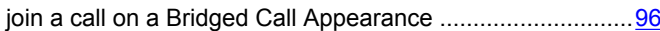

# L

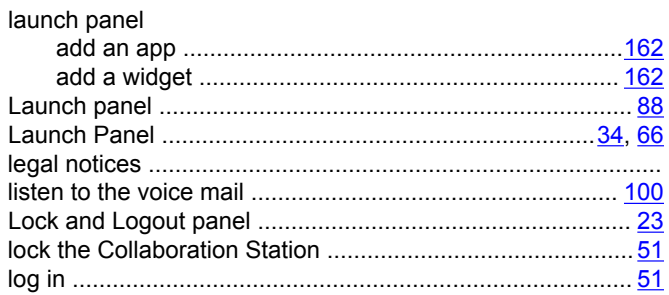

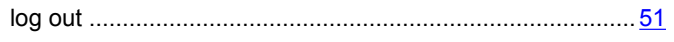

# $\mathsf{M}$

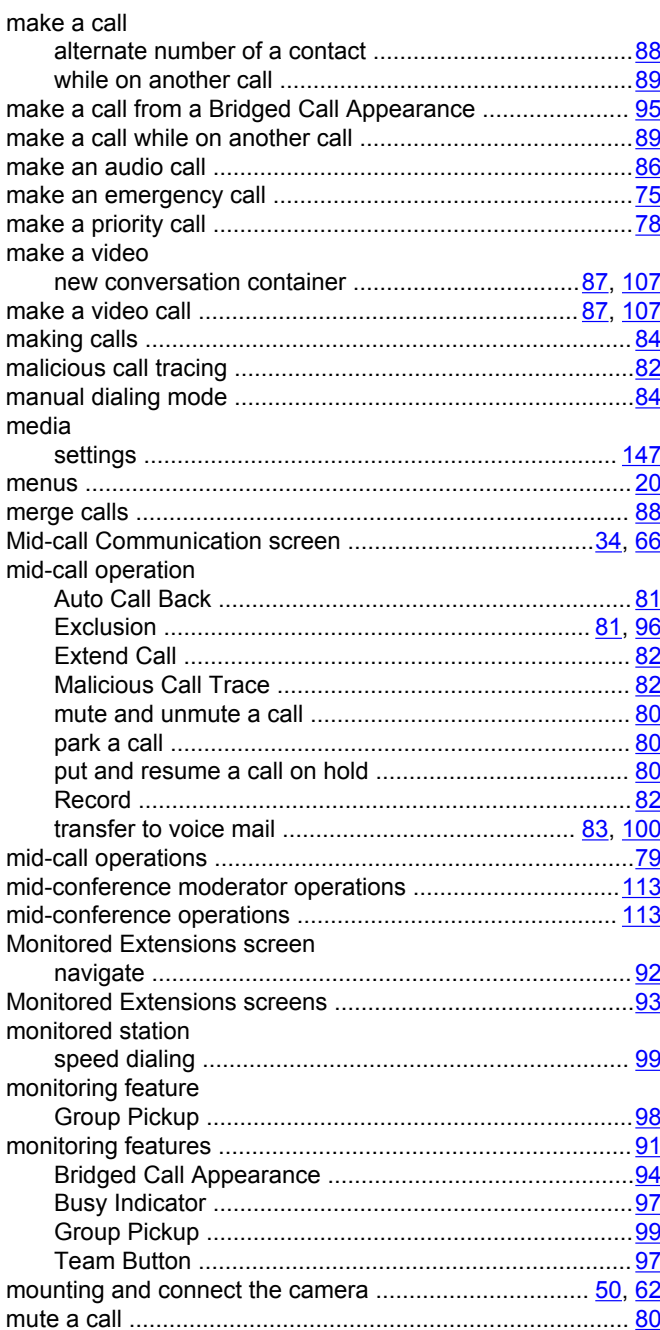

# $\mathsf{N}$

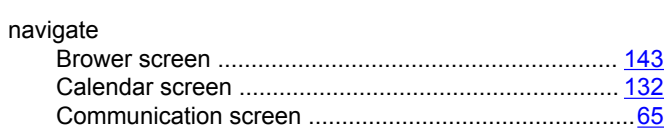

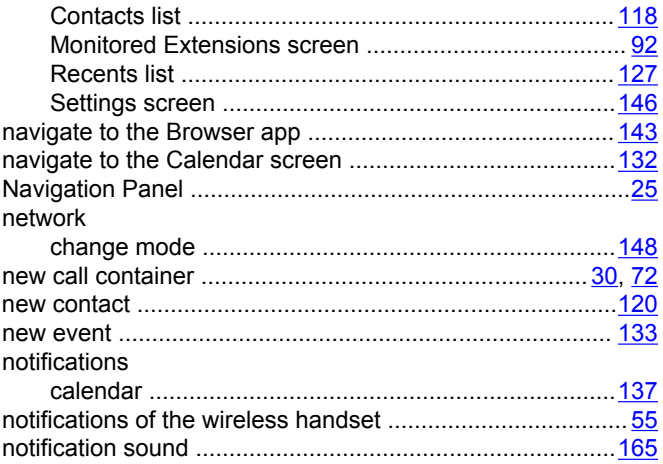

# $\mathbf{o}$

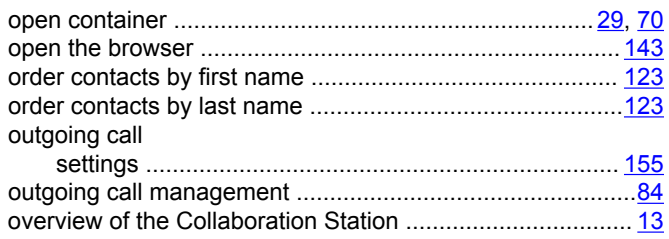

# $\boldsymbol{\mathsf{P}}$

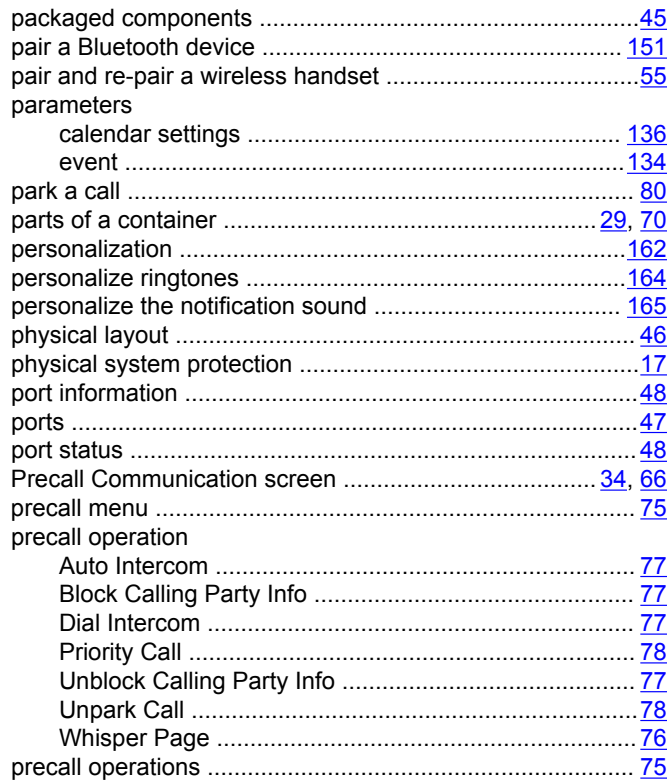

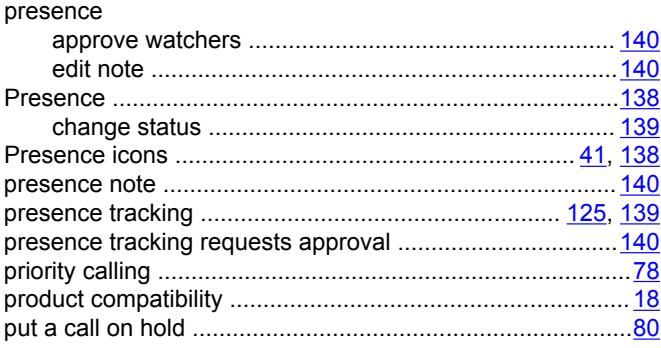

# $\boldsymbol{\mathsf{R}}$

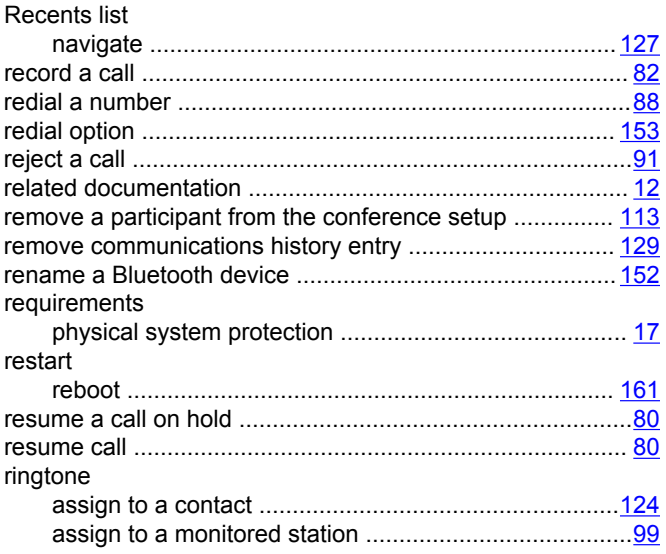

# $\mathbf{s}$

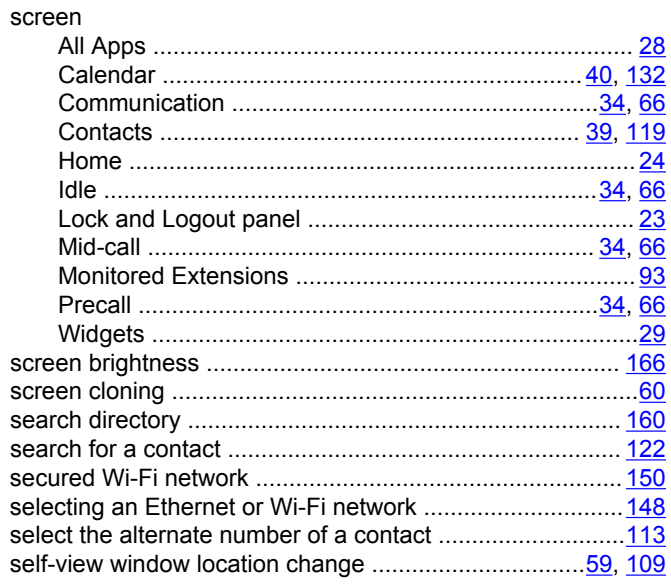

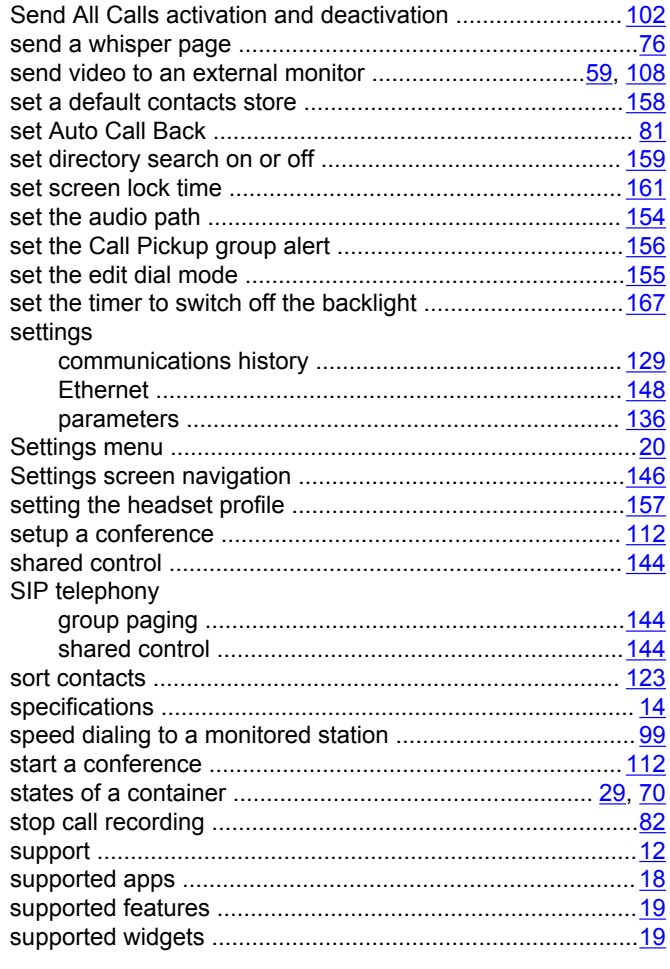

# $\mathbf T$

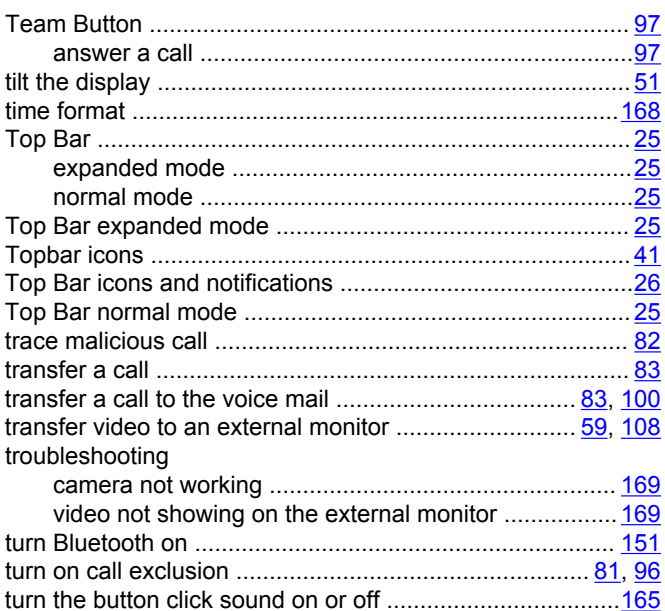

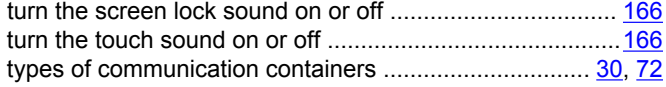

# **U**

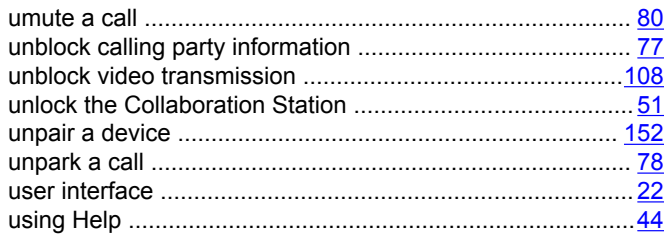

# **V**

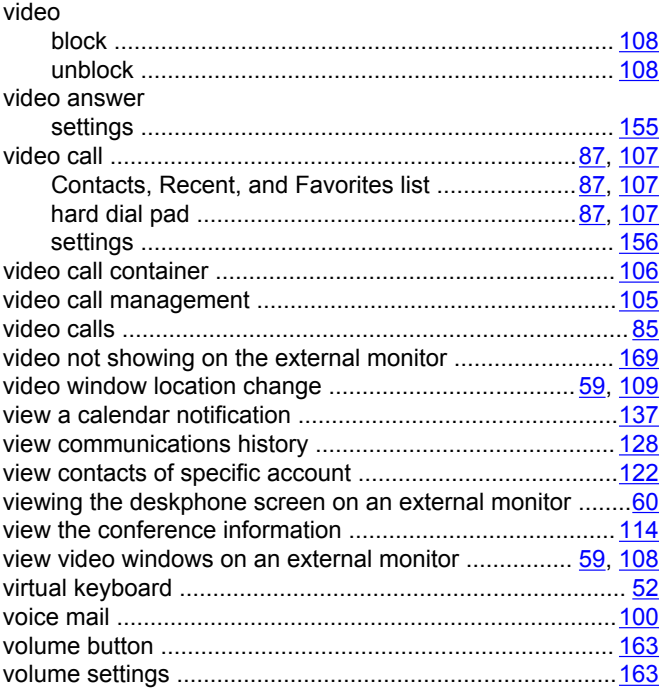

# **W**

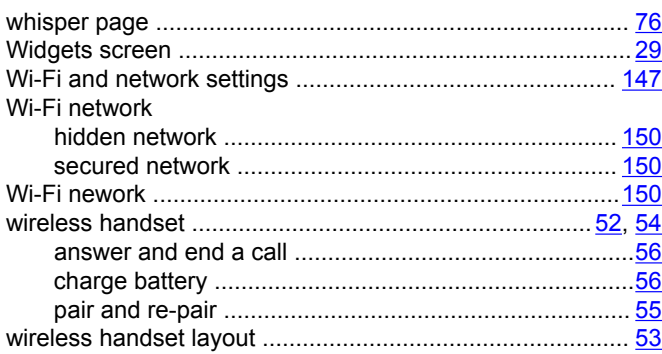

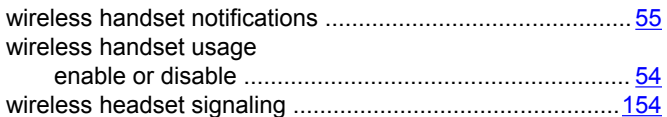